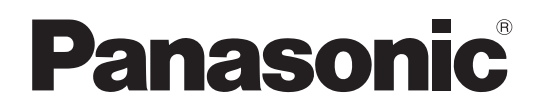

Bedienungsanleitung Blu-ray Disc-Recorder Modell Nr. **DMR-BS885 DMR-BS785**

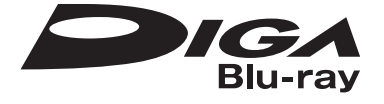

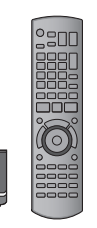

#### *Sehr geehrter Kunde*

Wir möchten Ihnen für den Kauf dieses Produkts danken. Für optimale Leistung und Sicherheit lesen Sie bitte diese Bedienungsanleitung aufmerksam durch.

Bitte lesen Sie diese Bedienungsanleitung vor dem Anschließen, Inbetriebnehmen oder Einstellen dieses Gerätes vollständig durch. Diese Anleitung bitte aufbewahren.

- ≥**Dieser Blu-ray Disc Recorder ist mit einer allgemeinen Schnittstelle ausgestattet. Er kann verschlüsselte und frei empfangbare DVB-S/S2 Sendungen empfangen.**
- ≥**Der Tuner in diesem Gerät ist nur mit DVB-S/S2 kompatibel.**

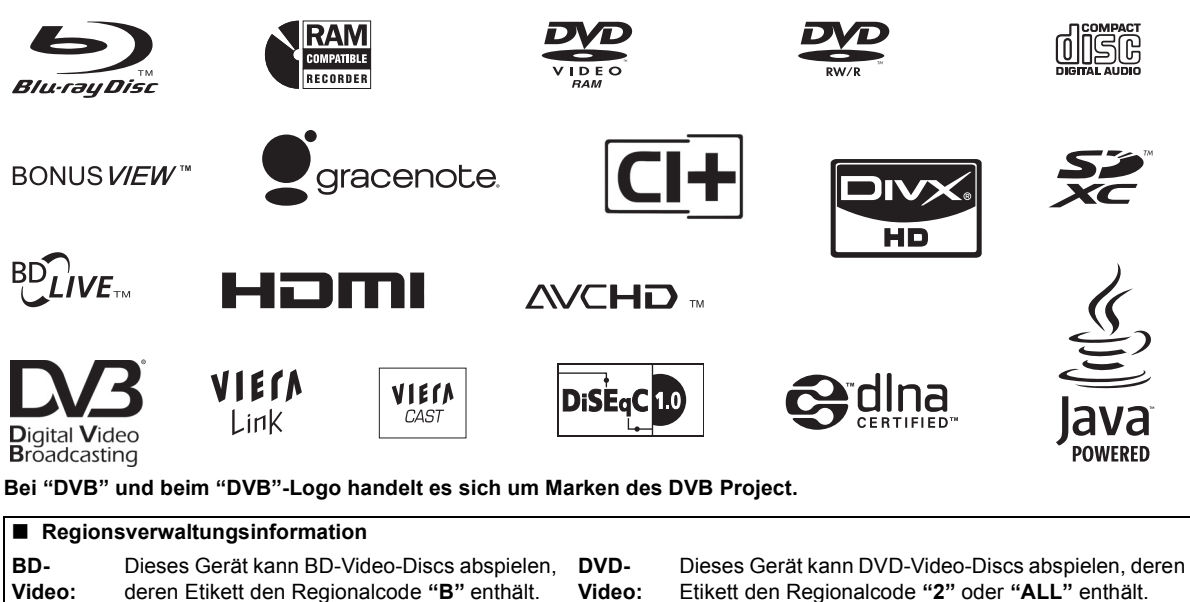

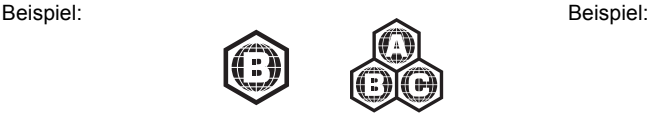

Etikett den Regionalcode **"2"** oder **"ALL"** enthält.

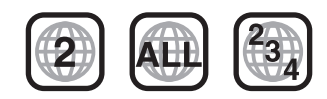

### **Web Site: http://www.panasonic-europe.com**

### **WARNUNG!**

**DIESES PRODUKT ERZEUGT LASERSTRAHLUNG. DURCHFÜHRUNG ANDERER VORGÄNGE ALS DER HIER ANGEGEBENEN KANN ZU GEFÄHRLICHER STRAHLUNG FÜHREN.**

**REPARATUREN DÜRFEN NUR VON QUALIFIZIERTEM FACHPERSONAL DURCHGEFÜHRT WERDEN.**

### **WARNUNG:**

**ZUR REDUZIERUNG DER GEFAHR VON BRAND, ELEKTRISCHEM SCHLAG UND BESCHÄDIGUNG:**

- ≥**DIESES GERÄT SORGFÄLTIG VOR NÄSSE, FEUCHTIGKEIT, SPRITZ- UND TROPFWASSER SCHÜTZEN; BLUMENVASEN UND ANDERE MIT FLÜSSIGKEITEN GEFÜLLTE BEHÄLTER DÜRFEN NICHT AUF DIESES GERÄT GESTELLT WERDEN.**
- ≥**AUSSCHLIESSLICH DAS EMPFOHLENE ZUBEHÖR VERWENDEN.**
- ≥**AUF KEINEN FALL DIE ABDECKUNG (ODER RÜCKWAND) ABSCHRAUBEN; IM GERÄTEINNEREN BEFINDEN SICH KEINE TEILE; DIE VOM BENUTZER GEWARTET WERDEN KÖNNEN. REPARATURARBEITEN SIND GRUNDSÄTZLICH DEM KUNDENDIENSTPERSONAL ZU ÜBERLASSEN.**

### **WARNUNG!**

- ≥**UM AUSREICHENDE BELÜFTUNG ZU GEWÄHRLEISTEN, DARF DIESES GERÄT NICHT IN EINEM BÜCHERREGAL, EINBAUSCHRANK ODER EINEM SONSTIGEN ENGEN RAUM INSTALLIERT ODER AUFGESTELLT WERDEN. SORGEN SIE DAFÜR, DASS DER BELÜFTUNGSZUSTAND NICHT DURCH VORHÄNGE ODER ANDERE MATERIALIEN BEHINDERT WIRD, UM STROMSCHLAG- ODER FEUERGEFAHR DURCH ÜBERHITZUNG ZU VERMEIDEN.**
- ≥**ACHTEN SIE DARAUF, DIE ENTLÜFTUNGSSCHLITZE DES GERÄTES NICHT DURCH GEGENSTÄNDE AUS PAPIER ODER STOFF ZU BLOCKIEREN, Z.B. ZEITUNGEN, TISCHDECKEN UND VORHÄNGE.**
- ≥**STELLEN SIE KEINE QUELLEN OFFENER FLAMMEN, Z.B. BRENNENDE KERZEN, AUF DAS GERÄT.**
- ≥**BEACHTEN SIE BEI DER ENTSORGUNG VERBRAUCHTER BATTERIEN DIE EINSCHLÄGIGEN UMWELTSCHUTZBESTIMMUNGEN.**

### **ACHTUNG**

Explosionsgefahr bei falschem Anbringen der Batterie. Ersetzen Sie nur mit einem äquivalentem vom Hersteller empfohlenem Typ. Behandeln Sie gebrauchte Batterien nach den Anweisungen des Herstellers.

DIESES GERÄT IST FÜR DEN BETRIEB IN LÄNDERN MIT GEMÄSSIGTEM KLIMA BESTIMMT.

Dieses Gerät kann beim Betrieb Hochfrequenzstörungen auffangen, die von einem in der Nähe verwendeten Handy verursacht werden. Falls eine solche Störbeeinflussung festgestellt wird, sollte das Handy in größerer Entfernung von diesem Gerät betrieben werden.

Das Gerät sollte in der Nähe einer Netzsteckdose so aufgestellt werden, dass im Störungsfall jederzeit ein ungehinderter Zugang zum Netzstecker gewährleistet ist. Ein ungehinderter Zugang zum Netzstecker muss stets gewährleistet sein.

Um dieses Gerät vollständig vom Netz zu trennen, den Netzstecker aus der Netzsteckdose ziehen.

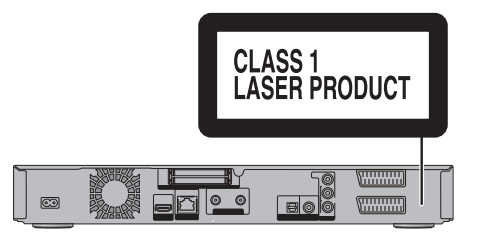

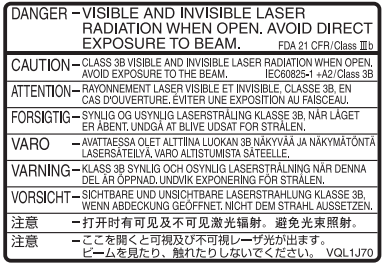

(Im Inneren des Gerätes)

**Der Hersteller übernimmt keine Verantwortung und bietet keinerlei Kompensation für den Verlust von aufgezeichnetem oder bearbeitetem Material sowie für Folgeschäden eines solchen Verlustes, die auf einen Defekt des Geräts oder des bespielbaren Datenträgers zurückzuführen sind.**

Einige Beispiele für Ursachen solcher Verluste

- ≥Eine mit diesem Gerät bespielte und bearbeitete Disc wird in Blu-ray Disc-Recordern oder Disc-Laufwerken von Computern anderer Hersteller abgespielt.
- ≥Eine Disc wird wie oben beschrieben benutzt und dann wieder in diesem Gerät abgespielt.
- ≥Eine mit Blu-ray Disc-Recordern oder Disc-Laufwerken von Computern anderer Hersteller bespielte und bearbeitete Disc wird auf diesem Gerät abgespielt.

# **Mitgelieferte Zubehörteile**

Überprüfen Sie, ob die folgenden Teile mitgeliefert wurden. (Die Produktnummern beziehen sich auf den Stand von Juli 2010. Änderungen sind vorbehalten.)

- **1 Fernbedienung** (N2QAYB000474)
- **2 Batterien für Fernbedienung**
- **1 Netzkabel**

## **Batterieinformation**

Legen Sie die Batterien mit richtiger Polarität  $(+)$  und  $-)$  in die Fernbedienung ein.

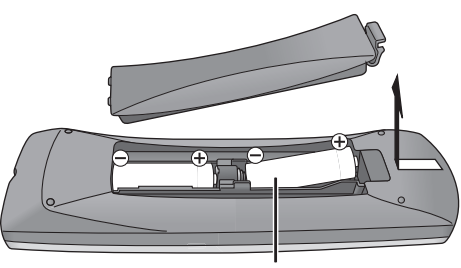

**R6/LR6, AA**

- ≥Verwenden Sie Alkali- oder Manganbatterien.
- ≥Verwenden Sie keine alten und neuen Batterien oder verschiedene Typen gleichzeitig.
- ≥Niemals starker Hitze oder offenem Feuer aussetzen.
- ≥Lassen Sie die Batterie(n) nie längere Zeit in einem Auto mit geschlossenen Türen und Fenstern zurück, das direkter Sonneneinstrahlung ausgesetzt ist.
- ≥Nehmen Sie die Batterien nicht auseinander, und schließen Sie sie nicht kurz.
- ≥Versuchen Sie nicht, Alkali- oder Manganbatterien wieder aufzuladen.
- ≥Verwenden Sie keine Batterien mit teilweise abgelöstem Mantel.

Bei unsachgemäßer Handhabung von Batterien kann Elektrolyt auslaufen und Gegenstände beschädigen oder einen Brand verursachen.

Nehmen Sie die Batterien heraus, wenn die Fernbedienung längere Zeit nicht benutzt werden soll. Lagern Sie die Batterien an einem kühlen, dunklen Ort.

## **Handhabung des Mediums**

∫ **Korrektes Halten einer Disc oder SD-Karte** Berühren Sie nicht die Oberfläche der Disc und die

Anschlusskontakte der Karte. *JA NEIN* (উক্ত

#### ∫ **Bei Verunreinigungen oder Kondensation auf der Disc**

Wischen Sie die Disc mit einem feuchten Tuch ab, und wischen Sie sie dann trocknen.

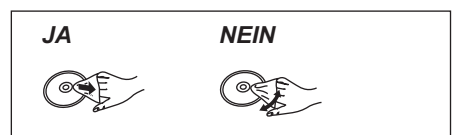

#### ∫ **Vorsichtshinweise zur Handhabung**

- ≥Kleben Sie keine Etiketten oder Klebestreifen auf die **Discs.**
- ≥Verwenden Sie keine Schallplatten-Reinigungssprays, kein Benzin, keinen Verdünner, keine Antistatikflüssigkeiten und keine anderen Lösungsmittel.
- ≥Verwenden Sie zur Beschriftung der Label-Seite der Disc keine Kugelschreiber oder sonstige harte Schreibstifte.
- ≥Achten Sie darauf, dass die Anschlusskontakte der SD-Karte nicht mit Wasser, Schmutz usw. in Berührung kommen.
- ≥Lassen Sie die Discs nicht fallen, legen Sie nicht mehrere Discs aufeinander, und stoßen Sie sie nirgends an. Legen Sie keine Gegenstände auf die Discs.
- ≥Die folgenden Discs sollten nicht verwendet werden:
	- –Discs mit Kleberesten von entfernten Aufklebern oder Etiketten (Leih-Discs usw.).
	- –Stark verzogene oder gerissene Discs.
- –Discs mit ungewöhnlicher Form, z.B. Herzform.

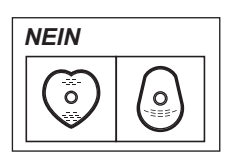

- ≥Legen Sie die Discs nicht an folgenden Orten ab:
- –In direktes Sonnenlicht.
- –An sehr staubige oder feuchte Orte.
- –In die Nähe einer Heizung.
- –Orte, die starken Temperaturschwankungen ausgesetzt sind (Kondensationsgefahr).
- –Orte, an denen statische Elektrizität oder elektromagnetische Wellen auftreten.

## **Inhaltsverzeichnis**

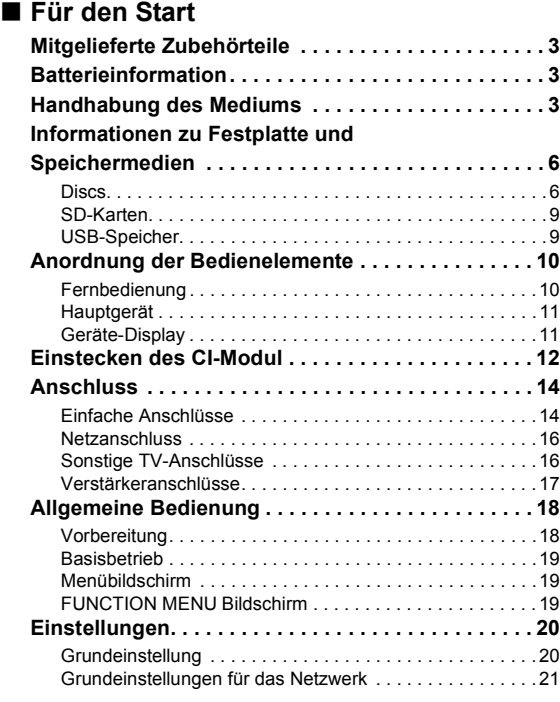

### ∫ **Fernsehen**

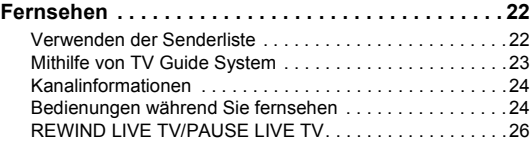

#### ∫ **Aufnahme**

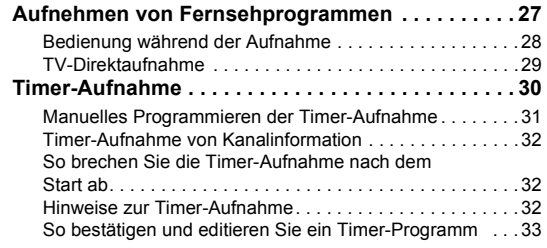

### ∫ **Videowiedergabe**

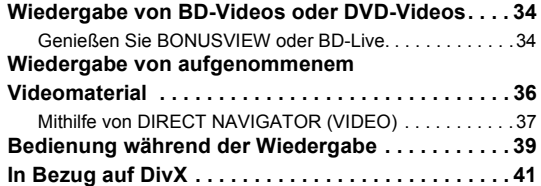

### ∫ **Videobearbeitung**

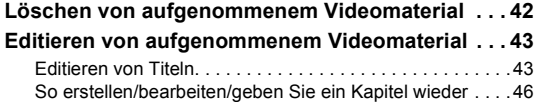

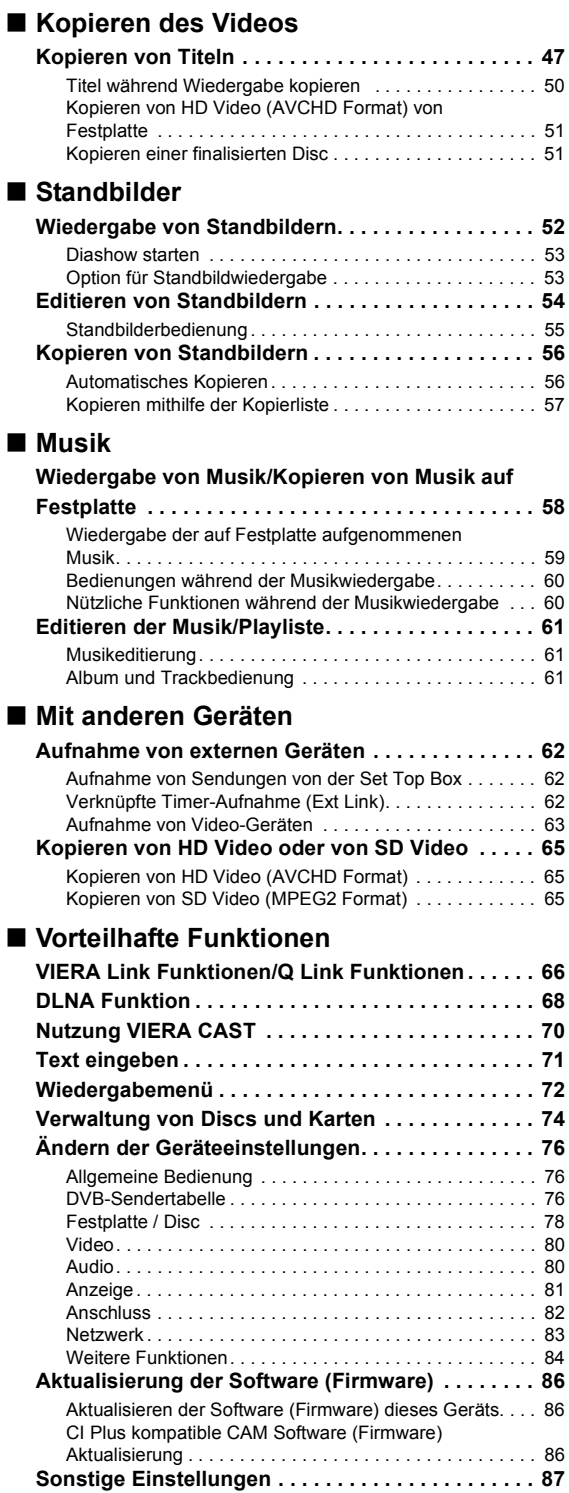

Wechsel des Seitenverhältnisses der Bilddarstellung . . . 87 TV-Bedienung . . . . . . . . . . . . . . . . . . . . . . . . . . . . . . . . . . 87 HOLD-Funktion . . . . . . . . . . . . . . . . . . . . . . . . . . . . . . . . . 87

#### ∫ **Fehlerbeseitigung**

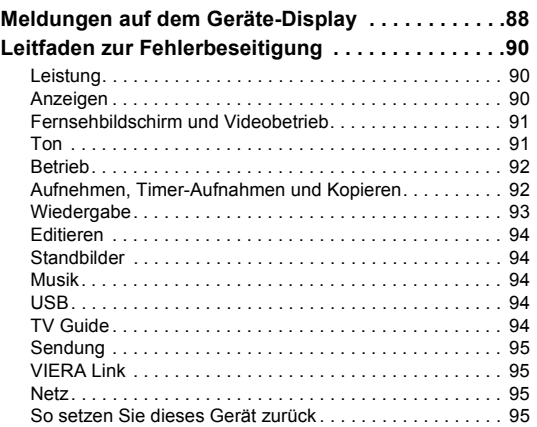

#### ∫ **Bezug**

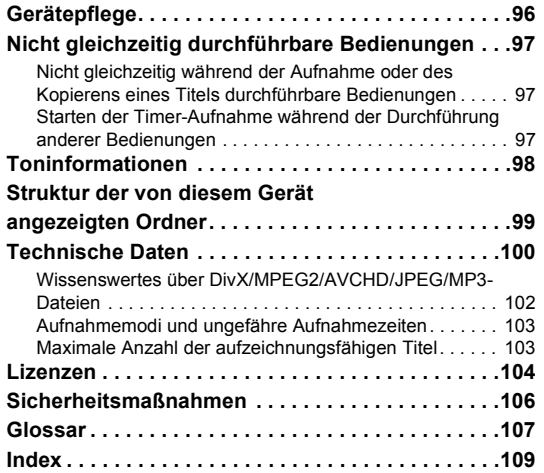

### **Für den Start**

### **Fernsehen**

**Aufnahme**

**Videowiedergabe**

**Videobearbeitung**

**Kopieren des Videos**

**Standbilder**

**Musik**

**Mit anderen Geräten**

**Vorteilhafte Funktionen**

### **Fehlerbeseitigung**

**Bezug**

#### **Hinweis zu den Beschreibungen in der vorliegenden Bedienungsanleitung**

≥ Diese Bedienungsanleitung gilt für die Modelle DMR-BS885 und DMR-BS785. Falls nicht anders angegeben, zeigen die Abbildungen in dieser Bedienungsanleitung das Modell DMR-BS885.

[BS885]: kennzeichnet Funktionen, die nur für das Modell DMR-BS885 gelten.

[BS785]: kennzeichnet Funktionen, die nur für das Modell DMR-BS785 gelten.

● Referenzseiten werden in der Form " $\Rightarrow$  00" angegeben.

## **Informationen zu Festplatte und Speichermedien**

### **Discs**

### Für Aufnahme und Wiedergabe verwendbare Festplatte und Discs

(≤: Möglich, –: Nicht möglich)

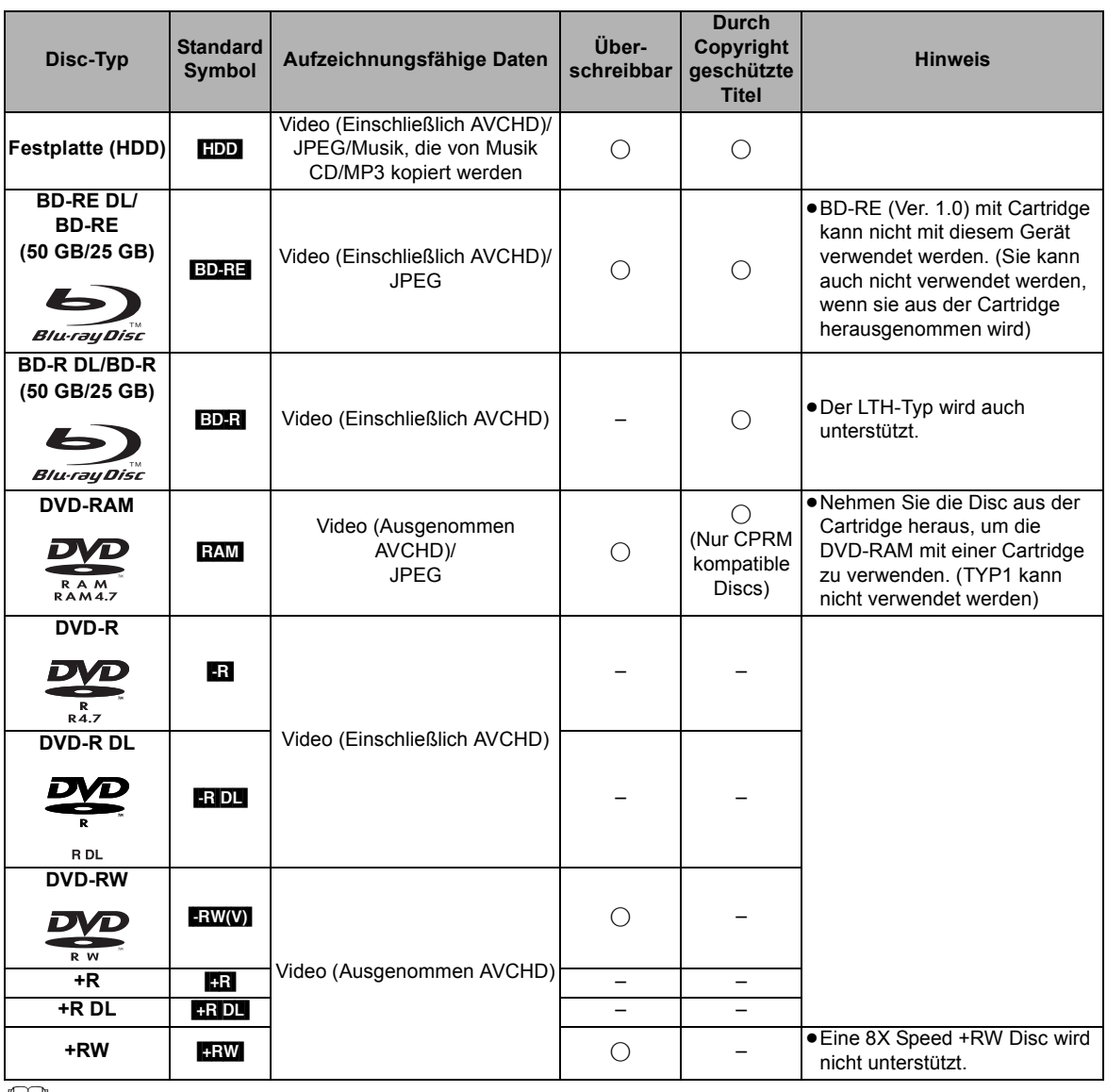

LJ

● Die DVD-R, DVD-R DL, DVD-RW, +R, und +R DL werden in dieser Bedienungsanleitung nach der Finalisierung als "DVD-V" bezeichnet.

#### ∫ **Haftungsausschluss für Aufnahmematerial**

Panasonic übernimmt keine Haftung für Schäden, die bei Problemen direkt oder indirekt durch den Verlust von Aufnahmen oder Editiermaterial (Daten) entstanden sind, und leistet keinen Ersatz für verlorenes Material, wenn die Aufnahme oder das Editieren nicht richtig ausgeführt werden konnte. Gleiches gilt auch bei einer Reparatur des Geräts (auch wenn es sich um ein nicht mit der Festplatte in Zusammenhang stehendes Bauteil handelt).

### Nur -Wiedergabe-Discs

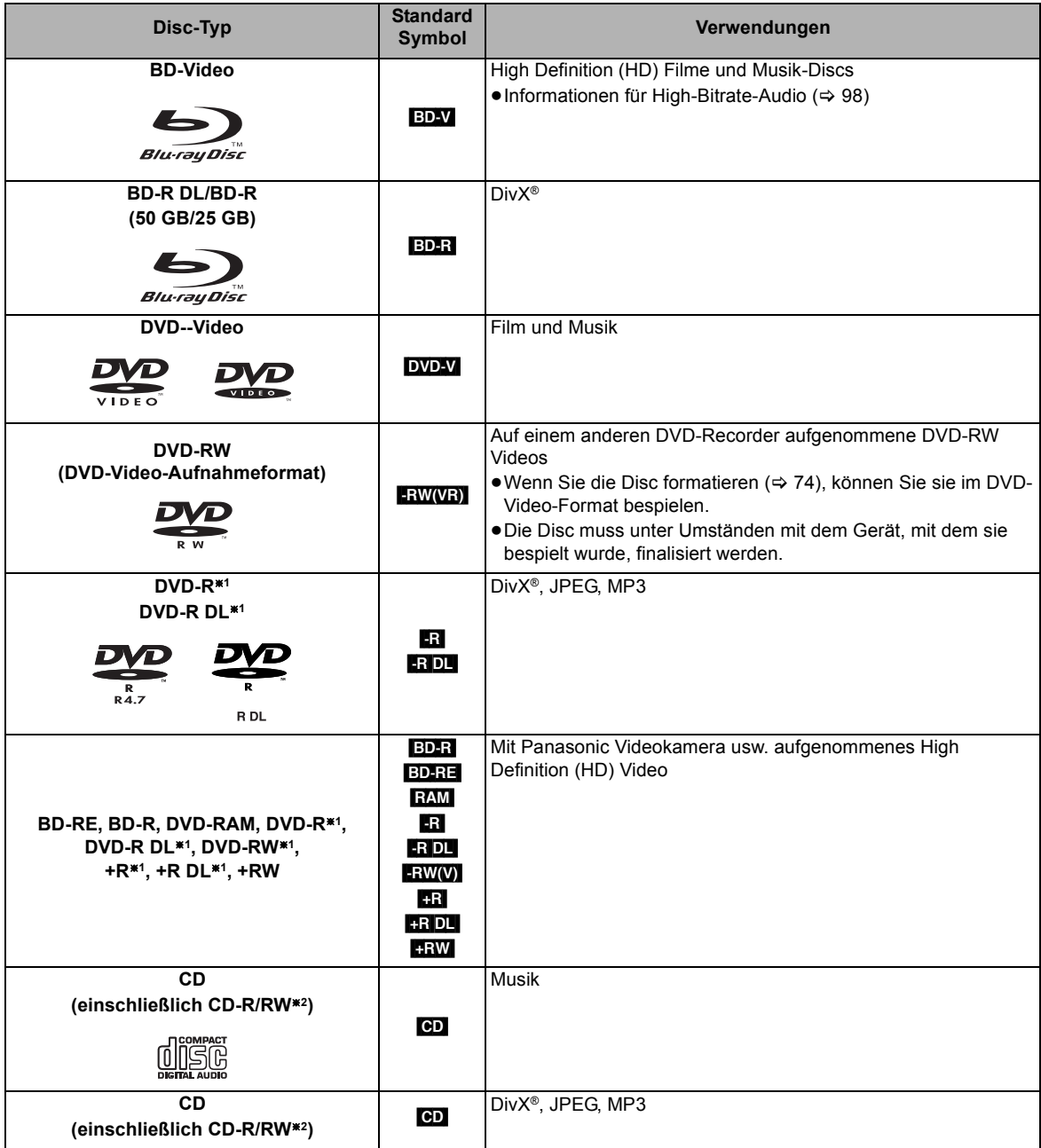

§<sup>1</sup> Sie muss unter Umständen mit dem Gerät, mit dem sie bespielt wurde, finalisiert werden.

§<sup>2</sup> Den Abschnitt nach der Aufnahme schließen

<sup>≥</sup> Der Hersteller der Disc kann die Wiedergabeoptionen der Disc festlegen. Aus diesem Grund kann die Wiedergabe unter Umständen nicht immer gemäß der Beschreibung in dieser Bedienungsanleitung gesteuert werden. Lesen Sie die Anleitung der Disc sorgfältig durch.

<sup>≥</sup> Die Funktion und Klangqualität von CDs, die nicht dem CD-DA-Standard (CDs mit Kopierkontrolle usw.) entsprechen, können nicht gewährleistet werden.

### Aufnahmemodi

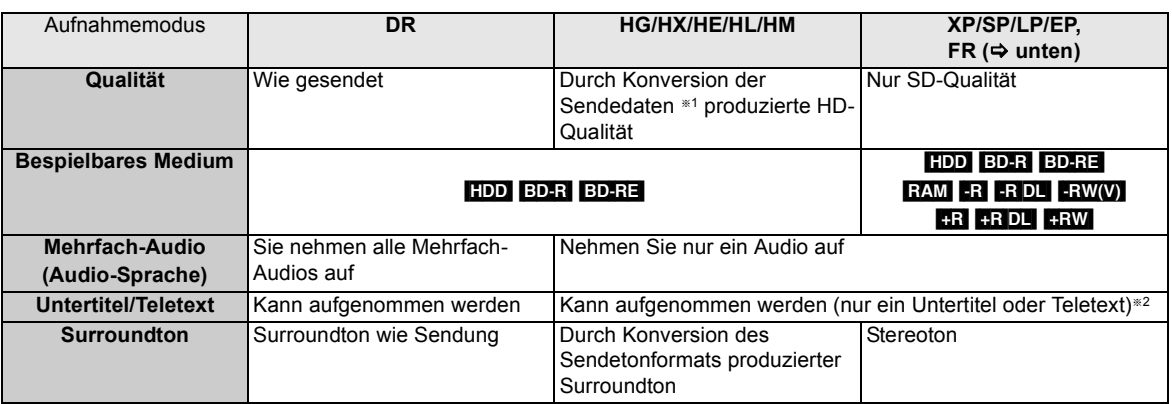

§<sup>1</sup> Die SD Qualität des Programms wird nicht in HD-Qualität umgewandelt.

§<sup>2</sup> Sie können die Anzeige der Untertitel während der Wiedergabe nicht aktivieren oder deaktivieren.

#### **≻** Aufnahmemodi und ungefähre Aufnahmezeiten ( $\Rightarrow$  103)

#### ∫ **FR (Flexibler Aufnahmemodus)**

Das Gerät wählt automatisch einen Aufnahmemodus zwischen XP und EP (8 Stunden), um die Aufnahme in der bestmöglichen Aufnahmequalität auf dem verfügbaren Platz unterzubringen.

### Hinweise für die Disc

#### ∫ **Wiedergabe auf anderen Playern**

#### [BD-RE] [BD-R]

Sie kann nur auf mit BD-RE (Ver. 2.1) und BD-R kompatiblen Playern wiedergegeben werden.

≥Wenn BD-RE und BD-R nicht auf anderen Blu-ray Disc Playern usw. wiedergegeben werden können (z.B. mit HE-AAC Tonformat aufgenommener Titel), konvertieren Sie den Aufnahmemodus, um sie wiederzugeben. (⇒ 45, DR-Dateikonvertierung)

#### $-R$   $-R$   $DL$   $-R$   $W(V)$   $+R$   $+R$   $DL$   $+RW$

Finalisierung notwendig.  $(\Rightarrow 75)$ 

#### $+RW$

Gelang die Wiedergabe der Disc nicht auf anderen Geräten, wird die Erstellung eines Top Menus ( $\Rightarrow$  75) empfohlen.

#### ∫ **Bezüglich einer 8 cm großen Disc**

Dieses Gerät kann keine Disc von 8 cm bespielen oder editieren. Nur die Wiedergabe oder das Kopieren auf die Festplatte ist möglich

#### ∫ **Nicht abspielfähige Discs**

- ≥DVD-RAM die nicht aus ihren Cartridges herausgenommen werden können
- ≥2,6 und 5,2 GB DVD-RAM, 12 cm
- ≥DVD-Audio
- ≥HD DVD
- ≥Super-Video CD, Super-Audio CD, Video CD
- ≥+R (8 cm), CD-ROM, Photo CD, PD, usw..

m

<sup>≥</sup> Discs, die auf einem anderen Gerät als diesem bespielt wurden, können unter Umständen nicht für das Bespielen auf diesem Gerät verwendet werden.

### SD-Karten

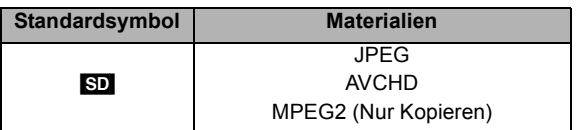

#### **Kompatible SD-Karte**

- SD Speicherkarte (von 8 MB bis 2 GB)
- SDHC Speicherkarte (von 4 GB bis 32 GB)
- SDXC Speicherkarte (48 GB, 64 GB) Dieses Gerät ist mit SD-Speicherkarten kompatibel, die den SD-Kartenspezifikationen FAT12 und FAT16 Format sowie den SDHC Speicherkarten im FAT32 Format und SDXC Speicherkarten in exFAT entsprechen.

#### $\Box$

- ≥ Wenn die SD-Karte auf einem anderen Gerät formatiert wird, kann sich die erforderliche Aufnahmezeit verlängern. Die SD-Karte kann unter Umständen nicht in diesem Gerät verwendet werden, wenn sie mit einem PC formatiert wurde. Formatieren Sie die Karte dann mit diesem Gerät ( $\Rightarrow$  74).
- Bewahren Sie die Speicherkarte außerhalb der Reichweite von Kindern auf, damit sie nicht von diesen verschluckt werden kann.
- SDHC Speicherkaten und SDXC Speicherkarten können in mit der entsprechenden Karte oder Karten kompatiblen Geräten verwendet werden. (SDHC Speicherkarten können auch in mit SDXC Speicherkarten kompatiblen Geräten verwendet werden) **Die Verwendung eine dieser Karten in einem nicht kompatiblen PC oder in nicht kompatiblen Geräten kann unter Umständen zur Formatierung usw. und zum Verlust des aufgenommenen Materials führen.**

#### ∫ **Einstellen des Löschschutzes**

Stellen Sie den Löschschutzschalter auf die Position "LOCK".

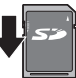

# ■ Verwendung einer miniSD-Karte oder **microSD-Karte**  $\bigvee_{\text{node}}$ <br> $\bigvee_{\text{z.B.}:}$

Karten vom Typ Mini und Micro können auch verwendet werden, aber sie müssen mit Adapterkarten verwendet werden. Diese werden in der Regel mit den Karten mitgeliefert oder anderweitig dem Benutzern besorgt.

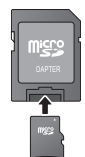

 $7B$ 

## USB-Speicher

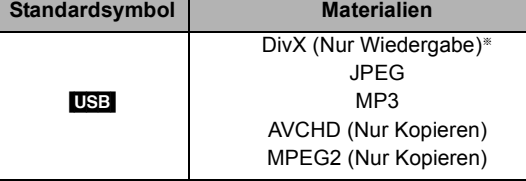

§ Videobilder von kopierrechtlich geschütztem DivX-Material, welches auf einem USB-Gerät gespeichert wurde, können nur über die HDMI Ausgangsbuchse ausgegeben werden.

#### **Kompatible USB-Speicher**

- ≥USB-Speicher, die USB 1.0/1.1 und USB 2.0 Full Speed/ High Speed unterstützen.
- ≥Es können USB Speicher bis zu 128 GB verwendet werden.
- ≥FAT16 und FAT32 Dateisysteme werden unterstützt.

- ≥ Der USB-Port dieses Geräts unterstützt kein bus-unterstütztes USB-Gerät.
- ≥ Obwohl die oben erwähnten Bedingungen erfüllt werden, könnten einige USB-Speicher nicht mit diesem Gerät verwendet werden.
- ≥ Dieses Gerät unterstützt den Anschluss an einen USB-Speicher, Digital-Kamera und Videokamera usw., die von Panasonic hergestellt werden. Es wird nicht garantiert, dass alle USB-Geräte diesem Gerät entsprechen.
- ≥ USB-Speicher unterstützen DivX-Dateien unter 4 GB.

### Fernbedienung

Diese Bedienungsanweisungen beziehen sich generell auf die Verwendung der Fernbedienung.

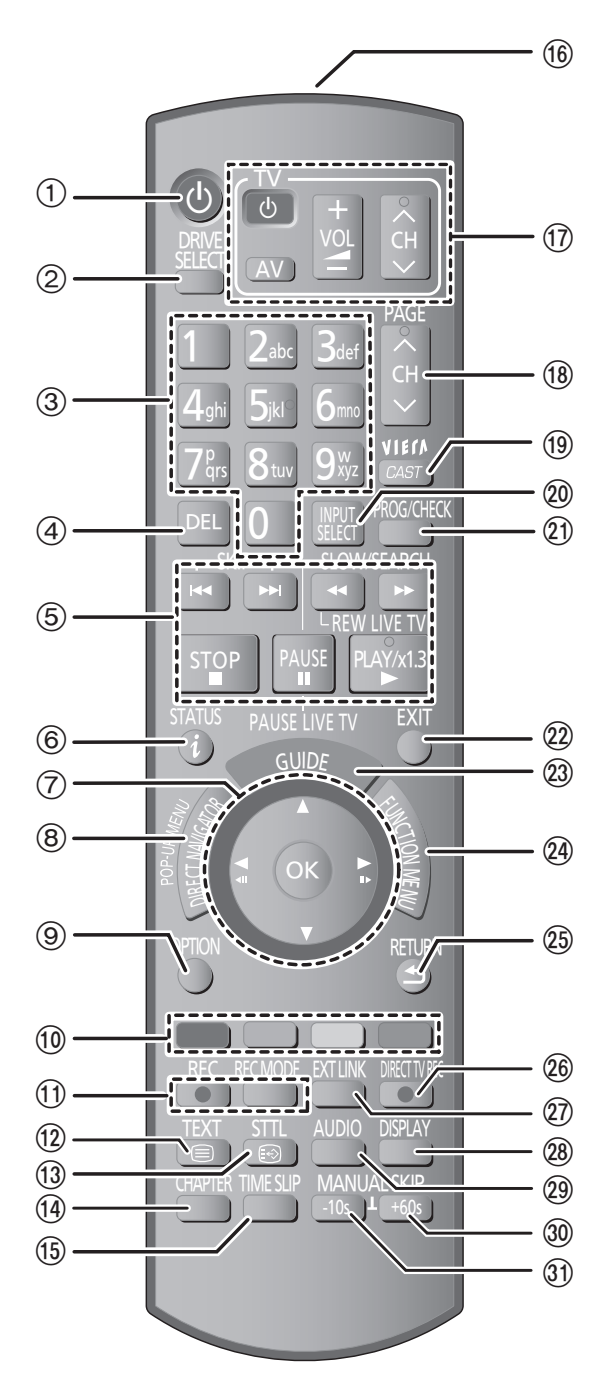

- $(1)$  Schalten Sie das Gerät ein oder aus ( $\Rightarrow$  18, 20)
- 2 Wählen Sie das Laufwerk aus (Festplatte, BD, SD oder  $USB$ ) ( $\Rightarrow$  18)
- 3 Wählen Sie die Titelnummern usw. aus./Geben Sie Nummern und Zeichen ein (Die Zeichentasten können bei Bedienung der Materialien VIERA CAST verwendet werden.)
- 4 So löschen Sie ungewünschte, aufgenommene Titel, Timer-Programme, Standbilder oder Musik ( $\Leftrightarrow$  42)
- 5 Steuern der Aufnahme- und Wiedergabe-Grundfunktionen
- $(6)$  Programminformationen im Bildschirm TV Guide  $(4.23)$ / Kanalinformationsanzeige  $(\Rightarrow 24)$ / Informationsanzeige  $(\Rightarrow 38)$ / Statusmeldungsanzeige ( $\Rightarrow$  40)
- $(7)$  Auswahl/OK ( $\Rightarrow$  19), Einzelbild-Weiterschaltung ( $\Rightarrow$  40)
- 8 Anzeige von DIRECT NAVIGATOR, Top Menu, Pop-up Menü (→ 34, 37)
- $(9)$  Anzeige des Menüs OPTION ( $\Rightarrow$  43, 54, 61)
- : Farbtasten Gemäß den Anweisungen auf dem Bildschirm verwenden.
- $(i)$  Aufnahmefunktionen ( $\Rightarrow$  27)
- $(2)$  Anzeige des Videotextes ( $\Rightarrow$  24)
- **13 Anzeige der Untertitel (⇒ 24)**
- $(4)$  Erstellen eines Kapitels ( $\Rightarrow$  46)
- (5) Sprung zu einem bestimmten Zeitpunkt ( $\Rightarrow$  40)
- @ Senden des Fernbedienungssignals
- **17 TV-Steuerbereich (→ 87)**
- $(B)$  Kanalwahl ( $\Rightarrow$  22)/ Seitenwechsel im TV Guide System usw. ( $\Leftrightarrow$  23)
- <sup>(10</sup>) Anzeige von VIERA CAST(⇒ 70)
- @ Eingangswahl (⇔ 22, 27, 62)
- $\widehat{p}$  Anzeige des Bildschirms Timer-Aufnahme ( $\Rightarrow$  31)
- $@$  Verlassen des Menübildschirms
- $(2)$  Anzeige des Bildschirms TV Guide ( $\Rightarrow$  23)
- $\hat{\varnothing}$  Anzeige des Bildschirms FUNCTION MENU ( $\Rightarrow$  19)
- $@$  Zurück zum vorherigen Bildschirm
- @ TV-Direktaufnahme (→ 29)
- @ EXT LINK Funktion (→ 62)
- @ Zeigen Sie Wiedergabemenü an (→ 72)
- @ Audiowahl (→ 24, 40)
- **<sup>30</sup> Ca. 1 Minute vorspringen (⇒ 39)**
- **(31)** Ca. 10 Sekunden zurückspringen (⇒ 39)

### Hauptgerät  $\begin{array}{ccc} \text{(1)} & \text{(2)} & \text{(3)} & \text{(4)} & \text{(5)} & \text{(6)} \end{array}$  $(2)$   $(3)$   $(4)$   $(5)$   $(6)$   $(7)$   $(8)$   $(9)$ AV3 IN popee  $\circ$   $\circ$   $\circ$ ш  $\overline{10}$   $\overline{11}$   $\overline{12}$   $\overline{13}$   $\overline{14}$   $\overline{15}$ ∫ **Fernbedienungsempfänger** Ziehen Sie, um die Blende herunter zu klappen.  $20<sup>°</sup>$

Abstand: ca. 7 m zur Gerätevorderseite

- **① Bereitschafts-/Ein-Schalter (少/l)** (⇒ 18, 20) Drücken Sie diesen Schalter, um das Gerät aus dem Bereitschaftszustand einzuschalten und umgekehrt. Auch im Bereitschaftsmodus verbraucht das Gerät etwas Strom.
- $(2)$  Disc-Fach ( $\Rightarrow$  18)

 $30^\circ$   $\rightarrow \hspace{0.1cm} 30$ 

20

- 3) Anschluss für DV-(Digital Video-) Camcorder ( $\Rightarrow$  63)
- (4) Blaue LED
	- Die LED kann ein- und ausgeschaltet werden. ( $\Leftrightarrow$  81)
- $(5)$  Display ( $\Rightarrow$  unten)
- 6 Aufnahmeanzeige
- 7 Fernbedienungsempfänger (> oben)

Geräte-Display

- 8 Anschluss für Videorekorder, Panasonic Videokamera usw.  $(\Rightarrow 63)$
- $(9)$  Öffnen/Schließen des Disc-Faches ( $\Rightarrow$  18)
- $(0)$  SD-Kartensteckplatz ( $\Rightarrow$  18)
- $(i)$  USB-Anschluss ( $\Rightarrow$  18)
- $(1)$  Kanalwahl ( $\Rightarrow$  22)
- $(3)$  Starten der Aufnahme ( $\Rightarrow$  27)
- > Stopp
- (f) Starten der Wiedergabe

Anschlüsse auf der Rückseite ( $\Rightarrow$  12-17)

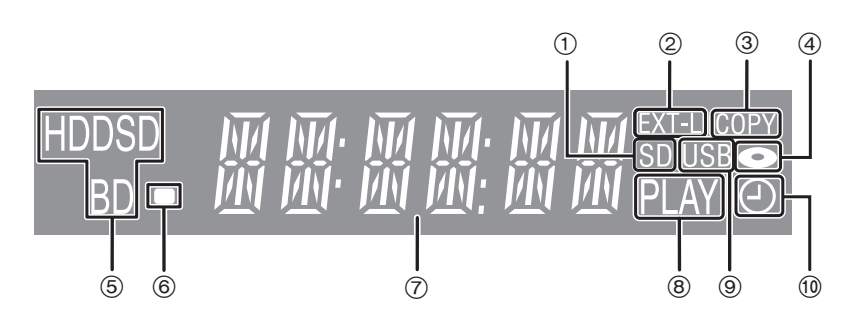

- 1 SD-Kartensteckplatz
- 2 EXT LINK Aufnahmeanzeige
- 3 Kopieranzeige
- 4 Disc-Anzeige
- 5 Laufwerksanzeige (Festplatte, BD oder SD)
- 6 Fernbedienungsanzeige
- 7 Hauptdisplayanzeige
- Aktuelle Zeit/Zähler für Wiedergabezeit, verschiedene Meldungen
- 8 Wiedergabeanzeige
- 9 USB-Anschlussanzeige
- : Anzeige für Timer-Aufnahme Diese Anzeige leuchtet auf, wenn die Timer-Aufnahmebereitschaft aktiviert ist.

**Für den Start**

Für den Start

## **Einstecken des CI-Modul**

Zur Anzeige oder Aufnahme einer verschlüsselten Sendung brauchen Sie ein entsprechendes CI-Modul, CAM (Conditional Access Module) in Verbindung mit einer gültigen Smartcard sowie ein Abonnement für den entsprechenden Fernsehsender. ≥Wenn nicht verschlüsselte Sendungen angesehen/aufgezeichnet werden, ist das CI-Modul nicht erforderlich.

### **1 Stecken Sie die freigeschaltete Smartcard in das CAM (beide Sonderzubehör) ein.**

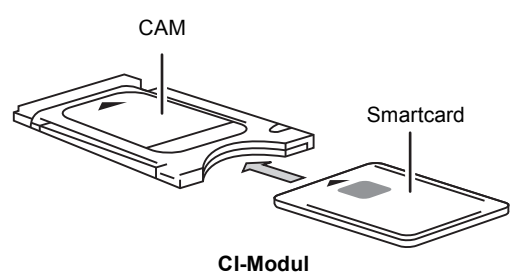

## **2 Stecken Sie das CI-Modul in den CI (Common Interface)-Steckplatz dieses Geräts ein.**

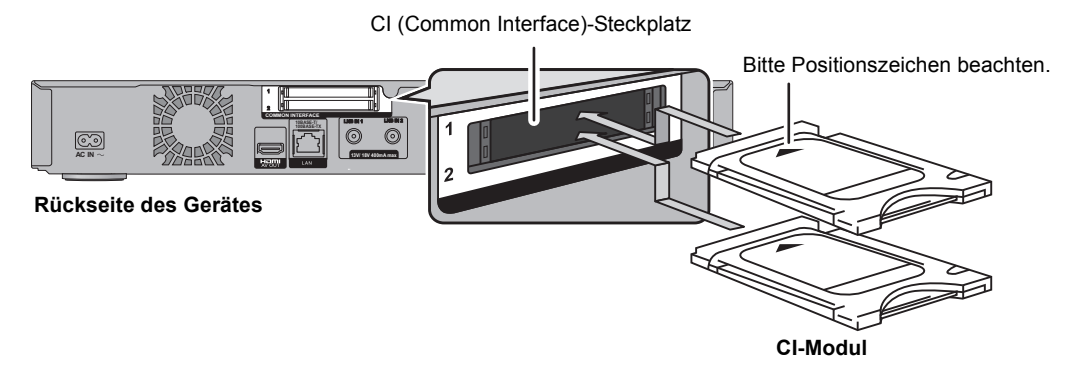

Die Verschlüsselung der Fernsehsendung wird automatisch aufgehoben und die Sendung kann gesehen oder aufgenommen werden. (Die Aufnahme kann unter Umständen vom Fernsehsender untersagt werden.)

≥Je nach CI-Module kann eine PIN-Eingabe erforderlich sein. Werden Sie dazu aufgefordert, geben Sie die PIN mit den Zifferntasten ein.

- ≥ Sie können ein oder zwei CAMs mit Smartkarten in dieses Gerät einstecken.
- Es funktioniert jedoch nicht richtig, wenn zwei CI Plus kompatible CAMs gleichzeitig eingesteckt sind.
- Achten Sie darauf, das CI-Modul horizontal in den Schlitz einzustecken.
- ≥ Für weitere Einzelheiten siehe Anleitung des CAM und der Smartcard oder fragen Sie den Händler.
- ≥ Das Common Interface unterstützt die Module gemäß DVB-Spezifikation und CI Plus Spezifikation.
- ≥ Trennen Sie die Netzhauptanschlussleitung ab, bevor Sie das CI-Modul einstecken oder entfernen.

### **Über CI Plus-kompatible Sendungen** "CI Plus" ist eine technische Spezifikation für den Kopierschutz der Sendungen. ≥**Alle CI Plus geschützten Programme sind verschlüsselt. Es kann eine Weile dauern, bevor die verschlüsselte Sendung angezeigt werden kann.** ∫ **Wiedergabebeschränkungen** Es gibt einige Titel, für die die Wiedergabe nach einer bestimmten Zeit ausgeschaltet wird. (z. B. zugelassene Wiedergabezeit beträgt 90 Minuten nach der Aufzeichnung) ≥Wird die Wiedergabezeit der Sendung beschränkt, so erscheint am DIRECT NAVIGATOR-Display nach der Aufnahme ( $\Rightarrow$  37) das Ikon  $\uparrow$  das Kopieren ist untersagt ≥Diese Titel können nicht auf eine Disk kopiert werden. (> unten, das Kopieren ist untersagt) ∫ **CI Plus Kopierschutz** Bei der Aufzeichnung einer CI Plus-kompatiblen Sendung kann der Titel kopiergeschützt sein. ≥Man unterscheidet folgende Typen des Kopierschutzes je nach der Sendung: **Unbegrenztes Kopieren** ≥Je nach der Sendung können Sie nur auf BD-RE, BD-R oder DVD-RAM kopieren (nur CPRM-kompatible Discs). **Es ist ein einmaliges Kopieren zugelassen** ≥Sie können nur einmal auf BD-RE, BD-R oder DVD-RAM (nur CPRM kompatible Discs) kopieren. Der Original-Titel wird jedoch gelöscht. ≥Sie können nicht von der kopierten BD-RE, BD-R oder DVD-RAM (CPRM kompatible Discs) auf eine Festplatte oder andere Disc kopieren. **Das Kopieren ist untersagt** ≥Sie können nicht eine Disc kopieren.

**Für Einzelheiten siehe Bedienungsanleitung für CAM oder fragen Sie Ihren Händler.**

## **Anschluss**

## Einfache Anschlüsse

Beim Anschluss an ein HDMI kompatibles Gerät kommen Sie in den Genuss einer hochwertigen Bild- und Tonqualität. ≥Schalten Sie vor dem Anschließen alle Geräte aus, und lesen Sie die betreffenden Bedienungsanleitungen durch.

● Sonstige TV-Anschlüsse ( $\Rightarrow$  16)

#### ∫ **Satellitenkabel**

- ≥Wenn Sie nur eine Anschlussbuchse verwenden, schließen Sie die LNB IN 1 Buchse an die Satellitenantenne an.
- ≥Schließen Sie sowohl LNB IN 1 als auch LNB IN 2 an die Satellitenantenne an, dadurch können Sie gleichzeitig 2 Programme aufzeichnen oder während der Aufnahme fernsehen.

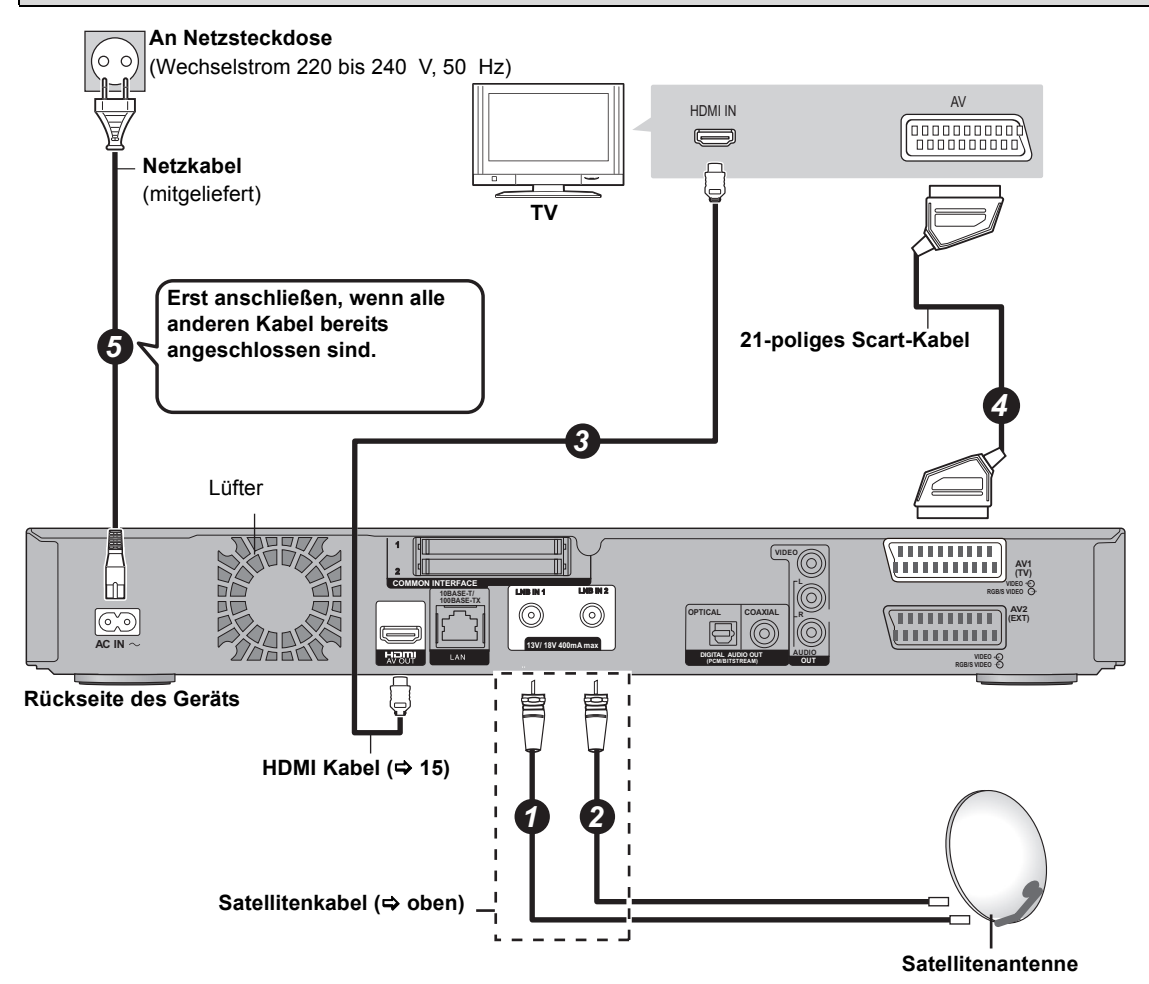

#### **Erforderliche Einstellung:**

Stellen Sie "HDMI-Videomodus" und "HDMI-Audioausgabe" auf "Ein" (> 82). (Die Standardeinstellung ist "Ein".)

#### M

- ≥ Führen Sie Strom von einem anderen Gerät zu, wenn Sie 2 oder mehrere Geräte zum Satellitenfernsehempfang verwenden, da dieses Gerät in Bereitschaft keinen Strom zuführt.
- Der HDMI Anschluss unterstützt VIERA Link "HDAVI Control" (=> 66). Um jedoch PAUSE LIVE TV (⇔ 26) und TV-Direktaufnahme (⇔ 29) für nicht von diesem Gerät empfangbare Programme zu gewährleisten, müssen Sie ein 21-poliges Scartkabel anschließen.
- ≥ Das Ansehen ist nur über den 21-poligen Scart-Kabelanschluss ohne Anschluss eines HDMI-Kabels möglich. Stellen Sie ihn gemäß dem angeschlossen Fernseher ein. ( $\Rightarrow$  83, AV1 Ausgang (Scart))
- ≥ Der Anschluss über ein 21-poliges Scart-Kabel an den Q Link kompatiblen Fernseher unterstützt "Q Link" (> 66).

# Für den Start **Für den Start**

#### **Wissenswertes über das HDMI -Kabel**

- ≥Verwenden Sie HDMI Hochgeschwindigkeitskabel, die das HDMI Logo vorweisen (wie auf dem Deckblatt gezeigt).
- ≥Bei Signalausgang 1080p verwenden Sie ein HDMI -Kabel von höchstens 5,0 Metern Länge.
- ≥Teilenummern für empfohlene Panasonic HDMI-Kabel RP-CDHS15 (1,5 m), RP-CDHS30 (3,0 m), RP-CDHS50 (5,0 m) usw.

 $\square \square$ 

- ≥ Sie können dieses Gerät nicht an DVI-Einheiten anschließen, die mit HDCP inkompatibel sind.
- Je nach Gerät werden Bilder bei Anschluss über ein DVI/HDMI Adapterkabel unter Umständen nicht ordnungsgemäß oder überhaupt nicht angezeigt. (Ton kann nicht ausgegeben werden.)
- ≥ Wenn Sie dieses Gerät an einen Fernseher anschließen, der nur 2 Kanäle ausgeben kann, werden Audiosignale mit 3 oder mehr Kanälen heruntergemischt (⇒ 107) und auch bei Anschluss über ein HDMI Kabel auf 2 Kanälen ausgegeben. (Unter Umständen können nicht alle Discs heruntergemischt werden.)

#### **Wenn das Gerät längere Zeit nicht verwendet wird**

Trennen Sie es von der Netzsteckdose ab, um Strom zu sparen. Dieses Gerät verbraucht in ausgeschaltetem Zustand eine geringe Menge Strom

#### **[ungefähr 0,25 W ("Energiesparmodus im Standby" ist eingeschaltet.)]**

### Anschluss an die Set Top Box oder den Videorekorder

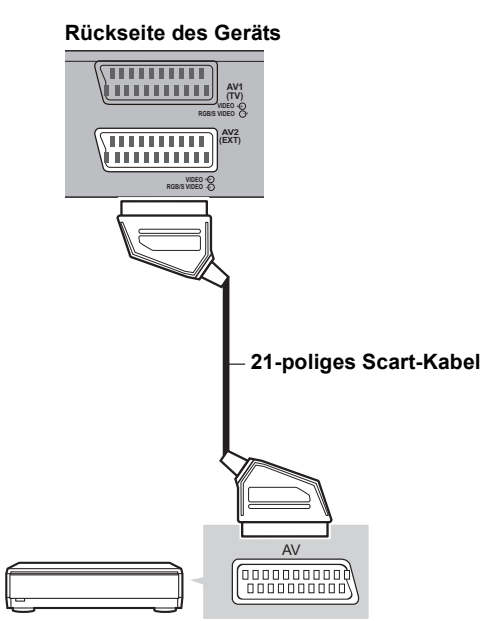

**Set Top Box oder Videorekorder**

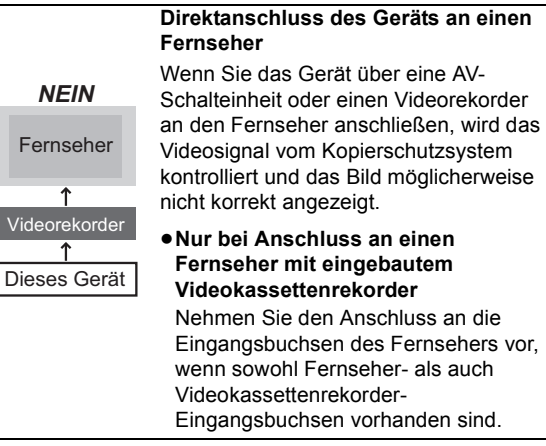

### Anschluss

### **Netzanschluss**

Folgende Funktionen stehen bei Anschluss dieses Geräts an das Netz zur Verfügung.

- $\bullet$  DLNA Funktion ( $\Leftrightarrow$  68)
- ●Genuss von VIERA CAST ( $\Leftrightarrow$  70)
- ≥Genuss der BD-Live Discs über Internet (> 34)
- ●Automatische Anzeige des Titels der CD ( $\Leftrightarrow$  58)
- ≥Aktualisieren der Software (Firmware) dieses Geräts  $(\Rightarrow 86)$

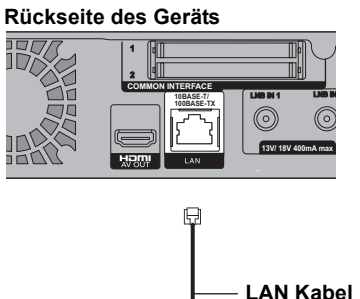

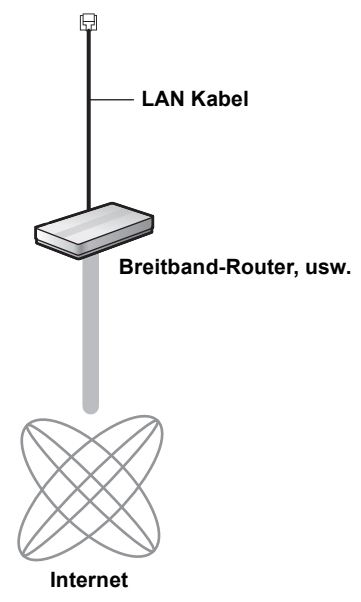

### $\Box$

- ≥ Siehe Bedienungsanleitung für das angeschlossene Gerät.
- ≥ Bei Anschluss von Peripheriegeräten verwenden Sie gerade LAN Kabel (STP) der Kategorie 5 oder darüber.
- ≥ Das Einstecken anderer Kabel als ein LAN Kabel in die LAN Buchse kann das Gerät beschädigen.
- ≥ Bedenken Sie, dass bei unverschlüsseltem Anschluss an ein Netz Dritte widerrechtlich eingreifen und die Übermittlung abhören könnten und Daten, wie z.B. Personenangaben, vertrauliche Mitteilungen usw., eingesehen werden könnten.

### Sonstige TV-Anschlüsse

≥Achten Sie beim Anschließen darauf, dass die Farben übereinstimmen.

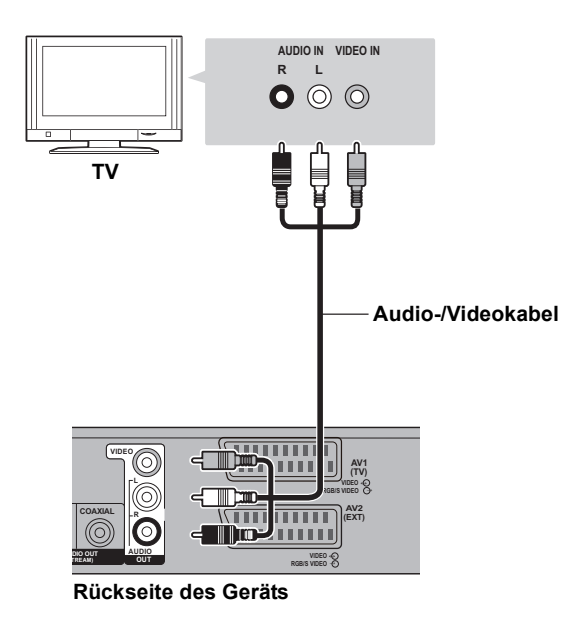

## Verstärkeranschlüsse

### DIGITAL AUDIO OUT Buchse

### HDMI AV OUT Buchse

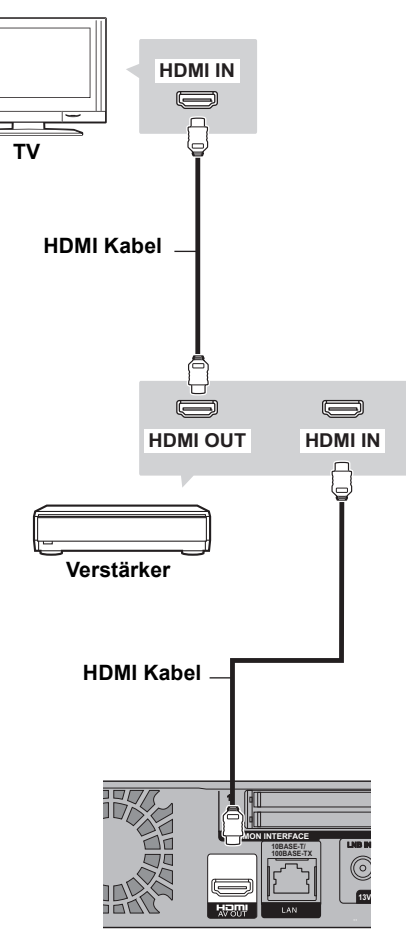

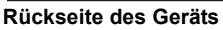

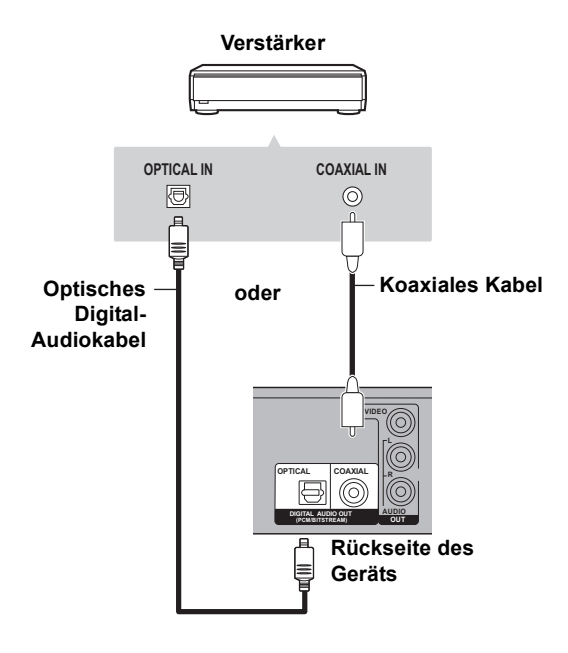

#### $\square$

- ≥ Bei Anschluss an einen Fernseher über eine HDMI Ausgangsbuchse stellen Sie "HDMI-Audioausgabe" auf "Aus" (→ 82) ein.
- ≥ Bei Verwendung des optischen Digital-Tonkabels stecken Sie den Stecker richtig in die Buchse ein.

## **Allgemeine Bedienung**

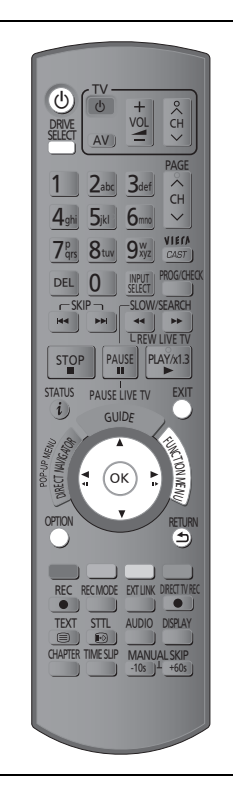

### Vorbereitung

### Einschalten des Geräts

- 1**Schalten Sie den Fernseher ein, wählen Sie je nach Anschlussart den richtigen AV-Eingang.**
- 2**Drücken Sie [**Í**] auf der Fernbedienung oder [**Í**/I] an diesem Gerät.**

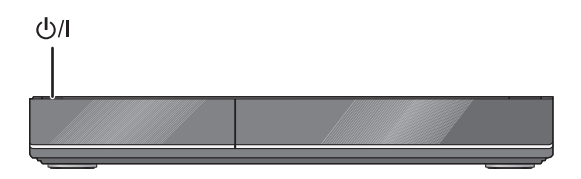

**Grundeinstellung wird beim ersten Einschalten nach**  dem Kauf des Geräts angezeigt. (→ 20)

### Einlegen oder Herausnehmen eines Speichermediums

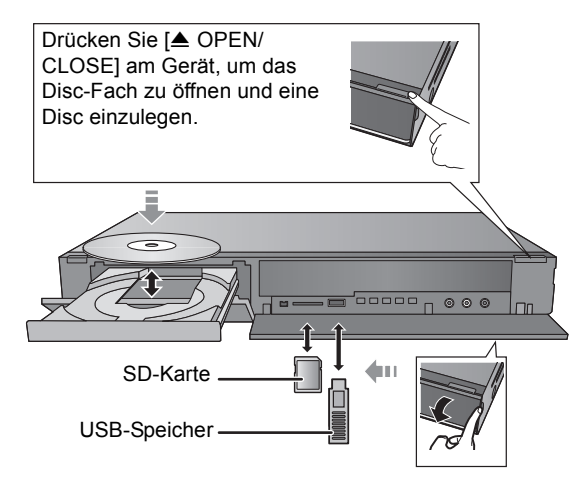

- ≥**Wenn die Anzeige auf diesem Gerätedisplay blinkt, schalten Sie das Gerät nicht aus oder nehmen Sie das Medium nicht heraus. Dies könnte zum Verlust des Materials auf dem Medium führen.**
- ≥Beim Einsetzen des Mediums vergewissern Sie sich, dass die richtige Seite nach oben zeigt.
- ≥Zur Herausnahme der SD-Karte drücken Sie auf die Kartenmitte und ziehen Sie sie gerade heraus.
- ≥Wenn Sie ein Panasonic Gerät mit einem USB-Anschlusskabel anschließen, könnte der Einstellbildschirm auf dem angeschlossenen Gerät angezeigt werden. Für Einzelheiten siehe Anleitung des angeschlossenen Geräts.

### ∫ **So wählen Sie ein Laufwerk**

Drücken Sie [DRIVE SELECT] zur Wahl des von Ihnen benutzten Mediumlaufwerks.

#### ∫ **Schalten Sie den Speicherschutz aus** BD-RE BD-R RAM

Sollte die Disc beim Schreiben der Disc geschützt sein, schalten Sie den Schutz aus  $(\Rightarrow$  74, Einstellen des Löschschutzes).

## **Basisbetrieb**

Dieses Gerät wird im Wesentlichen über die folgende Methode mithilfe der Fernbedienung bedient.

#### **Wahl und Eingabe**

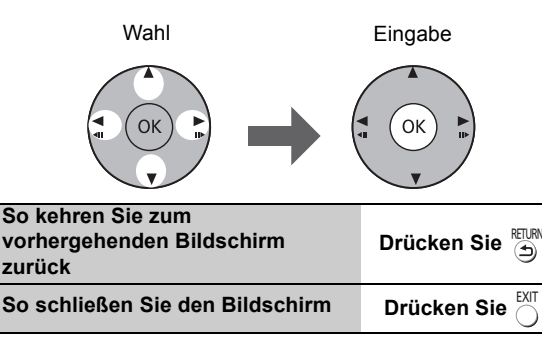

### Displaynavigation

Die Betriebsmethode kann auch auf dem Bildschirm bestätigt werden.

Die verfügbaren Funktionen und verwendeten Tasten werden auf jedem Bildschirm angezeigt.

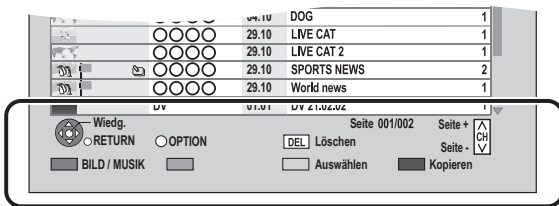

## Menübildschirm

Der Auswahlbildschirm für jeden Schritt wird beim Einlegen des Mediums angezeigt und Sie können den Bedienbildschirm einfach abrufen.

#### z.B.: [USB]

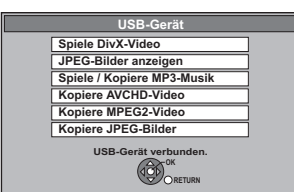

≥Je nach dem auf jedes Medium aufgenommenen Material ändern sich die angezeigten Optionen.

∫ **Sollte der Menübildschirm nicht angezeigt werden, können Sie ihn mit den folgenden Schritten anzeigen.**

1**Im Stoppmodus**

- **Drücken Sie [OPTION].**
- 2**Wählen Sie "Laufwerkauswahl" aus.**
- 3**Wählen Sie das Medium aus.**

## FUNCTION MENU Bildschirm

Sie können die gewünschten Funktionen leicht mit dem FUNCTION MENU abrufen.

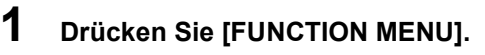

### **2 Wählen Sie die Option aus und drücken Sie dann [OK].**

≥Gegebenenfalls Schritt 2 wiederholen.

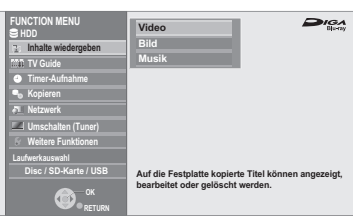

#### **Inhalte wiedergeben**§

Video ( $\Rightarrow$  36)

Bild ( $\Rightarrow$  52)

Musik ( $\Rightarrow$  58)

#### **TV Guide (→ 23)**

**Timer-Aufnahme (→ 31)** 

#### **Kopieren**

Kopieren (VIDEO / BILD) ( $\Leftrightarrow$  47, 57)

AVCHD-Video auf Disc kopieren ( $\Rightarrow$  51)

#### **Netzwerk (⇔ 70)**

#### **Umschalten (Tuner) (→ 22)**

≥ "Umschalten (Tuner)" wird bei Anschluss dieses Geräts an einen Fernseher angezeigt, der "**HDAVI Control 2**" oder darüber unterstützt.  $($   $\Rightarrow$  66)

#### **Weitere Funktionen**§

Ext Link-Standby ( $\Rightarrow$  62)

Flexible Aufnahme über AV-Eingang ( $\Leftrightarrow$  64)

Automatische DV-Aufnahme ( $\Rightarrow$  64)

Einstellungen ( $\Rightarrow$  76)

#### **Laufwerkauswahl**§

Disc / SD-Karte / USB

§ Diese Anzeige gilt für die Einstellung der Laufwerkswahl auf Festplatte.

#### m

≥ Die wählbaren Optionen ändern sich je nach Art und Status des Mediums.

## **Einstellungen**

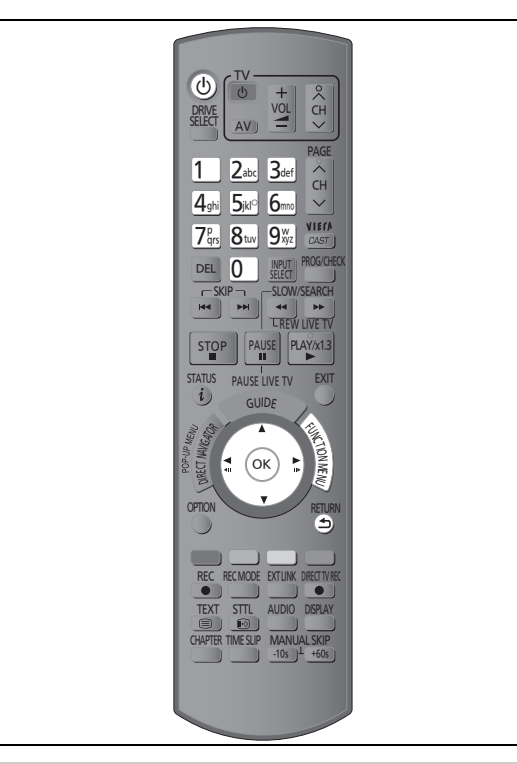

### **Grundeinstellung**

- **1 Schalten Sie den Fernseher ein, wählen Sie je nach Anschlussart den richtigen AV-Eingang.**
- **2 Drücken Sie [**Í**]. (**<sup>&</sup>gt; **18)**

### **3 Befolgen Sie die Anweisungen auf dem Bildschirm und stellen Sie Folgendes ein.**

- ≥Sprache
- ≥Land
- ≥Anzahl der anzuschließenden Kabel
- Suchlaufmodus

#### **Sendersuchlauf startet.**

Diese Schritte (Suche nach Satelliten und Kanalsuchlauf) könnten einige Zeit dauern.

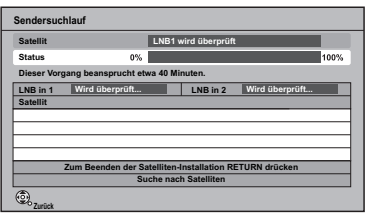

Nach dem Abschluss der Einrichtung wird die Uhrzeit automatisch eingestellt.

Wenn das Bild für die Uhrzeiteinstellung erscheint, stellen Sie bitte die Uhrzeit manuell ein ( $\Rightarrow$  84, Datum / Zeit).

**4 Stellen Sie "Energiesparmodus" auf "Ein", "Zeitauswahl" oder "Aus" ein, drücken Sie dann [OK].**

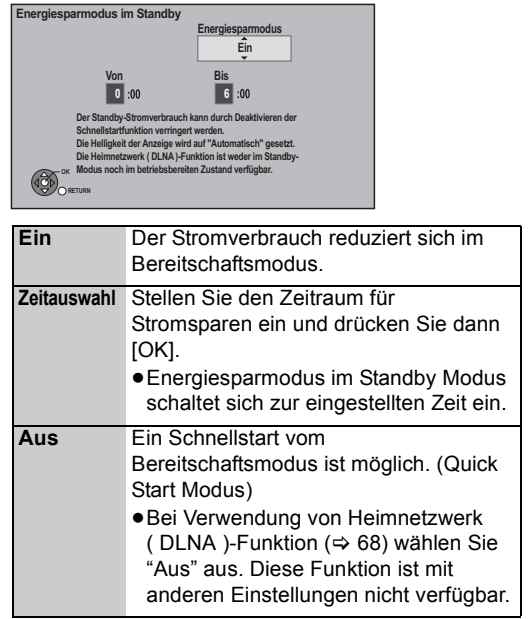

Grundeinstellung ist abgeschlossen.

#### **So brechen Sie den Vorgang ab** Drücken Sie [RETURN ±].

#### **So starten Sie die Einstellung erneut**

- 1 Im Stoppmodus Drücken Sie [FUNCTION MENU].
- 2 Wählen Sie "Einstellungen" in "Weitere Funktionen" aus, drücken Sie dann [OK].
- 3 Wählen Sie "Sendersuchlauf" in "DVB-Sendertabelle" aus, drücken Sie dann [OK].
- ¾ **Wenn der Bildschirm für TV-Seiteneinstellung erscheint (** $⇒ 82$ **, TV Bildschirmformat)**
- ¾ **So prüfen Sie, ob die Kanäle korrekt eingestellt**  wurden ( $\Rightarrow$  22, Verwenden der Senderliste)

### Grundeinstellungen für das Netzwerk

Am Ende der "Grundeinstellung" können Sie mit "Grundeinstellungen für das Netzwerk" fortfahren.

### **Befolgen Sie die Anweisungen auf dem Bildschirm und stellen Sie Folgendes ein.**

≥Netzanschlusstest

- Heimnetzwerk (DLNA)-Funktion Einstellung
- ≥Internetanschlusstest

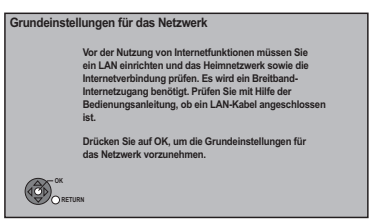

Bei Anzeige des Fernsehbilds ist die Einstellung abgeschlossen.

#### ■ Wenn Sie auf Probleme bei den **Einstellungen stoßen**

≥**Grundeinst. für das Netzwerk ( Verbindungstest )**

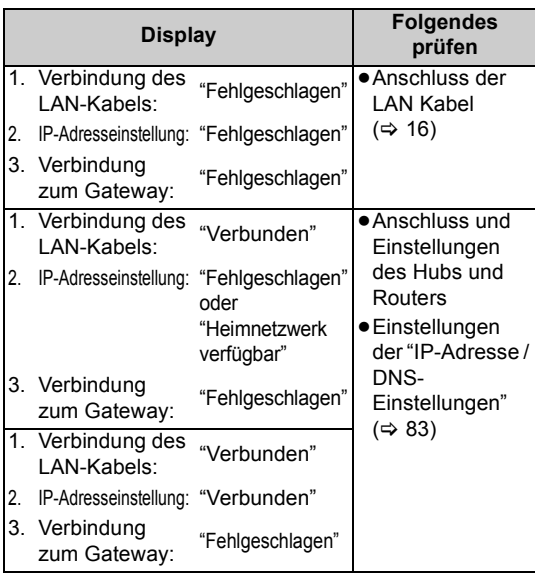

#### ≥**Grundeinst. für das Netzwerk (Internet-Verb.-test)**

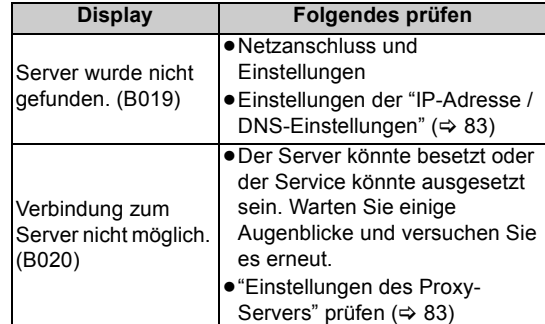

#### **So brechen Sie den Vorgang ab**

Drücken Sie [RETURN ±].

#### **So starten Sie die Grundeinstellungen für das Netzwerk erneut**

- 1 Im Stoppmodus Drücken Sie [FUNCTION MENU].
- 2 Wählen Sie "Einstellungen" in "Weitere Funktionen" aus, drücken Sie dann [OK].
- 3 Wählen Sie "Grundeinstellungen für das Netzwerk" in "Netzwerk" aus, drücken Sie dann [OK].

#### **So führen Sie die Einstellungen erneut einzeln aus**

- 1 Im Stoppmodus Drücken Sie [FUNCTION MENU].
- 2 Wählen Sie "Einstellungen" in "Weitere Funktionen" aus, drücken Sie dann [OK].
- 3 Wählen Sie "Netzwerkeinstellungen" in "Netzwerk" aus, drücken Sie dann [OK].
- 4 Wählen Sie "IP-Adresse / DNS-Einstellungen" ( $\Leftrightarrow$  83) oder "Einstellungen des Proxy-Servers" (⇒ 83), drücken Sie dann [OK].

#### **Überprüfen Sie die Sicherheit, bevor Sie die Heimnetzwerk ( DLNA )-Funktion verwenden**

Bei Einstellung von "Heimnetzwerk ( DLNA )-Funktion" auf "Ein" können alle am selben Netz angeschlossenen Geräte dieses Gerät abrufen. Vergewissern Sie sich, dass der Router für Ihr Netz über ein entsprechendes Sicherheitssystem verfügt, um den nicht genehmigten Zugriff zu verhindern.

● Siehe Betriebsanleitungen des Hubs oder Routers.

- ≥ Heimnetzwerk ( DLNA )-Funktion Einstellung kann nur eingestellt werden, wenn Sie "Aus" für "Energiesparmodus im Standby" in "Grundeinstellung" ausgewählt haben. ( $\Rightarrow$  20, Schritt 4)
- Auch wenn Sie "Heimnetzwerk ( DLNA )-Funktion" auf "Aus" eingestellt haben, kann es später auf "Ein" eingestellt werden.  $(\Rightarrow 69)$

## **Fernsehen**

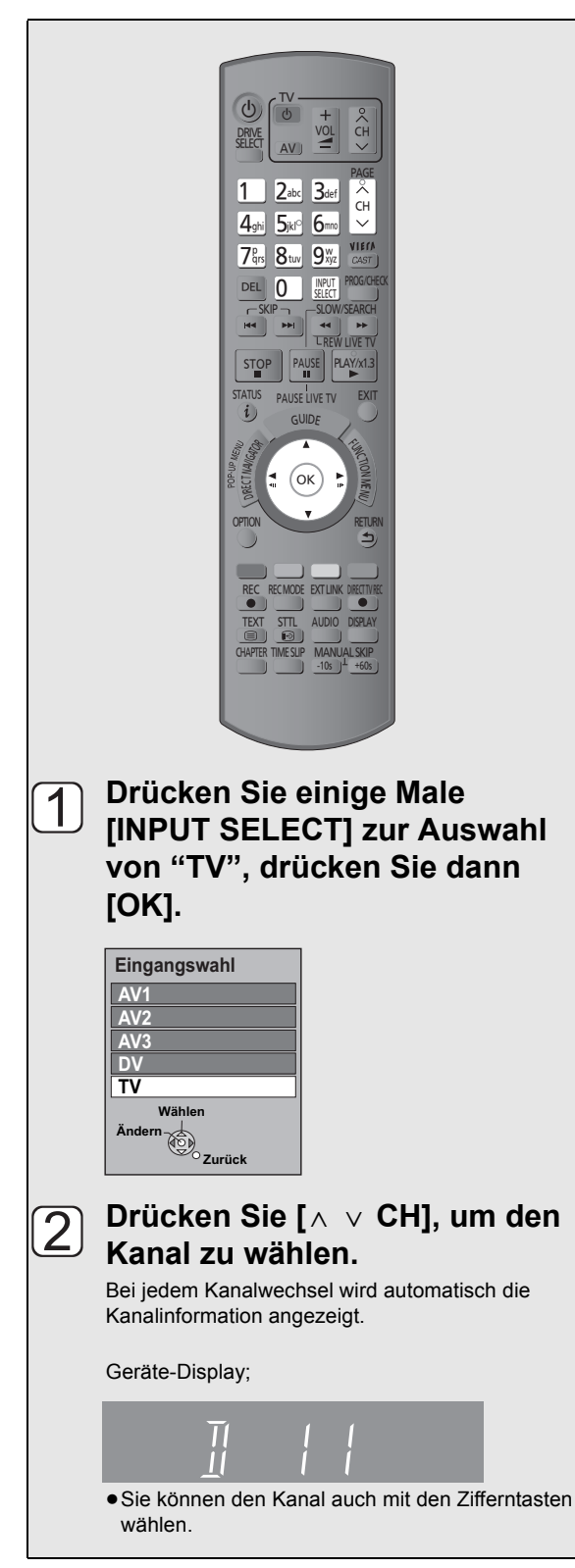

#### **Wenn verschlüsselte Kanäle nicht erscheinen**

Zum Ansehen einer verschlüsselten Sendung benötigen Sie ein bescheinigtes CI-Modul für die Sendung.

- ≥Stecken Sie das CI-Modul in den CI (Common Interface) Steckplatz dieses Geräts ein.  $(\Rightarrow 12)$
- ≥Je nach CI-Modul kann die PIN-Eingabe erforderlich sein. Werden Sie dazu aufgefordert, so geben Sie die PIN mithilfe der Zifferntasten ein.
- Einstellung gemäß dem CI-Modul. (→ 83, Common Interface)

#### M

- ≥ Die Dauer der Anzeigezeit der Kanalinformationen kann geändert werden. ( $\Rightarrow$  81, Bildschirm-Einblendungen)
- ≥ Sie können sich andere verschlüsselte Sendungen während der Aufzeichnung solch einer Sendung nicht ansehen.

### Verwenden der Senderliste

Nach dem Schritt  $\lceil \cdot \rceil$  ( $\Leftrightarrow$  links)

### **1 Drücken Sie [OK].**

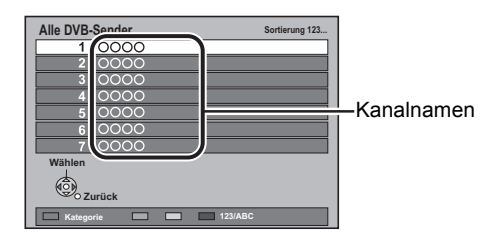

- ≥Zum Kategoriewechsel drücken Sie die "Rote" Taste.
- ≥Zum Klassifizieren des Kanals drücken Sie "Blaue" Taste.

### **2 Wählen Sie den Kanal aus und drücken Sie dann [OK].**

¾ **So editieren Sie die Senderliste (**> **77)**

#### $\Box$

≥ Die Kanalwahl ist einfach, wenn Sie eine Favoritenliste der Kanäle erstellen. (→ 76, Favoriten bearbeiten)

# Fernsehen **Fernsehen**

### Mithilfe von TV Guide System

### **Drücken Sie [GUIDE].**

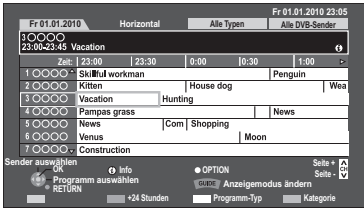

#### **Seite nach oben/unten**

Drücken Sie [ $\land \lor$  CH].

#### **So zeigen Sie eine Programmliste für einen anderen Tag an**

Drücken Sie die "Rote" Taste (Vorherige) oder die "Grüne" Taste (Nächste).

¾ **Timer-Aufnahme mithilfe des TV Guide Systems (**> **30)**

#### m

- ≥ Die Kanalwahl ist einfach, wenn Sie eine Favoritenliste der häufig gesehenen Kanäle erstellen. ( $\Leftrightarrow$  76, Favoriten bearbeiten)
- ≥ Einige Sendungen übertragen möglicherweise keine Programminformationen.

### Wählen Sie das anzusehende Programm aus.

1**Wählen Sie das Programm aus und drücken Sie dann [OK].**

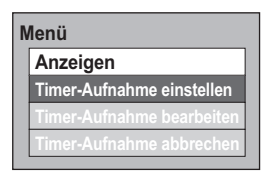

#### 2**Wählen Sie "Anzeigen" aus und drücken Sie dann [OK].**

### So zeigen Sie

Programminformationen an

(Programme mit dem Symbol  $\circled{v}$ )

#### **Drücken Sie [STATUS (i)].**

Für diese Programme stehen Zusatzinformationen zur Verfügung.

### Umschalten der Anzeige

#### **Während der Bildschirm TV Guide angezeigt wird Drücken Sie [GUIDE].**

#### **Horizontal Ansehen**

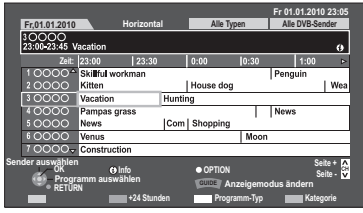

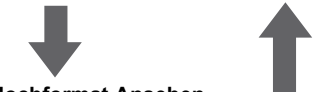

#### **Hochformat Ansehen**

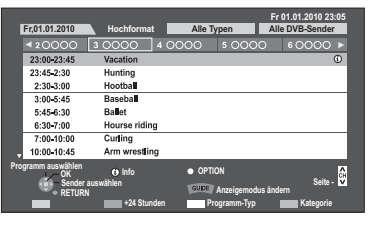

### So suchen Sie die Programme

- 1**Drücken Sie die "Gelbe" Taste (Programm-Typ) oder die "Blaue" Taste (Kategorie).**
- 2**Wählen Sie die Option aus und drücken Sie dann [OK].**

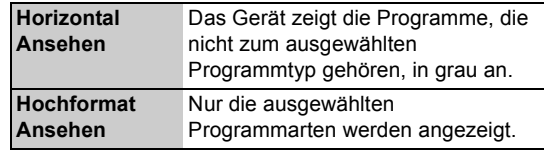

#### **So kehren Sie zur vorherigen TV Guide Liste zurück** Wählen Sie "Alle Typen" der Programmart oder "Alle DVB-Sender" der Kategorie in Schritt (2) aus.

ll Dh

≥ Kategorie und Programmarten können unter Umständen je nach Programminformationen nicht richtig zugeordnet werden.

### **Drücken Sie [STATUS (i)].** Kanalinformationen

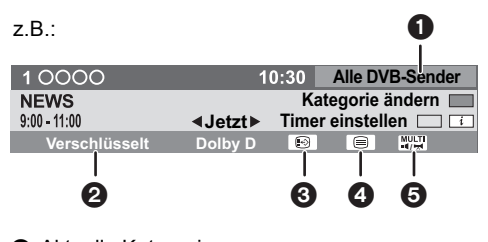

- **1** Aktuelle Kategorie
- **2** Verschlüsselte Sendung
- **a** Untertitel
- **4** Teletext
- 5 Mehrfach-Audio/Unter-Kanal

**So zeigen Sie detaillierte Informationen an** Drücken Sie erneut [STATUS 10]

**So blenden Sie den Informationsbildschirm aus** Drücken Sie [EXIT].

### **So ändern Sie die Kategorie**

Drücken Sie die "Blaue" Taste.

**So schalten Sie zwischen dem aktuellen und dem nächsten Programm um** Drücken Sie [◀, ▶].

**So wechseln Sie zu einem anderen Kanal** Drücken Sie [▲, ▼] und dann [OK].

¾ **So stellen Sie das Timer-Programm in Kanalinformationen ein (** $\div$  **32)** 

### Bedienungen während Sie fernsehen

### So zeigen Sie den Untertitel an

Wenn " $\odot$ " in Kanalinformation erscheint ( $\Rightarrow$  links)

#### **Drücken Sie [STTL @].**

#### **So blenden Sie den Untertitel aus**

Drücken Sie [STTL  $\textcircled{\scriptsize\ensuremath{\mathfrak{g}}\xspace}$ ].

 $\Box$ 

● Manche Untertitelinhalte werden mittels Teletext. ( $\Leftrightarrow$  unten) dargestellt

### **Tonwechsel**

#### **Drücken Sie [AUDIO].**

≥Bei jedem Druck wechselt der Ton gemäß den Programmmaterialien.

### Anzeige Teletext

Wenn " $\equiv$ " in Kanalinformation erscheint ( $\Leftrightarrow$  links)

#### **Drücken Sie [TEXT ⊜].**

**So wählen Sie die Seite aus oder rufen bestimmte Themen- und Navigationsbereiche auf**

≥Verwenden Sie [3, 4, 2, 1], Ziffern- oder Farbtasten usw. gemäß den Anweisungen auf dem Bildschirm.

#### **So schließen Sie den Videotextbildschirm**

Drücken Sie [TEXT [=]].

- ≥ Die Videotextfunktion ist von den entsprechenden Sendern abhängig.
- Sie können den Anzeigemodus ändern ( $\Leftrightarrow$  81, Teletext).

### So wählen Sie Material in der Sendung aus

Wenn ein Programm Tonsignale und Untertitel usw. umfasst, können Sie Signale auswählen.

- 1**Drücken Sie [OPTION].**
- 2**Wählen Sie "Multi-Audio", "Unter-Kanal" oder "Sprache Untertitel" aus und drücken Sie dann [OK].**
- 3**Wählen Sie die Option aus.**

### So stellen Sie den zu überspringenden Kanal ein

Der Kanal wird nächstes Mal übersprungen, wenn Sie den Kanal auswählen.

#### 1**Während Sie die zu überspringende Sendung sehen, drücken Sie [DEL].** 2**Drücken Sie [OK].**

- ≥ Sie können den übersprungenen Kanal mit den Zifferntasten wählen.
- ≥ Wenn Sie den übersprungenen Kanal wieder herstellen möchten, editieren Sie die Senderliste. ( $\Rightarrow$  77)

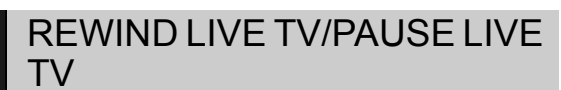

Dieses Gerät speichert mit seinem Tuner vorübergehend ein Live-TV Programm, das Sie gerade sehen, auf Festplatte. Ihnen stehen die folgenden Funktionen zur Verfügung.

### REWIND LIVE TV

Sie können Live-TV Programme höchstens 1,5 Stunden zurückspulen, so lange das vorübergehende Speichern nicht angehalten wurde.

### PAUSE LIVE TV

Sie können Live-TV Programme unterbrechen und an der Stelle, an der sie unterbrochen wurden, wieder aufnehmen

- ≥PAUSE LIVE TV funktioniert auch, wenn Sie ein
- Programm über einen externen Eingang sehen.

Wählen Sie das Festplattenlaufwerk aus, damit diese Funktionen korrekt erbracht werden.

### **1 Während Sie fernsehen**

#### (REWIND]LIVE]TV)

#### **Drücken Sie [**6**] zum Zurückspulen.**

≥"REWIND LIVE TV" erscheint auf der Geräteanzeige.

#### **PAUSE LIVE ITV**

#### **Drücken Sie [**;**] zum Unterbrechen.**

≥"PAUSE LIVE TV" erscheint auf der Geräteanzeige.

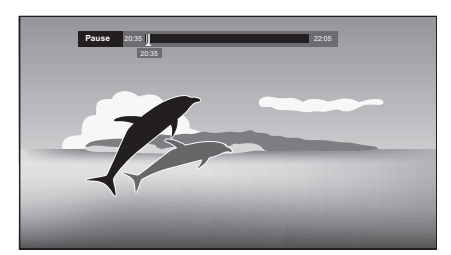

**2 Wenn Sie wieder aufnehmen möchten Drücken Sie [▶] (PLAY/** $\times$ **1.3).** 

> ≥Sie können den Suchlauf oder Quick View usw. vornehmen.

≥Beim Stopp der vorübergehenden Speicherung (> rechts) wird die Wiedergabe ab der Stelle vorgenommen.

∫ **Beim Sehen eines Programms mit diesem Tuner**

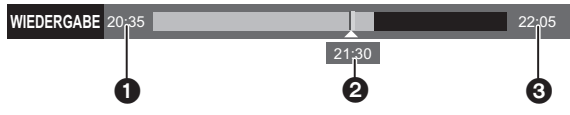

- 1 Die Zeit, um die Sie das Live-Programm zurückspulen können.
- 2 Die Zeit der aktuellen Wiedergabeposition.
- 3 Die Zeit, die 1,5 Stunden nach dem Start von PAUSE LIVE TV oder REWIND LIVE TV liegt.
	- ≥Nach 1,5 Stunden ab dem Start von PAUSE LIVE TV oder REWIND LIVE TV wird die aktuelle Zeit angezeigt.

∫ **Beim Ansehen eines Programms über externen Eingang**

#### (PAUSE LIVE TV)

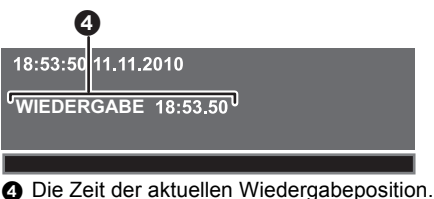

### **So stoppen Sie REWIND LIVE TV oder PAUSE LIVE TV**

- 1 Drücken Sie [■].
- 2 Wählen Sie "Ja" aus und drücken Sie dann [OK].

**So zeigen Sie den Status an**

#### Drücken Sie [STATUS 4].

- ≥ Die vorübergehende Speicherung hält in den folgenden Fällen an:
	- Beim Umschalten auf andere Kanäle oder einen anderen Bildschirm
	- Beim Aufnahmestart des Programms, das Sie gerade sehen
	- Beim Start der Timer-Aufnahme
	- Bei Funktion von PAUSE LIVE TV oder REWIND LIVE TV für mehr als 8 Stunden (Dies könnte sich je nach Speicherplatz auf der Festplatte ändern.)
- ≥ Diese Funktionen funktionieren nicht in den folgenden Fällen:
	- Wenn die Uhr nicht eingestellt ist.
	- Bei manueller Uhreinstellung (Nur durch Copyright geschützter Titel (Das Kopieren ist untersagt))  $( \Rightarrow 13)$
	- Bei gleichzeitiger Aufnahme von 2 Programmen
	- Während des Kopiervorgangs
	- Beim Sehen eines Programms, das aufgezeichnet wird
	- Bei Auswahl eines Radioprogramms
	- **REWIND LIVE TV** Bei Einstellung von "REWIND LIVE TV" auf "Aus"  $\Leftrightarrow$  79
	- (PAUSE]LIVE]TV) Bei Start einer Timer-Aufnahme über einen externen Eingang während Sie ein Programm über einen externen Eingang sehen.
- **PAUSE TWEITV** Sie können dieses Gerät mit der TV-Fernbedienung mithilfe von VIERA Link ( $\Leftrightarrow$  66) bedienen. Siehe TV-Bedienungsanleitung für die Bedienung.
- **PAUSE LIVE TV**) Wenn Sie den Fernseher mit HDMI-Kabel und 21poligem Scart-Kabel anschließen, können Sie die Sendungen, die vom Tuner dieser Einheit nicht empfangen werden können, auf Pause setzen.

## **Aufnehmen von Fernsehprogrammen**

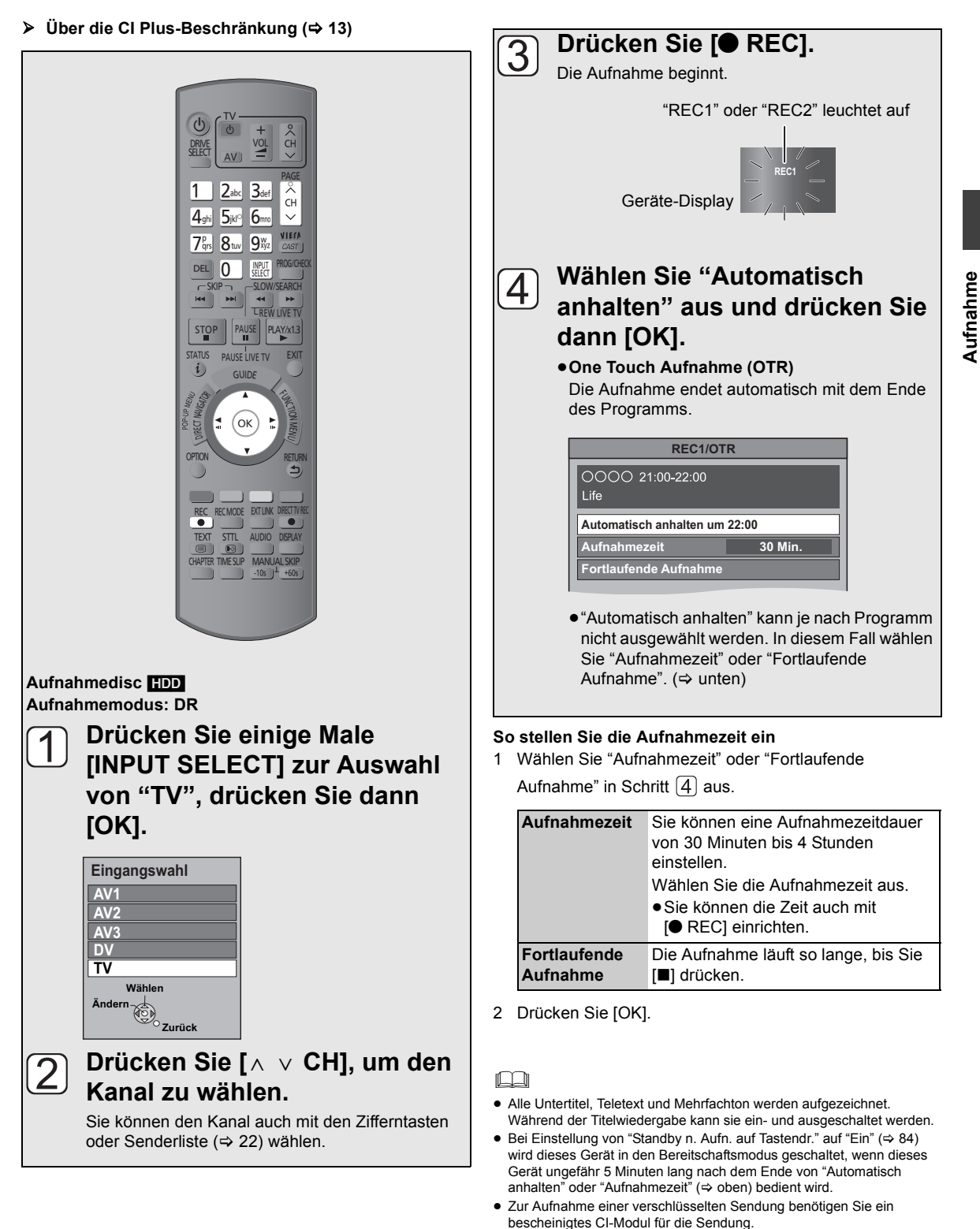

≥ Während der Aufnahme einer verschlüsselten Sendung können Sie keine andere verschlüsselte Sendung sehen oder aufnehmen.

### Bedienung während der Aufnahme

So kontrollieren Sie das Programm, das Sie aufnehmen

### **Drücken Sie [STATUS ].**

### **z.B. Bei gleichzeitiger Aufnahme von 2 Programmen**

**HDD** OOOC 5 OOOO REC2 9

**Aufnahme**

Aufnahme

REC1/OTR AUTO **Das im Fernseher angezeigte** Programm, das Sie aufnehmen

> Das nicht im Fernseher angezeigte Programm, das Sie aufnehmen

### So wechseln Sie den Kanal

### **Drücken Sie [** $\land$  $\lor$  **CH].**

So zeigen Sie das Programm, das Sie aufnehmen, auf dem Fernseher an

Zur Anzeige des Programms, das Sie aufnehmen, auf dem Fernsehbildschirm müssen Bedienungen wie Pause erfolgen.

- ≥**Drücken Sie [INPUT SELECT], um den Eingang zu wechseln.**
- ≥**Drücken Sie [**W X **CH], um den Kanal zu wechseln.**

### Zeitversetztes Wiedergeben

Geben Sie den Titel in der Festplatte wieder, während Sie auf die Festplatte aufnehmen.

1**Drücken Sie [DIRECT NAVIGATOR] während der Aufnahme.**

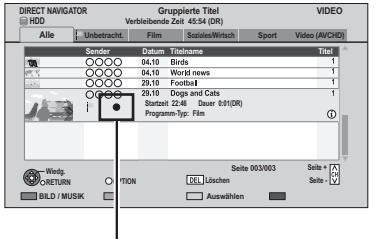

" $^{\circ}$ " wird auf dem Programm angezeigt, das Sie aufnehmen.

2**Wählen Sie den Titel aus und drücken Sie dann [OK].**

## So stoppen Sie die Aufnahme

Das Programm, das Sie anhalten möchten, muss auf dem Fernsehgerät angezeigt werden.  $(\Rightarrow$  links)

### **Drücken Sie [**∫**].**

#### **Wenn der folgende Bildschirm angezeigt wird**

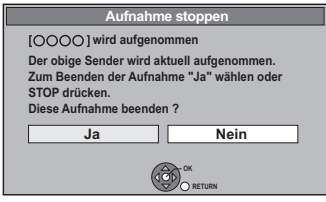

Wählen Sie "Ja" aus und drücken Sie dann [OK].

### So unterbrechen Sie die Aufnahme

Das Programm, das Sie unterbrechen möchten, muss auf dem Fernsehgerät angezeigt werden.  $(\Rightarrow$  links)

### **Drücken Sie [**;**].**

 $\boxed{1}$ 

- Erneut zum Aufnahmeneustart drücken. (Der Titel wird nicht unterteilt.)
- ≥ Bei Unterbrechung während der Aufnahme im DR Modus könnte der unterbrochene Teil während der Wiedergabe des Programms einen Moment lang zu einem Standbild werden.

### So nehmen Sie gleichzeitig 2 Programme auf

Diese Funktion ist nur verwendbar, wenn "Zwei Kabel ( gleiches Signal )" in "Grundeinstellung" oder "Sendersuchlauf" (> 20, 77) ausgewählt wurde.

#### **Während der Aufnahme Nehmen Sie ein anderes Programm mit den Schritten**  $\boxed{1} - \boxed{4}$  auf Seite 27 auf.

"REC1" und "REC2" leuchtet auf

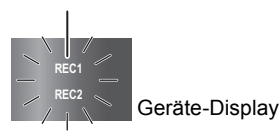

#### ∩∩

- Beide Programme müssen von diesem Gerätetuner aufgenommen werden.
- ≥ Die gleichzeitige Aufnahme von 2 Programmen ist unter den folgenden Bedingungen nicht möglich:
	- Während Aufnahme von DV-Eingang oder Durchführung von "Flexible Aufnahme über AV-Eingang"
	- Während Hochgeschwindigkeitskopieren
- ≥ Während der Aufnahme einer verschlüsselten Sendung können Sie keine andere verschlüsselte Sendung sehen oder aufnehmen.
- ≥ Während der Doppelaufnahme kann der Kanal oder Eingang nicht gewechselt werden, davon ausgenommen sind die beiden aufgenommenen Programme.

## TV-Direktaufnahme

### **Aufnahmedisc** [HDD]

**Aufnahmemodus: DR**

Sie können die Aufnahme des TV-Programms, das Sie gerade sehen, sofort ohne Kanalwechsel auf diesem Gerät beginnen.

#### **Halten Sie [**¥ **DIRECT TV REC] ungefähr eine Sekunde lang gedrückt.**

#### **So unterbrechen Sie die Aufnahme** Drücken Sie [■].

- Sie können dieses Gerät mit der TV-Fernbedienung mithilfe von VIERA Link oder Q Link (→ 66) bedienen. Details hierzu finden Sie in der Bedienungsanleitung Ihres TV-Gerätes.
- Bei Anschluss des Fernsehers über ein 21-poliges Scart-Kabel können Programme aufgenommen werden, die nicht über den Tuner dieses Geräts empfangen werden können. (Aufnahmemodus: XP, SP, LP, EP)
- Wenn Sie TV-Kanäle während der Aufnahme von Sendungen mithilfe des TV-Tuners umschalten, hält die TV-Direktaufnahme an.
- ≥ Während der Ext Link Aufnahme steht TV-Direktaufnahme nicht zur Verfügung.

## **Timer-Aufnahme**

¾ **Über die CI Plus-Beschränkung (**> **13)**

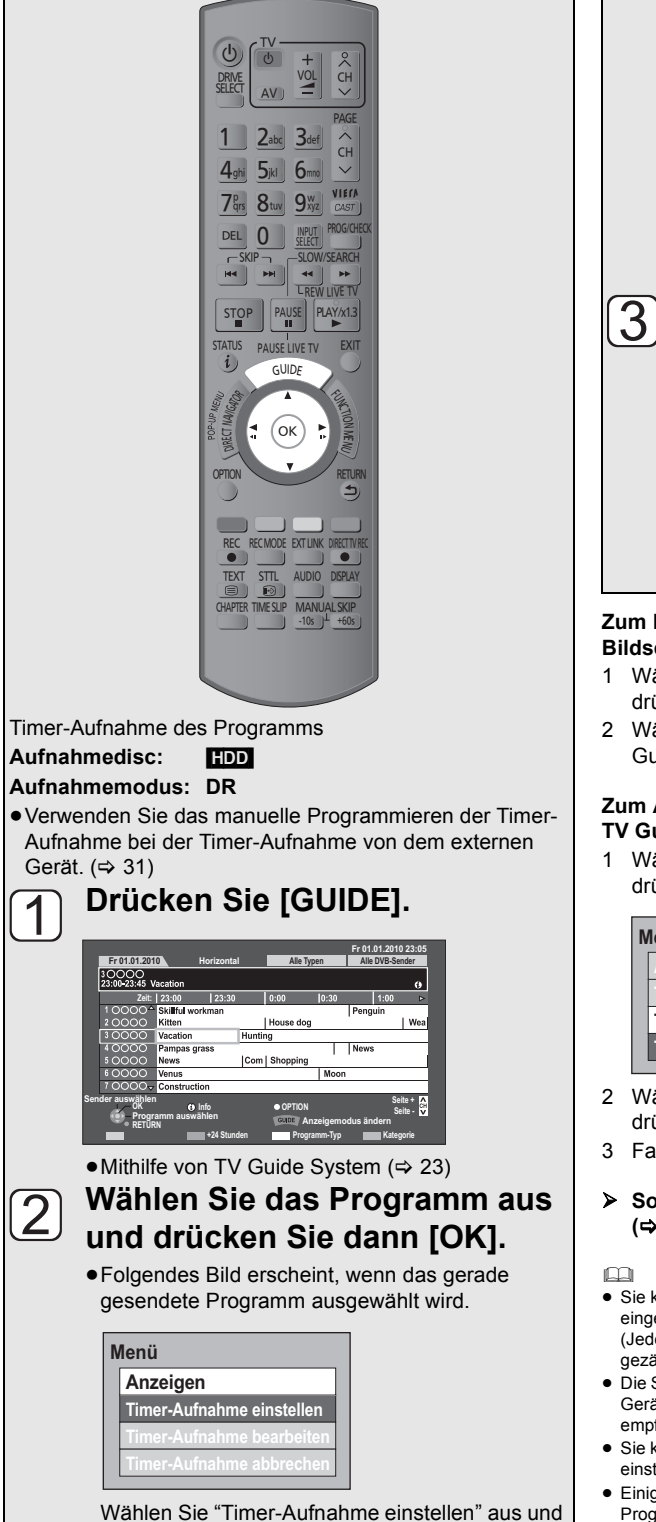

drücken Sie dann [OK].

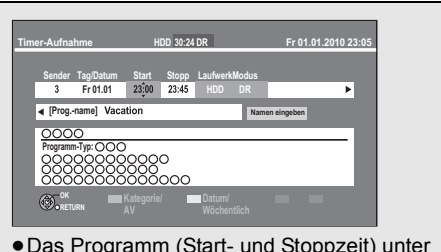

● Das Programm (Start- und Stoppzeit) unter Verwendung einer TV-Zeitschrift usw. bestätigen und gegebenenfalls unter Verwendung von  $[\triangle, \blacktriangledown, \blacktriangle, \blacktriangleright]$  ( $\Leftrightarrow$  31, Schritt 3) korrigieren.

### **Drücken Sie [OK].**

Das Timer-Programm wird gespeichert und das (rote) Timer-Symbol angezeigt.

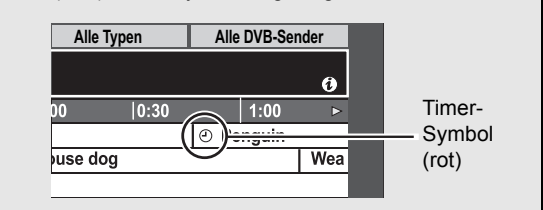

#### **Zum Löschen einer Timer-Aufnahme auf dem Bildschirm TV Guide**

- 1 Wählen Sie das Programm im TV Guide aus und drücken Sie dann [OK].
- 2 Wählen Sie "Ja" und drücken Sie dann [OK]. ("O" im TV Guide wird ausgeblendet.)

#### **Zum Ändern der Timer-Aufnahme auf dem Bildschirm TV Guide**

1 Wählen Sie das Programm im TV Guide aus und drücken Sie dann [OPTION].

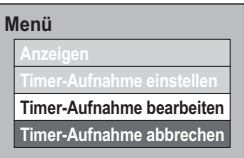

- 2 Wählen Sie "Timer-Aufnahme bearbeiten" aus und drücken Sie dann [OK].
- 3 Fahren Sie mit Schritt 3 auf Seite 31 fort.
- ¾ **So bestätigen und editieren Sie das Timer-Programm (**> **33)**

#### $\Box$

≥ Sie können bis zu 64 Programme bis zu einem Monat im Voraus eingeben.

(Jedes tägliche oder wöchentliche Programm wird als ein Programm gezählt.)

- ≥ Die Systemdaten TV Guide können nur über den Antenneneingang des Geräts empfangen werden. Sie können nicht über die Set-Top-Box empfangen werden.
- ≥ Sie können die Start- und Endzeit für eine erfolgreiche Timer-Aufnahme einstellen. ( $\Leftrightarrow$  79, Anfangsaufnahmezeit, Endaufnahmezeit)
- ≥ Einige digitale Sendungen übertragen möglicherweise keine Programminformationen.

Stellen Sie die Timer-Aufnahme manuell ein ( $\Rightarrow$  31).

≥ Zur Aufnahme einer verschlüsselten Sendung benötigen Sie ein bescheinigtes CI-Modul für die Sendung.

Aufnahme **Aufnahme**

### Manuelles Programmieren der Timer-Aufnahme

Timer-Aufnahme des Programms

**Aufnahmedisc:** [HDD] **Aufnahmemodus: DR**

Timer-Aufnahme von einem externen Gerät

**Aufnahmedisc:** [HDD] **Aufnahmemodus: XP, SP, LP, EP, FR**

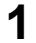

### **1 Drücken Sie [PROG/CHECK].**

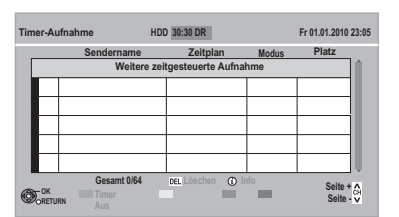

**2 Wählen Sie "Weitere zeitgesteuerte Aufnahme" aus und drücken Sie dann [OK].**

**3 Wählen Sie die Optionen und ändern**  Sie die Optionen mit [▲, ▼].

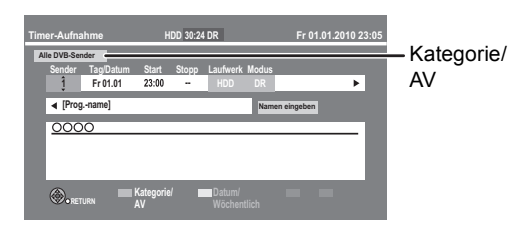

≥**Sender**

Sie können Kategorie/AV mit der "Roten" Taste auswählen.

#### ≥**Tag/Datum**

Sie können "Datum" oder "Wöchentlich" durch Druck der "Grünen" Taste auswählen. Wenn Sie "Wöchentlich" wählen, können Sie das Programm wöchentlich oder täglich aufnehmen.

≥**Start/Stopp**

Drücken und halten Sie [▲, ▼], um es im 15-Minuten-Takt zu ändern.

- ≥**Modus (**> **8, 103)**
- ≥**Erneuern (Automatische Erneuerungsaufnahme)** Das Gerät nimmt das neue Programm auf das alte auf, wenn "Wöchentlich" in "Tag/Datum" eingestellt ist  $(\Rightarrow$  oben).
- ≥**Namen eingeben**

```
Drücken Sie [OK]. (→ 71, Text eingeben)
```
**4 Drücken Sie [OK].**

Das Timer-Programm wird abgelegt und das Timer-Symbol (Rot) angezeigt.

Timer-Symbol (Rot)

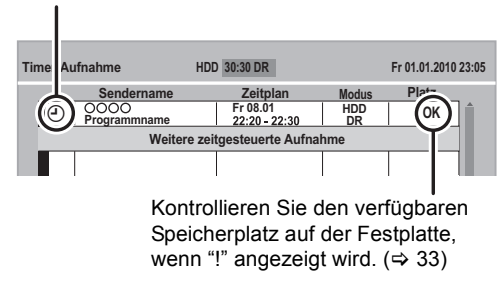

 $\Box$ 

≥ Sie können bis zu 64 Programme bis zu einem Monat im Voraus eingeben.

(Jedes tägliche und wöchentliche Programm wird als ein Programm gezählt.)

### Timer-Aufnahme von Kanalinformation

**Aufnahmedisc:** [HDD] **Aufnahmemodus: DR**

**1 Während Sie eine Sendung sehen Drücken Sie [STATUS (i)].** 

z.B.:

**Aufnahme**

Aufnahme

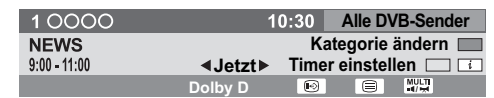

### **2 Zeigen Sie die Kanalinformation eines aufzunehmenden Programms an.**

●Wechseln Sie das Programm mit [<, ▶].

**3 Drücken Sie die "Gelbe" Taste.**

### **4 Fahren Sie mit Schritt 3 auf Seite 31 fort.**

≥Sie können nicht "Sender" und "Tag/Datum" ändern.

### So brechen Sie die Timer-Aufnahme nach dem Start ab

Drücken Sie [INPUT SELECT] oder [W X CH], um das Programm auf dem TV-Bildschirm anzuzeigen, dessen Aufnahme angehalten werden soll, wenn Sie 2 Programme gleichzeitig aufnehmen.

### **1 Drücken Sie [**∫**].**

z.B.:

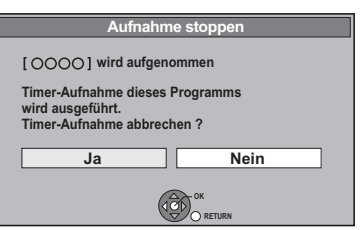

### **2 Wählen Sie "Ja" aus und drücken Sie dann [OK].**

Wenn Sie schon eine wöchentliche/tägliche Timer-Aufnahme eingestellt haben, beginnt die Aufnahme zum nächsten programmierten Zeitpunkt.

### Hinweise zur Timer-Aufnahme

- ≥Je nach Gerätestatus könnte die Wiedergabe bei Aufnahmebeginn anhalten.
- ≥Beim Kopieren mit Normalgeschwindigkeit beginnt die Timer-Aufnahme nicht.
- ≥Wenn Sie das Gerät während der Timer-Aufnahme ausschalten, wird die Aufnahme fortgesetzt.
- ≥Wenn Sie aufeinander folgende Timer-Aufnahmestarts programmieren, wird in etwa die letzte Minute des vorherigen Programms nicht aufgenommen.

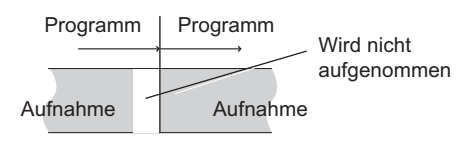

- ¾ **Starten der Timer-Aufnahme während der Durchführung anderer Bedienungen (→ 97)**
- ¾ **Wissenswertes über die gleichzeitige Aufnahme von 2 Programmen (→ 29)**

### So bestätigen und editieren Sie ein Timer-Programm

### **Drücken Sie [PROG/CHECK].**

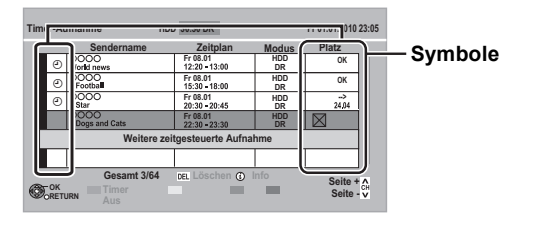

#### **So schließen Sie die Timer-Aufnahmeliste**

Drücken Sie [PROG/CHECK].

m

≥ Nicht aufgenommene Programme werden zwei Tage später um 4 Uhr morgens aus der Timer-Aufnahmeliste gelöscht.

### Bildschirmsymbole

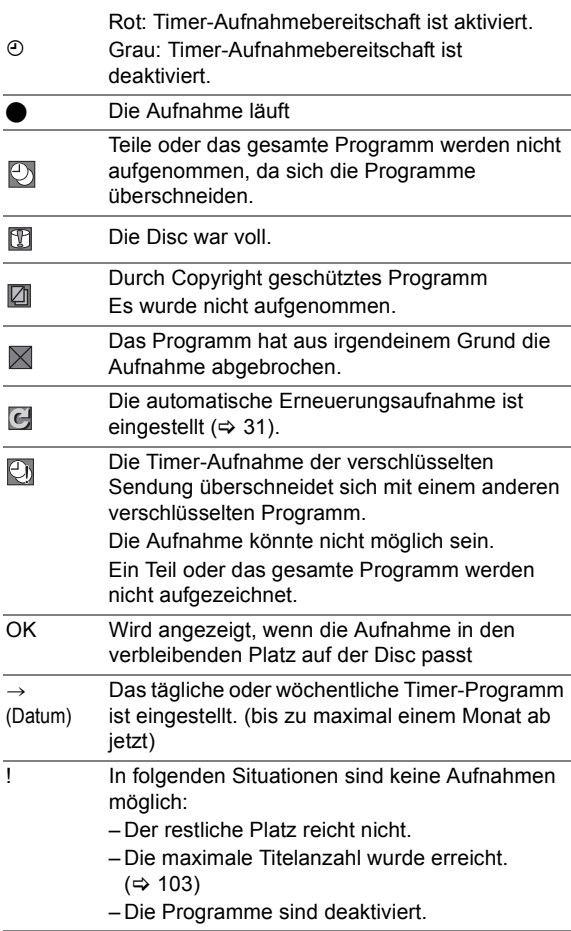

### So zeigen Sie Programminformationen an

### **Drücken Sie [STATUS (i)].**

Für diese Programme stehen Zusatzinformationen zur Verfügung.

### So deaktivieren Sie ein Timer-Programm

#### **Wählen Sie das Programm aus und drücken Sie dann die "Rote" Taste.**

- ≥Das Timer-Symbol "F" (> links) ändert die Farbe von Rot in Grau.
- ≥Drücken Sie erneut die "Rote" Taste, um die Timer-
- Aufnahmebereitschaft zu aktivieren. (Das Timer-Symbol "<sup>O"</sup> ändert die Farbe in Rot.)

### So ändern Sie ein Timer-Programm

- 1**Wählen Sie das Programm aus und drücken Sie dann [OK].**
- 2**Fahren Sie mit Schritt 3 auf Seite 31 fort.**

### So löschen Sie ein Timer-Programm

**Wählen Sie das Programm aus und drücken Sie dann [DEL].**

## owie **Wiedergabe von BD-Videos oder DVD-Videos**

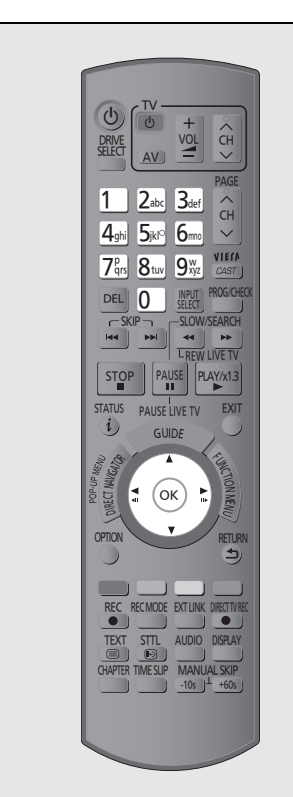

#### BD-V DVD-V

### **Legen Sie eine Disc ein.**

≥Die Wiedergabe beginnt an der von der Disc bestimmten Stelle.

### **Wählen Sie die Option aus und drücken Sie dann [OK].**

≥Einige Optionen können auch mit den Zifferntasten gewählt werden. Die Wiedergabe beginnt.

#### **Anzeige Pop-up Menü**

Drücken Sie [DIRECT NAVIGATOR].

≥Drücken Sie erneut, um das Menü wieder zu schließen.

#### **Anzeige Top Menu**

- 1 Drücken Sie [OPTION].
- 2 Wählen Sie "Top Menu" aus und drücken Sie dann [OK].
- ≥Wenn das Hauptmenü nicht angezeigt wird Drücken Sie [DIRECT NAVIGATOR].

#### m

● **BD-V** Während der Aufnahme von einem externen Gerät ist die Wiedergabe nicht möglich. Ebenso hält die Wiedergabe bei der Timer-Aufnahme von einem externen Gerät an.

### Genießen Sie BONUSVIEW oder BD-Live.

#### BD-V

#### **Was ist BONUSVIEW?**

BONUSVIEW ermöglicht Ihnen den Genuss der Funktionen wie Bild-im-Bild- oder Sekundärton usw.

#### **Was ist BD-Live?**

Bei Anschluss dieses Gerätes an das Internet ermöglicht Ihnen BDVideo zusätzlich zur BONUSVIEW Funktion, den Genuss weiterer Funktionen, wie Untertitel, Exklusiv-Bilder und Online-Spiele.

≥Die verwendbaren Funktionen und die Bedienmethode könnten sich mit jeder Disc ändern, nehmen Sie also auf die Anweisungen auf der Disc Bezug und/oder besuchen Sie ihre Website.

### Bild-im-Bild-Wiedergabe

Für die Wiedergabemethode siehe Anweisungen für die Disc.

z.B.:

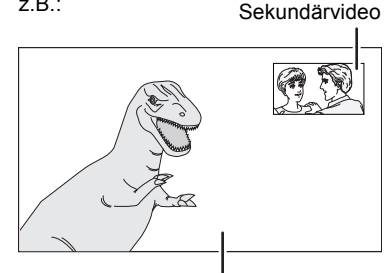

Primärvideo

≥Zur Tonausgabe des Sekundärvideos stellen Sie "BD-Video Zweitton" auf "Ein" ein  $(\Rightarrow 80)$ .

#### **Wenn das Sekundärvideo nicht angezeigt wird**

Schalten Sie "Video" und "Audiospur" auf "Ein" im "Nebenvideo" im "Signaltyp" im Disc Menü.  $(\Rightarrow 72)$ 

- ≥ Während der Suche/Zeitlupe/Quick View oder Bild-zu-Bild wird nur das Primärvideo angezeigt.
- ≥ Wenn das Sekundärvideo ausgeschaltet ist, wird der Sekundärton nicht wiedergegeben.

### Nutzung von BD-Live Discs mit Internet

Die meisten BD-Live-kompatiblen Discs geben mithilfe der BD-Live-Funktion wieder, deshalb müssen Sie zusätzliches Material herunterladen. Dieses Gerät lädt das Material auf die SD-Karte herunter. (→ 108, Lokale Speicherung)

#### **Vorbereitung**

- ●Netzanschluss ( $\Rightarrow$  16)
- Grundeinstellungen für das Netzwerk ( $\Leftrightarrow$  21, 83)

#### 1**Setzen Sie eine SD-Karte mit 1 GB oder mehr Freiplatz ein.**

2**Die Disc einsetzen.**

#### ∫ **So löschen Sie Daten auf der SD-Karte**

Löschen Sie die auf die SD-Karte aufgenommenen und nicht mehr erforderlichen Video-Daten.

- 1 Setzen Sie eine SD-Karte ein.
- 2 Drücken Sie [FUNCTION MENU].
- 3 Wählen Sie "Karten-Management" in "Weitere Funktionen" aus und drücken Sie dann [OK].
- 4 Wählen Sie "BD-Videodaten löschen" aus und drücken Sie dann [OK].
- 5 Wählen Sie "Ja" aus und drücken Sie dann [OK].
- 6 Wählen Sie "Start" aus und drücken Sie dann [OK].
- 7 Drücken Sie [OK].

#### $\square \square$

- ≥ Einige BD-Live Materialien, die auf der Blu-ray Disc verfügbar sind, könnten einen Internet-Account erfordern, der erstellt werden muss, um das BD-Live Material abzurufen. Halten Sie sich an die Bildschirmanzeige oder die Betriebsanleitung der Disc für Informationen zur Gewinnung eines Account.
- ≥ Zur Verwendung der obigen Funktionen sollten Sie die Karte auf diesem Gerät formatieren.  $(\Rightarrow$  74)
- ≥ Wenn Discs, die BD-Live unterstützen, wiedergegeben werden, könnten die IDs des Players oder der Disc über Internet dem Materialprovider zugesendet werden.
- ≥ Die Wiedergabe könnte je nach Kommunikationsumgebung unterbrochen werden. Einige Funktionen könnten ausgeschaltet werden, um einen Sprung zu noch nicht heruntergeladenen Abschnitten usw. zu vermeiden.

## **Wiedergabe von aufgenommenem Videomaterial**

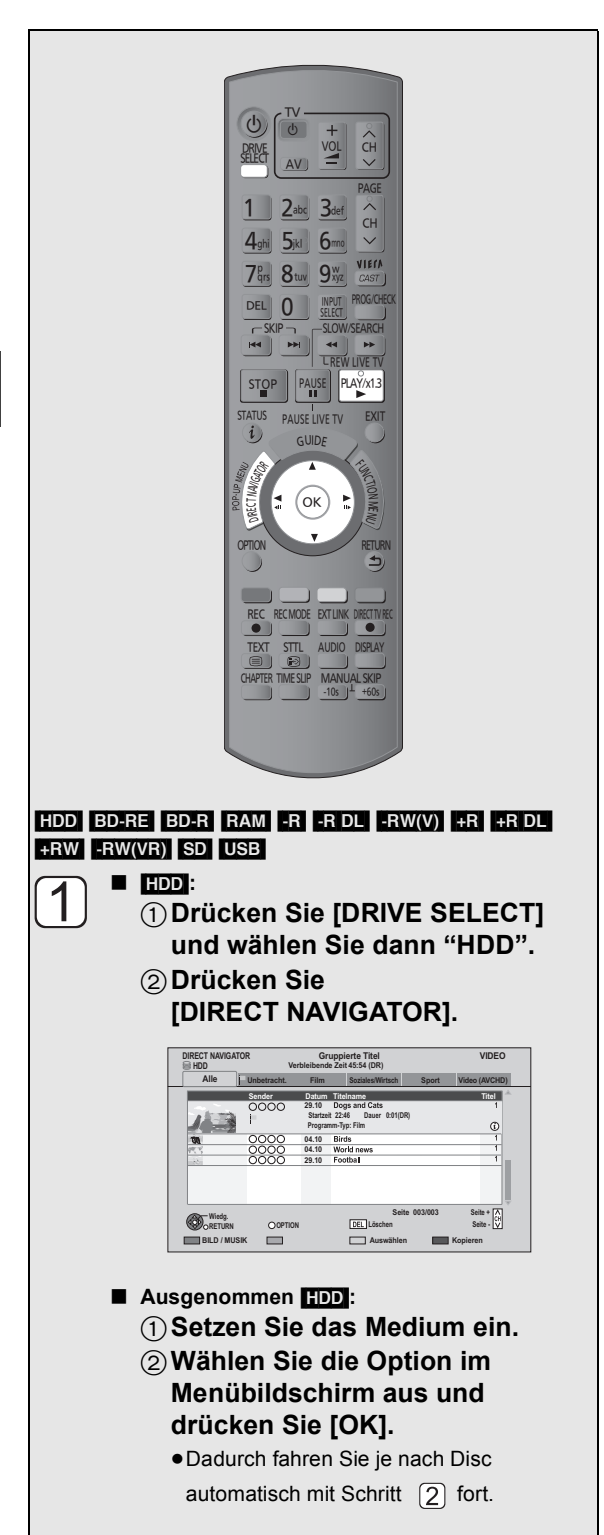

## **Wählen Sie den Titel aus und drücken Sie dann [OK].** ≥**Wiedergabefortsetzungsfunktion**

Wählen Sie, wenn der folgende Bildschirm erscheint, die Stelle für den Beginn der Wiedergabe.

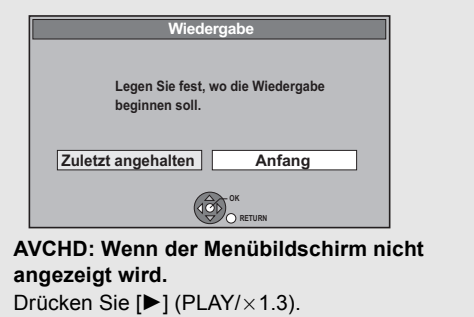

#### **So geben Sie die auf einem anderen Gerät erstellte Playliste wieder**

- 1 Drücken Sie [FUNCTION MENU].
- 2 Wählen Sie "Wiedergabelisten" in "Weitere Funktionen" aus, drücken Sie dann [OK].
- 3 Wählen Sie die Playliste aus und drücken Sie dann [OK].

#### **≻** So zeigen Sie den Menübildschirm an (→ 19)

#### $\Box$

- ≥ Mehrfach-Titel könnten je nach Disc nicht durchgehend wiedergegeben werden. Drücken Sie [DIRECT NAVIGATOR] und geben Sie durch Titelwahl wieder.
- ≥ Während der Aufnahme kann keine DivX wiedergegeben werden.

### Suchen nach einer Gruppe mit Hilfe der Baumanzeige

#### **DivX**

- 1**Während die Datei-Liste angezeigt wird Drücken Sie [OPTION].**
- 2**Wählen Sie "Verzeichnis wählen" aus und drücken Sie dann [OK].**

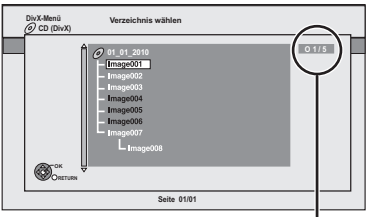

O: Nummer des gewählten Ordners/Gesamtzahl Ordner einschließlich DivX Titel.

Sie können nur Ordner wählen, die kompatible Dateien enthalten.

3**Wählen Sie den Ordner aus und drücken Sie dann [OK].**

Die Dateiliste für den Ordner wird angezeigt.
### Mithilfe von DIRECT NAVIGATOR (VIDEO)

Sie können die aufgenommenen Titel schnell finden und diese ganz einfach abspielen.

### **Drücken Sie [DIRECT NAVIGATOR].**

#### z.B.: [HDD]

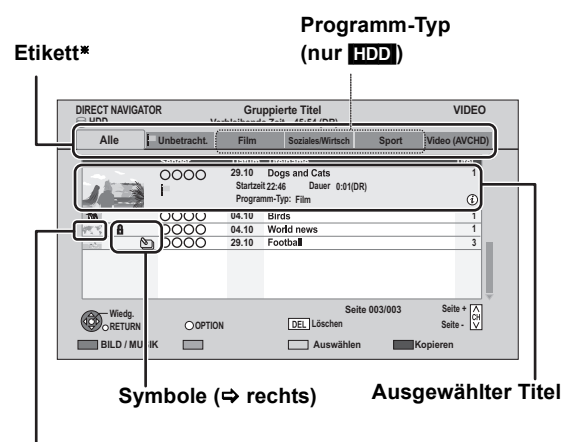

#### **Vorschaubild (nur** [HDD]**)**

§ Nur "Alle" wird in "Etikett" angezeigt, wenn ein anderes Medium als die Festplatte verwendet wird.

### Bildschirmsymbole

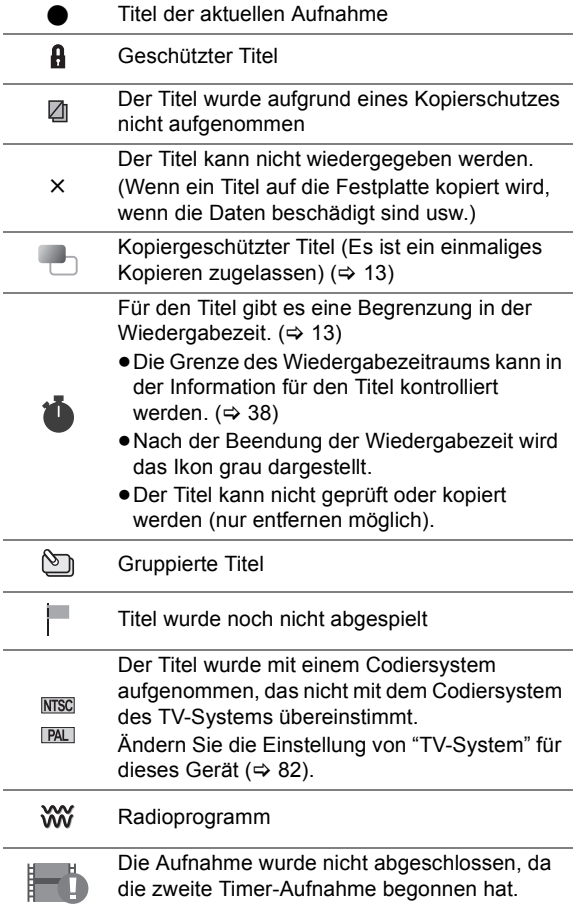

### **Etikett**

### [HDD]

Auf Festplatte aufgenommene Titel werden automatisch klassifiziert.

### **Wählen Sie das Etikett mit [◀, ▶] aus und drücken Sie dann [OK].**

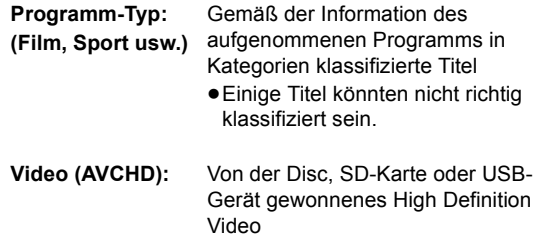

### ∫ [HDD]

- 1**Drücken Sie die "Rote" Taste.**
- 2**Wählen Sie "MUSIK" oder "BILD" aus, drücken Sie dann [OK].**

### ∫ [BD-RE] [RAM]

**Drücken Sie die "Rote" Taste.**

Der Bildschirm wechselt von "VIDEO" auf "BILD".

Umschalten der Anzeige

### [HDD]

### 1**Drücken Sie [OPTION].**

2**Wählen Sie "Gruppierte Titel" oder "Alle Titel" aus, drücken Sie dann [OK].**

#### ≥**Bildschirm Gruppierte Titel**

Zwei oder mehr im täglichen/wöchentlichen Timer-Aufnahmemodus aufgenommene Titel werden zusammengefasst und als eine Option angezeigt.

Wählen Sie die mit \] gekennzeichnete Option und drücken Sie dann [OK] zur Anzeige der zusammengefassten Titel.

#### ≥**Bildschirm Alle Titel**

Zeigt alle Titel an.

### Ändern des Programmtyps

#### [HDD]

Der in dem Etikett angezeigte Programmtyp kann geändert werden.

- 1**Wählen Sie den Programmtyp aus und drücken Sie dann die "Grüne" Taste.**
- 2**Wählen Sie die Option aus und drücken Sie dann [OK].**

m

≥ "Alle", "Unbetracht." und "Video (AVCHD)" können nicht geändert werden.

### Information anzeigen

### **Wählen Sie den Titels aus und drücken Sie dann [STATUS (i)].**

 $\Box$ 

≥ Die Information eines aufgenommen Titels kann nicht angezeigt werden.

### Wiedergabe von in Gruppen zusammengefassten Titeln

### [HDD]

Die Titel werden durchgehend abgespielt.

**Wählen Sie die Gruppe aus und drücken Sie dann [▶] (PLAY/**×1.3).

### Editieren der in Gruppen zusammengefassten Titel

#### [HDD]

1**Wählen Sie den Titel oder die Gruppen aus und drücken Sie dann die "Gelbe" Taste.**

Ein Aktivierungszeichen wird angezeigt. Wiederholen Sie diesen Schritt.

≥Drücken Sie die "Gelbe" Taste erneut zum Löschen.

- 2**Drücken Sie [OPTION].**
- 3**Wählen Sie die Option aus und drücken Sie dann [OK].**

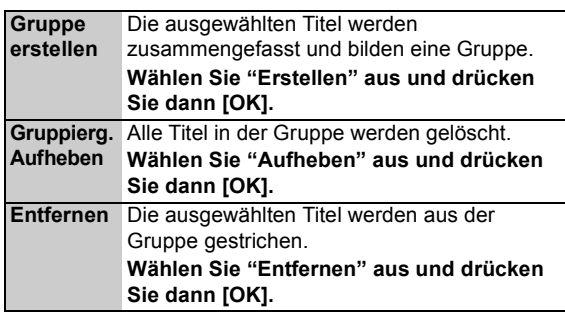

### Ändern des Gruppennamens

#### [HDD]

- 1**Wählen Sie die Gruppe aus und drücken Sie dann [OPTION].**
- 2**Wählen Sie "Bearbeiten" aus und drücken Sie dann [OK].**
- 3**Wählen Sie "Titelnamen eingeben" aus und drücken Sie dann [OK].**
	- $(\Rightarrow$  71, Text eingeben)
- ≥Auch wenn sich der Gruppenname geändert hat, bleiben die Titelnamen in der Gruppe erhalten.

### Kopieren der Titel

#### $HDD \rightarrow BD-RE$   $BD-R$   $RAM$   $-R$   $-RD$   $-RW(V)$  $+R$   $+R$   $D$ L  $+RW$

### $BD-RE$   $BD-R$   $RAM$   $\rightarrow$   $HDD$

1**Wählen Sie den Titel aus und drücken Sie die "Gelbe" Taste.**

Ein Aktivierungszeichen wird angezeigt. Wiederholen Sie diesen Schritt.

- ≥Drücken Sie die "Gelbe" Taste erneut zum Löschen.
- 2**Drücken Sie die "Blaue" Taste.**
- 3**Wählen Sie "Kopie starten" aus und drücken Sie dann [OK].**
- 4**Wählen Sie "Ja" aus und drücken Sie dann [OK].**

m

<sup>≥</sup> Diese Gruppenfunktionen sind nur für Videos und nicht für Musik und Standbilder verfügbar.

# **Bedienung während der Wiedergabe**

#### $\Box$

- ≥ Je nach Medium könnten einige Bedienungen nicht möglich sein.
- ≥ Je nach Medium kann es einige Zeit dauern, bis der Menübildschirm, die Bilder usw. erscheinen bzw. der Ton usw. zu hören ist.
- ≥ Die Disc dreht sich während der Anzeige eines Menüs weiter. Drücken Sie am Ende der Wiedergabe [■], um den Motor des Geräts, Ihren Fernsehschirm usw. zu schonen.
- ≥ Die kopiergeschützten Titel (Das Kopieren ist untersagt) können nicht angesehen werden, wenn Zeit über den Wiedergabezeitraum verstrichen ist.  $(\Rightarrow 13)$

### Stopp

### **Drücken Sie [**∫**].**

Die Stoppposition wird gespeichert.

#### **Wiedergabefortsetzungsfunktion**

Drücken Sie [ $\blacktriangleright$ ] (PLAY/ $\times$ 1.3), um die Wiedergabe an derselben Stelle fortzusetzen.

≥Je nach Disc ist die Wiedergabefortsetzungsfunktion nicht verfügbar.

#### **Stoppposition**

[HDD]: Die Stoppposition für jeden Titel wird gespeichert.

Discs: Immer nur die jeweils letzte Stoppposition wird gespeichert.

Die Position wird gelöscht, wenn die Ablage geöffnet oder das Gerät ausgeschaltet wird.

### **Suchlauf**

### **Drücken Sie [**6**] oder [**5**].**

- ≥Die Geschwindigkeit erhöht sich in fünf Schritten. ([+R] [+R]DL] [+RW] Bis zu 3 Schritte)
- ●Durch Drücken von [▶] (PLAY/×1.3) können Sie die Wiedergabe fortsetzen.
- ≥Während der ersten Stufe des Suchlaufs in Vorwärtsrichtung ist der Ton zu hören. DivX: Während aller Stufen des Suchlaufs ist der Ton nicht zu hören.
- **BD-V** Nur das Primärvideo wird wiedergegeben, wenn dieser Schritt erfolgt.

### Manuelles Überspringen

- Ca. 1 Minute vorspringen **Drücken Sie [MANUAL SKIP +60s].**
- ∫ **Ca. 10 Sekunden zurückspringen Drücken Sie [MANUAL SKIP -10s].**
- ≥Bei jedem Druck springt die Wiedergabe vor oder zurück.
- ≥DivX: Diese Funktion ist nicht nutzbar.

### Quick View

### Halten Sie [▶] (PLAY/×1.3) gedrückt.

Die Wiedergabegeschwindigkeit ist höher als normalerweise.

- ≥Durch erneutes Drücken können Sie auf Normalgeschwindigkeit zurückschalten.
- ≥[-RW‹VR›], DivX: Diese Funktion ist nicht nutzbar.
- **ERW(V)**: Diese Funktion ist auch nicht nutzbar, wenn sie finalisiert ist.
- **BD-V** Nur das Primärvideo wird wiedergegeben, wenn dieser Schritt erfolgt.

### Pause

### **Drücken Sie [**;**].**

Drücken Sie [II] erneut oder [ $\blacktriangleright$ ] (PLAY/ $\times$ 1.3) um die Wiedergabe fortzusetzen.

### Zeitlupe

### **Drücken Sie im Pausenmodus [**6**] oder [**5**].**

Die Geschwindigkeit erhöht sich in fünf Schritten.

- ●Durch Drücken von [▶] (PLAY/×1.3) können Sie die Wiedergabe fortsetzen.
- ≥DivX: Diese Funktion ist nicht nutzbar.
- **BD-VI**, AVCHD: Nur Vorwärtsrichtung [ $\blacktriangleright$ ].

### Einzelbild-Weiterschaltung

### **Drücken Sie im Pausenmodus [4] (411) oder [** $\blacktriangleright$ ] (**III** $\blacktriangleright$ ).

Bei jedem weiteren Drücken erscheint das jeweils nächste Bild.

- ≥Halten Sie die Taste gedrückt, um die Bilder vorwärts oder rückwärts durchlaufen zu lassen.
- ≥Durch Drücken von [1] (PLAY/a1.3) können Sie die Wiedergabe fortsetzen.
- ≥DivX: Diese Funktion ist nicht nutzbar.
- BD-VI, AVCHD: Nur Vorwärtsrichtung [D] (IID).

### Titel oder Kapitel überspringen

### **Drücken Sie während der Wiedergabe oder Pause [** $\leq$ **] oder [** $\geq$ ].

Springen Sie zum gewünschten Titel oder Kapitel.

- ≥Springt zum Anfang der Kapitel (> 46), wenn der Titel Kapitel enthält.
- ≥[HDD] Überspringt nicht den Titel. Aber der Titel in den in der Gruppe zusammengefassten Titeln wird während der "Wiedergabe von in Gruppen zusammengefassten Titeln"  $(\Rightarrow 38)$  übersprungen.

### Überspringen eines bestimmten **Zeitabschnitts** (Zeitsprung)

### 1**Drücken Sie [TIME SLIP].**

2**Wählen Sie den Zeitabschnitt mit [**3**,** 4**] aus und drücken Sie dann [OK].**

Der Zeitabschnitt wird übersprungen.

≥Drücken und halten Sie [3, 4], um den Zeitabschnitt um 10-Minuten zu ändern.

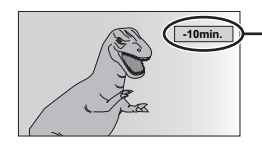

**-10min.** Wird nach ca. fünf Sekunden automatisch ausgeblendet. Zur erneuten Anzeige des Bildschirms drücken Sie [TIME SLIP] erneut.

≥[BD-V] [DVD-V], DivX und AVCHD: Diese Funktion ist nicht nutzbar.

### Anzeigen der Statusmeldungen

### **Drücken Sie [STATUS (i)] zweimal.**

z.B.:

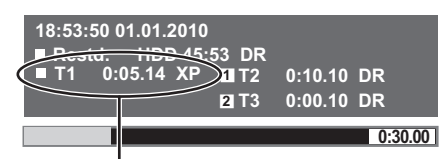

Titelnummer und verstrichene Wiedergabezeit und Aufnahmemodus

### Tonänderung

### **Drücken Sie [AUDIO].**

≥Bei jedem Druck wechselt er gemäß den aufgenommenen Programmmaterialien.

### Anzeige des Untertitels

### ∫ [HDD] [BD-RE] [BD-R] **(nur DR Modus) Drücken Sie [STTL 30].**

≥Wenn Sie die Sprache des Untertitels wechseln möchten, wählen Sie den Untertitel mit "Sprache Untertitel" im Disc Menü aus  $(\Rightarrow 72)$ .

### ■ **BD-V DVD-V, DivX und AVCHD: Anzeige mit "Untertitel" im Disc Menü (**> **72).**

≥DivX: Wenn der Untertiteltext nicht richtig angezeigt wird, versuchen Sie die Spracheneinstellung zu ändern  $(\Rightarrow$  78, DivX Untertitel Texttyp).

### Anzeige des Teletext

### [HDD] [BD-RE] [BD-R] **(nur DR Modus) Drücken Sie [TEXT**  $\textcircled{\small{ii}}$ **].**

- ≥Teletext Anzeigemodus ist nur TOP (FLOF).
- ≥Einige Funktionen könnten nicht funktionieren.
- ≥Teletext kann nicht angezeigt werden, wenn Untertitel aktiviert sind.

# **In Bezug auf DivX**

#### **ZU DIVX- VIDEO:**

DivX® ist ein digitales Videoformat, das von DivX, Inc. erstellt wurde. Dies ist ein offiziell DivX Certified® Gerät, das DivX Videos wiedergibt. Für weitere Informationen und Softwaretools zur Konvertierung Ihrer Dateien in DivX Videos besuchen Sie www.divx.com.

### In Bezug auf DivX VOD Material

#### BD-R<sub>R</sub>-R<sub>R</sub>-R<sub>DL</sub> cD<sub>USB</sub>\*

#### **ZU DIVX VIDEO-ON-DEMAND:**

Dieses DivX bescheinigte® Gerät muss registriert werden, um DivX Video-on-Demand (VOD) Material wiederzugeben. Zur Erstellung der Registriernummer wählen Sie die DivX VOD Sektion im Setup Menü des Gerätes.

Mit dieser Nummer loggen Sie sich in vod.divx.com ein, beenden das Registrierverfahren und lernen mehr über DivX VOD.

§ Videobilder der auf einem USB-Gerät abgelegten und durch Copyright-Schutz geschützten DivX VOD Materialien können nur über die HDMI Ausgangsbuchse ausgegeben werden.

### ∫ **Zeigen Sie den Registrierungscode des Geräts an.**

(→ 85, "DivX-Aufzeichnung")

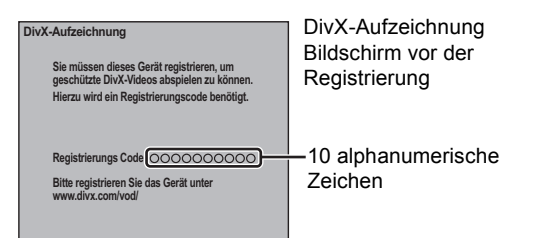

- ≥Nach der ersten Wiedergabe vom DivX VOD Material wird die Registriernummer nicht angezeigt.
- ≥Wenn Sie DivX VOD-Material mit einem anderen Registrierungscode als dem Code dieses Geräts erwerben, können Sie dieses Material nicht wiedergeben.

#### **So löschen Sie die Geräteregistrierung**

( $\Rightarrow$  85, "DivX-Aufzeichnung") Wählen Sie "Ja" in "DivX-Aufzeichnung". Verwenden Sie die Abmeldenummer zur Löschung der Registrierung in www.divx.com.

#### **Hinweise zu DivX VOD-Material, das nur begrenzt oft wiedergegeben werden kann**

Einiges DivX VOD Material kann nur eine bestimmte Anzahl von Malen wiedergegeben werden. Wenn Sie dieses Material wiedergeben, wird die Anzahl der schon erfolgten Wiedergaben und die Anzahl der anfangs möglichen Wiedergaben angezeigt.

≥Die verbleibende Anzahl der Wiedergaben nimmt bei jeder Programmwiedergabe ab. Wenn die Wiedergabe jedoch an der Stelle, an der sie zuvor angehalten wurde, wieder aufgenommen wird, nimmt die verbleibende Anzahl der Wiedergaben wegen der Resume-Funktion nicht ab.

### Anzeige des Untertiteltexts

Sie können auf diesem Gerät Untertiteltext auf einer DivX Videodisc wiedergeben.

Diese Funktion steht in keiner Beziehung zu den in den technischen Angaben des DivX Standards bestimmten Untertiteln und besitzt keinen eindeutigen Standard. Der Betrieb könnte anders sein und je nach Art der Erstellung der Datei bzw. des Status dieses Geräts (Wiedergabe, Stoppmodus usw.) nicht richtig arbeiten.

### **Anzeige mit "Untertitel" im Disc Menü (**> **72).**

#### $\Box$

- ≥ DivX Video-Dateien, die keinen "Text" anzeigen, enthalten keinen Untertiteltext.
- ≥ Wenn der Untertiteltext nicht richtig angezeigt wird, versuchen Sie die Spracheneinstellung zu ändern ( $\Rightarrow$  78, DivX Untertitel Texttyp).
- ≥ Je nach Datei könnten Sie nicht den Untertiteltext wiedergeben.

### ∫ **Untertiteltextdatei von DivX**

- ≥Der Untertiteltext, der die folgenden Bedingungen erfüllt, kann auf diesem Gerät angezeigt werden.
- –Dateiformat: MicroDVD, SubRip oder TMPlayer –Dateierweiterung: ".SRT", ".srt", ".SUB", ".sub", ".TXT" oder ".txt"
- ≥Die DivX Videodatei und die Untertiteltextdatei befinden sich im selben Ordner und die Dateiennamen sind mit Ausnahme der Dateierweiterungen dieselben.
- ≥Je nach zur Erstellung der Datei verwendeter Methode oder Zustand der Aufnahme könnten nur Teile der Untertitel wiedergegeben werden bzw. die Untertitel könnten überhaupt nicht wiedergegeben werden.

# **Löschen von aufgenommenem Videomaterial**

**Gelöschtes, aufgenommenes Material kann nicht wieder in seinen ursprünglichen Zustand zurückversetzt werden. Vergewissern Sie sich, dass Sie es nicht mehr benötigen, bevor Sie fortfahren.**

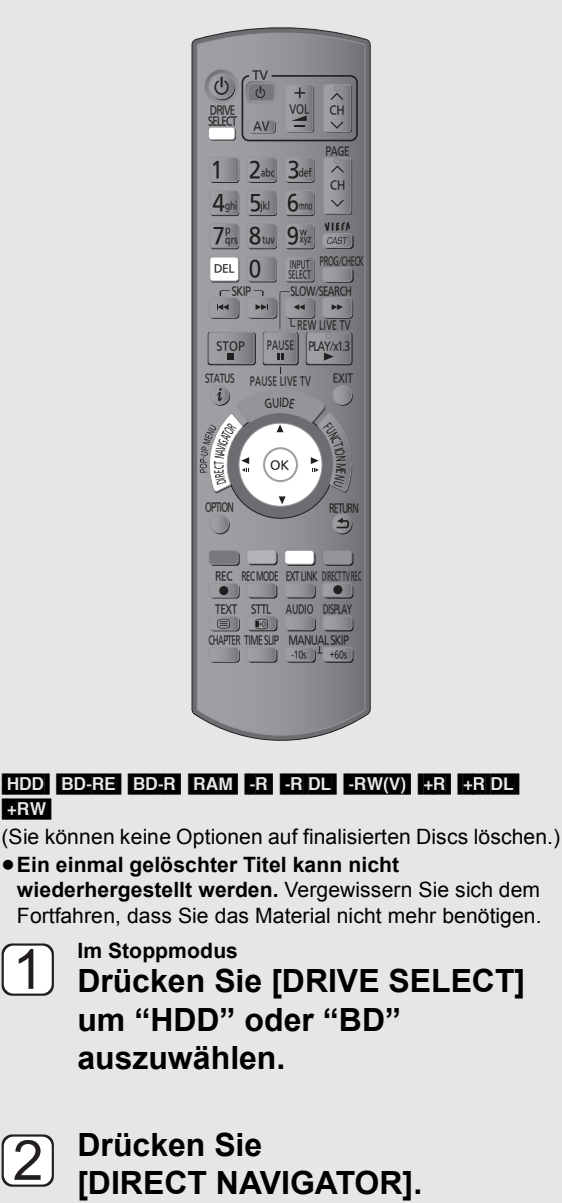

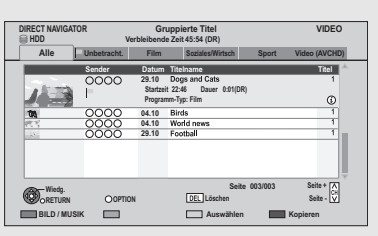

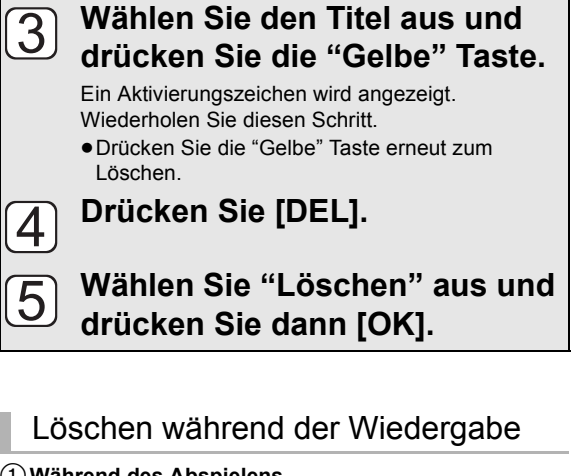

- 1**Während des Abspielens Drücken Sie [DEL].**
- 2**Wählen Sie "Löschen" aus und drücken Sie dann [OK].**
- ∫ **Verfügbarer Disc-Platz nach dem Löschen**
- ≥[HDD] [BD-RE] [RAM] Der gelöschte Speicherplatz kann für Aufnahmen verwendet werden.
- **ERWWI HRWI** Der verfügbare Aufnahmeplatz vergrößert sich nur, wenn Sie den zuletzt aufgenommenen Titel löschen.

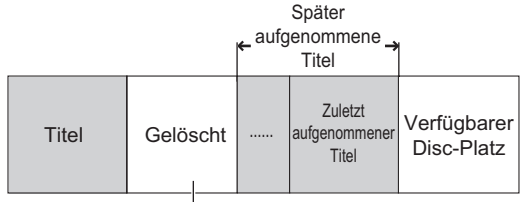

Dieser Platz steht nach dem Löschen aller später aufgenommenen Titel für Aufnahmen zur Verfügung.

≥[BD-R] [-R] [-R]DL] [+R] [+R]DL] Der verfügbare Platz wird auch nach dem Löschen von Material nicht größer.

## **Editieren von aufgenommenem Videomaterial**

- ≥**Gelöschtes oder unterteiltes aufgenommenes Material kann nicht wieder in seinen ursprünglichen Zustand zurückversetzt werden. Vergewissern Sie sich, dass Sie es nicht mehr benötigen, bevor Sie fortfahren.**
- ≥Die kopiergeschützten Titel (Das Kopieren ist untersagt) können nicht bearbeitet, sondern nur entfernt werden.  $(\Rightarrow 13)$

### Editieren von Titeln

### $[HDD]$   $[BD-RE]$   $[BD-R]$   $[RAM]$   $[R]$   $[-R]$   $[RW(V)]$   $[+R]$   $[+RD]$   $[+RW]$

≥Finalisierte Discs können nicht editiert werden.

### **1 Drücken Sie [DIRECT NAVIGATOR].**

### **2 Wählen Sie den Titel aus.**

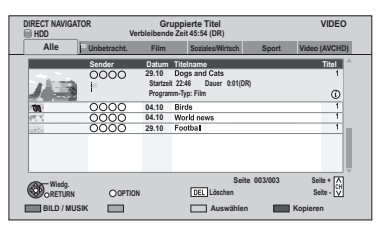

#### ≥**Mehrfaches Editieren**

**Drücken Sie die "Gelbe" Taste.**

Ein Aktivierungszeichen wird angezeigt. Wiederholen Sie diesen Schritt.

≥Drücken Sie die "Gelbe" Taste erneut zum Löschen.

### **3 Drücken Sie [OPTION].**

**4 Wählen Sie die Option aus und drücken Sie dann [OK].**

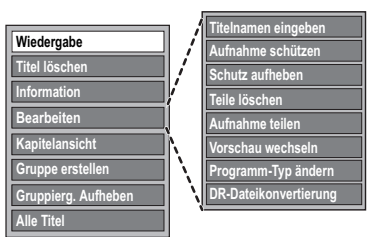

≥"Bearbeiten" hat mehrere Funktionen (z.B. DR-Dateikonvertierung).

### Löschen

- 1 **Wählen Sie "Titel löschen" aus und drücken Sie dann [OK].**
- 2 **Wählen Sie "Löschen" aus und drücken Sie dann [OK].**

### Eingabe des Titelnamens

### **Wählen Sie "Titelnamen eingeben" in "Bearbeiten" aus, drücken Sie dann [OK].**

(> 71, Text eingeben)

### Einstellen des Löschschutzes

### $HDD$   $BD-RE$   $BD-R$   $RAM$   $+R$   $+R$   $DL$   $+RW$

Die Löschschutzeinstellung schützt den Titel vor versehentlichem Löschen.

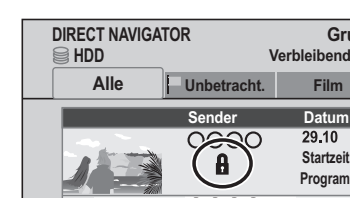

- 1 **Wählen Sie "Aufnahme schützen" oder "Schutz aufheben" in "Bearbeiten" aus und drücken Sie dann [OK].**
- 2 **Wählen Sie "Ja" aus und drücken Sie dann [OK].**

 $\mathbf A$  wird bei Einstellen des Löschschutzes angezeigt.

### Teilweises Löschen

### HDD BD-RE BD-R RAM

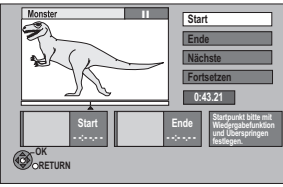

- 1 **Wählen Sie "Teile löschen" in "Bearbeiten" aus, drücken Sie dann [OK].**
- 2 **Drücken Sie [OK] am zu löschenden Anfangs- und am Endpunkt.**
	- ≥Drücken Sie [1] (PLAY/a1.3), um die Wiedergabe zu beginnen, wenn der Titel unterbrochen ist.
- 3 **Wählen Sie "Fortsetzen" aus und drücken Sie dann [OK].**
	- ≥Wählen Sie "Nächste" aus und drücken Sie dann [OK], um andere Abschnitte zu löschen. Es können höchstens 20 Abschnitte eingestellt werden. ( $\Leftrightarrow$  gehen Sie zu Schritt (2))
- 4 **Wählen Sie "Löschen" aus und drücken Sie dann [OK].**
	- ≥Ein Kapitelzeichen wird in jener Szene erstellt, die teilweise gelöscht wurde.

### 5 **Drücken Sie [RETURN ].**

#### $\Box$

- ≥ Sie können den gewünschten Punkt mithilfe des Suchlaufs oder der Zeitsprungfunktion usw. finden.
- ≥ Sie können keine Punkte setzen, wenn diese zu dicht beieinander liegen. Der Endpunkt darf nicht vor dem Startpunkt liegen.

### Editieren von aufgenommenem Videomaterial

### **Titelteilung**

### HDD BD-RE BD-R RAM

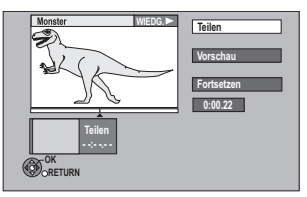

- 1**Wählen Sie "Aufnahme teilen" in "Bearbeiten" aus und drücken Sie dann [OK].**
- 2**Drücken Sie [OK] an dem Punkt, an dem der Titel unterteilt werden soll.**
- 3**Wählen Sie "Fortsetzen" aus und drücken Sie dann [OK].**
- 4**Wählen Sie "Teilen" aus und drücken Sie dann [OK].**
	- ≥**So bestätigen Sie den Unterteilungspunkt** Wählen Sie "Vorschau" aus und drücken Sie dann [OK]. (Das Gerät gibt eine Passage 10 Sekunden vor und nach dem Unterteilungspunkt wieder.)
	- ≥**So ändern Sie den Unterteilungspunkt** Starten Sie die Wiedergabe neu, wählen Sie "Teilen" aus und drücken Sie dann [OK] am Unterteilungspunkt.

#### $\square$

- ≥ Vor und nach dem Unterteilungspunkt können Bild und Ton kurz unterbrochen sein.
- ≥ [HDD] Unterteilte Titel von in Gruppe zusammengefassten Titeln.
- Sie können den gewünschten Punkt mithilfe des Suchlaufs oder der Zeitsprungfunktion usw. finden.

### Vorschaubild ändern

### $HDD$  RAM  $-R$  RDL  $RWW$  +R  $+RDL$   $+RW$

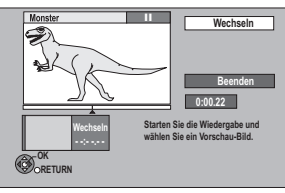

- 1**Wählen Sie "Vorschau wechseln" in "Bearbeiten" aus und drücken Sie dann [OK].**
- 2**Drücken Sie [**1**] (PLAY/**a**1.3), um die Wiedergabe zu starten.**
- 3**Drücken Sie [OK] an dem Punkt, den Sie als Vorschaubild verwenden.**
	- ≥**So ändern Sie den Punkt** Starten Sie die Wiedergabe neu, wählen Sie
	- "Wechseln" aus und drücken Sie dann [OK] am zu ändernden Punkt.
- 4**Wählen Sie "Beenden" aus und drücken Sie dann [OK].**

#### $\Box$

- R RDL RW(V) **+R** +RDL +RW Das im Top Menu nach der Finalisierung oder der Erstellung eines im Top Menu angezeigten Bildes kann geändert werden.
- ≥ Sie können den gewünschten Punkt mithilfe des Suchlaufs oder der Zeitsprungfunktion usw. finden.

### Ändern des Programmtyps des Titels

#### [HDD]

Die Programmtypinformation im Titel kann bearbeitet werden.

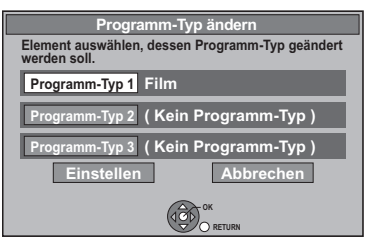

- 1**Wählen Sie "Programm-Typ ändern" in "Bearbeiten" aus, drücken Sie dann [OK].**
- 2**Wählen Sie die Option für einen Programmtypwechsel aus und drücken Sie [OK].**
- 3**Wählen Sie den Programmtyp aus und drücken Sie dann [OK].**
- 4**Wählen Sie "Einstellen" aus und drücken Sie dann [OK].**

# Videobearbeitung **Videobearbeitung**

### DR-Dateikonvertierung

### [HDD]

DR-Dateikonvertierung ist eine Funktion für die Umwandlung des Aufnahmemodus des Titels im DR Modus. Die Größe des umgewandelten Titels ist i.d.R. klein. Sie dauert in etwa so lange wie die Aufnahme des Titels..

### 1**Wählen Sie "DR-Dateikonvertierung" in "Bearbeiten" aus und drücken Sie dann [OK].**

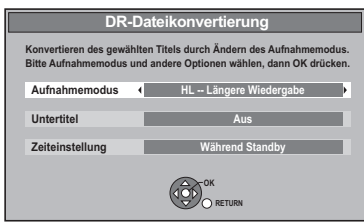

- 2**Wählen Sie den Aufnahmemodus (**> **8, 103) aus und drücken Sie dann [**4**].**
- 3**Wählen Sie aus, ob Sie den Untertitel aufnehmen möchten oder nicht, und drücken Sie dann [**4**].**

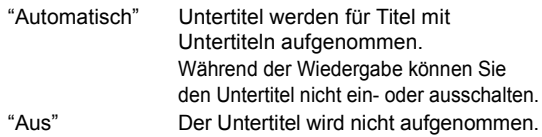

### 4**Wählen Sie aus, wann Sie die Umwandlung beginnen und drücken Sie dann [OK].**

"Jetzt" Die Umwandlung beginnt unmittelbar nach dem Schritt 6. Während der Umwandlung können Sie weder aufnehmen noch wiedergeben. Die Timer-Aufnahme erfolgt nicht während der Umwandlung. "Während Standby" Die Umwandlung erfolgt nach Ausschaltung des Geräts in einem Zeitabschnitt, in dem keine Timer-Aufnahme geplant ist.

### 5**Wählen Sie aus, ob Sie den Original-Titel löschen möchten oder nicht, und drücken Sie dann [OK].**

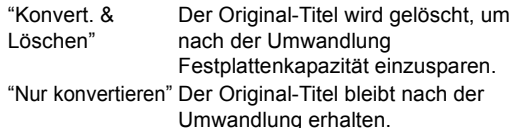

≥Der Originaltitel wird nach DR-Dateikonvertierung gelöscht, wenn ein kopiergeschützter Titel (Es ist ein einmaliges Kopieren zugelassen) ausgewählt wird. ( $\Rightarrow$  13) 6∫ **"Jetzt" Umwandlung:**

### **Wählen Sie "Start" aus und drücken Sie dann [OK].**

≥**So brechen Sie eine "Jetzt" Umwandlung ab** Halten Sie [RETURN ±] mindestens 3 Sekunden lang gedrückt.

### ∫ **"Während Standby" Umwandlung: Drücken Sie [OK].**

≥Die Umwandlung beginnt kurz nach der Ausschaltung des Geräts. "COPY" leuchtet während der Umwandlung weiterhin auf dem Geräte-Display auf.

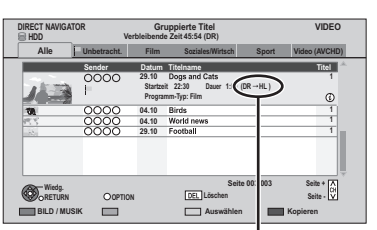

Wenn "DR  $\rightarrow$   $\circlearrowright$  (Aufnahmemodus für Umwandlung)" angezeigt wird, ist die Umwandlung noch nicht abgeschlossen.

≥**So brechen Sie eine "Während Standby" Umwandlung ab**

Nach Durchführung der Schritte 1-3 ( $\Leftrightarrow$  43)

- 1 Wählen Sie "DR-Dateikonvertierung" in "Bearbeiten" aus, drücken Sie dann [OK].
- 2 Wählen Sie "Ja" aus und drücken Sie dann [OK].

### $\Box$

- ≥ Für den Gebrauch der "DR-Dateikonvertierung" benötigt die Festplatte ausreichend Speicherkapazität.
- ≥ Nach der Titelumwandlung können Untertitel Ein/Aus während der Wiedergabe nicht umgeschaltet werden.
- Teletext wird nicht aufgenommen.
- ≥ Die Größe des umgewandelten Titels könnte je nach Titel (wie z.B. Radioprogramme) zunehmen.
- ≥ DR-Dateikonvertierung wird angehalten, wenn dieses Gerät während der Durchführung der "Während Standby" Umwandlung eingeschaltet wird. Die Umwandlung beginnt erneut von Anfang an, nachdem das Gerät ausgeschaltet wird.
- Nach der Konvertierung wird die Sprache der Audioinhalte und der Untertitel entsprechend folgenden Einstellungen gewählt:
	- "Multi-Audio" von "Bevorzugte Sprache" (→ 78).
	- "Audiomodus für XP-Aufnahme" (⇒ 81)
	- $-$  "Audio für HG / HX / HE / HL / HM-Aufnahme" ( $\Rightarrow$  81)
- "Untertitel" von "Bevorzugte Sprache" (→ 78). ≥ In Titeln mit der Einstellung der automatischen
- Erneuerungsaufnahmefunktion (⇒ 31) könnte ein Programm unabsichtlich umgewandelt werden, wenn es sich in "Während Standby" befindet.

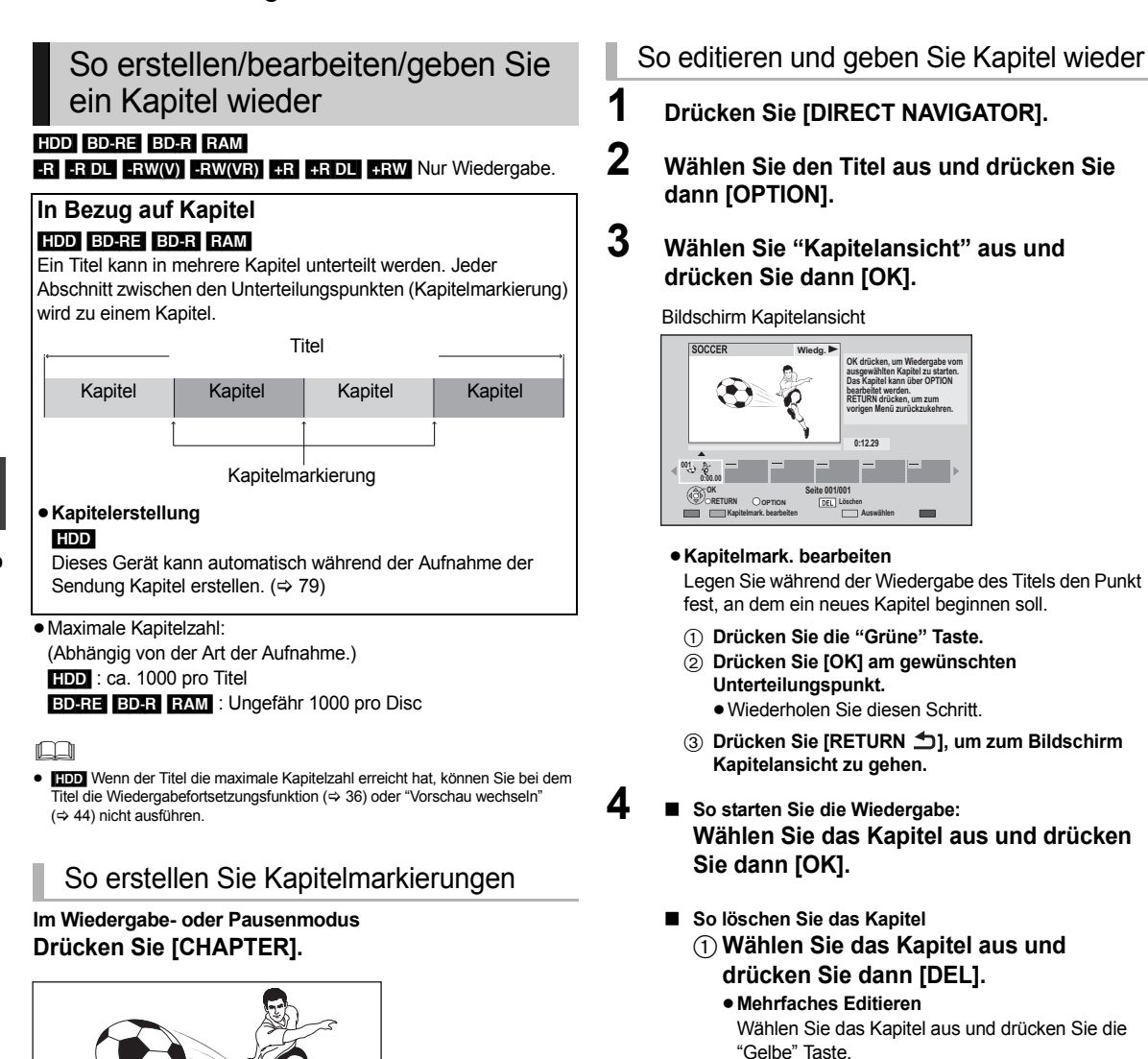

Ein Aktivierungszeichen wird angezeigt.

Wiederholen Sie diesen Schritt so oft, bis Sie die zu löschenden Kapitel ausgewählt haben.

- ≥Drücken Sie die "Gelbe" Taste erneut zum Löschen.
- 2 **Wählen Sie "Löschen" aus und drücken Sie dann [OK].**
- ∫ **So kombinieren Sie Kapitel (Löschen des Kapitelzeichens):**
	- 1 **Wählen Sie das Kapitel aus und drücken Sie dann [OPTION].**
	- 2 **Wählen Sie "Kapitel zusammenfügen" aus und drücken Sie dann [OK].**
	- 3 **Wählen Sie "Zusammenfügen" aus und drücken Sie dann [OK].** Das gewählte Kapitel wird mit dem nächsten kombiniert.

#### **So löschen Sie die Kapitelmarkierung** 1 Im Pausenmodus

Drücken Sie [ $\blacktriangleleft$ ,  $\blacktriangleright$ ) und springen Sie zu der Stelle, die Sie löschen möchten.

2 Drücken Sie [CHAPTER].

**Kapitel wurde erstellt.**

3 Wählen Sie "Ja" aus und drücken Sie dann [OK].

**Videobearbeitung Videobearbeitung**

# **Kopieren von Titeln**

Wählen Sie die Kopierrichtung

- ¾ **Über die CI Plus-Beschränkung (**> **13) Stellen Sie den**   $|4|$ **Aufnahmemodus ein (⇒ 8, 103).** 1 Wählen Sie "Kopiermodus" aus und drücken Sie TV  $\mathcal{L}$  $(b)$  $\overline{+}$ dann  $[\blacktriangleright]$ .  $\hat{H}$ VOL **URIVE** 2 Stellen Sie "Format" auf "VIDEO" ein. **SELECT** AV 3 Stellen Sie den "Aufnahmemodus" ein. PAGE 1 Zabc 3def 4) Drücken Sie zur Bestätigung [4]. CH  $5<sub>ikl</sub>$  $6<sub>mm</sub>$ 4ghi **Tragen Sie die zu kopierenden**   $5^{\circ}$ VIEN 8tuv 9xyz w  $\int_{\frac{\pi}{4}}^{\infty}$ **Titel ein.** DEL  $\Omega$ PROG/CHECK 1 Wählen Sie "Liste erstellen" aus und drücken SKIP SLOW/SEARCH Sie dann  $[]$ . LREW LIVE TV 2 Wählen Sie "Neues Element" aus und drücken PLAY/x1.3 **STO** Sie dann [OK]. **EXIT** STATUS PAUSE LIVE TV 3 Wählen Sie die Titel aus und drücken Sie dann  $rac{1}{\sqrt{2}}$  and  $rac{1}{\sqrt{2}}$  and  $rac{1}{\sqrt{2}}$ [OK]. FUNCTION **Liste Gruppierte Titel** OK **HDD**  MES ⊛ **Datum Sender Zeit Titelname Titel**  01.01 0000 **UPTIUN 01.01 15:00 1**  RETURN 02.01 **OOOO** 9:30 World news 1 **Zeit 9:00 Aufnahmezeit 03.01 UUUU 10:00 Footbal 1 0:30 (DR) 03.01 UUUU 18:30 House dog 1 Größe 1360 MB 04.01 COOC 2:00 Hunting 1** 1 **05.01 11:00 1**  REC REC MODE EXT LINK **05.01 COOO 15:00 Venus 1** 1 **06.01 3:45 1**  TEXT STTL **AUDIO 06.01 9:00 1 Seite 001/003 Seite + Seite - MANU** TIME SLIP **OK OPTION**  CHAPTER **RETURN Ausw.**   $-10s$   $+60s$ (  $\Rightarrow$  48, Auswahl der Titel für die Kopierliste) 4) Drücken Sie zur Bestätigung [4]. **Stellen Sie sonstige**   $6$ **Einstellungen ein.**   $HDD \leftrightarrow BD-RE$  BD-R RAM  $+RW$  $-FRW(VR) \rightarrow HDD$ 1 Stellen Sie sonstige Einstellungen ein.  $HDD \rightarrow FR$   $-R$   $-R$   $DL$   $-RW(V)$   $+R$   $+R$   $DL$ ( $\Rightarrow$  48, Einstellen der Kopieroptionen) 2 Drücken Sie zur Bestätigung [2]. **Legen Sie eine Disc ein. Wählen Sie "Kopie starten" aus**  Der Menübildschirm erscheint. 7 **und drücken Sie dann [OK]. Wählen Sie "Kopieren" aus und Wählen Sie "Ja" aus und**   $\overline{8}$ **drücken Sie dann [OK]. drücken Sie dann [OK], um den Stellen Sie die Kopierrichtung Kopiervorgang zu starten. ein.** 1 Wählen Sie "Kopierrichtung" aus und drücken **So löschen Sie alle eingetragenen Kopiereinstellungen**  Sie dann [ $\blacktriangleright$ ]. **und -listen** 2 Stellen Sie die "Quelle" ein. Nach den Schritten  $\lceil \rceil - \lceil 2 \rceil$ 3 Stellen Sie das "Ziel" ein. 1 Wählen Sie "Alles abbrechen" aus und drücken Sie dann (4) Drücken Sie zur Bestätigung  $[4]$ . [OK]. 2 Wählen Sie "Ja" aus und drücken Sie dann [OK]. **Kopieren Alles abbrechen Quelle Kopierrichtung 1 ≻** So zeigen Sie den Menübildschirm an (→ 19) **HDD BD / DVD Ziel BD / DVD Kopiermodus 2 VIDEO High Speed Informationen zum Zieldatenträger**   $\Box$ **- BD-RE Liste erstellen 3 - Kopierbeschränkte Titel können 0**  ≥ Wenn Sie die Audio-Sprache wählen möchten, wählen Sie vor dem Kopieren die  **auf die DISC kopiert werden.** Sprache im "Multi-Audio" von "Bevorzugte Sprache" aus (⇒ 78). **Kopie starten** 
	- **ER ERDL** Verwenden Sie "AVCHD-Video auf Disc kopieren", wenn Sie HD Video (AVCHD Format) in High Definition kopieren. (⇒ 51)
	- Titel der in Gruppen zusammengefassten Titel und sonstige Titel können nicht gleichzeitig registriert werden.
	- **RAM** Wenn Sie mithilfe des "8 Stunden" Modus auf DVD-RAM kopieren, könnte eine Wiedergabe auf DVD-Playern, die mit DVD-RAM kompatibel sind, nicht möglich sein. Verwenden Sie den "6 Stunden" Modus, wenn die Wiedergabe auf einer anderen Ausstattung erfolgen könnte. (→ 79. Aufnahmezeit im EP-Modus)

### Auswahl der Titel für die Kopierliste

Wählen Sie die Option in Schritt  $(5)$  -3 ( $\Leftrightarrow$  47)

#### **Drücken Sie die "Gelbe" Taste.**

Ein Aktivierungszeichen wird angezeigt. Wiederholen Sie diesen Schritt so oft, bis Sie alle erforderlichen Optionen ausgewählt haben.

- ≥Drücken Sie die "Gelbe" Taste erneut zum Löschen.
- ≥Der Titel wird in der Reihenfolge der Kopierliste kopiert. Wenn Sie die Reihenfolge genau bestimmen möchten, editieren Sie die Kopierliste nach der Auswahl der Optionen. (⇒ rechts)

#### ≥**Sonstige Schritte**

- 1 Drücken Sie [OPTION].
- 2 Wählen Sie den Schritt aus und drücken Sie dann [OK].

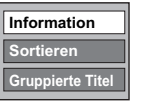

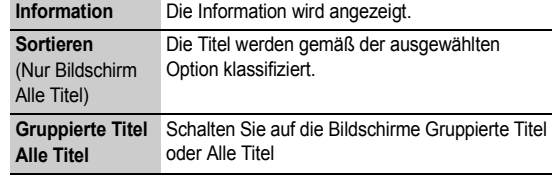

### Symbole und Funktionen der Kopierliste

#### Kopierlisten-Anzeigen

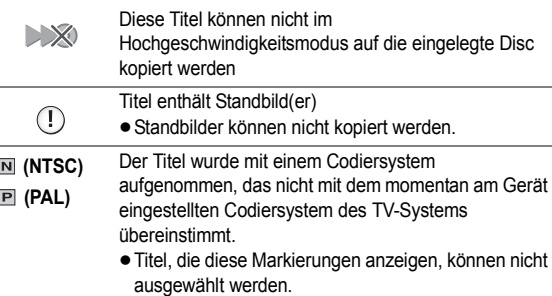

Datengröße der eingetragenen Option

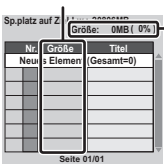

#### **Größe:**

● Beim Kopieren mit Normalgeschwindigkeit ändert sich die Gesamtgröße der Daten je nach Aufnahmemodus.

Größe der auf dem Kopierziel aufgenommenen Daten

≥Die angezeigte Gesamtgröße der Daten ist unter Umständen größer als die Summe der Datengrößen aller eingetragenen Positionen, da auch

Datenverwaltungsinformationen auf das Kopierziel geschrieben werden.

### Editieren der Kopierliste

Wählen Sie die Option nach Schritt  $(5)$ -3 ( $\approx$  47)

- 1 Drücken Sie [OPTION].
- 2 Wählen Sie den Schritt aus und drücken Sie dann [OK].

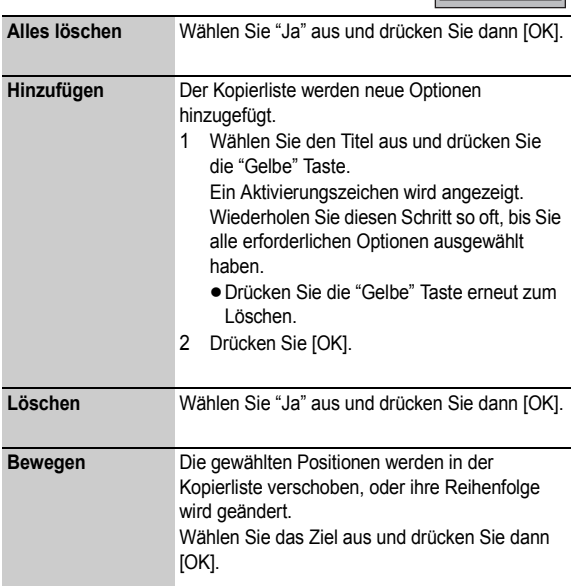

**Hinzufügen Löschen Bewegen**

**Alles löschen**

### Einstellen der Kopieroptionen

Wählen Sie die Option in Schritt  $\lceil 6 \rceil - 1 \; (\Rightarrow 47)$ 

- 1) Wählen Sie "Andere Einstellungen" aus und drücken Sie dann [ $\blacktriangleright$ ].
- 2 Wählen Sie Kopieroption aus und drücken Sie dann [OK].

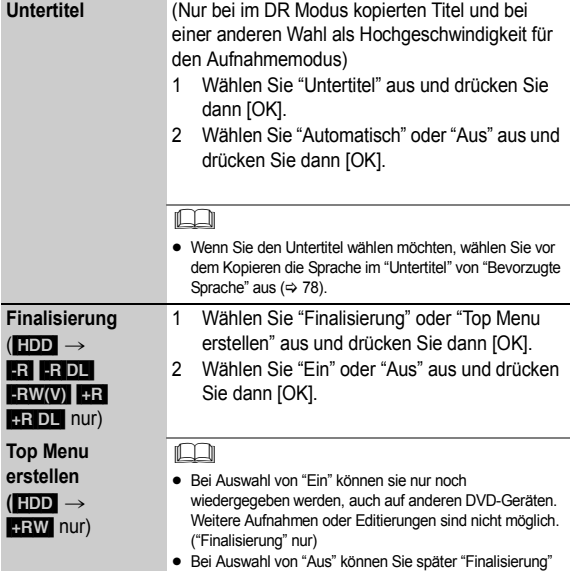

oder "Top Menu erstellen" vornehmen. ( $\Rightarrow$  75)

### Kopierfähiges Medium und Kopiergeschwindigkeit

### ∫ **Festplatte** > **Disc**

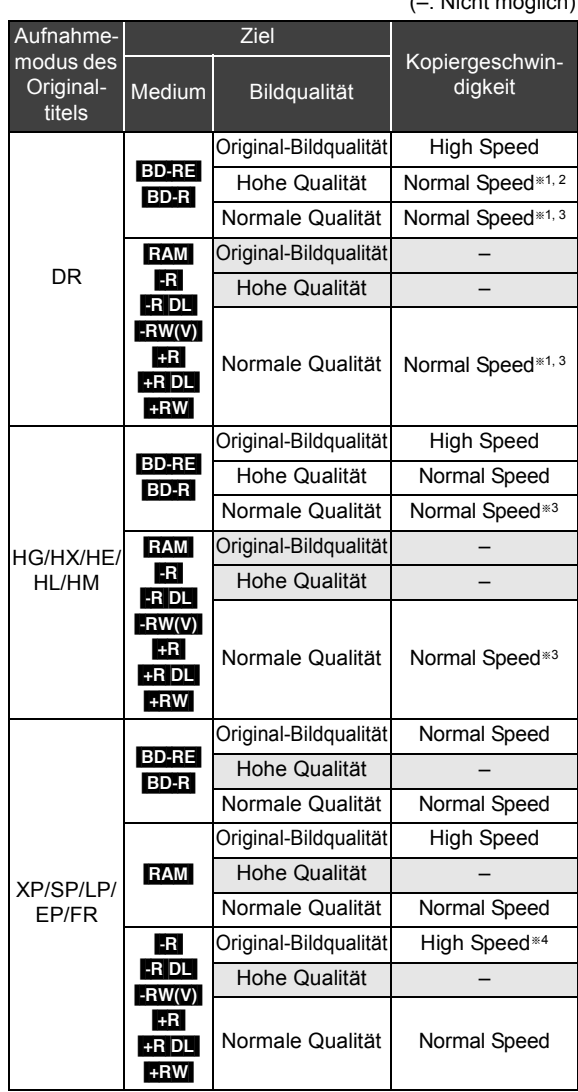

### ∫ **Disc** > **Festplatte**

(–: Nicht möglich)

#### (–: Nicht möglich)

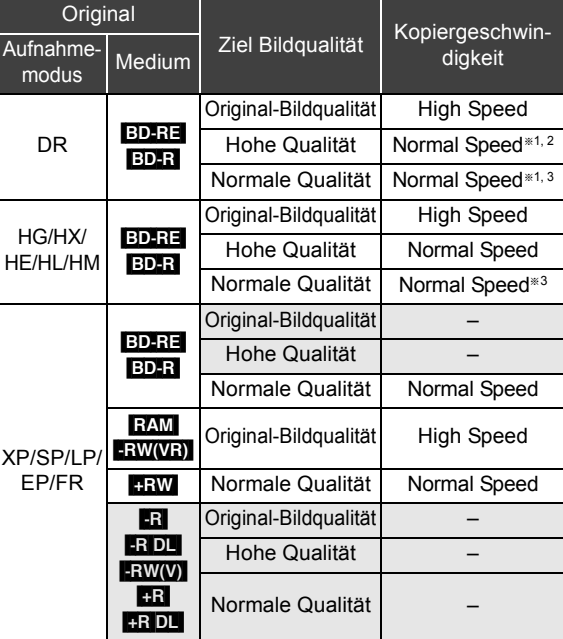

- Untertitel sind eine Option. ( $\Leftrightarrow$  48, Einstellen der Kopieroptionen)
- §<sup>2</sup> Wenn das Programm über einen Mehrkanalton verfügt, ist Ihre Wahl vorrangig.  $(\Rightarrow 81,$  Audio für HG / HX / HE / HL / HM-Aufnahme)
- §<sup>3</sup> Wenn Sie im XP Modus kopieren, können Sie den Audio-Typ selektieren. (→ 81, Audiomodus für XP-Aufnahme)
- §<sup>4</sup> In folgenden Fällen ist das
	- Hochgeschwindigkeitskopieren nicht möglich.
	- Der Kopiervorgang umfasst einen Titel, der mit "Aufnahme für High-Speed-Kopieren" auf "Aus" eingestellt auf Festplatte aufgenommen wurde ( $\Rightarrow$  79)
	- Die Titel enthalten viele gelöschte Segmente. – Titel, die von einer SD-Karte oder einer Panasonic
	- Videokamera usw. mit Festplatte (SD Video) auf die Festplatte kopiert wurden ( $\Rightarrow$  65)
	- **+R +R** DL +RW Im "EP"- und "FR (Aufnahmen von mindestens 5 Stunden Länge)"-Modus aufgenommene Titel
	- **BRI ERDLI ERW** Titel aufgenommen im Format 16:9 **ERI ERIDLI ERWW)** Titel aufgenommen im Format 16:9 entweder im "EP" Modus oder "FR (Aufnahmen von mindestens 5 Stunden Länge)" Modus

### Kopieren von Titeln

#### ∫ **Bei Aufnahme auf die Disc im Normalgeschwindigkeitsmodus**  $-R$   $-R$   $DL$   $-RW(V)$   $+R$   $+R$   $DL$   $+RW$

In folgenden Fällen kann nicht auf die Disc aufgenommen werden.

- Der Freiplatz auf der Festplatte reicht nicht aus.
- Wenn die Anzahl der auf die Festplatte aufgenommenen Titel und die Anzahl der auf die Disc kopierten Titel zusammen mehr als 999 ergeben.

#### ∫ **Wenn das Normalgeschwindigkeitskopieren während des Kopiervorgangs gestoppt wird**

Der Kopiervorgang wird bis zum gelöschten Punkt fortgesetzt.

- R RDL RW(V) +R +R DL +RW Sollte die Kopie während des Schritts für gleichzeitiges Kopieren auf die Festplatte gelöscht werden, wird nichts kopiert.
- BD-RIFRIER DLIFRW(V) HRIFR DLIFRW Auch wenn der Titel nicht auf die Disc kopiert wurde, verringert sich der verbleibende schreibbare Platz auf der Disc.

#### ∫ **Wissenswertes zur Beibehaltung der Kapitelmarkierung**

- ≥Die Kapitelposition könnte sich geringfügig verschieben.
- ≥Sie enthält nicht die übermäßige Menge, wenn die maximale Kapitelzahl auf einer Disc überschritten wird.
- $-$  BD-RE $|$  BD-R $|$  RAM $|$ -R $|$ -R $|$ DL $|$ -RW(V) : Ca. 1000
- [+R] [+R]DL] [+RW] : Ca. 254 (Abhängig von der Art der Aufnahme.)

### Titel während Wiedergabe kopieren

#### $HDD \rightarrow BD-RE$   $BD-R$   $RAM$   $-R$   $-RD$   $-RDU$   $+RW(V)$   $+R$   $+RDL$  $+RW$

### **1 Geben Sie den zu kopierenden Titel wieder.**

- ≥Während der Wiedergabe angezeigter Mehrfachton, Untertitel und Teletext werden kopiert.
	- –Wählen Sie den Mehrfachton mit "Multi-Audio" im Disc Menü  $(\Rightarrow 72)$  aus
	- –Wählen Sie den Untertitel mit "Sprache Untertitel" im Disc Menü  $(\Rightarrow 72)$  aus

### **2 Drücken Sie [OPTION].**

**3 Wählen Sie "Titel kopieren" aus und drücken Sie dann [OK].**

#### **4 Wählen Sie "Start" aus und drücken Sie dann [OK].**

≥Das Kopieren beginnt unabhängig von der Wiedergabeposition beim Titelanfang.

#### **So stoppen Sie den Kopiervorgang**

Halten Sie [RETURN ±] drei Sekunden lang gedrückt.

- ≥ Während des Hochgeschwindigkeitskopiervorgangs können Sie Aufnahmen auf die und Wiedergaben mit der Festplatte durchführen. Drücken Sie [OK], um die Bildschirmanzeige zu schließen.
- Drücken Sie [STATUS (i)] zur Verfolgung des Fortschritts des aktuellen Vorgangs.

Zur Wiedergabe von DVD-R, DVD-R DL, DVD-RW (DVD-Video Format), +R und +R DL auf anderen Playern müssen sie nach dem Kopieren finalisiert werden ( $\Leftrightarrow$  75). Zur Wiedergabe von +RW auf anderen Playern sollten Sie ein Top Menu ( $\Rightarrow$  75) erstellen, aber sie könnten nicht auf allen DVD-Playern abspielen.

#### ∫ **Geschwindigkeit und Aufnahmemodus beim Kopieren**

**Titel im DR, HG, HX, HE, HL oder HM Modus**

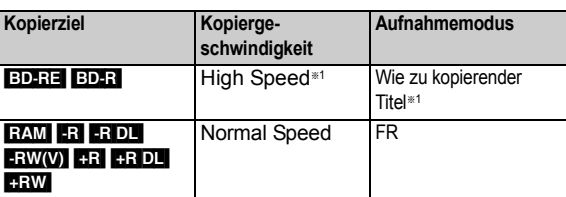

**Titel im XP, SP, LP, EP oder FR Modus**

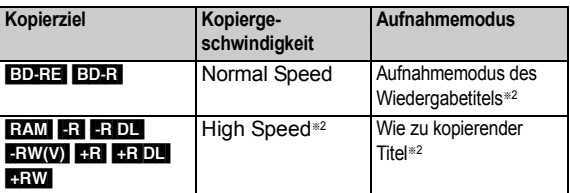

§1 Wenn mehr kopiert wird, als Platz auf der Disc verfügbar ist, wird einer der Modi HG, HX, HE, HL oder HM ausgewählt, um den verfügbaren Platz abzustimmen, und es wird mit normaler Geschwindigkeit kopiert.

§2 Wenn das Kopierziel (Disc) nicht über genügend Speicherplatz verfügt, wird bei normaler Geschwindigkeit im FR Modus kopiert.

### Kopieren von HD Video (AVCHD Format) von Festplatte

Sie können von einer Panasonic Videokamera usw. auf Festplatte aufgenommenes HD Video (AVCHD Format) auf eine Disc kopieren.

#### ∫ [HDD] > [BD-RE] [BD-R] **(High Definition)**

**Fahren Sie mit Schritt**  $\Box$  auf Seite 47 "Kopieren von **Titeln" fort.**

- ≥Wählen Sie "Original-Bildqualität" oder HG, HX, HE, HL bzw. HM Modus in Schritt  $\boxed{4}$  –3 aus.
- ∫ [HDD] > [-R] [-R]DL] **(High Definition)**
	- **1 Legen Sie eine neue Disc ein.** Der Menübildschirm erscheint.
	- **2 Wählen Sie "AVCHD-Video auf Disc kopieren" aus und drücken Sie dann [OK].**
	- **3 Fahren Sie mit Schritt** [5] auf Seite 47 **"Kopieren von Titeln" fort.**
	- ¾ **So zeigen Sie den Menübildschirm an (**> **19)**
	- $\square$
	- Diese Funktion kann nur für nicht formatierte DVD-R oder DVD-R DL verwendet werden.
	- ≥ Nach dem Kopieren werden die Discs automatisch finalisiert, wodurch eine Aufnahme nicht mehr möglich ist.
	- ≥ Sie können das Vorschaubild vom Top Menu wählen, bevor Sie diese Funktion verwenden. (→ 44, Vorschaubild ändern)
- $\blacksquare$  HDD  $\rightarrow$  BD-RE BD-R RAM +RW -R -R DL -RW(V) +R [+R]DL] **(Standard Definition)**

### **Fahren Sie mit Schritt**  $\Box$  auf Seite 47 "Kopieren von **Titeln" fort.**

 $\bullet$  Wählen Sie den XP, SP, LP, EP oder FR Modus in Schritt  $\boxed{4}$  -(3) aus.

### Kopieren einer finalisierten Disc

#### $DVD-V \rightarrow HDD$

Während der Wiedergabe einer Disc wird das Material entsprechend der eingestellten Zeit auf die Festplatte kopiert.

- **1 Drücken Sie [FUNCTION MENU]**
- **2 Wählen Sie "Kopieren (VIDEO / BILD)" in "Kopieren" aus und drücken Sie dann [OK]**

### **3 Stellen Sie die "Kopierzeit" ein.**

- 11 Wählen Sie "Kopierzeit" aus und drücken Sie dann [ $\blacktriangleright$ ].
- 2 Wählen Sie "Zeiteinstellung" aus und drücken Sie dann [OK].
- 3 Wählen Sie "Ein" und stellen Sie die Kopierzeit ein.
- ≥Wenn Sie das ganze Material auf die Disc kopieren, wählen Sie "Aus".
- (4) Drücken Sie [OK].

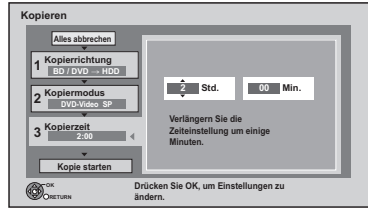

<sup>5</sup> Drücken Sie zur Bestätigung [2].

- ≥Geben Sie eine um einige Minuten längere Zeit ein, um die Verzögerung beim Starten der Wiedergabe zu kompensieren.
- **4 Wählen Sie "Kopie starten" aus und drücken Sie dann [OK].**
- **5 Wählen Sie "Ja" aus und drücken Sie dann [OK], um den Kopiervorgang zu starten.**
- **6 Wenn das Top Menu angezeigt wird Wählen Sie den Titel, mit dem Sie den Kopiervorgang beginnen möchten, und drücken Sie dann [OK].**

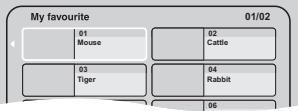

Nachdem der letzte Titel auf der Disc wiedergegeben wurde, wird das Top Menu aufgenommen, bis die eingestellte Zeit erreicht wird.

#### **So stoppen Sie den Kopiervorgang**

Drücken Sie [■].

Sie können auch [RETURN ± ] halten und drei Sekunden lang drücken. ≥Das Material wird bis zur betreffenden Stelle kopiert.

#### $\Box$

- ≥ Die Vorgänge und Bildschirmanzeigen während des Kopiervorgangs werden ebenfalls aufgenommen.
- ≥ Praktisch alle im Handel erhältlichen DVD-Video-Discs besitzen einen Kopierschutz und können nicht kopiert werden.
- ≥ Das Material wird als ein Titel aufgenommen, der sich vom Anfangs- bis zum Endpunkt des Kopiervorgangs erstreckt.
- ≥ Wenn die Wiedergabe nicht automatisch einsetzt, drücken Sie  $[P]$  (PLAY/ $\times$ 1.3), um sie zu starten.

# **Wiedergabe von Standbildern**

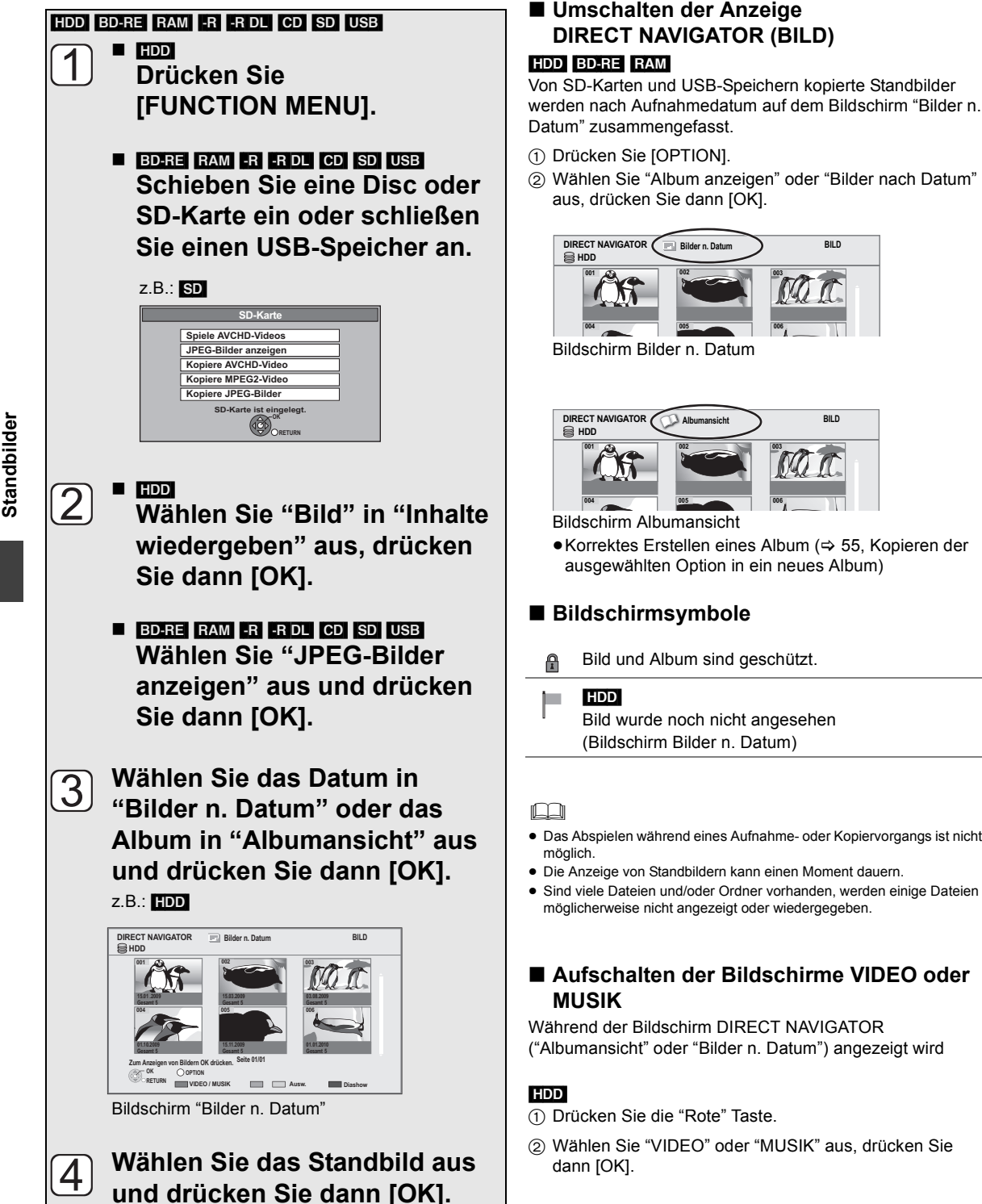

●Drücken Sie [<, ▶], um das vorherige oder

nächste Standbild anzuzeigen.

#### BD-RE RAM

Drücken Sie die "Rote" Taste.

≥Der Bildschirm schaltet von "BILD" auf "VIDEO" um.

# **001 002 003**

**006**

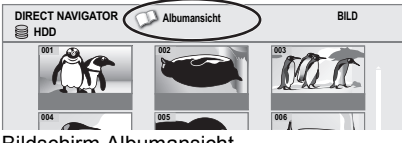

●Korrektes Erstellen eines Album ( $\Rightarrow$  55, Kopieren der ausgewählten Option in ein neues Album)

Bild und Album sind geschützt.

Bild wurde noch nicht angesehen (Bildschirm Bilder n. Datum)

- ≥ Das Abspielen während eines Aufnahme- oder Kopiervorgangs ist nicht
- ≥ Die Anzeige von Standbildern kann einen Moment dauern.
- Sind viele Dateien und/oder Ordner vorhanden, werden einige Dateien möglicherweise nicht angezeigt oder wiedergegeben.

# ∫ **Aufschalten der Bildschirme VIDEO oder**

Während der Bildschirm DIRECT NAVIGATOR ("Albumansicht" oder "Bilder n. Datum") angezeigt wird

- 1 Drücken Sie die "Rote" Taste.
- 2 Wählen Sie "VIDEO" oder "MUSIK" aus, drücken Sie

- 
- 

### Diashow starten

Standbilder können in bestimmten Intervallen weitergeschaltet werden.

Nach den Schritten  $\lceil \rceil - \lceil 2 \rceil$  ( $\Rightarrow$  52, Wiedergabe von Standbildern)

**Wählen Sie das Datum in "Bilder n. Datum" oder ein Album in "Albumansicht" aus und drücken Sie dann die "Blaue" Taste.**

**So halten Sie die Diashow an** Drücken Sie [RETURN ±].

### Option für Standbildwiedergabe

- **1 Drücken Sie [OPTION].**
- **2 Wählen Sie die Option aus und drücken Sie dann [OK].**
- Während der Wiedergabe **DIRECT NAVIGATOR (BILD)**

Diashow-Einstellungen

Sie können Optionen für die Diashow einstellen.

**Wählen Sie am Ende der folgenden Einstellungen "Einstellen" und drücken Sie dann [OK].**

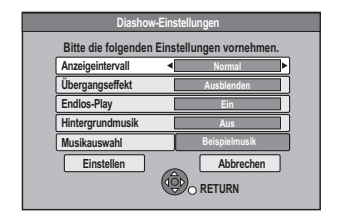

#### ≥**Musikauswahl**

Sie können Hintergrundmusik von der Festplatte (Beispielmusik, Favoriten oder Wiedergabelisten) oder USB-Speicher auswählen.

### Information (Standbild)

Die Information wird angezeigt.

### ∫ **Während der Standbildwiedergabe**

### RECHTS drehen, LINKS drehen

≥Je nach Disc oder Karte werden die Drehinformationen nicht gespeichert.

### Vergrößern, Verkleinern

≥Diese Funktion steht nur für kleine Standbilder zur Verfügung.

# **Editieren von Standbildern**

### HDD BD-RE RAM SD

**1** <sup>∫</sup> [HDD]

**Drücken Sie [FUNCTION MENU].**

■ **BD-RE** RAM SD

**Setzen Sie die Disc oder die SD-Karte ein.**

### z.B.: [SD]

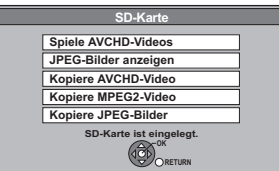

### **2** <sup>∫</sup> [HDD]

**Wählen Sie "Bild" in "Inhalte wiedergeben" aus, drücken Sie dann [OK].**

### ■ **BD-RE** RAM SD

**Wählen Sie "JPEG-Bilder anzeigen" aus und drücken Sie dann [OK].**

**3** <sup>∫</sup> **Editieren eines Albums oder Datums Wählen Sie das Album oder Datum aus und drücken Sie dann [OPTION].**

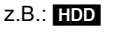

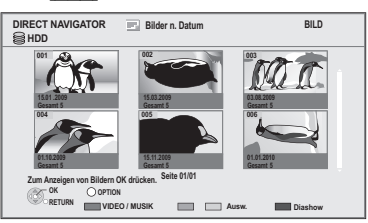

- ∫ **Editieren eines Standbildes:**
	- 1**Wählen Sie die Option aus und drücken Sie dann [OK].**
	- 2**Wählen Sie die zu editierenden Standbilder aus und drücken Sie dann [OPTION].**

#### ≥**Mehrfaches Editieren**

Wählen Sie die Option aus und drücken Sie dann die "Gelbe" Taste. (Wiederholen Sie diesen Schritt) Ein Kontrollzeichen erscheint.

≥Drücken Sie die "Gelbe" Taste erneut zum Löschen.

### **4 Wählen Sie den Schritt aus und drücken Sie dann [OK].**

z.B.: [HDD] Bilder n. Datum

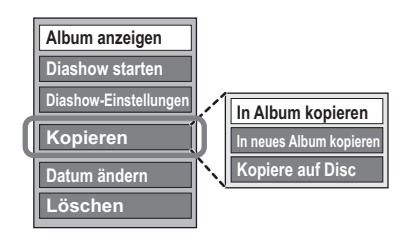

### Standbilderbedienung

Nach Durchführung der Schritte 1-3 ( $\Rightarrow$  54)

### Kopieren in Album

#### HDD BD-RE RAM

- 1**Wählen Sie "In Album kopieren" in "Kopieren", "Album kopieren", "Bilder kopieren" aus und drücken Sie dann [OK].**
- 2**Wählen Sie "Start" aus und drücken Sie dann [OK].**
- 3**Wählen Sie das Zielalbum aus und drücken Sie dann [OK].**
- ≥Es kann nicht in ein Zielalbum mit Löschschutzeinstellung kopiert werden.

Kopieren der ausgewählten Option in ein neues Album

#### [HDD] [BD-RE] [RAM]

- 1**Wählen Sie "In neues Album kopieren" in "Kopieren", "Album kopieren", "Bilder kopieren" aus und drücken Sie dann [OK].**
- 2**Wählen Sie "Start" aus und drücken Sie dann [OK].**
- 3**Drücken Sie [OK].**
- 4**Wählen Sie "Ja" oder "Nein" aus, drücken Sie dann [OK].**
	- ≥"Ja": Sie können den Alben Namen zuordnen.  $(\Rightarrow$  71, Text eingeben)
	- ≥"Nein": Das Datum des ersten aufgenommenen Bildes wird automatisch zum Albumnamen.
		- (Für die Bilder ohne Aufnahmedatum ist der Name "--.--.----".)
	- Am Ende des Kopiervorgangs zeigt der Bildschirm automatisch den Bildschirm Albumansicht.

### Kopieren auf Disc oder Festplatte

#### HDD BD-RE RAM

(nur Bilder n. Datum und Albumansicht)

- 1**Wählen Sie "Kopiere auf Disc" oder "Kopiere auf HDD" in "Kopieren" oder "Album kopieren" aus und drücken Sie dann [OK].**
- 2**Wählen Sie "Start" aus und drücken Sie dann [OK].**

### Ändern des Datums eines Ordners

#### [HDD] [BD-RE] [RAM]

(nur Bilder n. Datum)

- 1**Wählen Sie "Datum ändern" aus und drücken Sie dann [OK].**
- 2**Wählen Sie die Option und ändern Sie das Datum.**

#### 3**Drücken Sie [OK].**

- Es wird ein neuer Ordner erstellt.
- ≥Der Originalordner wird nicht gelöscht. Wenn Sie ihn nicht benötigen, löschen Sie ihn.
- ≥Sollte ein Ordner mit demselben Datum bestehen, gehen die Bilder in diesen Ordner.
- ≥Sie können auch das Datum eines Bildes ändern.

### Geben Sie den Albumnamen ein

#### (nur Albumansicht)

### **Wählen Sie "Albumtitel eingeben" in "Album bearbeiten" aus, drücken Sie dann [OK].**

 $(\Rightarrow$  71, Text eingeben)

Albumnamen, die Sie mit diesem Gerät eingeben, werden von anderen Geräten unter Umständen nicht angezeigt.

### Ändern des Löschschutzes

(nur Albumansicht und Bildansicht (JPEG))

- 1**Wählen Sie "Aufnahme schützen" oder "Schutz aufheben" in "Album bearbeiten" oder "Bilder bearbeiten" aus und drücken Sie dann [OK].**
- 2**Wählen Sie "Ja" aus und drücken Sie dann [OK].**

 wird angezeigt, wenn der Löschschutz eingestellt ist. ≥Auch wenn der Löschschutz eingestellt ist, kann das

Album unter Umständen mit einem anderen Gerät gelöscht werden.

### Löschen

- 1**Wählen Sie "Löschen", "Album löschen" oder "Bilder löschen" aus und drücken Sie dann [OK].**
- 2**Wählen Sie "Löschen" aus und drücken Sie dann [OK].**

# **Kopieren von Standbildern**

### Automatisches Kopieren

### $\text{SD} \rightarrow \text{HDD}$

Dieses Gerät speichert Informationen über importierte Standbilder. Wenn Standbilder von derselben SD-Karte importiert werden, werden somit nur die neuen Standbilder importiert.

#### $USB \rightarrow HDD$

Es werden alle Bilder im USB-Speicher kopiert.

### **1 Im Stoppmodus, Setzen Sie die SD-Karte oder den USB-Speicher ein.**

z.B.: [SD]

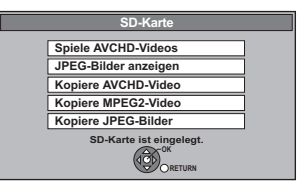

### **2 Wählen Sie "Kopiere JPEG-Bilder" aus und drücken Sie dann [OK].**

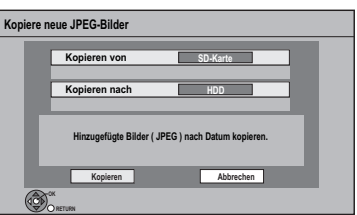

- **3 Wählen Sie "Kopieren" aus und drücken Sie dann [OK].**
	- ≥[SD] Auch wenn der Löschschutz der Karte eingestellt ist, beginnt der Kopiervorgang.
	- ≥[USB] Der Kopiervorgang beginnt.

### **4** 丽

### **Wählen Sie "Kopieren & Löschen" oder "Nur Kopieren" aus und drücken Sie dann [OK].**

Bei Auswahl von "Kopieren & Löschen" werden kopierte Bilder auf der SD-Karte nach dem Kopieren gelöscht.

#### **So stoppen Sie den Kopiervorgang**

Halten Sie [RETURN 1] 3 Sekunden lang gedrückt.

#### pΩ

- Bilder ohne Aufnahmedatum werden mithilfe des Erstellungsdatums klassifiziert.
- ≥ Wenn der Platz auf dem Ziellaufwerk nicht ausreicht oder die Anzahl der zu kopierenden Dateien/Ordner das Maximum ( $\Rightarrow$  102) überschreitet, wird das Kopieren vorzeitig abgebrochen.
- ≥ Dieses Gerät speichert die Informationen von bis zu 12.000 Standbildern und 30 SD-Karten. Wenn weitere Standbilder importiert werden, werden ältere Informationen gelöscht.

### Kopieren mithilfe der Kopierliste

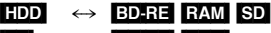

- BD-RE RAM
- $\overline{UBB}$   $\rightarrow$  HDD BD-RE RAM
- **1 Im Stoppmodus Drücken Sie [FUNCTION MENU].**

**2 Wählen Sie "Kopieren (VIDEO / BILD)" in "Kopieren" aus, drücken Sie dann [OK].**

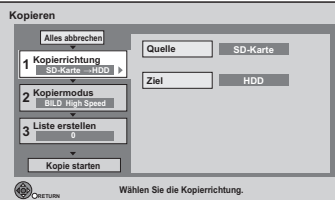

### **3 Stellen Sie die Kopierrichtung ein.**

- 1 Wählen Sie "Kopierrichtung" aus und drücken Sie dann  $[\blacktriangleright]$ .
- 2 Stellen Sie "Quelle" ein.
- 3 Stellen Sie "Ziel" ein.
- 4 Drücken Sie zur Bestätigung [<].

### **4 Stellen Sie den Kopiermodus ein.**

- 1 Wählen Sie "Kopiermodus" aus und drücken Sie dann  $[\blacktriangleright]$ .
- 2 Stellen Sie "Format" auf "BILD" ein.
- 3 Drücken Sie zur Bestätigung [2].

### **5 Tragen Sie die zu kopierenden Standbilder ein.**

- ≥Bilder mit verschiedenen Daten oder aus verschiedenen Alben werden nicht in derselben Liste eingetragen.
- 1 Wählen Sie "Liste erstellen" aus und drücken Sie dann  $[\blacktriangleright]$ .
- 2 Wählen Sie "Neues Element" aus und drücken Sie dann [OK].

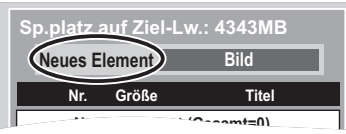

- 3 Wählen Sie die Option aus und drücken Sie dann [OK].
- 4 Wählen Sie "Neues Element" aus und drücken Sie dann [OK].
- 5 Wählen Sie den Ordner oder das Standbild aus.
	- ≥Zur Auswahl eines anderen "Album" oder "Datum" drücken Sie [OPTION] und wählen Sie "Album wählen" oder "Datum wählen" aus, drücken Sie dann [OK].
- 6 Drücken Sie die "Gelbe" Taste.
	- ≥Ein Aktivierungszeichen wird angezeigt. Wiederholen Sie diesen Schritt (5) und (6) so oft, bis Sie alle erforderlichen Optionen ausgewählt haben.
- 7 Drücken Sie [OK].
- 8 Drücken Sie zur Bestätigung [4].

### **6 Wählen Sie "Kopie starten" aus und drücken Sie dann [OK].**

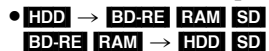

Sie können ein anderes Album als Kopierziel wählen, wenn mit "Nach Bild ( Album )" kopiert wird.

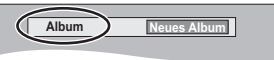

### **7 Wählen Sie "Ja" aus und drücken Sie dann [OK], um den Kopiervorgang zu starten.**

#### **So löschen Sie alle eingetragenen Kopiereinstellungen und -listen**

Führen Sie die Schritte 1-2 aus

- 1 Wählen Sie "Alles abbrechen" aus und drücken Sie dann [OK].
- 2 Wählen Sie "Ja" aus und drücken Sie dann [OK].

#### **So stoppen Sie den Kopiervorgang**

Halten Sie [RETURN ±] 3 Sekunden lang gedrückt.

pΩ

≥ Wenn die Anzahl der zu kopierenden Dateien/Ordner das Maximum (→ 102) überschreitet, wird das Kopieren vorzeitig abgebrochen.

### Editieren der Kopierliste

Wählen Sie die Option nach Schritt 5-3

- $(\Rightarrow$  links)
- 1 Drücken Sie [OPTION]. 2 Wählen Sie den Schritt aus und drücken Sie dann [OK]. **Alles löschen** Wählen Sie "Ja" aus und drücken Sie dann  $[OK]$ . **Hinzufügen** 1 Wählen Sie die Option aus und drücken Sie dann die "Gelbe" Taste. Ein Aktivierungszeichen wird angezeigt. Wiederholen Sie diesen Schritt. ≥Drücken Sie die "Gelbe" Taste erneut zum Löschen. 2 Drücken Sie [OK]. **Löschen** Wählen Sie "Ja" aus und drücken Sie dann [OK]. ≥**Mehrfaches Editieren** Drücken Sie die "Gelbe" Taste vor Schritt  $(1)$  ( $\Rightarrow$  oben). **Hinzufügen Löschen**
	- Ein Aktivierungszeichen wird angezeigt. Wiederholen Sie diesen Schritt. ≥Drücken Sie die "Gelbe" Taste erneut zum Löschen.

**Alles löschen**

## Musik **Wiedergabe von Musik/Kopieren von Musik auf Festplatte**

4.30

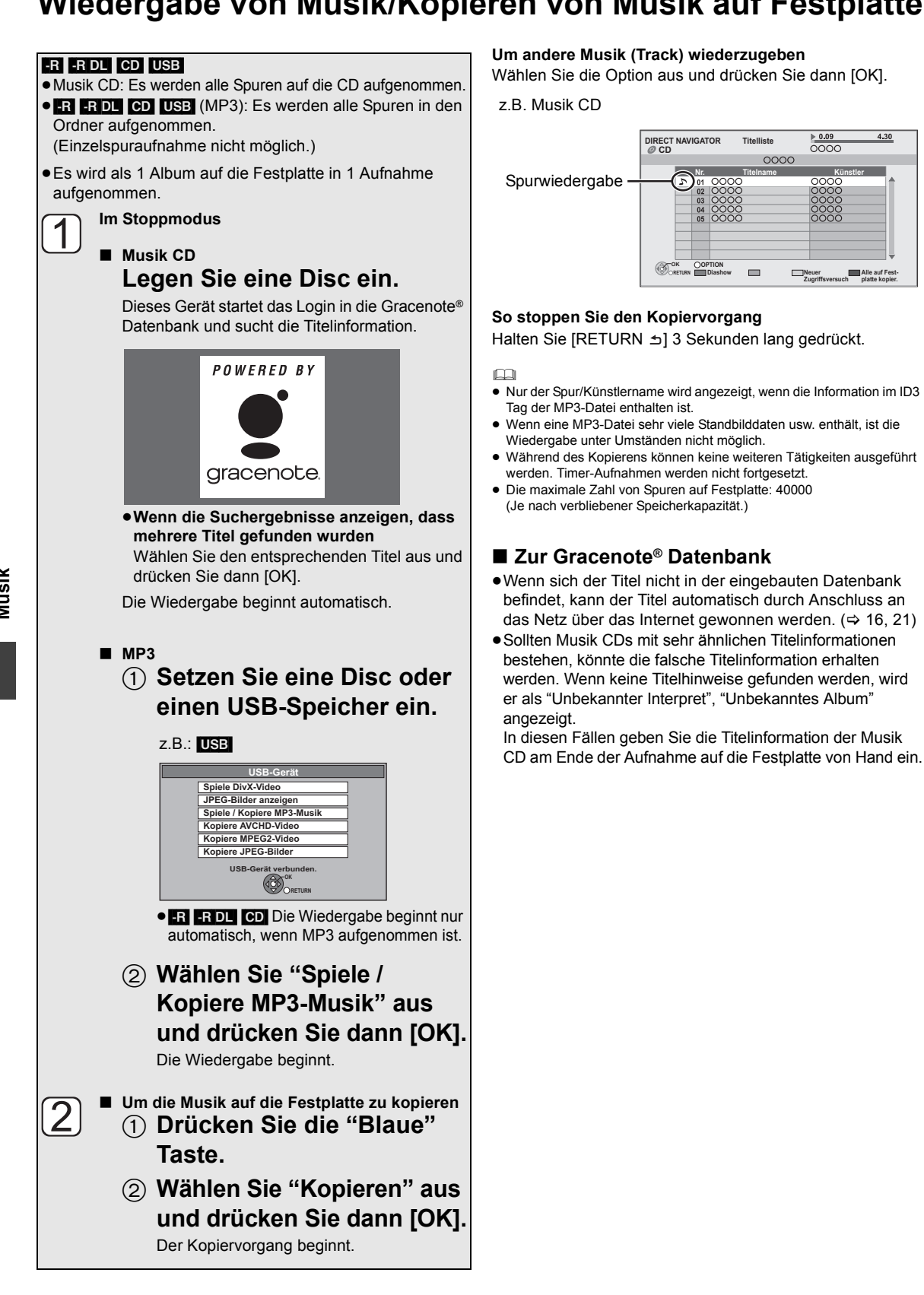

So finden Sie einen Ordner (nur MP3).

- 1**Während die Titelliste angezeigt wird Drücken Sie [OPTION].**
- 2**Wählen Sie "Verzeichnis wählen" aus und drücken Sie dann [OK].**

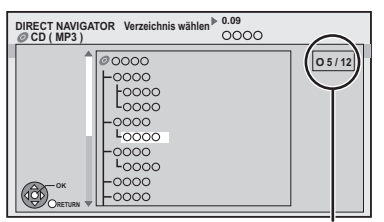

**Anzahl ausgewählte Ordner/Gesamtzahl Ordner** Falls der Ordner keinen Track enthält, wird "– –" als Ordnernummer angezeigt.

- 3**Wählen Sie den Ordner aus und drücken Sie dann [OK].**
	- Wiedergabe der auf Festplatte aufgenommenen Musik
- **1 Wenn die Festplatte ausgewählt wurde Drücken Sie [FUNCTION MENU].**
- **2 Wählen Sie "Musik" in "Inhalte wiedergeben" aus, drücken Sie dann [OK].**

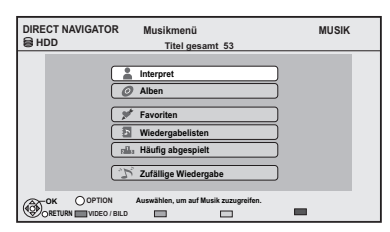

**3 Wählen Sie die Option aus und drücken Sie dann [OK].**

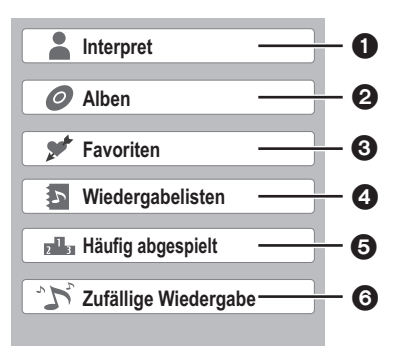

- 1 Nach Künstler klassifiziert
- 2 Nach Album klassifiziert
- In "Favoriten" eingetragene Tracks
- **4** In "Wiedergabelisten" eingetragene Tracks
- 5 Die letzten meistgespielten Tracks (höchstens 30 Tracks)
- **6** Random-Wiedergabe aller Tracks

#### ∫ **Wenn "Interpret" ausgewählt ist**

- 1 Wählen Sie die Initialen des Künstlers aus.
- 2 Wählen Sie den Namen des Künstlers aus und drücken Sie dann [OK].
- 3 Wählen Sie das Album aus und drücken Sie dann [OK].

#### ∫ **Wenn "Alben" ausgewählt ist**

- 1 Wählen Sie die Initialen des Albums aus.
- 2 Wählen Sie das Album aus und drücken Sie dann [OK].
- ∫ **Wenn "Wiedergabelisten" ausgewählt ist** Wählen Sie die Playliste aus und drücken Sie dann [OK].
- **4 Wählen Sie den Track aus und drücken Sie dann [OK].**

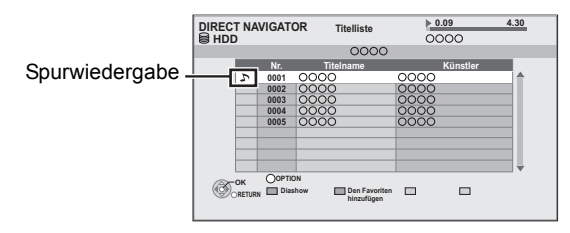

 $\Box$ 

● Das Abspielen von Musikspuren auf Festplatte während des Kopiervorgangs ist nicht möglich.

### ∫ **Aufschalten der Bildschirme VIDEO oder BILD**

Während der Bildschirm DIRECT NAVIGATOR (Musikmenü) angezeigt wird

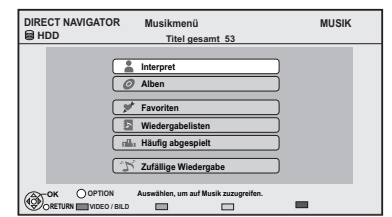

- 1 Drücken Sie die "Rote" Taste.
- 2 Wählen Sie "VIDEO" oder "BILD" aus, drücken Sie dann [OK].

**Musik**

### Bedienungen während der Musikwiedergabe

### HDD **R** RDL CD USB

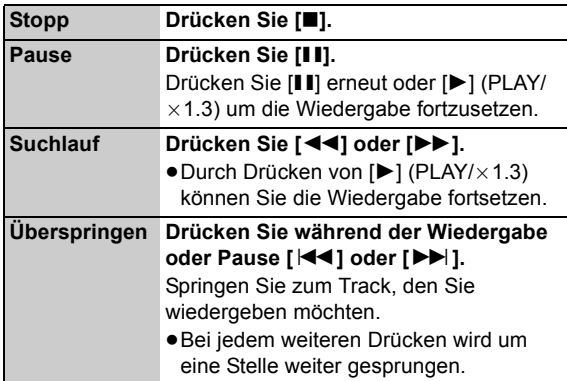

### Nützliche Funktionen während der Musikwiedergabe

### HDD **R** RDL CD USB

Eintragen eines Tracks in "Favoriten"

#### [HDD]

Während der Bildschirm Titelliste angezeigt wird **Wählen Sie den Track aus und drücken Sie die "Grüne" Taste.**

≥Es können bis zu 99 Tracks eingetragen werden.

### Information

#### [HDD]

Während der Bildschirm Titelliste angezeigt wird

- 1**Wählen Sie den Track aus.**
- 2**Drücken Sie [OPTION].**
- 3**Wählen Sie "Information" aus und drücken Sie dann [OK].**

Endlos-Play Zufällig

Siehe "Endlos-Play" oder "Zufällig" im Wiedg. Menü ( $\Rightarrow$  72).

Remaster 1 Remaster 2

Siehe "Klang" im Audio Menü (→ 73).

### Wiedergabe der Standbilder (Diashow)

Im "Album" der Festplatte abgelegte Bilder können während der Musikwiedergabe als Diashow wiedergegeben werden.

●Korrektes Erstellen eines Albums (Bild) ( $\Rightarrow$  55, Kopieren der ausgewählten Option in ein neues Album)

Während der Musikwiedergabe

#### **Drücken Sie die "Rote" Taste.**

#### ≥**So ändern Sie die anzuzeigenden Bilder**

- 1 Während der Diashow-Wiedergabe Drücken Sie [OPTION].
- 2 Wählen Sie "Bilderalbum auswählen" aus und drücken Sie dann [OK].
- 3 Wählen Sie das Album aus und drücken Sie dann [OK]. z.B.:

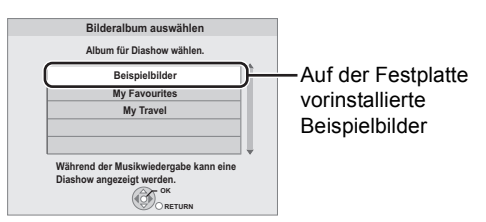

**So halten Sie die Diashow an** Drücken Sie [RETURN ±].

¾ **Um die Musik dauerhaft wiederzugeben, sogar wenn Automatisches Ausschalten funktioniert (** $\div$  **66)** 

# **Editieren der Musik/Playliste**

### Musikeditierung

#### [HDD]

- **1 Drücken Sie [FUNCTION MENU].**
- 
- **2 Wählen Sie "Musik" in "Inhalte wiedergeben" aus, drücken Sie dann [OK].**

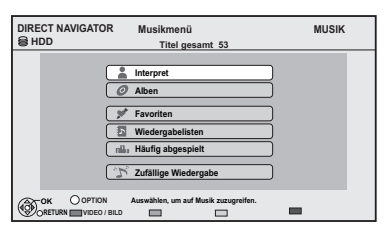

≥Wenn "Alle Titel löschen", "Favoriten leeren" oder ""Häufig abgespielt" leeren" (→ fahren Sie mit Schritt 4 fort).

- **3 Wählen Sie die Option aus und drücken Sie dann [OK].**
- **4 Drücken Sie [OPTION].**

**5 Wählen Sie die Option aus und drücken Sie dann [OK].**

z.B.: während der Auswahl von "Alben"

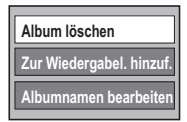

### Album und Trackbedienung

Nach Durchführung der Schritte 1-4 (→ oben)

- Alle Tracks löschen
- ∫ **Während der Anzeige des Bildschirms "Musikmenü"**
- 1 **Wählen Sie "Alle Titel löschen" aus und drücken Sie dann [OK].**
- 2 **Wählen Sie "Ja" aus und drücken Sie dann [OK].**
- 3 **Wählen Sie "Löschen" aus und drücken Sie dann [OK].**
- ∫ **Während der Anzeige des Bildschirms "Interpret"**
- 1 **Wählen Sie "Alle Titel löschen" aus und drücken Sie dann [OK].**
- 2 **Wählen Sie "Löschen" aus und drücken Sie dann [OK].**

### Alben löschen

- ∫ **Während der Anzeige des Bildschirms "Alben"**
- 1 **Wählen Sie "Album löschen" aus und drücken Sie dann [OK].**
- 2 **Wählen Sie "Löschen" aus und drücken Sie dann [OK].**

Löschen

- ∫ **Während der Anzeige des Bildschirms "Titelliste"**
- 1**Wählen Sie "Löschen" aus und drücken Sie dann [OK].**
- 2**Wählen Sie "Löschen" aus und drücken Sie dann [OK].**

### Editieren des Namens

**Wählen Sie "Albumnamen bearbeiten", "Titelname bearbeiten", "Interpret bearbeiten" oder "Wiederg.-listenname bearb." aus und drücken Sie dann [OK].**  $(\Rightarrow$  71, Text eingeben)

### Alle Tracks entfernen

Die Tracks selbst werden nicht von der Festplatte gelöscht.

- ∫ **Während der Anzeige des Bildschirms "Wiedergabelisten"**
- 1**Wählen Sie "Alle Titel entfernen" aus und drücken Sie dann [OK].**
- 2**Wählen Sie "Entfernen" aus und drücken Sie dann [OK].**
- ∫ **Während der Anzeige des Bildschirms "Musikmenü"**
- 1**Wählen Sie "Favoriten leeren" oder ""Häufig abgespielt" leeren" aus, drücken Sie dann [OK].**
- 2**Wählen Sie "Leeren" aus und drücken Sie dann [OK].**

### Tracks entfernen

- ∫ **Während der Anzeige des Bildschirms "Favoriten", "Titelliste" von "Wiedergabelisten" oder "Häufig abgespielt"**
- 1**Wählen Sie "Entfernen" aus und drücken Sie dann [OK].**
- 2**Wählen Sie "Entfernen" aus und drücken Sie dann [OK].**

Der ausgewählte Track wird entfernt.

Zur Playliste hinzufügen

Sie können Ihre Lieblingsalben und –tracks in 10 voreingestellte Playlisten eintragen.

- 1**Wählen Sie "Zur Wiedergabel. hinzuf." aus und drücken Sie dann [OK].**
- 2**Wählen Sie die Playliste aus und drücken Sie dann [OK].**
- ≥Eine neue Playliste kann nicht hinzugefügt werden.
- ≥Es können höchstens 999 Tracks in jede Playliste eingetragen werden.

# **Aufnahme von externen Geräten**

### Aufnahme von Sendungen von der Set Top Box

#### **Aufnahmedisc** [HDD]

#### **Aufnahmemodus: XP, SP, LP, EP**

≥Anschluss an die Set Top Box oder den Videorekorder  $(\Rightarrow 15)$ 

### **1 Im Stoppmodus**

**Drücken Sie [INPUT SELECT], um den Kanaleingang auszuwählen.**

### **2 Drücken Sie [REC MODE], um den Aufnahmemodus zu wählen.**

≥Der DR, HG, HX, HE, HL, HM und FR Modus kann nicht ausgewählt werden

**3 Wählen Sie den Kanal am anderen Gerät.**

### **4 Drücken Sie [**¥ **REC].**

Die Aufnahme beginnt.

### **5** Stellen Sie die Aufnahmezeit ein.  $(\Rightarrow 27)$

#### **So überspringen Sie unerwünschte Abschnitte**

Drücken Sie [II] zum Unterbrechen der Aufnahme. ≥Drücken Sie die Taste erneut, um die Aufnahme fortzusetzen.

#### **So stoppen Sie die Aufnahme**

Drücken Sie [■].

#### r∩

≥ Es wird in Qualität Standard Definition aufgenommen, auch wenn das Programm in High Definition Qualität ist.

### Verknüpfte Timer-Aufnahme (Ext Link)

### **Aufnahmedisc** [HDD]

### **Aufnahmemodus: XP, SP, LP, EP**

- ●Schließen Sie die Geräte über die AV2-Buchse ( $\Rightarrow$  15) an.
- Stellen Sie "AV2 Eingang" und "Ext Link" ( $\Leftrightarrow$  83) ein.
- ≥Programmieren Sie den Timer am externen Gerät.

### **Drücken Sie [EXT LINK].**

"EXT-L" leuchtet auf der Geräteanzeige auf.

### **So schalten Sie den External Link ab**

- 1 Schalten Sie das Gerät ein.
- 2 Drücken Sie [EXT LINK], um die Aufnahme zu stoppen oder die Timer-Aufnahmebereitschaft abzuschalten. ("EXT-L" wird ausgeblendet.)

#### M

- Es wird in Qualität Standard Definition aufgenommen, auch wenn das Programm in High Definition Qualität ist.
- ≥ Während Ext Link-Standby Modus oder Aufnahme können Sie nur den externen Eingang AV2 wählen.
- Diese Funktion ist nicht aktiv, wenn "TV-System" auf "NTSC" ( $\Leftrightarrow$  82) eingestellt ist.
- ≥ Diese Funktion ist nicht aktiv, wenn Sie mit der Timer-Aufnahme 2 Programme gleichzeitig aufnehmen.
- ≥ In einigen Fällen wird der Anfang einer Aufnahme unter Umständen nicht korrekt aufgezeichnet.
- ≥ Wenn das Ende der ersten Timer-Aufnahme und der Beginn der nächsten Timer-Aufnahme kurz aufeinander folgen, werden die Programme als ein Titel aufgenommen. Informationen zum Unterteilen von Titeln finden Sie im Abschnitt "Aufnahme teilen" ( $\Rightarrow$  44).
- ≥ Wenn "EXT-L" auf der Geräteanzeige aufleuchtet, ist TV-Direktaufnahme nicht verfügbar.

# **Vit anderen Geräten Mit anderen Geräten**

 $VOT2$  J67

*63*

### Aufnahme von Video-Geräten

≥Schalten Sie dieses Gerät und das andere Videogerät vor dem Anschließen aus.

#### **z.B.: Anschließen an die AV3 IN oder DV IN Buchsen an der Gerätevorderseite**

#### **Dieses Gerät**

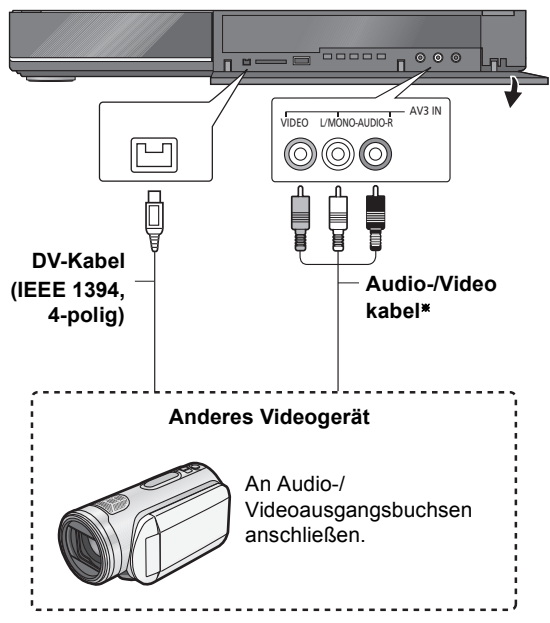

§ Achten Sie beim Anschließen darauf, dass die Farben übereinstimmen.

#### **Beim Aufnehmen über die DV-Buchse des Geräts**

- ≥Wählen Sie den Audiotyp in "Audiomodus für DV Input"  $(\Rightarrow 81)$  aus.
- ≥Bei der Aufnahme von einem DV-Gerät (z. B. einer digitalen Videokamera) können Sie die Ton-/ Bildaufnahmen nur von dem DV-Band durchführen.

#### $\Box$

- ≥ Die Videoqualität wird gemindert.
- ≥ Während Kopieren von DV-Eingang oder Durchführung von "Flexible Aufnahme über AV-Eingang" ( $\Rightarrow$  64)
- Wenn die Timer-Aufnahme startet, hält der Kopiervorgang an.
- Die Funktionen Zeitversetzte Wiedergabe, Simultanes Aufnehmen und Wiedergeben, Umschalten des Eingangs können nicht durchgeführt werden.

### Manuelles Aufnehmen

#### **Aufnahmedisc** [HDD]

**Aufnahmemodus: XP, SP, LP, EP**

1**Im Stoppmodus Drücken Sie [INPUT SELECT], um den Kanaleingang auszuwählen.**

Zum Beispiel: Bei Anschluss an die AV2-Buchsen wählen Sie "AV2".

- 2**Drücken Sie [REC MODE], um den Aufnahmemodus zu wählen.**
- 3**Starten Sie die Wiedergabe am angeschlossenen Gerät.**
- 4**Drücken Sie [**¥ **REC].** Die Aufnahme beginnt.
- **(5) Stellen Sie die Aufnahmezeit ein (→ 27, Schritt**  $\boxed{4}$ ).

#### **So überspringen Sie unerwünschte Abschnitte**

Drücken Sie [II] zum Unterbrechen der Aufnahme. ≥Drücken Sie die Taste erneut, um die Aufnahme fortzusetzen.

**So stoppen Sie die Aufnahme** Drücken Sie [■].

### Automatische DV-Aufnahme

Aufnahmedisc: **HDD BD-RE BD-R\_RAM\_R\_-RW(V)**  $+R$   $+RW$ 

- **Aufnahmemodus: XP, SP, LP, EP**
- 1**Schalten Sie dieses Gerät und das DV-Gerät aus.**
- **22 Schließen Sie das DV-Gerät (⇒ 63) an.**
- 3**Schalten Sie das Gerät ein.**
- 4**Schalten Sie das DV-Gerät ein und an der Stelle, an der die Aufnahme beginnen soll, auf Pause.**

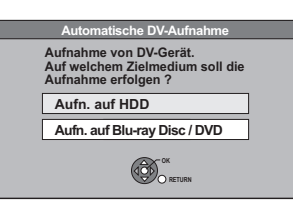

5**Wählen Sie "Aufn. auf HDD" oder "Aufn. auf Blu-ray Disc / DVD" aus und drücken Sie dann [OK].**

6**Drücken Sie [REC MODE], um den Aufnahmemodus zu wählen.**

7**Wählen Sie "Start" aus und drücken Sie dann [OK].**

**So stoppen Sie die Aufnahme** Drücken Sie [■].

M

- ≥ Dieses Gerät kann nicht vom DV-Gerät gesteuert werden.
- ≥ Der DV-Eingang kann nicht an einen Computer usw. angeschlossen werden.
- Der Name des DV-Geräts wird unter Umständen nicht korrekt angezeigt.

Wenn Automatische DV-Aufnahme nicht richtig funktioniert, überprüfen Sie die Anschlüsse und die Einstellungen und schalten Sie das Gerät einmal aus und wieder ein. **Besteht das Problem weiter, führen Sie eine manuelle** 

Aufnahme durch  $(\Rightarrow 63)$ .

### Flexible Aufnahme über AV-Eingang

Aufnahmedisc: **HDD BD-RE BD-R RAM -R -RW(V)**  $+R$   $+RW$ **Aufnahmemodus: FR**

- 1**Im Stoppmodus Drücken Sie [INPUT SELECT], um den Kanaleingang auszuwählen.** Zum Beispiel: Bei Anschluss an die AV2-Buchsen wählen Sie "AV2".
- 2**Im Stoppmodus Drücken Sie [FUNCTION MENU].**
- 3**Wählen Sie "Weitere Funktionen" aus und drücken Sie dann [OK].**
- 4**Wählen Sie "Flexible Aufnahme über AV-Eingang" aus und drücken Sie dann [OK].**

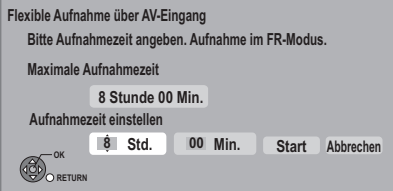

- 5**Wählen Sie "Std." und "Min." aus und stellen Sie die Aufnahmezeit ein.**
- 6**Starten Sie die Wiedergabe am anderen Gerät.**
- 7**Wählen Sie "Start" aus und drücken Sie dann [OK].**

**So unterbrechen Sie die Aufnahme** Drücken Sie [■].

**So zeigen Sie die Restzeit an** Drücken Sie [STATUS 4].

**Mit anderen Geräten**

Mit anderen Geräten

# **Kopieren von HD Video oder von SD Video**

z.B.: Anschließen an die Panasonic Videokamera

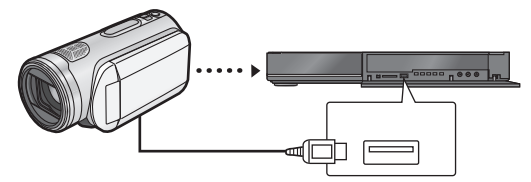

#### **USB-Anschlusskabel**

(spezielles Kabel, wie z.B. Zubehör des USB-Geräts)

### Kopieren von HD Video (AVCHD Format)

Auf die Panasonic Videokamera usw. aufgenommenes HD Video (AVCHD Format) kann auf die Festplatte oder Disc kopiert werden.

 $AVCHD (Disc) \rightarrow$ 

 $AVCHD$  (SD-Karte, Videokamera etc.)  $\rightarrow$  [HDD]  $BD-RE$   $BD-RA$ 

- **1** <sup>∫</sup> **Von Video-Gerät Schließen Sie die Videokamera an.**
	- ≥Bereiten Sie die Videokamera für die Datenübertragung auf die Videokamera vor.
	- ∫ **Von einer Disc oder einer SD-Karte Disc oder SD-Karte einschieben.**

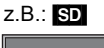

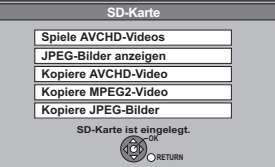

### **2 Wählen Sie "Kopiere AVCHD-Video" aus und drücken Sie dann [OK].**

**3 Beim Kopieren von einer SD-Karte oder einem Video-Gerät**

> **Wählen Sie "Kopiere auf HDD" oder "Kopieren auf BD" aus und drücken Sie dann [OK].**

### **4 Wählen Sie den Titel aus und drücken Sie die "Gelbe" Taste.**

Ein Aktivierungszeichen wird angezeigt. Wiederholen Sie diesen Schritt.

- ≥Drücken Sie die "Gelbe" Taste erneut zum Löschen. (Alle Aufnahmen eines Tages werden als ein Titel gespeichert.)
- **5 Drücken Sie [OK].**

**6 Wählen Sie "Start" aus und drücken Sie dann [OK].**

Die nicht formatierte Disc, z.B. eine neue Disc, wird automatisch formatiert.

≥Der Kopierstart könnte einen Moment dauern.

#### **So stoppen Sie den Kopiervorgang**

Halten Sie [RETURN 5] 3 Sekunden lang gedrückt.  $\Box$ 

- ≥ Während der Wiedergabe oder Aufnahme kann nicht kopiert werden.
- ≥ Ein AVCHD Titel mit über 100 Szenen wird nach jeder 99. Szene in Titel unterteilt und kopiert.

### Kopieren von SD Video (MPEG2 Format)

Auf die Panasonic Videokamera usw. aufgenommenes SD Video (MPEG2 format) kann auf die Festplatte oder Disc kopiert werden.

 $[SD]$ , Panasonic Videokamera  $\rightarrow$   $[HD]$   $RAM$ 

- **1** <sup>∫</sup> **Von Video-Gerät Schließen Sie die Videokamera an.**
	- ≥Bereiten Sie die Videokamera für die Datenübertragung auf die Videokamera vor.
	- ∫ **Von SD-Karte Setzen Sie eine SD-Karte ein.**

### z.B.:

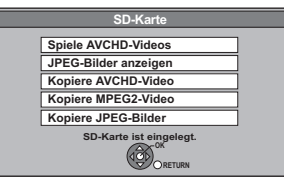

- **2 Wählen Sie "Kopiere MPEG2-Video"**
- Vit anderen Geräten **Mit anderen Geräten**
- **aus und drücken Sie dann [OK].**
- **3 Wählen Sie "Kopie starten" aus und drücken Sie dann [OK].**
- **4 Wählen Sie "Ja" aus und drücken Sie dann [OK], um den Kopiervorgang zu starten.**

### **So stoppen Sie den Kopiervorgang**

Halten Sie [RETURN ±] 3 Sekunden lang gedrückt.

 $\Box$ 

- SD Video auf einer SD-Karte oder auf der Festplatte der Panasonic Videokamera usw. kann nicht mit diesem Gerät wiedergegeben werden. Sie müssen die Dateien auf die Festplatte oder eine DVD-RAM kopieren.
- Während SD-Videos kopiert werden, sind keine Wiedergaben oder Aufnahmen möglich.

# **VIERA Link Funktionen/Q Link Funktionen**

### **Was ist VIERA Link "HDAVI Control"?**

**VIERA Link "HDAVI Control" ist eine komfortable Funktion, die den verknüpften Betrieb dieses Geräts mit einem Panasonic-Fernseher (VIERA) oder Receiver unter "HDAVI Control" ermöglicht. Sie können diese Funktion nutzen, wenn Sie die Geräte mit dem HDMI-Kabel verbinden. Informationen zur Bedienung finden Sie in der Bedienungsanleitung der angeschlossenen Geräte.**

#### **Vorbereitung**

- 1 Schließen Sie dieses Gerät über ein HDMI-Kabel an Ihren Fernseher oder Receiver an.  $(\Rightarrow 14)$
- 2 Stellen Sie "VIERA Link" auf "Ein" (→ 82). (Die Standardeinstellung ist "Ein".)
- 3 Stellen Sie den "HDAVI Control"-Betrieb am angeschlossenen Gerät (z.B. Fernseher) ein.
	- ≥**Stellen Sie den Eingangskanal auf VIERA, damit die Buchse als "HDAVI Control" verwendet wird.**
- 4 Schalten Sie alle "HDAVI Control"-kompatiblen Geräte ein und wählen Sie den Eingangskanal dieses Geräts auf dem angeschlossenen Fernseher aus, damit die "HDAVI Control"-Funktion ordnungsgemäß arbeitet.

**Wiederholen Sie diesen Vorgang immer, wenn sich die Verbindung oder die Einstellungen ändern.**

### **Was ist Q Link?**

**Q Link ist eine komfortable Funktion, die den verknüpften Betrieb dieses Geräts mit einem Panasonic-Fernseher ermöglicht. Sie können diese Funktion nutzen, wenn Sie die Geräte mit einem komplett belegten 21-poligen Scart-Kabel verbinden.**

#### **Vorbereitung**

Schließen Sie das Gerät über ein komplett belegtes 21 poliges Scart-Kabel an den Fernseher an.

### **Zur Beachtung**

Die folgenden Geräte anderer Hersteller besitzen eine ähnliche Funktion wie Q Link von Panasonic.

Für Einzelheiten siehe TV-Bedienungsanleitung oder fragen Sie Ihren Händler.

- Q Link (eingetragene Marke von Panasonic)
- ≥DATA LOGIC (eingetragene Marke von Metz)
- ≥Easy Link (eingetragene Marke von Philips)
- ≥Megalogic (eingetragene Marke von Grundig)
- ≥SMARTLINK (eingetragene Marke von Sony)

### Automatische Eingangsumschaltung Automatisches Einschalten

#### (VIERA]Link) (Q]Link)

Wenn die folgenden Schritte ausgeführt werden, schaltet der Fernseher

automatisch den Eingangskanal um und zeigt die entsprechende Tätigkeit an. Darüber hinaus schaltet sich der Fernseher automatisch ein, wenn er ausgeschaltet ist.

- Bei Wiedergabestart am Gerät
- Wenn eine Tätigkeit, die DIRECT NAVIGATOR oder FUNCTION MENU usw. verwendet, ausgeführt wird

### Automatisches Ausschalten

#### (VIERA]Link) (Q]Link)

Wenn Sie den Fernseher in den Bereitschaftsmodus schalten, wird das Gerät ebenfalls automatisch in den Bereitschaftsmodus gestellt.

≥Die Funktion Automatisches Ausschalten ist bei Aufnahme, Kopieren, Finalisieren usw. nicht aktiv.

### Durchgehende Musikwiedergabe auch nach dem Ausschalten des Fernsehers

#### $VIERA$  Link $*1$

Die folgenden Schritte ermöglichen es, dass das Gerät eingeschaltet bleibt und die Musik fortwährend wiedergibt. Bei Anschluss des Geräts an einen Verstärker/Empfänger, der VIERA Link unterstützt.

### 1**Während des Abspielens Drücken Sie [OPTION].**

### 2**Wählen Sie "TV ausschalten" aus und drücken Sie dann [OK].**

≥Der Klang könnte einige Sekunden lang unterbrochen werden, wenn der Strom des Fernsehers abgeschaltet wird.

### PAUSE LIVE TV

#### $VIERA Link$ <sup>32</sup>

Sie können dieses Gerät mit der Fernbedienung des Fernsehers bedienen.

**Siehe "REWIND LIVE TV/PAUSE LIVE TV" auf Seite 26.**

### TV-Direktaufnahme

### (VIERA]Link)§<sup>2</sup> (Q]Link)

Sie können dieses Gerät mit der Fernbedienung des Fernsehers bedienen.

**Siehe "TV-Direktaufnahme" auf Seite 29.**

### Einfache Steuerung nur mit VIERA-Fernbedienung

#### $VIERA$  Link $*1$

Sie können dieses Gerät mithilfe der Fernbedienung des Fernsehers bedienen.

**Für die von Ihnen verwendbaren Tasten siehe Bedienungsanleitung des Fernsehgeräts.**

### **Verwendung des OPTION-Menüs**

1**Drücken Sie [OPTION] auf der TV-Fernbedienung** 2**Wählen Sie die Option aus** 

**und drücken Sie dann** 

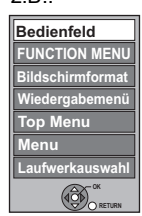

 $7R$ 

### ∫ **Bedienfeld**

**[OK].**

Mithilfe von Bedienfeld können Sie dieses Gerät mit der TV-Fernbedienung bedienen.

**Wählen Sie "Bedienfeld" im OPTION-Menü.**

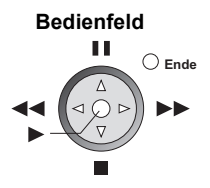

- §<sup>1</sup> Diese Funktion ist mit solchen Fernsehern verfügbar, die "HDAVI Control 2" oder darüber unterstützen.
- §<sup>2</sup> Diese Funktion ist mit solchen Fernsehern verfügbar, die "HDAVI Control 3" oder darüber unterstützen.

### m

- ≥ Dieses Gerät unterstützt die "HDAVI Control 5" Funktion. Bei "HDAVI Control 5" handelt es sich um die neueste Norm (Stand: Dezember 2009) für Panasonic-Geräte, die mit der Norm HDAVI Control kompatibel sind. Diese Norm ist mit bisherigen Panasonic HDAVI-Geräten von Panasonic kompatibel. Siehe einzelne Betriebsanleitung der Geräte von anderen Herstellern, welche die VIERA Link-Funktion unterstützen.
- VIERA Link "HDAVI Control" ist eine einzigartige Zusatzfunktion auf der Grundlage der Steuerfunktionen von HDMI, einer weltweit etablierten Schnittstellennorm, die als HDMI CEC (Consumer Electronics Control) bezeichnet wird. Aus diesem Grund ist der einwandfreie Betrieb im Zusammenhang mit Geräten anderer Hersteller, welche HDMI CEC unterstützen, nicht gewährleistet.
- ≥ Je nach Gerätebedingung könnten diese Funktionen nicht ordnungsmäßig funktionieren. Lesen Sie zur "HDAVI Control"-Funktion auch die Bedienungsanleitung der angeschlossenen Geräte (z.B. Fernseher).
- ≥ Verwenden Sie die mit diesem Gerät mitgelieferte Fernbedienung, wenn Sie dieses Gerät nicht mithilfe der Tasten auf der TV-Fernbedienung bedienen können.
- ≥ Der Betrieb dieses Geräts kann unter Umständen unterbrochen werden, wenn Sie widersprüchliche Tasten auf der TV-Fernbedienung drücken.

# **DLNA Funktion**

Sie können das auf der Festplatte dieses Geräts gespeicherte Video und Standbilder auf einer DLNA kompatiblen, über ein Netz angeschlossenes Gerät ausgeben.

- ≥Die Titel mit von den Sendern gesendeten Signalen für Fernabrufbeschränkungen (z.B. Kopierbeschränkungen) sind für diese Funktion nicht verfügbar.
- ≥Sie können die Musik nicht wiedergeben.

z.B.:

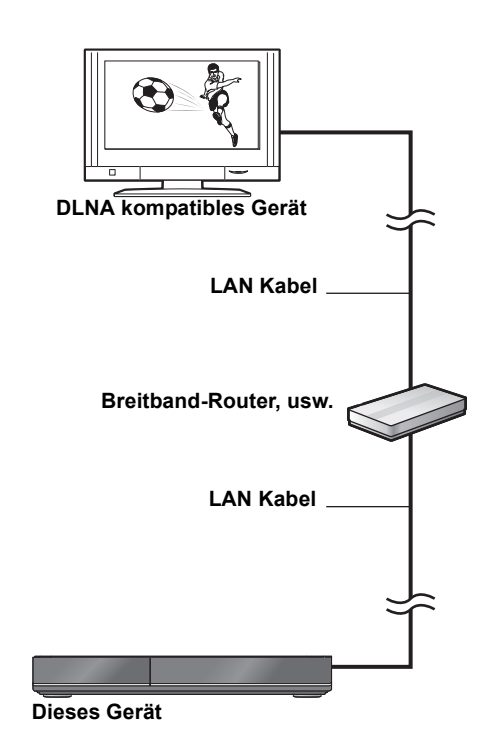

Für Einzelheiten bezüglich des Anschlusses und des Betriebs der über ein Netz angeschlossenen Ausstattung siehe ihre entsprechenden Betriebsanleitungen.

#### **Vorbereitung**

- $\bullet$ Netzanschluss ( $\Rightarrow$  16)
- ●Grundeinstellungen für das Netzwerk ( $\Leftrightarrow$  21, 83)

### **1 Betätigen Sie die Wiedergabeausstattung für die Anzeige der Titelliste auf diesem Gerät.**

- ≥Nehmen Sie auf die entsprechenden Bedienungsanleitungen Bezug.
- **2 Wählen Sie die Wiedergabe-Option (Ordner) aus und drücken Sie dann [OK].**

#### **Zur Verwendung von Bedienfeld (Nur DLNA kompatibles Gerät von Panasonic)**

Bedienfeld wird nach Start der Wiedergabe angezeigt. Die Bedienung kann mit [▲, ▼, ◀, ▶], [OK], [RETURN  $\triangle$ ] und [EXIT] vorgenommen werden.

- ≥Drücken Sie [OK], wenn Bedienfeld nicht angezeigt wird.
- ≥Drücken Sie [RETURN ], um Bedienfeld zu verbergen.

#### **Bedienfeld**

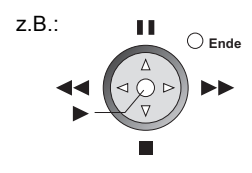

#### $\Box$

- ≥ Sie könnten nicht in der Lage sein, Bedienfeld zu verwenden, auch wenn Sie ein DLNA kompatibles Gerät von Panasonic verwenden.
- ≥ Das DLNA kompatible Gerät, das an dieses Gerät angeschlossen werden soll, sollte an denselben Hub oder Breitbandrouter wie das Gerät angeschlossen werden.
- ≥ Sie können die Titel nicht auf einer anderen DLNA kompatiblen Ausstattung von diesem Gerät wiedergeben.
- ≥ Dateien, die sich nicht auf der Festplatte befinden, können nicht wiedergegeben werden.
- ≥ Editieren ist nicht möglich. (Nur die Löschung kann über Panasonic-Geräte erfolgen)
- ≥ Folgende Titel können nicht wiedergegeben werden:
	- Ein Titel mit Fernabrufbeschränkung
	- Ein Titel mit Kopierschutz (Das Kopieren ist untersagt)  $(\Rightarrow 13)$
	- Ein Titel, der im Moment auf DIGA aufgenommen wird
	- Ein Titel nur mit Tonformat
	- Ein Titel mit nicht kompatiblem Format
- ≥ Die Wiedergabe über ein DLNA kompatibles Gerät kann möglicherweise nicht erfolgen, wenn sich dieses Gerät im folgenden Zustand befindet:
	- Bei gleichzeitiger Aufnahme von 2 Programmen
	- Bei Wiedergabe einer Disc
	- Bei gleichzeitiger Durchführung von Hochgeschwindigkeitskopieren und Aufnahme
	- Bei Anzeige des Einstellmenüs
	- Bei Durchführung von Funktionen mithilfe eines Netzes, wie zum Beispiel "VIERA CAST"
- ≥ Es könnte einige Videos geben, die je nach Ausstattung nicht auf einer DLNA kompatiblen Ausstattung wiedergegeben werden können.
- ≥ Sie können nicht gleichzeitig von 2 oder mehr Positionen von einer DLNA kompatiblen Ausstattung wiedergeben.

### Heimnetzwerkeinstellungen ( DLNA )

Bei ausgeschalteter DLNA Funktion, nehmen Sie die folgenden Einstellungen vor.

- 1 Im Stoppmodus
	- Drücken Sie [FUNCTION MENU].
- 2 Wählen Sie "Einstellungen" in "Weitere Funktionen" aus, drücken Sie dann [OK].
- 3 Wählen Sie "Netzwerk" aus und drücken Sie dann [OK].
- 4 Wählen Sie "Netzwerkeinstellungen" aus und drücken Sie dann [OK].
- 5 Wählen Sie "Heimnetzwerkeinstellungen ( DLNA )" aus und drücken Sie dann [OK].
- 6 Wählen Sie "Heimnetzwerk ( DLNA )-Funktion" aus und drücken Sie dann [OK].
- 7 Wählen Sie "Ein" aus und drücken Sie dann [OK].

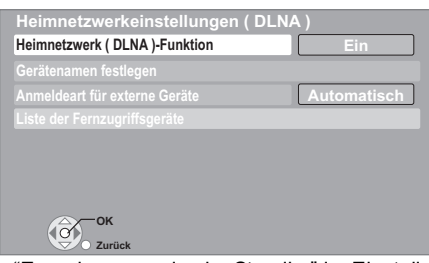

≥"Energiesparmodus im Standby" im Einstellungen ist fest eingestellt auf "Aus".  $(\Rightarrow 84)$ 

- 8 Wählen Sie "Anmeldeart für externe Geräte" aus und drücken Sie dann [OK].
- 9 Wählen Sie "Automatisch" oder "Manuell" aus und drücken Sie dann [OK].

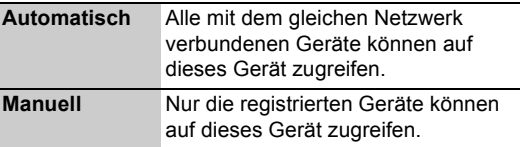

#### **So tragen Sie die Geräte von Hand ein**

Nach Auswahl von "Manuell" in Schritt  $\circledcirc$  ( $\Rightarrow$  links)

- 1 Wählen Sie "Liste der Fernzugriffsgeräte" aus und drücken Sie dann [OK].
- 2 Wählen Sie den Gerätenamen oder die MAC-Adresse für das Gerät, das Sie eintragen möchten, aus und drücken Sie [OK].
- 3 Wählen Sie "Ja" aus und drücken Sie dann [OK].

#### **So streichen Sie das Gerät**

Nach Auswahl von "Manuell" in Schritt  $\circledcirc$  ( $\Leftrightarrow$  links)

- 1 Wählen Sie "Liste der Fernzugriffsgeräte" aus und drücken Sie dann [OK].
- 2 Wählen Sie das eingetragene Gerät aus und drücken Sie dann [OK].
- 3 Wählen Sie "Ja" aus und drücken Sie dann [OK].

#### **So ändern Sie den Gerätenamen**

Nach dem Schritt  $(7)$  ( $\Rightarrow$  links)

- 1 Wählen Sie "Gerätenamen festlegen" aus und drücken Sie dann [OK].
- 2 Wählen Sie "Auswahl aus vordefinierter Liste" oder "Namen erstellen" aus, drücken Sie dann [OK].
- 3 **Auswahl aus vordefinierter Liste** Wählen Sie den vorbestimmten Nahmen und drücken Sie dann [OK].

#### **Namen erstellen**

Geben Sie den Namen ein. (→ 71, Text eingeben)

#### $\Box$

- ≥ Maximal können 16 Geräte eingetragen werden.
- ≥ Vergewissern Sie sich, dass der Router für Ihr Netz über ein entsprechendes Sicherheitssystem verfügt und unbefugte Zugriffe unterbindet.

# **Nutzung VIERA CAST**

Sie können eine Auswahl von Internetdiensten vom Home Bildschirm mit VIERA CAST abrufen, zum Beispiel YouTube, Picasa Web Albums. (Stand Juli 2010)

#### **Vorbereitung**

- $\bullet$  Netzanschluss ( $\Leftrightarrow$  16)
- ●Grundeinstellungen für das Netzwerk ( $\Rightarrow$  21, 83)

### **1 Drücken Sie [VIERA CAST].**

≥Die Meldung wird angezeigt. Lesen Sie diese Anweisungen sorgfältig und drücken Sie dann [OK].

### **2 Wählen Sie die Option aus und drücken Sie dann [OK].**

#### ≥Bedientasten:

 $[\triangle, \blacktriangledown, \blacktriangle, \blacktriangleright]$ , [OK], [RETURN  $\triangle$ ], Farbtasten und Zifferntasten.

#### **VIERA CAST Home-Bildschirm;**

#### z.B.:

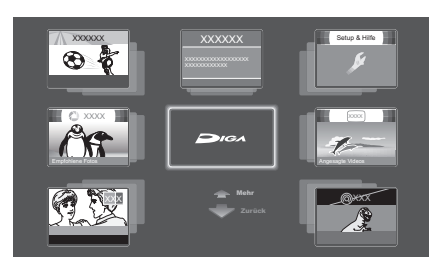

Die Abbildungen verfolgen den Illustrationszweck, Inhalte könnten sich ohne Vorankündigung ändern.

#### **So kehren Sie zum VIERA CAST Home-Bildschirm zurück** Drücken Sie [VIERA CAST].

**So schließen Sie VIERA CAST** Drücken Sie [EXIT].

#### m

- ≥ Wenn Sie einen langsamen Internetanschluss verwenden, könnte das Video nicht korrekt wiedergegeben werden. Es wird ein Hochgeschwindigkeits-Internetservice mit mindestens 6 Mbps empfohlen.
- Sichern Sie eine Aktualisierung der Firmware, wenn ein Hinweis für Firmware-Aktualisierung auf dem Bildschirm angezeigt wird. Wenn die Software (Firmware) nicht aktualisiert wird, können Sie nicht die VIERA CAST Funktion verwenden.
- Der VIERA CAST Home-Bildschirm unterliegt Änderungen ohne Vorankündigung.
- ≥ Die Sendungen werden von ihren Dienstprovidern bedient und der Dienst könnte diskontinuierlich oder vorübergehend bzw. dauerhaft ohne Hinweis sein. Deshalb übernimmt Panasonic keine Haftung für das Material oder Kontinuierlichkeit der Sendungen.
- ≥ Alle Serviceleistungen oder Materialien auf Internetseiten könnte nicht verfügbar sein.
- ≥ Einige Materialien könnten für einige Zuschauer ungeeignet sein. Der Zugriff auf VIERA CAST kann durch die Einstellung von "Sperren" auf "Ein" eingeschränkt werden. (⇒ 83)
- Einige Materialien von VIERA CAST könnten nur für bestimmte Länder verfügbar sein und in bestimmten Sprachen präsentiert werden.
- ≥ Wenn die Timer-Aufnahme startet, hält VIERA CAST an.
- Wenn der Ton bei Verwendung von VIERA CAST verzerrt wird, stellen Sie "Automatische Lautstärkeregelung" auf "Aus". ( $\Leftrightarrow$  83)

# **Text eingeben**

#### **Vorbereitung**

≥Anzeige des Bildschirms Titelnamen eingeben.

### **1 Wählen Sie ein Zeichen aus und drücken Sie dann [OK].**

Wiederholen Sie diesen Schritt, um weitere Zeichen einzugeben.

**Namensfeld:** zeigt den eingegebenen Text an.

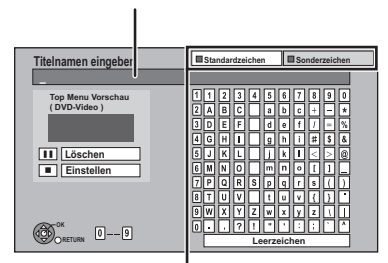

**Drücken Sie die "Rote" oder die "Grüne" Taste zur Wahl des Zeichentyps und drücken Sie [OK].**

≥**So löschen Sie ein Zeichen**

**Wählen Sie das Zeichen im Namensfeld und drücken Sie [**;**]. (Die gewählten Zeichen werden gelöscht.)**

≥**So geben Sie Zeichen mit den Zifferntasten ein.**

78

- **z.B.: Eingeben des Buchstaben "R"**
- 1 **Drücken Sie [7], um in die siebte Zeile zu springen.**
- 2 **Drücken Sie [7] zweimal, um das "R"**
- **hervorzuheben.**
- 3 **Drücken Sie [OK].**

### **2 Drücken Sie[**∫**] (Einstellen).**

"Schreibvorgang läuft..." wird angezeigt. Danach kehrt der Bildschirm zu DIRECT NAVIGATOR zurück usw.

#### **So brechen Sie den Vorgang ab**

Drücken Sie [RETURN ±]. Der Text wird nicht hinzugefügt.

#### **Zur Beachtung**

Der Name des DVD-Videos, das im Top Menu nach der Finalisierung angezeigt wird, ist vorgesehen.

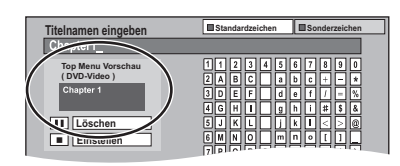

#### m

- ≥ Die maximale Zeichenzahl ist vom Medium abhängig.
- ≥ Lange Namen werden auf einigen Bildschirmen nicht vollständig angezeigt.

# **Wiedergabemenü**

### Allgemeine Bedienung

### 1**Drücken Sie [DISPLAY].**

z.B.:

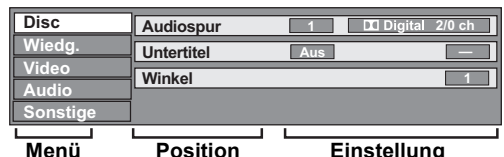

≥Das Menü wird bei Standbilderwiedergabe nicht angezeigt.

- 2**Wählen Sie das Menü aus und drücken Sie dann [**1**].**
- 3**Wählen Sie die Option aus und drücken Sie dann [**1**].**

### 4**Wählen Sie die Einstellung.**

≥Einige Positionen können durch Drücken von [OK] geändert werden.

**So löschen Sie das Wiedergabemenü**  Drücken Sie [DISPLAY].

**Je nach Zustand des Geräts (Wiedergabe, Stopp usw.) und Medienmaterial können bestimmte Positionen nicht ausgewählt oder geändert werden.**

### Disc Menü—Einstellen des Disc-Materials

### **Video**

Die Aufnahmemethode von Original-Videos erscheint (MPEG-4 AVC etc.).

### **Signaltyp**

#### ≥**Hauptvideo**

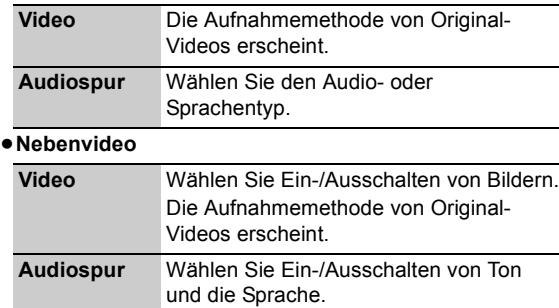

### **Audiospur**§

Tonspur anzeigen oder ändern.

#### **Untertitel**§

Schalten Sie den Untertitel ein/aus und ändern Sie je nach Medium die Sprache.

#### **Multi-Audio**

Bei Mehrfachton umschalten.

### **Sprache Untertitel**

Wählen Sie bei mehreren Sprachen die Untertitelsprache.

#### **Untertitelstil**

Wählen Sie den auf die Disc aufgenommenen Untertitelstil.

#### **Winkel**§

Ändern Sie die Nummer, um einen Winkel auszuwählen.

#### **Audio-Kanal**

Ändern Sie den Ton (LR/L/R) während der Wiedergabe.

§ Bei einigen Discs können Sie Änderungen nur über die Menüs der Disc vornehmen ( $\Rightarrow$  34).

#### **Tonattribut**

n. Cianaltun LPCM/**Digital/Digital+/** 

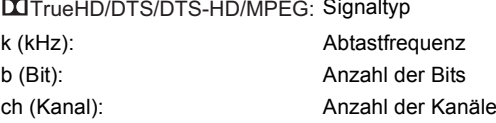

#### **Sprache**

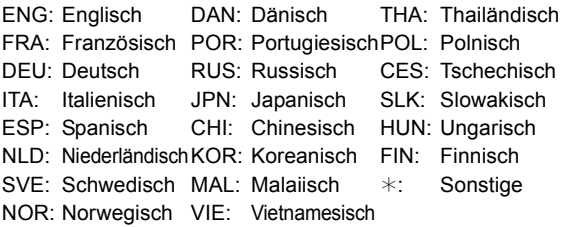

### Wiedg. Menü—Ändern der Wiedergabereihenfolge

### **Endlos-Play**

(Nur bei Anzeige der verstrichenen Zeit auf dem Geräte-Display.)

Wählen Sie die Option, die Sie wiederholen möchten. Die angezeigten Optionen ändern sich je nach Medientyp.

Zum Ausschalten dieser Funktion wählen Sie "Aus".

#### **Zufällig**

(Nur bei Musikwiedergabe)

Wählen Sie aus, ob Sie die zufällige Wiedergabe möchten oder nicht.
### **Modus**

Wählen Sie die Bildqualität während der Wiedergabe.

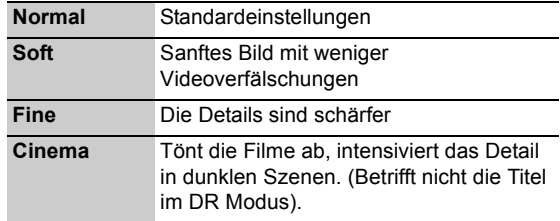

#### **HD-Optimierung**

Gleicht das Mosaikrauschen im Video aus und hüllt die Personen genau ein.

### **Detailschärfe**

Das Bild wird scharf und detailliert.

#### **Progressiv**

Zur Wahl der Umwandlungsmethode für die Progressive-Ausgabe je nach wiedergegebenem Titel.  $( \Rightarrow 108)$ 

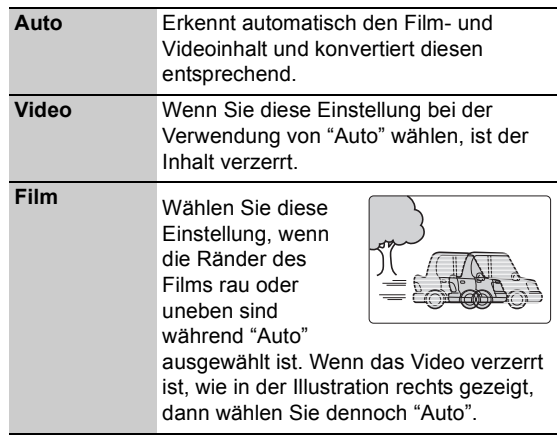

# Audio Menü —Ändern des Toneffekts

### **Klang**

≥**Remaster 1**

#### ≥**Remaster 2**

(Discs aufgenommen bei 48 kHz oder weniger) Der Ton wird natürlicher, indem Sie höhere Frequenzsignale hinzufügen, die nicht auf der Spur aufgenommen wurden.

≥Diese Funktion ist wirksam, wenn "Digital Audio Ausgang" auf "PCM" eingestellt ist.

#### **Dialog-Anhebung**

Die Lautstärke des Center-Kanals wird angehoben, um Dialoge besser hören zu können.

# Sonstige Menü —Ändern der Anzeigeposition

## **Position**

Ändern, wenn dieser Menübildschirm auf Ihrem Fernseher erscheint.

# **Verwaltung von Discs und Karten**

#### $[BD-RE]$   $[BD-R]$   $[RAM]$   $-R$   $[DL]$   $[RW(V)]$   $+R$   $[+R]$   $DL$   $[+RW]$   $-RW(VR)$ [SD]

- **1 Im Stoppmodus Drücken Sie [FUNCTION MENU].**
- **2 Wählen Sie "Weitere Funktionen" aus und drücken Sie dann [OK].**
- **3 Wählen Sie "Blu-ray Disc-Management", "DVD-Management" oder "Karten-Management" aus und drücken Sie dann [OK].**

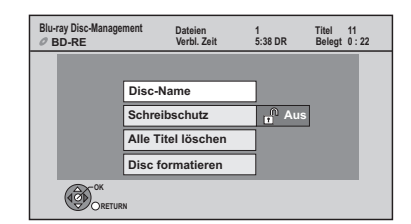

# Benennen einer Disc

#### $[BD-RE]$   $[BD-R]$   $[RAM]$   $-R$   $[DL]$   $[RW(V)]$   $+R$   $[+R]$   $DL$   $[+RW]$

**Nach Durchführung der Schritte 1-3 (→ oben)** 

### **Wählen Sie "Disc-Name" aus und drücken Sie dann [OK].**

(> 71, Text eingeben)

- ≥Der Disc-Name wird im Fenster Blu-ray Disc-Management/DVD-Management angezeigt.
- ≥[-R] [-R]DL] [-RW‹V›] [+R] [+R]DL] Mit einer finalisierten Disc wird der Name auf dem Top Menu angezeigt.
- ≥[+RW] Der Discname wird nur angezeigt, wenn die Disc nach Erstellung eines Top Menus auf einem anderen Gerät wiedergegeben wird.

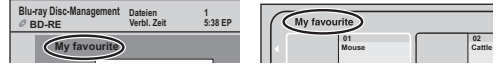

po

≥ Diesen Schritt nicht anwenden, wenn Sie HD Video (AVCHD Format) auf DVD-R oder DVD-R DL kopieren.  $(\Rightarrow 51)$ 

# Einstellen des Löschschutzes

#### BD-RE BD-R RAM

**Nach Durchführung der Schritte 1-3 (→ oben)** 

- 1 **Wählen Sie "Schreibschutz" aus und drücken Sie dann [OK].**
- 2 **Wählen Sie "Ja" aus und drücken Sie dann [OK].**

z.B. wenn die Disc schreibgeschützt ist.

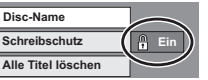

#### **Um den Schutz auszuschalten**

Wiederholen Sie die Schritte (1) und (2).

≥Das Bildschirmsymbol wurde auf "Aus" umgeschaltet.

# Alle Titel löschen

### BD-RE BD-R RAM

**Nach Durchführung der Schritte 1-3 (→ links)** 

- 1**Wählen Sie "Alle Titel löschen" aus und drücken Sie dann [OK].**
- 2**Wählen Sie "Ja" aus und drücken Sie dann [OK].**
- 3**Wählen Sie "Start" aus und drücken Sie dann [OK].**

Nach Ende des Vorgangs wird eine Meldung angezeigt. 4**Drücken Sie [OK].**

#### $\square$

≥ Standbilddaten (JPEG) oder Computer-Daten können nicht gelöscht werden.

# Formatieren

#### $BD-RE$  RAM  $-RW(V)$   $+RW$   $-RW(VR)$ **BD-R** | +R | +R DL (Nur neue Disc)  $\overline{\text{SD}}$

**Beim Formatieren werden alle Daten (einschließlich der Computer-Daten) gelöscht und können nicht wiederhergestellt werden. Vergewissern Sie sich, dass Sie die Daten nicht mehr benötigen.** Beim Formatieren einer Disc oder Karte werden die Daten auch dann gelöscht, wenn der Löschschutz aktiviert ist.

#### **Nach Durchführung der Schritte 1-3 (→ links)**

- 1**Wählen Sie "Disc formatieren" oder "Karte formatieren" aus, drücken Sie dann [OK].**
- 2**Wählen Sie "Ja" aus und drücken Sie dann [OK].**
- 3**Wählen Sie "Start" aus und drücken Sie dann [OK].**
- 4**Drücken Sie [OK].**

#### [RAM] **So stoppen Sie die Formatierung**

Drücken Sie [RETURN ±].

≥Sie können die Formatierung abbrechen, wenn sie länger als 2 Minuten dauert. In diesem Fall müssen Sie die Disc neu formatieren.

M

- RAM Die Formatierung ist normalerweise nach wenigen Minuten beendet, kann aber unter Umständen bis zu 70 Minuten dauern.
- ≥ **Trennen Sie während der Formatierung nicht das Netzkabel ab.** Die Disc oder Karte kann dadurch unbrauchbar werden.
- ≥ Eine in diesem Gerät formatierte Disc oder Karte kann unter Umständen nicht in anderen Geräten verwendet werden.
- **ERW(V) ERW(VR)** DVD-RW können Sie mit diesem Gerät nur im DVD-Video-Format formatieren.

# Top Menu

#### $-R$   $-R$   $DL$   $-RW(V)$   $+R$   $+R$   $DL$   $+RW$

Sie können den Hintergrund für DVD-Video Top Menu wählen.

#### **Nach Durchführung der Schritte 1-3 (→ 74)**

- 1 **Wählen Sie "Top Menu" aus und drücken Sie dann [OK].**
- 2 **Wählen Sie den Hintergrund aus und drücken Sie dann [OK].**

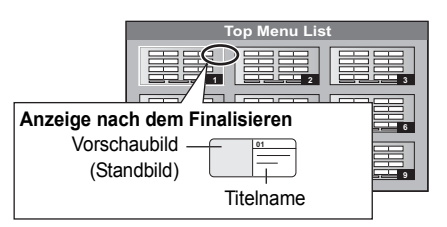

#### $\Box$

≥ Sie können die im Top Menu angezeigten Vorschaubilder ändern. (→ 44, Vorschaubild ändern)

# Auto-Play wählen

#### $\overline{LR}$   $\overline{R}$   $\overline{DL}$   $\overline{+RW(V)}$   $\overline{+R}$   $\overline{+R}$   $\overline{DL}$   $\overline{+RW}$

Sie können wählen, ob das Top Menu nach dem Finalisieren oder nach der Erstellung des Top Menus angezeigt wird  $($  +RW $).$ 

#### **Nach Durchführung der Schritte 1-3 (→ 74)**

- 1 **Wählen Sie "Auto-Play wählen" aus und drücken Sie dann [OK].**
- 2 **Wählen Sie "Top Menu" oder "Titel 1" aus, drücken Sie dann [OK].**

Top Menu: Das Top Menu erscheint zuerst.

Titel 1: Das Disc-Material wird ohne Anzeige des Top Menus wiedergegeben.

# Finalisierung

#### $-R$   $-R$   $DL$   $-RW(V)$   $+R$   $+R$   $DL$

Sie können die Disc durch ihre Finalisierung auf diesem Gerät auf kompatiblen DVD-Playern abspielen.

#### [BD-R]

Die Finalisierung der BD-R schützt vor ungewollter Aufnahme oder Editierung.

**Nach Durchführung der Schritte 1-3 (→ 74)** 

- 1 **Wählen Sie "Finalisierung" aus und drücken Sie dann [OK].**
- 2 **Wählen Sie "Ja" aus und drücken Sie dann [OK].**
- 3 **Wählen Sie "Start" aus und drücken Sie dann [OK].**
- 4 **Drücken Sie [OK].**

#### **Nach dem Finalisieren**

- ≥[BD-R] [-R] [-R]DL] [+R] [+R]DL] **Die Disc kann nur wiedergegeben und nicht mehr beschrieben oder editiert werden.**
- ≥[-RW‹V›] **Sie können die Disc nach der Formatierung bespielen**   $und$  editieren ( $\Rightarrow$  74).

#### $\Box$

- Sie können die Finalisierung nicht abbrechen.
- ≥ Die Finalisierung dauert höchstens 15 Minuten. ([-R]DL] [+R]DL] Höchstens 60 Minuten.)
- ≥ **Trennen Sie während der Finalisierung nicht das Netzkabel ab.** Die Disc kann dadurch unbrauchbar werden.
- ≥ Das Finalisieren einer Hochgeschwindigkeitsaufnahme-kompatiblen Disc dauert unter Umständen länger als auf dem Bestätigungsschirm angezeigt wird (etwa viermal länger).
- ≥ Sie können keine Discs finalisieren, die mit Geräten anderer Hersteller bespielt wurden.
- ≥ [-R] [-R]DL] [-RW‹V›] [+R] [+R]DL] Wenn Sie eine mit einem anderen Panasonic-Gerät bespielte Disc mit diesem Gerät finalisieren, wird der als "Top Menu" festgelegte Hintergrund unter Umständen nicht angezeigt.
- ≥ Je nach Aufnahmezustand können mit diesem Gerät finalisierte Discs unter Umständen nicht mit anderen Playern wiedergegeben werden.

# Top Menu erstellen

#### $+RW$

Sie können ein Top Menu zur Anzeige auf anderen Geräten erstellen.

Wählen Sie die gewünschten Optionen für "Top Menu" und "Auto-Play wählen" (⇔ links) bevor Sie das Top Menu erstellen.

#### **Nach den Schritten 1–3 (→ 74)**

- 1 **Wählen Sie "Top Menu erstellen" aus und drücken Sie dann [OK].**
- 2 **Wählen Sie "Ja" aus und drücken Sie dann [OK].**
- 3 **Wählen Sie "Start" aus und drücken Sie dann [OK].**
	- ≥Die Erstellung des Top Menus beginnt. Die Erstellung kann nicht annulliert werden.
	- ≥Die Erstellung des Top Menus kann einige Minuten dauern.
- 4 **Drücken Sie [OK].**

- ≥ Sie können das Top Menu nicht verwenden, um auf diesem Gerät abzuspielen.
- ≥ Das erstellte Menü wird gelöscht, wenn Sie die Disc bespielen oder editieren.

# **Ändern der Geräteeinstellungen**

Sie können die Einstellungen für dieses Gerät mithilfe des Einstellungen Menüs ändern.

≥Die Einstellungen bleiben erhalten, auch wenn Sie das Gerät auf Bereitschaft schalten.

# Allgemeine Bedienung

# **1 Im Stoppmodus Drücken Sie [FUNCTION MENU].**

**2 Wählen Sie "Einstellungen" in "Weitere Funktionen" aus, drücken Sie dann [OK].**

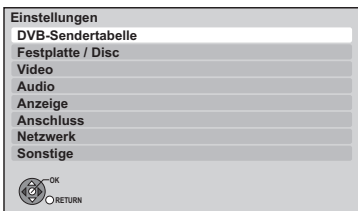

- **3 Wählen Sie das Menü aus und drücken Sie dann [OK].**
- **4 Wählen Sie die Option aus und drücken Sie dann [OK].**

# **5 Wählen Sie die Option aus und drücken Sie dann [OK].**

- ≥Befolgen Sie die Anweisung auf dem Bildschirm, wenn die Betriebsmethode abweicht.
- ≥Je nach Anschluss oder Zustand dieses Geräts können einige Optionen nicht gewählt oder geändert werden.

# ∫ **Über PIN**

Die PIN wird für die Änderung der folgenden Einstellungen benötigt. Geben Sie die vierstelligen PIN unter Einhaltung der Anweisungen auf dem Bildschirm ein.

- ≥Die PIN gilt für die folgenden Optionen.
- Jugendschutzfunktion für BD-Video
- Jugendschutzfunktion für DVD-Video
- Sperren (Internet-Inhaltseinstellungen)
- Die PIN kann über die PIN-Eingabe geändert werden.  $(\Rightarrow 85)$
- 1 Wählen Sie die Nummer aus und drücken Sie dann [1].
- ≥Sie können auch die Zifferntasten verwenden. (2) Wiederholen Sie Schritt (1) zur Eingabe der vierstelligen
- PIN.
- 3 Drücken Sie zur Bestätigung [OK].
	- z.B.: PIN-Eingabe

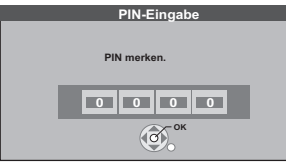

≥**Notieren Sie sich die PIN, für den Fall, dass Sie sie vergessen sollten.**

# DVB-Sendertabelle

## ∫ **Favoriten bearbeiten**

Zum leichteren Ansehen und zur leichteren Aufnahme können Sie vier Favoritenkanäle erstellen.

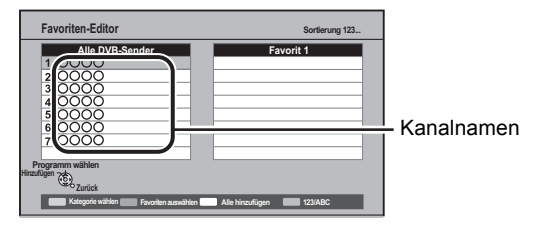

#### ≥**Um eine andere Favoritenliste auszuwählen** Drücken Sie die "Grüne" Taste.

#### ≥**So fügen Sie die Kanäle zur Favoritenliste hinzu**

- 1 Wählen Sie den Kanal in der Spalte "Alle DVB-Sender" aus und drücken Sie dann [OK]. Wiederholen Sie diesen Schritt.
	- ≥"Rot": Wählen Sie Kategorie aus.
	- ≥"Gelb": Fügen Sie alle verfügbaren Kanäle zu den Favoriten hinzu. (Diese Funktion ist nur verfügbar, wenn keine Kanale unter "Favorit" vorhanden sind.)
	- ≥"Blau": Ändern des Klassifizierungsmodus.
- $(2)$  Drücken Sie [RETURN  $±$ ].
- 3 Drücken Sie [OK], um die Favoriten zu speichern.

#### ≥**So ändern Sie die Reihenfolge der Kanalliste**

- 1 Wählen Sie den Kanal in der Spalte "Favorit" aus und drücken Sie dann die "Grüne" Taste.
- 2 Wählen Sie die neue Option und drücken Sie die "Grüne" Taste.
- 3) Drücken Sie [RETURN **∴**].
- 4 Drücken Sie [OK], um die Favoriten zu speichern.

#### ≥**So löschen Sie Kanäle**

- 1 Wählen Sie den Kanal in der Spalte "Favorit" aus und drücken Sie dann [OK].
- ≥"Gelb": Alle Kanäle löschen.
- 2 Drücken Sie [RETURN ].
- 3 Drücken Sie [OK], um die Favoriten zu speichern.

#### ≥**So ändern Sie den Namen der Favoritenliste**

- 1 Drücken Sie die "Rote" Taste in der Spalte "Favorit".
- ② Wählen Sie mit [▲, ▼, ◀, ▶] ein Zeichen und drücken Sie [OK].

Wiederholen Sie diesen Schritt, um weitere Zeichen einzugeben.

- ≥"Rot": Ein Zeichen löschen.
- ≥"Blau": Alle Zeichen löschen.
- 3) Drücken Sie [RETURN ±].
- 4 Drücken Sie [RETURN ±].
- 5 Drücken Sie [OK], um die Favoriten zu speichern.

## ∫ **Senderliste**

Sie können die Senderliste editieren.

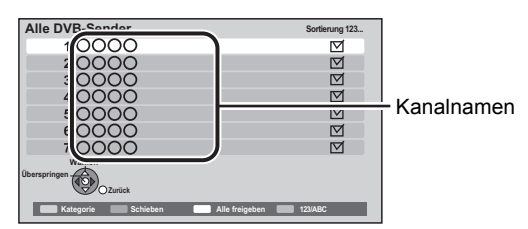

#### ≥**So überspringen Sie unerwünschte Kanäle**

- 1 Wählen Sie den Kanal aus.
- 2 Drücken Sie [OK].

Das Markierungszeichen wird entfernt.

- ≥"Rot": Ändern Sie die Kategorie.
- ≥"Gelb": Löschen Sie die Sprungeinstellung.
- ≥"Blau": Ändern des Klassifizierungsmodus.

#### ≥**So ändern Sie die Ordnung der Kanalnummern**

- 1 Wählen Sie den Kanal aus und drücken Sie dann die "Grüne" Taste.
- 2 Wählen Sie die Kanalnummer aus und drücken Sie dann die "Grüne" Taste.
- 3 Drücken Sie [OK].

#### ∫ **Sendersuchlauf**

Sie können die Grundeinstellung erneut starten. ( $\Rightarrow$  20)

#### **Wählen Sie die Sendersuchlauf-Methode aus.**

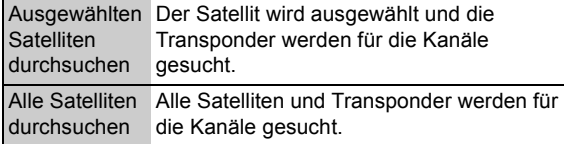

Wählen Sie "Ja" aus und drücken Sie dann [OK].

## ■ Manueller Suchlauf

Sie können jeden neuen Kanal, den der Sendersuchlauf nicht erfolgreich komplettieren konnte, von Hand hinzufügen.

#### ∫ **Senderliste aktualisieren**

Sie können die Kanäle auf den letzten Stand bringen.

1 Wählen Sie die Methode und dann die Einstellungen aus.

#### ≥**Modus Suchlauf**

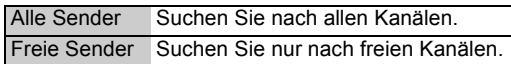

#### ≥**Programmsuche**

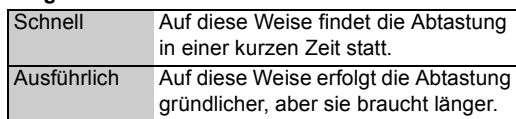

#### 2 Drücken Sie [OK].

Das Gerät startet einen Suchlauf für neu verfügbare Digital-Satellitenkanäle.

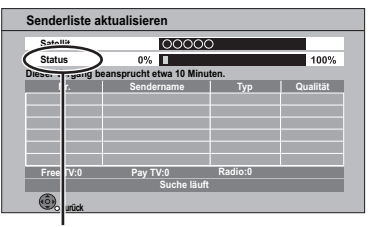

"Beendet" wird am Ende des Suchlaufs angezeigt. Drücken Sie [RETURN ±].

# ∫ **Signaleigenschaften**

Sie können die Qualität und Stärke der Signale kontrollieren.

- ≥**Drücken Sie [**2**,** 1**], um die LNB zu wählen.**
- ≥**Drücken Sie [**W X **CH], um den Kanal zu wählen.**

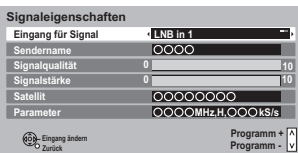

#### **Signalqualität**

Rote Leiste: Schlechte Signalqualität. Orangefarbene Leiste: Schwache Signalqualität Grüne Leiste: Gute Signalqualität

#### **Signalstärke**

"0": Die Signalstärke beträgt 0%,

"10": Die Signalstärke beträgt 100%,

- ≥Wenn das Signal zu stark ist (rote Leiste), reduzieren Sie die Signalverstärkung an Ihrer Antenne.
- ≥Bei schwachem Signal:
- –Stellen Sie die Position und Richtung der Parabolantenne ein.
- –Kontrollieren Sie, dass der aktuelle Digitalsender korrekt sendet.

### ∫ **Antennen System**

Sie können mehrere Satelliten empfangen, wenn Sie über das Antennensteuersystem DiSEqC verfügen.

1 Wählen Sie "Antennen System" aus.

 $(2)$  Klicken Sie [ $\blacktriangleleft$ ,  $\blacktriangleright$ ], um das Antennensystem auszuwählen.

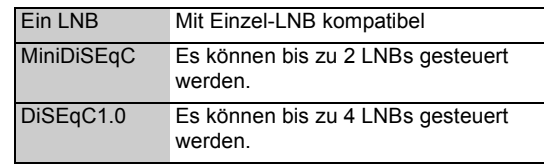

≥Dieses Gerät unterstützt DiSEqC Version 1.0.

## ∫ **LNB Grundeinstellungen**

Gegebenenfalls können Sie die LNB Einstellung einstellen.

- ≥Wenn Sie den angeschlossen Satelliten nicht kennen, wählen Sie "Kein Satellit" in "Satellit". (Der verfügbare Satellit wird im Sendersuchlauf gesucht.)
- ≥Sollten Sie "Manuell" in "Satellit" gewählt haben, stellen Sie "Test Transponder-Frequenz" von Hand ein.

## ∫ **Bevorzugte Sprache**

Wählen Sie die Sprache für mehrsprachige Sendung. Wenn die ausgewählte Sprache nicht verfügbar ist, wird die Originalsprache ausgewählt.

# Festplatte / Disc

# ∫ **Einstellungen für Wiedergabe**

#### ¾ **Audiospur**

Wählen Sie die Audiosprache.

- ≥Wenn "Original" ausgewählt wurde, wird die Originalsprache der jeweiligen Disc ausgewählt.
- ≥Bei Wahl von "Andere ¢¢¢¢" geben Sie einen Code mit den Zifferntasten ein. (→ 85, Liste der Sprachencodes)

## ¾ **Untertitel**

Wählen Sie die Sprache für die Untertitel.

- ≥Wenn "Automatisch" ausgewählt wird und die ausgewählte Sprache für "Audiospur" nicht verfügbar ist, erscheinen die Untertitel dieser Sprache automatisch, wenn sie auf dieser Disc verfügbar ist.
- ≥Bei Wahl von "Andere ¢¢¢¢" geben Sie einen Code mit den Zifferntasten ein. (→ 85, Liste der Sprachencodes)

## ¾ **Disc-Menüs**

Wählen Sie die Sprache für die Disc-Menüs.

≥Bei Wahl von "Andere ¢¢¢¢" geben Sie einen Code mit den Zifferntasten ein. (→ 85, Liste der Sprachencodes)

## ¾ **Video ( AVCHD ) auf BD-RE / BD-R abspielen**

Einstellen, wenn Sie eine Disc wiedergeben, auf die ein mit einer Panasonic Videokamera usw. aufgenommenes High Definition Video (AVCHD) und ein mit diesem Gerät aufgenommener Titel in High Definition Qualität aufgenommen wurden.

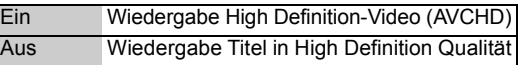

## ¾ **BD-Live**

Bei Verwendung der Funktionen BD-Live können Sie den Internetzugriff beschränken.

≥Wenn "Ein ( begrenzt )" gewählt ist, ist der Internetzugriff nur für BD-Live Materialien möglich, die über Besitzerbescheinigungen für das Material verfügen.

## ¾ **Jugendschutzfunktion für BD-Video**

Stellen Sie eine Altersgrenze für das Abspielen des BD-Video ein.

- ≥Befolgen Sie die Anweisungen auf dem Bildschirm.
- ●Zum Ändern wird die PIN benötigt. ( $\Rightarrow$  76)

## ¾ **Jugendschutzfunktion für DVD-Video**

Stellen Sie eine Sicherungsstufe ein, um die Wiedergabe von DVD-Video einzuschränken.

- ≥Befolgen Sie die Anweisungen auf dem Bildschirm.
- ●Zum Ändern wird die PIN benötigt. ( $\Rightarrow$  76)

## ¾ **DivX Untertitel Texttyp**

Wählen Sie die Sprache für den DivX Untertiteltext aus  $(\Rightarrow 41)$ .

≥Diese Position wird nur nach Wiedergabe einer DivX-Datei mit Untertiteltext angezeigt.

# ∫ **Einstellungen für Aufnahme**

#### ¾ **Aufnahmezeit im EP-Modus**

Zum Einstellen der maximalen Aufnahmezeit in Stunden für den EP-Modus (→ 103, Aufnahmemodi und ungefähre Aufnahmezeiten).

≥Bei Aufnahme auf DVD-RAM mithilfe des "8 Stunden" Modus kann ein Abspielen auf DVD-Playern unter Umständen nicht möglich sein.

## ¾ **Bildverhältnis für Aufnahme**

Stellt das Bildseitenverhältnis für die Aufnahme oder den Kopiervorgang mit Ausnahme im DR Modus ein.

- ≥Bei Auswahl von "Automatisch" wird der Titel mit dem Originalbildverhältnis bei Aufnahmebeginn (einschließlich Aufnahmebeginn bei einem Werbespot usw.) aufgenommen.
- ≥In den folgenden Fällen wird das Programm im Originalbildverhältnis aufgenommen.
	- [BD-RE] [BD-R] Bei Einstellung des Aufnahmemodus auf "XP", "SP", "LP", "EP" oder "FR"
	- [HDD] [RAM] Wenn der Aufnahmemodus auf "XP", "SP", "LP", "EP" oder "FR" mit "Aufnahme für High-Speed-Kopieren" auf "Aus" eingestellt ist
- ≥In den folgenden Fällen ist das Bildverhältnis fest auf 4:3 eingestellt.
- [-R] [-R]DL] [-RW‹V›] Wenn als Aufnahmemodus "EP" oder "FR (Aufnahmen von mindestens 5 Stunden Länge)" eingestellt wurde.
- Bei Aufnahme auf eine +R, +R DL und +RW.

# ¾ **Kapitelerstellung**

## [HDD]

Stellen Sie die Methode Kapitelerstellung ein.

≥Auch bei Auswahl von "Automatisch" könnte das Kapitel je nach aufzunehmendem Programm nicht richtig erstellt werden.

## ¾ **Aufnahme für High-Speed-Kopieren**

Sie können die Titel auf DVD im Hochgeschwindigkeitsmodus kopieren, wenn Sie die Einstellung "Ein" vor dem Beginn der Aufnahme auswählen.

- ≥Diese Einstellung gilt für die folgenden Fälle:
	- Aufnahme von externen Geräten (einschließlich DV-Geräte)
	- Kopieren von einer finalisierten DVD-Video-Disc
- ≥Wenn "Ein" gewählt ist, gelten für die aufgenommenen Titel folgende Einschränkungen.
- Die Einstellungen in "Bildverhältnis für Aufnahme"  $(\Rightarrow$  oben) und in "Sprachauswahl" ( $\Rightarrow$  80) werden auf die Titel angewendet.
- Wenn Sie ein Programm über AV-Eingang sehen, kann der Ton nicht umgeschaltet werden.

## ¾ **BD / DVD-Geschw. für High Speed-Kopie**

Wählen Sie die Geschwindigkeit für das Hochgeschwindigkeitskopieren. Bei Wahl von "Normal (Leise)" dauert der Kopiervorgang (in etwa) doppelt so lange.

### ¾ **Anfangsaufnahmezeit**

Diese Funktion stellt ein, dass die Timer-Aufnahme vor der TV Guide Zeit startet.

## ¾ **Endaufnahmezeit**

Diese Funktion stellt ein, dass die Timer-Aufnahme nach der TV Guide Zeit stoppt.

### ¾ **REWIND LIVE TV**

Schalten Sie die REWIND LIVE TV Funktion ein/aus.

≥Bei Einstellung auf "Ein" stellen Sie die "Auto-Standby" anders als "Aus" ein  $(\Rightarrow 84)$ 

#### ∫ **Festplatten-Management**

Halten Sie [OK] drei Sekunden lang gedrückt, um die folgenden Einstellungen anzuzeigen.

#### ¾ **Alle Titel löschen**

Die Löschfunktion ist nicht verfügbar, wenn ein oder mehrere Titel geschützt sind.

### ¾ **HDD formatieren**

**Die Formatierung löscht alle Materialien, die nicht wiederhergestellt werden können. Vor dem Fortfahren genau kontrollieren.**

# Video

## ∫ **Standbild-Modus**

Zur Wahl des Typs des im Pausenmodus angezeigten Bildes ( $\Rightarrow$  107, Voll- und Halbbilder).

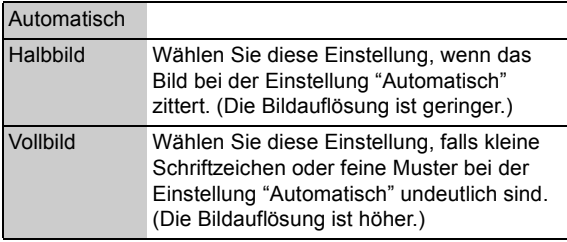

## ∫ **Nahtlose Wiedergabe**

Wählen Sie den Wiedergabemodus zwischen den Playlisten-Kapitel-Segmenten und teilweise gelöschten Titeln aus.

≥Bei Einstellung auf "Ein" werden die Kapitel in den Playlisten übergangslos wiedergegeben. Dies funktioniert nicht, wenn mehrere Audiotypen in der Playliste vorhanden sind oder wenn Quick View verwendet wird  $(PLAY \times 1.3)$ .

# ∫ **NTSC-Videoausgabe**

Zur Festlegung der NTSC-Bildausgabe.

# Audio

#### ∫ **Dynamikbereich-Kompression** BD-V DVD-V

Zur Änderung des Dynamikumfangs für die Wiedergabe zu Nachtzeiten.

## ∫ **Downmix**

Wählen Sie das Downmix-System von Multikanal auf 2- Kanalton.

- ≥Wählen Sie "Surround-kodiert" aus, wenn die angeschlossene Ausstattung die virtuelle Surround-Funktion unterstützt.
- ≥Es ist wirkungslos bei "Bitstream" mit HDMI AV OUT und DIGITAL AUDIO OUT-Buchse.
- ≥In den folgenden Fällen wird der Ton in "Stereo" ausgegeben.

–AVCHD Wiedergabe

**– BD-V**: Wiedergabe von Klickton auf dem Menü und Ton mit Sekundärvideo im Bild-im-Bild-Modus

# ■ Sprachauswahl

(Nur bei Aufnahme von DV-Eingang)

Wählen Sie, ob der Audio-Typ aufgezeichnet werden soll ("M1" oder "M2"), wenn:

- –Kopieren auf eine DVD-R, DVD-RW (DVD-Video-Format) +R und +RW.
- –"Aufnahme für High-Speed-Kopieren" ist eingeschaltet.  $(\Rightarrow 79)$
- $-A$ udioaufnahme in LPCM ( $\Leftrightarrow$  81, Audiomodus für XP-Aufnahme).
- ≥Bei der Aufnahme von der DV-Buchse des Geräts wählen Sie die Art der Tonaufnahme unter "Audiomodus für DV Input" aus  $(\Rightarrow 81)$ .

# ∫ **Digital Audio Ausgang**

## ¾ **PCM-Abwärtswandlung**

Legt fest, wie der Ton mit einer Abtastfrequenz von 96 kHz ausgegeben wird.

- ≥In den folgenden Fällen wird sie unabhängig von der Einstellung in 48 kHz umgewandelt.
	- Die Signale besitzen eine Abtastfrequenz von über 96 kHz.
	- Die Disc verfügt über einen Kopierschutz.
	- "BD-Video Zweitton" ist auf "Ein" eingestellt. ([BD-V])
- ≥Bei Wahl von "Aus" werden die Signale mit 96 kHz ausgegeben.
- ≥Bei Wahl von "Ein" werden die Signale auf 48 kHz umgewandelt.

(Wählen Sie diese Einstellung, wenn das angeschlossene Gerät keine Signale mit einer Abtastfrequenz von 96 kHz verarbeiten kann.)

## ¾ **Dolby D / Dolby D + / Dolby TrueHD** ¾ **DTS / DTS-HD**

## ¾ **MPEG**

Wählen Sie das auszugebende Tonsignal aus.

௱௱

- ≥ Wählen Sie "PCM" aus, wenn das angeschlossene Gerät das entsprechende Tonformat nicht entschlüsseln kann.
- ≥ Bei falschen Einstellungen kann es zu Tonstörungen kommen.

# ¾ **BD-Video Zweitton**

([BD-V] mit Sekundärton)

Schalten Sie den Klickton auf dem Menü und Ton mit Sekundärvideo ein/aus.

Wenn "Aus" gewählt wurde, wird nur der Primärton ausgegeben.

## ∫ **Audioverzögerung**

Fehlsynchronisierung zwischen Bild und Ton wird durch Verzögerung des Tonausgangs korrigiert.

## ∫ **Audiomodus für XP-Aufnahme**

Zur Wahl des Audiotyps beim Aufnehmen oder Kopieren im XP-Modus.

≥Wenn "LPCM" ausgewählt ist, wird die Audio-Qualität erhöht, aber die Bildqualität bleibt vergleichbar mit der, wenn "Dolby Digital" selektiert ist.

#### ■ Audiomodus für DV Input

Zur Wahl des Audiomodus beim Aufnehmen über die DV-Eingangsbuchse des Geräts ( $\Leftrightarrow$  63).

- ≥Wenn Sie "Mix" gewählt haben, wird sowohl Stereo 1 als auch Stereo 2 aufgenommen.
- ≥Wenn Sie eine Zweikanalton-Sendung aufnehmen, wählen Sie vorab unter "Sprachauswahl" ( $\Rightarrow$  80) den Audiotyp.

#### ■ Audio für HG / HX / HE / HL / HM-**Aufnahme**

Wenn das Programm über einen Mehrkanalton verfügt, ist Ihre Wahl vorrangig.

- ≥Diese Einstellung gilt in den folgenden Fällen.
- –Konvertieren in den HG, HX, HE, HL oder HM Modus in "DR-Dateikonvertierung" (> 45)
- –Kopieren mit normaler Geschwindigkeit im HG, HX, HE, HL oder HM Modus von einem im DR Modus aufgenommenen Titel. ( $\Leftrightarrow$  47, 49)

# Anzeige

#### ■ Sprachauswahl

Wählen Sie die Sprache für die Bildschirmmenüs.

### ∫ **Bildschirm-Einblendungen**

Wählen der Richtzeit, nach der der Kanalinformationsbildschirm ( $\Rightarrow$  24) automatisch ausgeblendet wird.

#### ∫ **Helligkeit der Anzeige**

Änderung der Helligkeit des Geräte-Displays.

≥Wenn Sie "Automatisch" wählen, verdunkelt sich das Display während der Wiedergabe und erlischt, wenn das Gerät ausgeschaltet wird. Sobald Sie eine Taste drücken, erscheint es wieder. Mit dieser Einstellung können Sie den Stromverbrauch im Bereitschaftsmodus senken.

#### ∫ **Bildschirmschoner**

Dies dient zum Schutz vor Einbrennen auf dem Bildschirm.

≥Wenn Sie "Ein" gewählt haben, wird der ausgeblendete Bereich auf dem Bildschirm grau.

Je nach Zustand des Geräts (Anschluss, Einstellung) wird der ausgeblendete Bereich auf dem Bildschirm grau.

### ∫ **Teletext**

Wählen Sie den Anzeigemodus Teletext ( $\Leftrightarrow$  24).

#### ■ **Blaue LED**

Stellen Sie die Beleuchtungsweise für die Leuchte am SD-Kartensteckplatz ein.

≥Wenn "SD-Karte eingelegt" gewählt wurde, leuchtet beim Einschalten des Geräts und beim Einstecken der SD-Karte die Leuchte auf.

# Anschluss

Je nach angeschlossenen Geräten können manche Punkte am Bildschirm grau dargestellt und nicht ausgewählt werden oder es kann sein, dass Sie die Einstellungen nicht verändern können.

# ■ **TV Bildschirmformat**

Stellen Sie diesen Parameter entsprechend des Fernsehtyps ein.

#### ≥**Pan & Scan**

Die Bildseite wird für ein Bild im Seitenverhältnis 16:9 angepasst. Je nach Material können die Bilder möglicherweise im Letterbox-Format

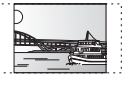

#### ≥**Letterbox**

gezeigt werden.

Es werden schwarze Streifen für das Bild mit Seitenverhältnis 16:9 angezeigt.

## ∫ **Bildverhältnis für 4:3 Video**

Für die Wiedergabe eines Titels im Bildverhältnis 4:3 müssen Sie einstellen, wie die Bilder auf einem Breitbild-Fernsehbildschirm im Bildverhältnis 16:9 angezeigt werden sollen.

## ∫ **TV-System**

In Übereinstimmung mit dem TV-System für den angeschlossenen Fernseher einstellen.

# ∫ **HDMI-Anschluss**

## ¾ **HDMI-Videomodus**

Wählen Sie "Ein", wenn das Bild über die HDMI AV OUT -Buchse ausgegeben wird. Für alle anderen Bedingungen "Aus" wählen.

## ¾ **HDMI-Videoformat**

Sie können nur Optionen wählen, die mit dem angeschlossenen Gerät kompatibel sind.

- ≥Wenn "Automatisch" gewählt wird, wird die für den angeschlossenen Fernseher beste Ausgangsauflösung (1080p, 1080i, 720p oder 576p/ 480p) automatisch gewählt.
- ≥Zum Ausgeben eines auf 1080p umgewandelten High Quality Bildes müssen Sie das Gerät direkt an einen 1080p kompatiblen HD Fernseher anschließen. Sollte dieses Gerät über andere Geräte an einen HD Fernseher angeschlossen sein, müssen auch diese 1080p kompatibel sein.

# ¾ **24p Ausgang**

Bei Wiedergabe von mit 24 Bildern aufgenommenen BD-Videos zeigt dieses Gerät jedes Bild in Intervallen von 1/24 Sekunde an–dasselbe Intervall, mit dem der Film ursprünglich gedreht wurde.

- ≥Diese Option ist nur nutzbar, wenn dieses Gerät an einen Fernseher angeschlossen ist, der den 1080/24p Ausgang mithilfe eines HDMI-Kabels unterstützt, und "HDMI-Videoformat" auf "Automatisch" oder "1080p" eingestellt ist.
- ≥Wenn andere als 24p BD-Video Bilder wiedergegeben werden, werden Bilder mit 60p ausgegeben.

# ¾ **Deep Color-Ausgabe**

Diese Einstellung wählt aus, ob Sie die Deep Colour Ausgabe verwenden, wenn ein Fernseher, der Deep Colour unterstützt, angeschlossen ist.

## ¾ **HDMI-Audioausgabe**

Wählen Sie "Aus" bei Anschluss an einen Fernseher mit einem HDMI-Kabel und bei Anschluss an einen nicht mit HDMI kompatiblen Verstärker über eine DIGITAL AUDIO OUT Buchse

## ¾ **7.1ch Audio-Umformatierung** [BD-V]

Surround-Sound mit 6.1 Ch oder darunter wird automatisch erweitert und bei 7.1 Ch wiedergegeben.

≥Wenn Sie "Aus" gewählt haben, wird die ursprüngliche Anzahl der Kanäle mit dem Ton überspielt. (Bedenken Sie, dass bei 6.1 Ch Ton die Wiedergabe bei 5.1 Ch erfolgt)

In den folgenden Fällen ist die Neuformatierung des Tons eingeschaltet:

- Wenn Sie "PCM" in "Digital Audio Ausgang" ausgewählt haben.
- Wenn der Ton Dolby Digital, Dolby Digital Plus, Dolby TrueHD oder LPCM ist.

# ¾ **Markierung für Inhaltstyp**

Je nach Wiedergabematerial erzeugt der Fernseher die Einstellung auf die optimal Methode, wenn ein Fernseher angeschlossen ist, der Markierung für Inhaltstyp unterstützt.

# ¾ **VIERA Link**

Bei dieser Einstellung wird die Funktion "HDAVI Control" verwendet, wenn über ein HDMI-Kabel ein Anschluss an ein Gerät besteht, das "HDAVI Control" unterstützt.

≥Wählen Sie "Aus", wenn Sie "HDAVI Control" nicht verwenden möchten.

## ∫ **AV1 Ausgang ( Scart )**

Einstellungen je nach Buchse des angeschlossenen Fernsehgeräts.

≥Wenn ein Decoder angeschlossen ist, wählen Sie nicht  $"RGR 1"$ 

#### ∫ **Einstellungen AV2**

Nehmen Sie die Einstellung entsprechend des angeschlossenen Geräts vor.

## ¾ **AV2 Eingang**

Wählen Sie "RGB / Video" oder "RGB", wenn Sie ein RGB-Videoausgangssignal von einem externen Gerät zuleiten oder aufnehmen.

### ¾ **Ext Link**

Diese Einstellung ist nicht möglich, wenn "TV-System" auf "NTSC" eingestellt ist  $(\Rightarrow 82)$ .

### ■ Common Interface

Abruf der auf dem CI-Modul enthaltenen Software. (⇒ 12)

≥Wählen Sie "Slot 1:" oder "Slot 2:" aus und drücken Sie [OK].

Befolgen Sie die Anweisungen auf dem Bildschirm.

#### ll T

- ≥ Die Anweisungen auf dem Bildschirm könnten nicht mit den Tasten der Fernbedienung übereinstimmen.
- ≥ Für weitere Informationen über den TV Service fragen Sie Ihren Serviceprovider.
- Je nach Karte könnte ihr Gebrauch in Verbindung mit diesem Gerät beschränkt oder nicht möglich sein.

# **Netzwerk**

#### ∫ **Grundeinstellungen für das Netzwerk**

Drücken Sie [OK], um Grundeinstellungen für das Netzwerk zu starten. $(\Rightarrow 21)$ 

#### ∫ **Netzwerkeinstellungen**

### ¾ **IP-Adresse / DNS-Einstellungen**

Kontrollieren Sie den Netzanschluss oder stellen Sie die IP-Adresse und DNS ein.

≥Drücken Sie [OK], um die folgenden Einstellungen anzuzeigen.

#### m

≥ "Einstellung der Anschlussgeschw." ist nur eingeschaltet, wenn "Auto-Konfig. der Anschlussgeschwindigkeit" mit "Aus" ausgeschaltet wird.

### ¾ **Einstellungen des Proxy-Servers**

Kontrollieren Sie den Anschluss an den Proxy-Server und stellen Sie diesen ein.

≥Drücken Sie [OK], um die folgenden Einstellungen anzuzeigen.

## ¾ **Internet-Inhaltseinstellungen**

#### ¾ **Sperren**

Sie können mithilfe von VIERA CAST Beschränkungen einstellen.

- ≥Befolgen Sie die Anweisungen auf dem Bildschirm.
- •Zum Ändern wird die PIN benötigt. (→ 76)

#### ¾ **Automatische Lautstärkeregelung**

Der je nach Materialien abweichende Umfang wird automatisch auf den Standardumfang eingestellt, wenn Sie VIERA CAST verwenden.

- ≥Je nach Materialien ist diese Funktion nicht aktiv.
- ≥Wählen Sie "Aus", wenn die Ton verzerrt ist.

# ¾ **Heimnetzwerkeinstellungen ( DLNA )**

Sie können die DLNA Funktion einstellen.  $(\Rightarrow 69)$ Es kann auch der Name dieses Geräts im Netz geändert werden.

# Weitere Funktionen

# ∫ **Standby-Einstellungen**

## ¾ **Energiesparmodus im Standby**

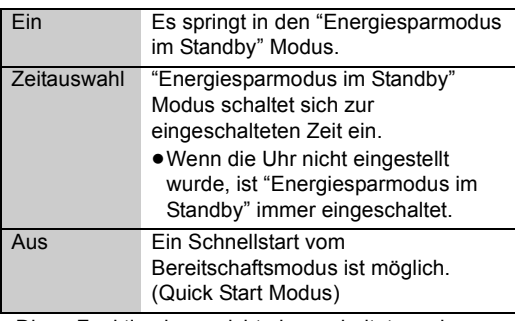

≥Diese Funktion kann nicht eingeschaltet werden, wenn die DLNA Funktion in "Heimnetzwerkeinstellungen ( DLNA )" eingeschaltet ist.  $(\Rightarrow 69)$ 

## ¾ **Auto-Standby**

Stellen Sie die Zeit ein, zu der das Gerät automatisch in den Bereitschaftsmodus schaltet.

Nach Beendigung der jeweilige Betriebsfunktion, schaltet das Gerät, nach Ablauf der eingestellten Zeit, in den Bereitschaftsmodus.

● Ist "REWIND LIVE TV" auf "Ein" (→ 79) eingestellt, so kann "Aus" nicht ausgewählt werden.

# ¾ **Standby n. Aufn. auf Tastendr.**

Wenn "Ein" ausgewählt ist, schaltet dieses Gerät in den Bereitschaftsmodus, wenn es etwa 5 Minuten nach der Beendigung von "Automatic Stop" oder "Aufnahmezeit"  $(\Rightarrow 27)$  nicht bedient wird.

# ¾ **Auto-Standby nach dem Kopieren**

Wenn Sie "Ein" gewählt haben, schaltet dieses Gerät in den Bereitschaftsmodus, wenn es nach der Beendigung des Kopierens für ungefähr fünf Minuten nicht bedient wird ( $\Rightarrow$  47).

## ∫ **Fernbedienung**

Wenn mehrere Panasonic-Geräte dicht beieinander stehen, ändern Sie den Fernsteuerungscode am Hauptgerät und an der Fernbedienung.

- ≥Im Normalfall verwenden Sie den werkseitig voreingestellten Code "BD 1".
- 1 Wählen Sie den Code aus und drücken Sie dann [OK].
- 2 Halten Sie die Taste [OK] gedrückt und drücken Sie die Zifferntaste ([1] bis [6]) mindestens 5 Sekunden.
- 3 Halten Sie [OK] mindestens fünf Sekunden lang gedrückt.
- (4) Drücken Sie [OK].
- ≥Betrieb ist nur mit Panasonic Fernbedienungen mit unten aufgedruckter Bezeichnung "IR6" möglich, wenn der Fernbedienungscode dieses Gerätes auf "BD 4", "BD 5" oder "BD 6" eingestellt ist.

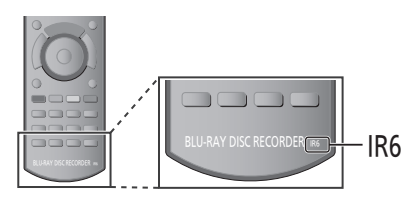

## ∫ **Datum / Zeit**

Bei falscher Zeiteinstellung verwenden Sie die in der nachstehenden Methode aufgeführten Einstellungen.

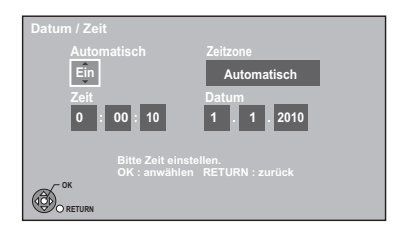

#### ≥**Automatisch**

Dieses Gerät erhält die Zeit- und Datumsinformationen in der Regeln von digitalen Funkstationen.

Sollte die Zeit aber nicht richtig eingestellt sein, stellen Sie sie auf "Aus" und nehmen Sie die "Manuelle Einstellung" vor.

#### ≥**Zeitzone**

Bei falscher Zeitangabe stellen Sie "Zeitzone" ein.  $(GMT - 6 \text{ bis} + 6)$ 

#### ≥**Manuelle Einstellung**

- 1 Wählen Sie "Aus" in "Automatisch" aus, drücken Sie dann [OK].
- 2 Wählen Sie die Option aus, die Sie ändern möchten.
- 3 Ändern Sie die Einstellung.
- 4 Drücken Sie [OK] am Ende der Einstellungen.

#### $\Box$

≥ Ist die Uhrzeit manuell eingestellt, so können Sie die Wiedergabe/ Aufnahme/PAUSE LIVE TV/REWIND LIVE TV der kopiergeschützten Sendungen (Das Kopieren ist untersagt) nicht benutzen. ( $\Rightarrow$  13)

#### ∫ **PIN-Eingabe**

Sie können die PIN einstellen/ändern.  $(\Rightarrow 76)$ 

#### ∫ **System Update**

#### ¾ **Software Update (Standby-Modus)**

Wenn Sie dieses Gerät auf den Bereitschaftsmodus einstellen, werden die Aktualisierungen der Software- (Firmware) ( $\Leftrightarrow$  86) automatisch zur von Ihnen angegebenen Zeit heruntergeladen.

#### ¾ **Software Lizenz**

Informationen über die Software-Lizenz werden angezeigt.

#### ∫ **Systeminformationen**

Anzeige der Software (Firmware) und HDAVI Control Version dieses Geräts.

#### ∫ **DivX-Aufzeichnung**

Sie benötigen diesen Registrierungscode für den Kauf und die Wiedergabe von DivX Video-on-Demand (VOD) Material  $(\Rightarrow 41)$ .

### ∫ **Initialisieren**

#### ¾ **Daten löschen**

Alle Einstellungen, außer Basiseinstellungen, kehren zur werkseitigen Voreinstellung zurück. Auch die Timer-Aufnahmeprogramme werden gelöscht.

#### ¾ **Standardeinstellungen**

Alle Einstellungen mit Ausnahme von Abstimmungseinstellung, Uhrzeiteinstellung, Disc-Spracheinstellung, PIN-Sicherungen, Fernbedienungscode, Netzeinstellungen usw. werden auf die ursprünglichen Herstellereinstellungen zurückgesetzt.

# Liste der Sprachencodes

Geben Sie den Code mit den Zifferntasten ein.

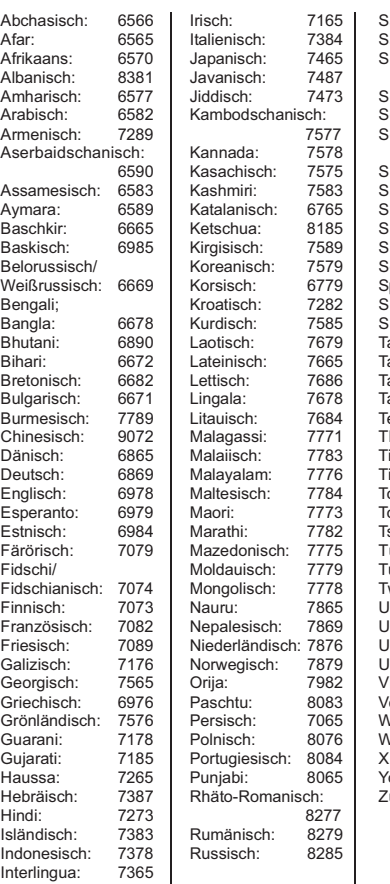

amoanisch: 8377<br>anskrit: 8365 anskrit: chottisches Gälisch: 7168<br>8386 chwedisch: 8386<br>erbisch: 8382 erbisch: erbokroatisch: 8372 hona: 8378<br>indhi: 8368 indhi: 8368<br>inghalesisch: 8373 Singhalesisch: 83<mark>73</mark><br>Ilowakisch: 8375 lowakisch: 8375<br>Iowenisch: 8376 Slowenisch: 83<mark>76</mark><br>Somali: 8379 iomali: 837<mark>9</mark><br>Somalisch: 6983 panisch: 6983<br>uaheli: 8387 .<br>uaheli: 8387<br>undanesisch: 8385 undanesisch: 8385<br>adschikisch: 8471 adschikisch: 8471<br>agalog: 8476 agalog:<br>amil: 8465<br>8484 atarisch: 8484<br>elugu: 8469 elugu: 8469<br>hailändisch: 8472 <sub>braga.</sub><br>hailändisch: 8472<br>ibetisch: 6679 ibetisch: 6679<br>igrinya: 8473 igrinya: ongalesisch/ ongaisch: 8479<br>schechisch: 6783 Schechisch: 6783<br>Tirkisch: 8482 EFFER<br>Türkmenisch: 8482<br>Türkmenisch: 8475 urkmenisch<mark>:</mark><br>wi: 8487<br>8575 Ikrainisch: 8575<br>Ingarisch: 7285 Ingarisch: 7285<br>Irdu: 8582 Urdu: 8582 sbekisch: ietnamesisch: 867<mark>3</mark><br>olapük: 8679 olapük: 867<mark>9</mark><br>/alisisch: 6789 /alisisch: 6789<br>/olof: 8779 Volof:<br>'hosa' 8872<br>8979 oruba<mark>:</mark><br>ulu: 9085

# **Aktualisierung der Software (Firmware)**

**Sie können das Gerät erst nach Beendigung der Aktualisierung bedienen. Das Herausziehen des Netzkabels während des Aktualisierungsverfahrens könnte das Gerät beschädigen. Ziehen Sie das Netzkabel nicht während der Aktualisierung heraus.** 

# Aktualisieren der Software (Firmware) dieses Geräts

Die Software (Firmware) dieses Geräts kann mit der folgenden Methode automatisch aktualisiert werden. (Standardeinstellung um 3.00 Uhr morgens.  $\Rightarrow$  85, Software Update (Standby-Modus))

- ≥Durch Fernsehsendungen
- ≥Durch Internet [Netzanschluss und Einstellung sind erforderlich.  $(\Rightarrow 16, 21)$ ]
- ≥Die für die Aktualisierung benötigte Zeit ist von dem Anschluss abhängig.
	- –Für Sendung: Über 2 bis 4 Stunden
- –Für Internet: Ungefähr 1 Stunde

## ∫ **Die Geräteanzeige während der Aktualisierung**

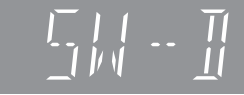

≥Wenn "FINISH" angezeigt wird, ist die Aktualisierung der Software (Firmware) beendet.

# m

- ≥ Die Download-Zeit ist von der Netz- oder Funkumgebung abhängig.
- ≥ Wenn die Timer-Aufnahme innerhalb der folgenden Zeit bis zum Start des Downloads programmiert wird, wird der Download nicht ausgeführt.
	- Für Sendung: Binnen 4 Stunden
	- Für Internet: Binnen 1 Stunde
- ≥ Sie können die neueste Software (Firmware) auch aus der folgenden Website herunterladen und auf eine CD-R brennen, um die Software (Firmware) zu aktualisieren.

http://panasonic.jp/support/global/cs/

≥ Wenn Sie nicht die Software (Firmware) aktualisieren möchten, stellen Sie "Software Update (Standby-Modus)" auf "Aus" ein. (⇒ 85)

# CI Plus kompatible CAM Software (Firmware) Aktualisierung

Die Software (Firmware) von CAM (kompatibel mit CI Plus) kann automatisch mit den Sendungen aktualisiert werden. Die Verfügbarkeit einer Software (Firmware)-Aktualisierung wird während des Ansehens von mit CI Plus kompatiblen Programmen erfasst.

# **1 Wählen Sie, wenn ein Hinweis auf dem Bildschirm angezeigt wird, "Ja" und drücken Sie [OK].**

≥Wird die Warnung aus bestimmten Gründen nicht angezeigt oder wurde die Operation abgebrochen, so wird die Warnung stattdessen in der Kanalinformationen ( $\Rightarrow$  24) angezeigt. z.B.:

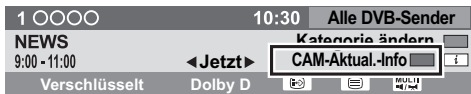

Zur Durchführung der CAM-Software-Aktualisierung drücken Sie die "Rote" Taste.

# **2 Befolgen Sie die Anweisungen auf dem Bildschirm.**

∫ **Die Geräteanzeige während der Aktualisierung**

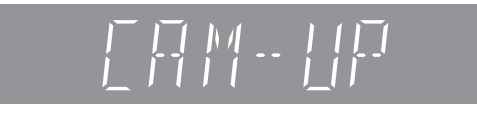

#### m

- ≥ In folgenden Fällen wird der Hinweis für die Aktualisierung der CAM-Software (Firmware) nicht angezeigt:
	- Bei Aufnahme eines Programms
	- Bei gleichzeitigem Auftreten einer programmierten Aufnahme und der CAM-Aktualisierung
	- Bei Anzeige von FUNCTION MENU, DIRECT NAVIGATOR, usw.
- ≥ Bedienungen wie Anzeigen, Wiedergeben oder Aufzeichnen können während der Aktualisierung des CAM-Moduls nicht ausgeführt werden. Die Tasten der Fernbedienung oder des Geräts sind während der Aktualisierung des CAM-Moduls nicht verwendbar.
- ≥ Wird Timer-Aufnahme gestartet, wird die Aktualisierung der CAM-Software beendet und die Aufnahme gestartet.
- ≥ Für Einzelheiten siehe Bedienungsanleitung für CAM oder fragen Sie Ihren Händler.

# **Sonstige Einstellungen**

# Wechsel des Seitenverhältnisses der Bilddarstellung

Wenn schwarze Streifen oben, unten, rechts und links auf dem Bildschirm angezeigt werden, können Sie das Bild vergrößern und so den Bildschirm ausfüllen.

# **1 Drücken Sie [OPTION].**

### **2 Wählen Sie "Bildschirmformat" aus und drücken Sie dann [OK].**

## **3 Wählen Sie die Option aus und drücken Sie dann [OK].**

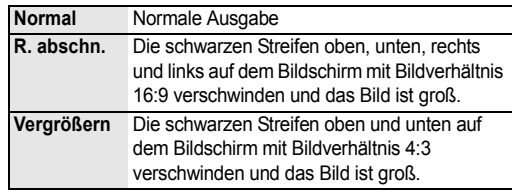

po

- ≥ Dies könnte auch mithilfe des Bildschirmmodus des Fernseher usw. eingestellt werden.
- ≥ Der Bildschirmmodus wird in den folgenden Fällen auf "Normal" geschaltet:
	- Wenn Sie den Kanal ändern
- Wenn Sie die Wiedergabe eines Titels beginnen oder beenden
- Wenn das Gerät ein- oder ausgeschaltet wird.
- **BD-V** DVD-V "R. abschn." ist wirkungslos.
- ≥ Bei Einstellung von "TV Bildschirmformat" (> 82) auf "Pan & Scan" oder "Letterbox" wird der "Vergrößern" Effekt ausgeschaltet.

# TV-Bedienung

Nach der Einstellung kann der Fernseher über den TV-Steuerbereich der Fernbedienung bedient werden.

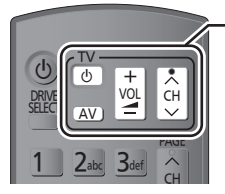

**TV-Steuerbereich**

# **1 Richten Sie die Fernbedienung auf den Fernseher.**

Halten Sie [ $\bigcirc$  TV] gedrückt, und geben Sie den Code ( $\ominus$  rechts) mit den Zifferntasten ein.

## **2 Testen Sie die Fernbedienung, indem Sie das Fernsehgerät einschalten und die Kanäle umschalten.**

- ≥Wiederholen Sie den Vorgang, bis Sie den Code finden, der eine korrekte Bedienung ermöglicht.
- ≥Falls die Marke Ihres Fernsehgeräts nicht aufgelistet ist oder der Code für den Fernseher nicht gültig ist, dann ist diese Fernbedienung nicht mit Ihrem Fernsehgerät kompatibel.

#### **Hersteller und Code**

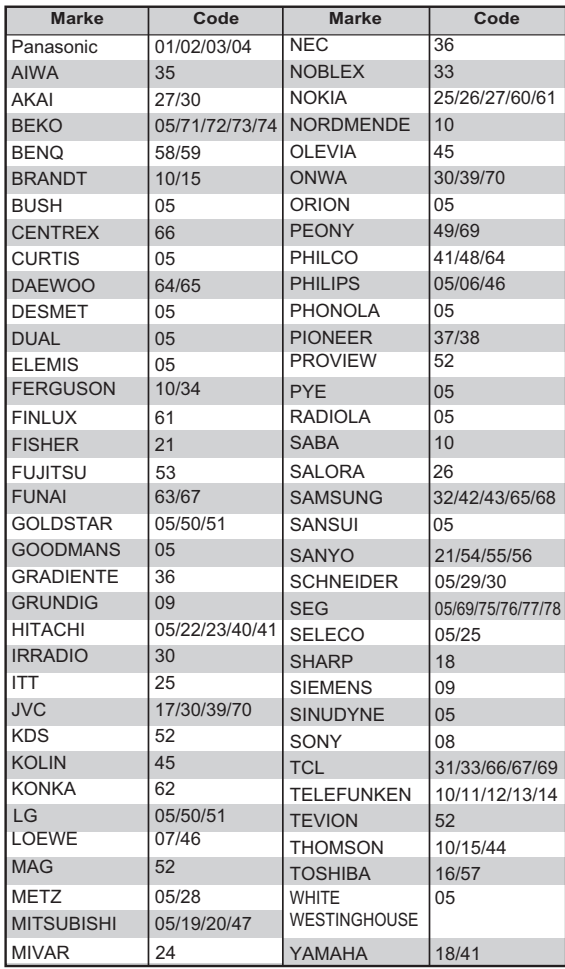

# HOLD-Funktion

Die HOLD-Funktion deaktiviert alle Tasten am Gerät und an der Fernbedienung.

#### **Halten Sie [OK] und**

**[RETURN ] gleichzeitig gedrückt, bis "X HOLD" im Display des Geräts angezeigt wird.**

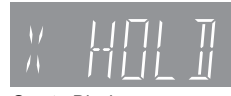

Geräte-Display

#### **Aufheben der HOLD-Funktion**

Halten Sie [OK] und [RETURN ± ] gleichzeitig gedrückt, bis "X HOLD" ausgeblendet wird.

 $\Box$ 

<sup>≥</sup> Wenn für Ihre Fernsehermarke mehrere Codes aufgeführt sind, wählen Sie den Code, der ein korrektes Steuern ermöglicht.

# **Meldungen auf dem Geräte-Display**

Im Falle von Problemen beim Start oder während des Betriebs werden folgende Meldungen oder Service-Nummern im Display des Geräts angezeigt.

# $BD \square$

("∑" steht für eine Nummer.)

¾ Fernbedienung und Gerät verwenden unterschiedliche Codes. Ändern Sie den Code an der Fernbedienung.

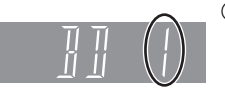

- 1 **Halten Sie die Taste [OK] gedrückt und drücken Sie gleichzeitig die gekennzeichnete Zifferntaste mindestens 5 Sekunden. (**> **84)**
- 2 **Halten Sie [OK] mindestens 5 Sekunden lang gedrückt.**

# **CAM-UP**

 $\triangleright$  CAM wird aktualisiert. ( $\Rightarrow$  86)

# **GUIDE**

▶ Das Gerät lädt TV Guide Daten herunter. ( $\Leftrightarrow$  23)

# **FINISH**

¾ Die Aktualisierung der Software (Firmware) ist abgeschlossen.  $(\Rightarrow 86)$ 

# **HARD ERR**

 $\triangleright$  Ist das Problem nach dem Aus- und Einschalten nicht behoben, wenden Sie sich an Ihren Händler.

# **NoERAS**

Sie können keine Optionen auf der Disc löschen. Die Disc ist unter Umständen beschädigt. Verwenden Sie eine neue Disc.

# **NoREAD**

- ¾ Die Disc ist verunreinigt oder stark zerkratzt. Mit dem Gerät kann nicht aufgenommen, wiedergegeben oder editiert werden.  $(\Rightarrow 3)$
- ¾ Diese Meldung wird unter Umständen am Ende der Reinigung mit dem Linsenreiniger angezeigt. Drücken Sie [< OPEN/CLOSE] am Gerät, um die Disc auszuwerfen.  $(\Rightarrow 18)$

# **NoWRIT**

¾ Die Disc kann nicht beschrieben werden. Die Disc ist unter Umständen beschädigt. Verwenden Sie eine neue Disc.

# **PLEASE WAIT**

- ¾ Wird bei Ein- und Ausschalten des Geräts angezeigt.
- ¾ Es ist ein Stromausfall aufgetreten oder der Netzstecker wurde bei eingeschaltetem Gerät abgetrennt. Das Gerät führt seinen Wiederherstellungsprozess aus. Das Gerät stellt seinen normalen Betriebszustand wieder her. Das Gerät ist nicht defekt. Warten Sie, bis die Meldung ausgeblendet wird.

# **PROG FULL**

¾ Es sind bereits 64 Timer-Aufnahmevorgänge programmiert. Löschen Sie nicht benötigte Timer-Programme.  $(\Rightarrow 33)$ 

# **REMOVE**

¾ Das USB-Gerät nimmt zu viel Strom auf. Entfernen Sie das USB-Gerät.

# **START**

¾ Die Aktualisierung der Software (Firmware) wurde gestartet. Sie können das Gerät erst nach beendeter Aktualisierung bedienen. ( $\Rightarrow$  86)

# **SW-DL**

Software (Firmware) wird heruntergeladen. Der Download hält an, wenn das Gerät eingeschaltet wird oder die Timer-Aufnahme beginnt.  $(\Rightarrow 86)$ 

# **UNSUPPORT**

Sie haben eine Disc eingelegt, die das Gerät weder wiedergeben noch bespielen kann.  $(\Rightarrow 6)$ Sie haben versucht, mit einem nicht kompatiblen USB-Speicher zu arbeiten.

# **UPD /**

("∑" steht für eine Nummer.)

 $\triangleright$  Die Software (Firmware) wird aktualisiert. Sie können das Gerät erst nach beendeter Aktualisierung bedienen.  $(\Rightarrow 86)$ 

## **U50**

¾ Die Anschlussbuchse, das Antennen- oder Parabolantennenkabel sind entweder in LNB IN 1 oder LNB IN 2 kurzgeschlossen. Kontrollieren Sie den Zustand der Anschlüsse.  $(\Rightarrow 14)$ 

## **U50 1**

¾ Die Anschlussbuchse, das Antennen- oder Parabolantennenkabel sind in LNB IN 1 kurzgeschlossen. Kontrollieren Sie den Zustand der Anschlüsse.  $(\Rightarrow 14)$ 

## **U50 2**

¾ Die Anschlussbuchse, das Antennen- oder Parabolantennenkabel sind in LNB IN 2 kurzgeschlossen. Kontrollieren Sie den Zustand der Anschlüsse. (→ 14)

## **U59**

 $\triangleright$  Das Gerät ist heiß.

Das Gerät schaltet aus Sicherheitsgründen auf Bereitschaft. Warten Sie etwa 30 Minuten, bis die Meldung ausgeblendet wird.

Stellen Sie das Gerät an einem gut belüfteten Platz auf. Blockieren Sie nicht den Lüfter auf der Rückseite des Geräts.

## **U61**

¾ (Wenn keine Disc eingesetzt ist) Wird angezeigt, wenn eine Fehlfunktion auftritt. Diese Anzeige erscheint während des Wiederherstellungsprozesses des Gerätes, um den normalen Betriebszustand wiederherzustellen. Das Gerät kann wieder in Betrieb genommen werden, sobald das Display leer ist.

Wenn es weiterhin angezeigt wird, wenden Sie sich an den Händler, bei dem Sie das Gerät gekauft haben.

# **U76**

¾ HDMI kann nicht ausgegeben werden, da Sie ein Modell angeschlossen haben, das den Copyright-Schutz nicht unterstützt.

# **U77**

¾ Aufgrund der nicht erfolgten Genehmigung der Kopierschutzinformationen wird kein Video ausgegeben.

## **U88**

¾ (Wenn eine Disc eingesetzt ist) Wird angezeigt, wenn während der Aufnahme, Wiedergabe oder beim Kopieren eine Anomalie der Disc festgestellt wird. Diese Anzeige erscheint während des Wiederherstellungsprozesses des Gerätes, um den

normalen Betriebszustand wiederherzustellen. Das Gerät kann wieder in Betrieb genommen werden, sobald das Display leer ist.

Wenn es weiterhin angezeigt wird, wenden Sie sich an den Händler, bei dem Sie das Gerät gekauft haben.

## **U99**

¾ Das Gerät funktioniert nicht einwandfrei. Drücken Sie [U/I] am Gerät, um es auf Bereitschaftsmodus zu schalten. Drücken Sie erneut [Í/I] am Gerät, um es wieder einzuschalten.

### **H** oder F<sub>D</sub>

("∑" steht für eine Nummer.)

- ¾ Es gibt ein Problem. (Die Service-Nummer hinter H und F hängt vom Zustand des Geräts ab.)
- $\triangleright$  Überprüfen Sie das Gerät mit der Fehlerliste. (⇒ 90–95) Wenn die Service-Nummer nicht ausgeblendet wird, verfahren Sie wie folgt:
- 1. Ziehen Sie das Netzkabel aus der Steckdose, warten Sie einige Sekunden, und stecken Sie es wieder ein.
- 2. Drücken Sie [少/I], um das Gerät einzuschalten. (Das Gerät funktioniert dann wahrscheinlich wieder.)

Wenn die Service-Nummer immer weiter angezeigt wird, wenden Sie sich an Ihren Händler. Teilen Sie ihm die Service-Nummer mit.

# **X HOLD**

¾ Die HOLD-Funktion ist aktiviert. Halten Sie [OK] und [RETURN  $\pm$ ] gleichzeitig gedrückt, bis "X HOLD" ausgeblendet wird.  $(\Rightarrow 87)$ 

# **Leitfaden zur Fehlerbeseitigung**

**Vor dem Kundendienstruf kontrollieren Sie Folgendes. Wenn das Problem weiterhin besteht, wenden Sie sich für Anweisungen an Ihren Händler.**

**Eine Aktualisierung auf den letzten Stand der Software (Firmware) könnte das Problem beheben. (→ 86)** 

#### **Folgende Symptome sind keine Anzeichen einer Störung:**

- ≥Reguläre Drehgeräusche der Disc oder lautere Drehgeräusche bei Aufnahme oder Hochgeschwindigkeitskopieren.
- Schwacher Empfang aufgrund von Wetterbedingungen.
- ≥Bildstörungen während des Suchlaufs.
- ≥Kein Satellitenempfang zu bestimmten Zeiten.
- ≥Wenn das Gerät ein- oder ausgeschaltet wird, kann ein unerwartetes Geräusch zu hören sein. Dies ist kein Anzeichen einer Störung.

# ∫ **Das Gerät funktioniert nicht.**

Möglicherweise wurde eine Sicherheitsvorrichtung des Geräts aktiviert.

Setzen Sie das Gerät wie folgt zurück:

- (1) Drücken Sie [少/l] am Gerät, um es auf Bereitschaft zu schalten.
	- ≥Wenn das Gerät nicht auf Bereitschaft schaltet, drücken Sie [(b/I] am Gerät für ungefähr 3 Sekunden. Das Gerät wird zwangsweise auf Bereitschaft geschaltet.

Oder ziehen Sie das Netzkabel ab und schließen Sie es nach einer Minute wieder an.

2 Drücken Sie [Í/I] am Gerät, um es einzuschalten. Wenn das Gerät danach immer noch nicht arbeitet, wenden Sie sich an Ihren Händler.

# ∫ **Die Disc kann nicht ausgeworfen werden.**

Das Gerät kann unter Umständen ein Problem haben. Während das Gerät ausgeschaltet ist, halten Sie [■] und  $[CH \wedge]$  am Gerät gleichzeitig etwa 5 Sekunden lang gedrückt.

# Leistung

## **Das Gerät wird automatisch ausgeschaltet.**

¾ Wenn Sie dieses Gerät mit einem HDMI Kabel an ein "HDAVI Control"-kompatibles Fernsehgerät anschließen, wird dieses Gerät automatisch in den Bereitschaftsmodus geschaltet, wenn das Fernsehgerät auf den Bereitschaftsmodus eingestellt wurde.

# Anzeigen

# **Die Display-Helligkeit ist verringert.**

 $\triangleright$  Ändern von "Helligkeit der Anzeige". ( $\Leftrightarrow$  81)

# **"0:00" blinkt im Geräte-Display.**

 $▶$  Stellen Sie die Uhr ein. ( $⇒ 84$ )

#### **Die Summe aus der Länge der vorhandenen Aufnahme und der angezeigten Restzeit stimmt nicht.**

- ¾ Wenn Sie circa 200 Mal oder öfter aufnehmen oder editieren, wird die verbleibende Kapazität von DVD-R, DVD-R DL, +R und +R DL verringert und dadurch könnte die Aufnahme oder Editierung ausgeschaltet werden (für die zweite Schicht auf DVD-R DL und +R DL kommt es nach ungefähr 60 Mal dazu).
- ¾ Während des Suchvorgangs wird die verstrichene Spielzeit möglicherweise nicht korrekt angezeigt.

## **Die Uhr wird im Bereitschaftsmode nicht angezeigt.**

¾ Die Uhr wird bei Aktivierung des "Energiesparmodus im Standby" nicht angezeigt. Vergewissern Sie sich, dass "Energiesparmodus im Standby" auf "Aus" gestellt ist.  $(\Rightarrow 84)$ 

#### **Die Anzeige für verfügbaren Platz auf der Disc wird abweichend von dem verwendeten angezeigt.**

¾ Die Anzeige für verfügbaren Platz auf der Disc könnte vom aktuellen abweichen. Der Unterschied könnte besonders bei Aufnahme im DR Modus groß sein.

# Fernsehbildschirm und Videobetrieb

## **Das Bildschirmformat stimmt nicht.**

- ¾ Kontrollieren Sie "TV Bildschirmformat" oder "Bildverhältnis für 4:3 Video". (⇒ 82)
- ¾ Stellen Sie das Seitenverhältnis am Fernseher ein. Nehmen Sie auf die Bedienungsanleitung des Fernsehers Bezug.
- ¾ Wenn ein Bild mit Seitenverhältnis 16:9 auf einem 4:3 Fernseher ausgegeben und das Bild vertikal gestreckt wird, stellen Sie "TV Bildschirmformat" auf 4:3 ein.  $(\Rightarrow 82)$
- ¾ Kontrollieren Sie "Bildverhältnis für Aufnahme" vor der Aufnahme oder Dateiumwandlung. (→ 79)
- ¾ Bei Anschluss an einen 4:3 Fernseher stellen Sie "HDMI-Videoformat" auf "576p/480p" ein.  $(\Rightarrow 82)$

### **Am Fernseher wird das schwarze Bild angezeigt.**

¾ Dieses Phänomen kann je nach Fernsehereinstellung unter Umständen eintreten, wenn "Energiesparmodus im Standby" auf "Aus" eingestellt ist. Je nach Fernseher kann diesem Phänomen durch erneuten Anschluss einer anderen HDMI Eingangsbuchse vorgegriffen werden.

#### **Bilder erscheinen nicht in HD Qualität, obwohl HD eingestellt wurde.**

¾ Die Bilder werden je nach Programm in 576p/480p ausgegeben.

# **Der Bildschirm ändert sich automatisch.**

 $\triangleright$  Bei mindestens 5 Minuten ohne Bedienung schaltet der angezeigte Bildschirm automatisch auf die anderen Zustände (nur wenn "Bildschirmschoner" auf "Ein" eingestellt ist).  $( \Rightarrow 81)$ 

#### **Ausgeprägter Nachschweif bei der Videowiedergabe.**

- ¾ Stellen Sie "HD-Optimierung" im Video Menü auf "Aus" ein.  $(\Rightarrow$  73)
- Stellen Sie "Audioverzögerung" ein. (→ 80)

#### **Die Bilder von diesem Gerät werden nicht auf dem Fernseher angezeigt. Das Bild wird während der Wiedergabe verzerrt oder das Video wird nicht richtig wiedergegeben.**

- ¾ Überprüfen Sie die Einstellungen des Anschlusses und Fernsehereingangs.
- ¾ Die Einstellung "TV-System" dieses Geräts stimmt nicht mit dem Fernsehsystem der gerade wiedergegebenen Disc überein. Halten Sie im Stoppzustand [■] und [▲ OPEN/CLOSE] am Gerät mindestens 5 Sekunden lang gedrückt. Das System wechselt von PAL zu NTSC oder umgekehrt.  $(\Rightarrow 82)$
- ¾ Wenn mehr als 4 Geräte über HDMI Kabel angeschlossen sind, wird unter Umständen kein Bild angezeigt.

Reduzieren Sie die Anzahl der angeschlossenen Geräte.

- ¾ In den folgenden Situationen wird das Bild u.U. verzerrt bzw. der Bildschirm ist zwischen mit unterschiedlichen Seitenverhältnissen aufgenommenen Szenen schwarz:
- ¾ DVD-R DL und +R DL Discs besitzen zwei schreibbare Layer auf einer Seite. Bild und Ton können beim Layer-Wechsel kurzzeitig aussetzen.
- Stellen Sie "Deep Color-Ausgabe" (→ 82) oder "Markierung für Inhaltstyp" (→ 82) auf "Aus".

# Ton

### **Kein Ton. Tonverzerrungen.**

- ¾ Überprüfen Sie die Einstellungen des Anschlusses oder Verstärkers.  $( \Rightarrow 14)$
- ▶ Drücken Sie [AUDIO] zur Wahl des Tons.  $(⇒ 24, 40)$
- ¾ Um den Ton über ein Gerät auszugeben, das mit einem HDMI Kabel angeschlossen wurde, stellen Sie "HDMI-Audioausgabe" auf "Ein".  $(\Rightarrow 82)$

# **Der Ton kann nicht umgeschaltet werden.**

¾ Bei Einstellung von "Digital Audio Ausgang" auf "Bitstream" können Sie den Ton nicht umschalten ( $\Leftrightarrow$  80)

# Betrieb

## **Die Fernbedienung funktioniert nicht.**

¾ Fernbedienung und Gerät verwenden unterschiedliche Codes. Ändern Sie den Code an der Fernbedienung.

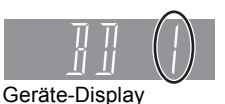

1 **Halten Sie die Taste [OK] und drücken Sie gleichzeitig die gekennzeichnete Zifferntaste mindestens 5 Sekunden.**  2 **Halten Sie [OK] mindestens 5 Sekunden lang gedrückt.**

- $\triangleright$  Die Software (Firmware) wird aktualisiert, wenn "UPD  $\Box$ □" auf dem Geräte-Display angezeigt wird. Warten Sie das Ende der Aktualisierung ab.  $(\Rightarrow 86)$
- $\triangleright$  Die HOLD-Funktion ist aktiviert. ( $\Leftrightarrow$  87)

#### **Das Gerät ist eingeschaltet, kann aber nicht bedient werden.**

¾ Das Laufwerk wurde nicht richtig ausgewählt.

#### **Die Kanäle können nicht abgestimmt werden.**

¾ Überprüfen Sie die Anschlüsse.

## **Das Hochfahren dauert lange.**

- ¾ In folgenden Fällen kann das Hochfahren einige Zeit dauern:
	- Eine Disc wurde eingelegt.
	- Die Uhr ist nicht eingestellt.
	- Es gab gerade einen Stromausfall oder das Netzkabel wurde gerade angeschlossen.
	- Wenn das Gerät mit einem HDMI Kabel angeschlossen ist.
	- Wenn die BD-J ( $\Leftrightarrow$  107) Applikation ausgeführt wird.
	- Wenn "Energiesparmodus im Standby" eingeschaltet ist.  $(\Rightarrow 84)$

# Aufnehmen, Timer-Aufnahmen und Kopieren

### **Aufnahme nicht möglich. Kann nicht kopiert werden.**

- ¾ Einige Sendungen sind durch Copyright geschützt.
- Sie können nicht auf diese Disc aufnehmen, wenn Sie [● RECI oder Timer-Aufnahme drücken.
- ¾ Die Disc ist durch "DVD-Management" oder "Blu-ray Disc-Management" geschützt.  $(\Rightarrow$  74)
- ¾ Einige Sendungen der digitalen Sendekanäle verfügen über Kopierbeschränkungen und die Anzahl der möglichen Kopien im DR, HG, HX, HE, HL, HM Modus werden vom Sender zugewiesen
- ¾ [-R] [-R]DL] [-RW‹V›] [+R] [+R]DL] [+RW] Da vorübergehend auf die Festplatte kopiert wird, kann nicht kopiert werden, wenn auf der Festplatte kein ausreichender Speicherplatz zur Verfügung steht. Löschen Sie die Titel auf der Festplatte, die Sie nicht mehr benötigen ( $\Rightarrow$  42)
- ¾ Sie können nicht auf finalisierte Discs aufnehmen und kopieren.
- **ER ER DLI ERW(V) ER FRIDLI FRW Das Aufnehmen oder** Editieren dieser Discs kann unter Umständen nicht möglich sein, wenn die Disc nach der Aufnahme ausgeworfen und geladen bzw. das Gerät ungefähr 30 Mal ein-/ausgeschaltet wurde.
- ¾ Auf andere als auf diesem Gerät aufgenommene Discs könnten die Aufnahme nicht möglich sein.
- ¾ Dieses Gerät kann keine NTSC-Signale auf Discs aufnehmen/kopieren, auf denen sich bereits PAL-Signal-Aufnahmen befinden.

Die Wiedergabe von Discs mit sowohl PAL als auch NTSC wird auf einem anderen Gerät nicht garantiert.

#### **Aufnahme von externen Geräten ist nicht möglich.**

¾ Überprüfen Sie, dass Anschluss und Eingangskanal richtig sind.  $(\Rightarrow 15, 63)$ 

## **Die Timer-Aufnahme funktioniert nicht richtig.**

¾ Beziehen Sie sich auf "Hinweise zur Timer-Aufnahme"  $(\Rightarrow 32)$ 

### **Ein aufgenommener Titel ist teilweise oder ganz verloren gegangen.**

¾ Falls es während der Aufnahme oder beim Editieren zu einem Stromausfall kommt oder der Netzstecker aus der Netzsteckdose gezogen wird, kann der Titel verloren gehen oder die Festplatte/Disc unbrauchbar werden. Wir können keine Garantie bezüglich verlorener Programme oder Discs übernehmen.

#### **Ungewöhnlich laute Geräusche von der rotierenden Disc.**

¾ Wenn Sie leiser kopieren möchten, wählen Sie "Normal (Leise)" in "BD / DVD-Geschw. für High Speed-Kopie" aus.  $(\Rightarrow 79)$ 

#### **Die automatische DV-Aufnahmefunktion ist nicht verfügbar.**

- ¾ Wenn keine Bilder aufgenommen werden können oder die Aufnahme abgebrochen wird, überprüfen Sie den Anschluss und die Einstellungen des DV-Geräts. (⇒ 63)
- ¾ Sie können die Aufnahme erst starten, wenn die Bilder des DV-Geräts auf dem Fernseher angezeigt werden.
- ¾ Bei einigen Geräten funktioniert die automatische DV-Aufnahme möglicherweise nicht einwandfrei.

# **Wiedergabe**

## **Wiedergabe nicht möglich.**

- ¾ Die Disc ist möglicherweise verunreinigt, zerkratzt oder  $q$ ezeichnet. ( $\Rightarrow$  3)
- ¾ Sie haben versucht, eine +RW abzuspielen, die auf dem für die Aufnahme verwendeten Gerät ein Top Menu benötigt.
- ¾ Die Wiedergabe ist während der Durchführung von "Flexible Aufnahme über AV-Eingang" oder bei Aufnahme über den DV Eingang nicht möglich.
- $\triangleright$   $BD-R$   $BD-RE$ 
	- Stellen Sie "Video ( AVCHD ) auf BD-RE / BD-R abspielen" auf "Ein" und die Wiedergabe könnte möglich sein.  $(\Rightarrow 78)$
- ¾ Die Disc, die mithilfe eines anderen Geräts bespielt und nicht finalisiert wird, kann unter Umständen nicht abgespielt werden.
- > Ist das <sup>1</sup> Ikon am DIRECT NAVIGATOR-Display ausgegraut, bedeutet es, dass die Wiedergabezeit zu Ende ist und dass der Titel kopiergeschützt ist (Das Kopieren ist untersagt).  $(\Rightarrow 13, 37)$

## **Ton und Bild setzen kurzzeitig aus.**

¾ [-R]DL] [+R]DL] Bei der Wiedergabe eines Titels, der auf zwei Layern aufgenommen wurde, wechselt das Gerät automatisch zwischen den Layern und gibt den Titel wie ein normales Programm wieder. Beim Layer-Wechsel können Bild und Ton jedoch kurzzeitig aussetzen.

### **Ein BD- oder DVD-Video kann nicht wiedergegeben werden.**

- $▶$  Sie haben eine Sicherungsstufe eingestellt. ( $⇒$  78, Jugendschutzfunktion für BD-Video, Jugendschutzfunktion für DVD-Video)
- ¾ Vergewissern Sie sich, dass die Disc dem regionalen BD-Video-Kode oder der regionalen DVD-Video-Ziffer entspricht und nicht defekt ist.
- **BDAV** Während der Aufnahme von externen Geräten ist keine Wiedergabe möglich.

## **Wiedergabe BD-Live nicht möglich**

¾ Die Wiedergabe von BD-Live erfordert den Internetzugriff und eine SD-Karte.

### **Sie haben die Sicherungs-PIN vergessen. Sie wollen die Sicherungsstufe ausschalten.**

¾ Die Sicherungsstufe wird auf die Herstellereinstellung zurückgesetzt. Drücken Sie bei geöffnetem Disc-Fach [DRIVE SELECT], um das BD-Laufwerk auszuwählen, und halten Sie dann [ $\bullet$  REC] und [ $\bullet$ ] (PLAY/ $\times$ 1.3) am Hauptgerät gleichzeitig für mind. 5 Sekunden gedrückt; ("INIT" wird auf dem Bildschirm des Geräts angezeigt).

#### **Das Abbild für Quick View ist nicht gleichförmig.**

- ¾ Bei Titeln im DR, HG, HX, HE, HL, HM Modus, Titeln im AVCHD Format oder BD-Video kann das Bild unter Umständen nicht gleichförmig wiedergegeben werden.
- ¾ Diese Funktion ist nicht verfügbar, wenn im Modus XP oder FR aufgenommen wird.

#### **Die Wiedergabefortsetzungsfunktion ist nicht verfügbar.**

- ¾ Die gespeicherten Positionen werden gelöscht, wenn – Sie das Disc-Fach öffnen.
	- CD SD USB Sie das Gerät ausschalten. ([HDD] wird nicht gelöscht)
- ¾ Diese Funktion ist für einige BD-J enthaltende BD-Video-Discs nicht verfügbar.

#### **Wiedergabe der Disc auf anderen Playern nicht möglich.**

- ¾ [BD-RE] [BD-R] Titel können unter Umständen auf anderen Blu-ray Disc Playern nicht wiedergegeben werden.
- $\overline{LR}$   $\overline{R}$   $\overline{D}$   $\overline{L}$   $\overline{RW(V)}$   $\overline{+R}$   $\overline{+R}$   $\overline{D}$   $\overline{L}$   $\overline{+RW}$  Die Disc muss finalisiert werden bzw. muss über ein nach dem Aufnehmen oder Überspielen erstelltes Top Menu verfügen ( $\Rightarrow$  75).
- ¾ [-R] [-R]DL] Die im AVCHD Format erstellte Disc kann nur auf einem AVCHD kompatiblen Gerät wiedergegeben werden.

# Editieren

#### **Die verfügbare Aufnahmezeit erhöht sich auch nicht nach dem Löschen von Titeln auf der Disc.**

- ¾ Der verfügbare Platz auf BD-R, DVD-R, DVD-R DL, +R oder +R DL wird auch nach dem Löschen von Titeln nicht größer.
- ¾ Der verfügbare Platz auf DVD-RW (DVD-Video-Format) oder +RW wird nach dem Löschen des letzten Titels größer.

## **Das Editieren ist nicht möglich.**

¾ Wenn kein Platz mehr verfügbar ist, können Sie unter Umständen keine Aufnahmen auf der Festplatte editieren.

Löschen Sie unerwünschte Titel, um Platz freizugeben.  $(\Rightarrow 42)$ 

## **Es kann keine Playliste erstellt werden.**

¾ Auf diesem Gerät können keine Playlisten erstellt oder editiert werden.

# **Standbilder**

#### **Das Material auf der Karte kann nicht gelesen werden.**

¾ Die Karte aus dem Steckplatz herausziehen und erneut einstecken. Wenn dadurch das Problem nicht behoben wird, schalten Sie das Gerät aus und erneut ein.

#### **Das Kopieren, Löschen und Einstellen des Löschschutzes dauert sehr lange.**

¾ Wenn viele Ordner und Dateien vorhanden sind, können diese Vorgänge einige Stunden dauern.

#### **Standbilder (JPEG) werden nicht normal wiedergegeben.**

¾ Die auf PC editierten Bilder, wie Progressive JPEG, usw. können unter Umständen nicht wiedergegeben werden.  $(\Rightarrow 102)$ 

# Musik

#### **Spuren können nicht auf die Festplatte kopiert werden.**

- ¾ Wenn es durch Copyright geschützte Spuren, wie SCMS-Beschränkungen, gibt, werden sie nicht kopiert.
- ¾ Die Aufnahme von CDs, die nicht dem CD-DA-Standard (CDs mit Kopierkontrolle, usw.) entsprechen, kann nicht gewährleistet werden.

# USB

### **Das Material des USB-Speichers kann nicht gelesen werden.**

- ¾ Nehmen Sie den USB-Speicher aus dem USB-Port heraus und stecken Sie ihn erneut ein. Wenn dadurch das Problem nicht behoben wird, schalten Sie das Gerät aus und erneut ein. Wenn das Gerät danach nicht bedient werden kann, stellen Sie "VIERA Link" auf "Aus" und schalten Sie danach das Gerät aus und dann wieder ein. ( $\Rightarrow$  82)
- ¾ Mithilfe eines USB-Verlängerungskabels oder eines USB-Hubs angeschlossene USB-Speicher könnten von diesem Gerät nicht erkannt werden.

# TV Guide

## **Das TV Guide System empfängt keine Daten.**

¾ Bei schlechter Signalqualität (Geisterbilder oder eingeschränkter Empfang) kann das TV Guide System möglicherweise keine Daten empfangen.

### **Das leere Feld wird für einige oder alle Kanäle angezeigt.**

¾ Einige Sender werden vom TV Guide System nicht unterstützt.

### **Die TV Guide Informationen werden nicht richtig angezeigt.**

- $\triangleright$  Stellen Sie die Uhr ein. (⇒ 84)
- ¾ Es gab eine Programmänderung oder die TV Guide Information von einem Sender wurde möglicherweise nicht richtig gesendet. Prüfen Sie das aktuelle Programm, z.B. auf der Website

des TV Guide Systemanbieters oder des Senderanbieters.

#### **Die Übertragung der TV Guide Daten wurde unterbrochen.**

- ¾ Das TV Guide System zeigt die bis zur Unterbrechung empfangenen Daten an.
- ¾ Die Programminformationen sind möglicherweise unvollständig.

#### **Die TV Guide Daten werden nicht aktualisiert.**

¾ Während der Wiedergabe können Sie keine TV Guide Daten herunterladen, wenn "Ein Kabel" in "Grundeinstellung" oder "Sendersuchlauf" ausgewählt wurde.  $(\Rightarrow 20, 77)$ .

# Sendung

#### **Digitalsendungen können nicht empfangen werden.**

- ¾ Die Parabolantenne ist möglicherweise nicht auf den Satellit gerichtet. Sollte das Problem fortbestehen, wenden Sie sich an Ihren Fernsehantennentechniker vor Ort.
- ¾ Zum Empfang einer verschlüsselten Sendung benötigen Sie ein für die Sendung gültiges CI-Modul.
- ¾ Wenn Sie nur eine Anschlussbuchse verwenden, können Sie unter Umständen nicht korrekt fernsehen, wenn sie das Satellitenkabel an die LNB IN 2 Anschlussbuchse anschließen.

#### **In einigen Kanälen wird das Bild regelmäßig unterbrochen.**

¾ Stellen Sie den Antennenempfang mit "Manueller Suchlauf", "Antennen System" und "LNB Grundeinstellungen" ein. (→ 77, 78)

#### **In einigen oder allen Kanälen wird das Bild sehr selten unterbrochen.**

- ¾ Elektrische atmosphärische Interferenzen aufgrund von Gewittern oder heftigem Regen mit Wind in "blättrigen" Orten in der Nähe oder Ferne könnten die Bilder unterbrechen und den Ton abschalten oder vorübergehend verzerren.
- ¾ Der Empfänger (LNB) der Satellitenantenne muss für den Digitalempfang geeignet sein.

# VIERA Link

## **VIERA Link funktioniert nicht.**

- ¾ Einige Funktionen könnten je nach Version von "HDAVI Control" des angeschlossenen Geräts nicht funktionieren. Dieses Gerät unterstützt "HDAVI Control 5" Funktionen.
- ¾ Wenn der Anschluss für die mit HDMI angeschlossenen Geräten geändert wurde bzw. bei Stromausfall oder bei Herausziehen des Netzkabels aus der Netzsteckdose könnte "HDAVI Control" nicht funktionieren. In diesem Fall ändern Sie erneut die (VIERA) Einstellung des Fernsehers für "HDAVI Control".

# Netz

#### **Sie können auf dieses Gerät nicht von den DLNA kompatiblen Geräten im Netz zugreifen.**

- ¾ Kontrollieren Sie den Netzanschluss und die Netzeinstellungen. ( $\Rightarrow$  16, 21, 68, 83)
- ¾ Je nach Typ oder Zustand des Geräts könnte ein Anschluss nicht möglich sein.

# So setzen Sie dieses Gerät zurück

#### **So setzen Sie alle, mit Ausnahme der wichtigen Einstellungen auf die werkseitigen Voreinstellungen zurück.**

¾ Führen Sie "Daten löschen" oder "Standardeinstellungen" aus.  $( \Rightarrow 85)$ 

#### **So setzen Sie die Einstellungen der Sicherungsstufe zurück**

¾ Drücken Sie bei geöffnetem Fach [DRIVE SELECT] und wählen Sie das BD-Laufwerk aus, dann halten Sie gleichzeitig [ $\bullet$  REC] und [ $\bullet$ ] (PLAY/ $\times$ 1.3) am Hauptgerät mindestens 5 Sekunden lang gedrückt.

# **Gerätepflege**

# Reinigung

### ∫ **Das Gerät**

- ≥Wischen Sie es mit einem weichen, trocknen Tuch ab.
- ≥Verwenden Sie zur Reinigung dieses Geräts niemals Alkohol, Farbenverdünnungsmittel oder Benzin.
- ≥Vor der Verwendung eines chemisch behandelten Tuches lesen Sie die dem Tuch beigefügte Anleitung.

# ∫ **Die Gerätelinse**

Verwenden Sie den **Linsenreiniger** (nicht mitgeliefert) zur Reinigung der Gerätelinse.

Linsenreiniger: RP-CL720E

≥Dieser Linsenreiniger kann unter Umständen nicht in allen Ländern erhältlich sein, z.B. nicht in Deutschland erhältlich. Fragen Sie Ihren Panasonic-Händler um Rat.

# Vorsichtshinweise für Setup

≥**Stellen Sie dieses Gerät auf eine flache Oberfläche, die keinen Schwingungen oder Stößen ausgesetzt ist.** 

#### ≥**Stellen Sie keine wärmeerzeugende Geräte, wie z.B. Videorekorder usw., darauf.**

≥**Stellen Sie es an einem Ort ohne Feuchtigkeitsbildung auf. Bedingungen, unter denen Feuchtigkeit auftreten könnte**

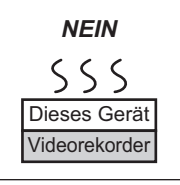

–Bei extrem ausgeprägtem

Temperaturwechsel (Transport von einem sehr warmen an einen sehr kalten Ort und umgekehrt oder bei Aussetzung einer Klimaanlage oder Einfluss von gekühlter Luft direkt auf das Gerät).

- –Bei hoher Luftfeuchtigkeit oder viel Dampf im Raum.
- –Während der regnerischen Jahreszeit.

Schalten Sie das Gerät in solchen Fällen **nicht** ein und warten Sie ca. 2–3 Stunden, bis die Feuchtigkeit verdunstet ist.

## ∫ **Zigarettenrauch usw. kann Fehlfunktionen und Störungen verursachen.**

Achten Sie darauf, dass kein Zigarettenrauch, kein Insektenspray und keine anderen Dämpfe in das Gerät gelangen, da es sonst zu Störungen kommen kann.

# Beim Wechseln des Gerätestandortes

Entnehmen Sie Discs, bevor Sie das Gerät transportieren.

- 1 Schalten Sie das Gerät aus. (Warten Sie, bis die Anzeige "BYE" im Display erlischt.)
- 2 Trennen Sie das Netzkabel von der Steckdose ab.
- 3 Nehmen Sie das Gerät erst hoch, wenn es vollkommen zum Stillstand gekommen ist (nach ca. 3 Minuten). Vorher kann es durch Vibrationen oder Stöße zu Beschädigungen kommen. (Nach dem Ausschalten des Geräts läuft die Festplatte noch kurze Zeit weiter.)

# Vorsichtsmaßnahmen für die Festplatte

Die Festplatte ist ein Speichermedium mit großer Kapazität, das aufgrund der Präzisionsbauteile und der hohen Drehzahl sehr empfindlich ist und leicht beschädigt werden kann.

Grundsätzlich ist es ratsam, von wichtigen Aufnahmen eine Sicherungskopie auf einer Disc anzulegen.

## ∫ **Die Festplatte darf keinen Vibrationen/ Stößen und keinem Staub ausgesetzt werden.**

Ein ungünstiger Standort oder eine unsachgemäße Handhabung der Festplatte kann dazu führen, dass das aufgezeichnete Material beschädigt wird und keine Wiedergabe und Aufnahme mehr möglich ist. Insbesondere während des Betriebs ist darauf zu achten, dass die Festplatte keinen Vibrationen oder Stößen ausgesetzt und das Netzkabel nicht abgetrennt wird. Bei einem Stromausfall während der Aufnahme oder Wiedergabe können die Daten beschädigt werden.

## ∫ **Die Festplatte ist als Zwischenspeicher konzipiert.**

Die Festplatte eignet sich nicht zur Langzeitspeicherung. Verwenden Sie sie als Zwischenspeicher zum einmaligen Ansehen von Aufnahmen, zum Editieren oder zum Kopieren. Es empfiehlt sich, das aufgenommene Material auf einer Disc zu speichern oder die Originaldaten oder CDs, von denen es kopiert wurde, aufzubewahren.

## ∫ **Erstellen Sie bei Problemen mit der Festplatte umgehend eine Sicherungskopie von allen Aufnahmen.**

Störgeräusche und Bildstörungen (Raster im Bild usw.) sind Anzeichen dafür, dass die Festplatte nicht richtig arbeitet. Wenn in diesem Fall das Festplattenlaufwerk verwendet wird, kann sich das Problem verschlimmern. Im schlimmsten Fall wird das Festplattenlaufwerk unbrauchbar. Kopieren Sie bei Problemen umgehend das gesamte Material auf eine Disc, und wenden Sie sich an den Kundendienst. Beschädigte Aufnahmen (Daten) auf der Festplatte sind unwiderruflich verloren.

≥Wenn das Gerät ein- oder ausgeschaltet wird, kann ein unerwartetes Geräusch zu hören sein. Dies ist kein Anzeichen einer Störung.

# **Nicht gleichzeitig durchführbare Bedienungen**

# Nicht gleichzeitig während der Aufnahme oder des Kopierens eines Titels durchführbare Bedienungen

(≤: Möglich, –: Nicht möglich)

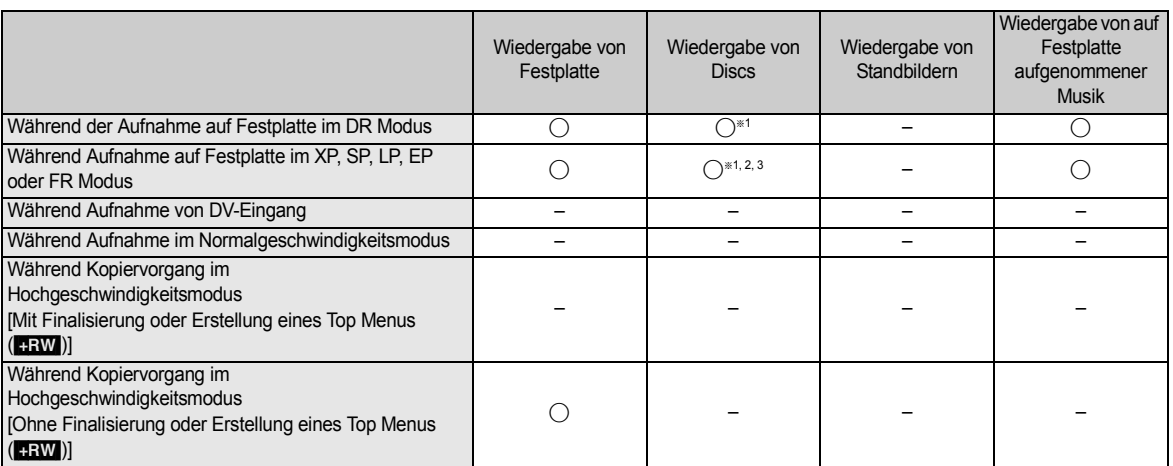

§<sup>1</sup> DivX Video kann nicht wiedergegeben werden

§<sup>2</sup> AVCHD Format Titel können nicht wiedergegeben werden

§<sup>3</sup> BD-Video kann nicht wiedergegeben werden

≥Die gleichzeitige Bedienung ist während der Durchführung von "Automatische DV-Aufnahme" oder "Flexible Aufnahme über AV-Eingang" nicht möglich.

# Starten der Timer-Aufnahme während der Durchführung anderer Bedienungen

(≤: Möglich, –: Nicht möglich)

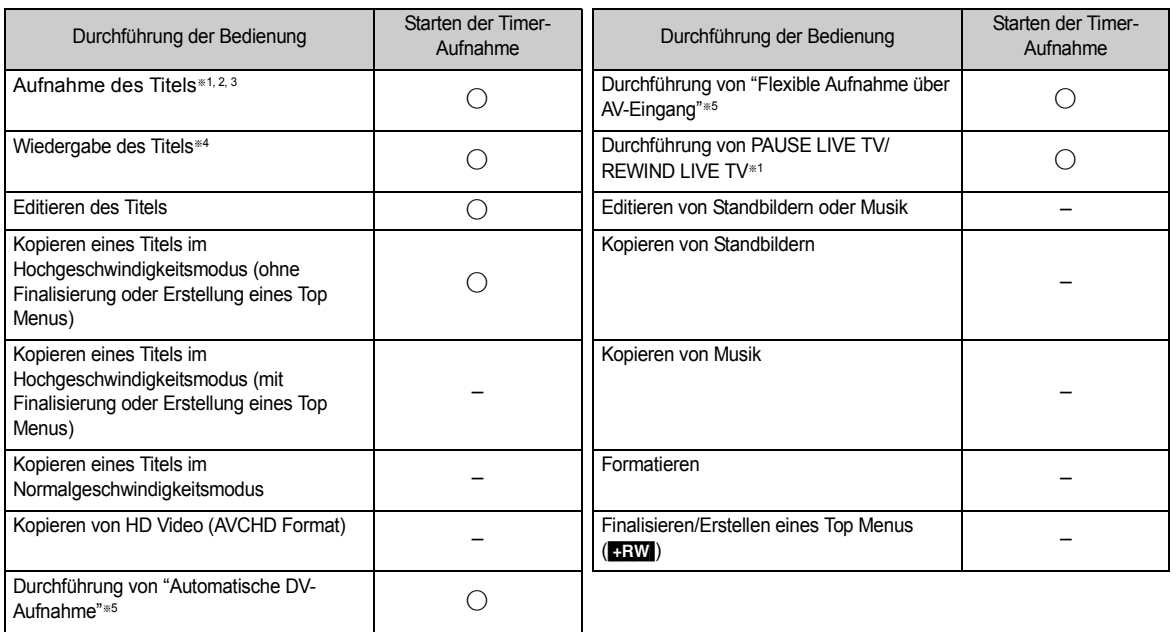

§<sup>1</sup> Die Durchführung einer Bedienung endet, wenn 2 gleichzeitige Programmaufnahme nicht vorgenommen werden können.

§<sup>2</sup> Kann nicht durchgeführt werden, wenn "Ein Kabel" in der "Grundeinstellung" oder "Sendersuchlauf" ausgewählt wurde (> 20, 77).

§<sup>3</sup> Während der Aufnahme einer verschlüsselten Sendung können Sie keine andere verschlüsselte Sendung aufnehmen.

§<sup>4</sup> Die Wiedergabe von BD-Video bricht ab, wenn Timer-Aufnahme nicht im DR-Modus gestartet wurde.

§<sup>5</sup> Die Durchführung der Bedienung wird beendet.

# **Toninformationen**

Der Digital-Tonausgang ändert sich unter Umständen je nach an den Verstärker/Empfänger angeschlossenen Buchsen und den Geräteeinstellungen. (→ 80, Digital Audio Ausgang)

≥Die Anzahl der aufgeführten Kanäle entspricht der maximalen Anzahl der Ausgabekanäle.

# ∫ **HDMI AV OUT/DIGITAL AUDIO OUT**

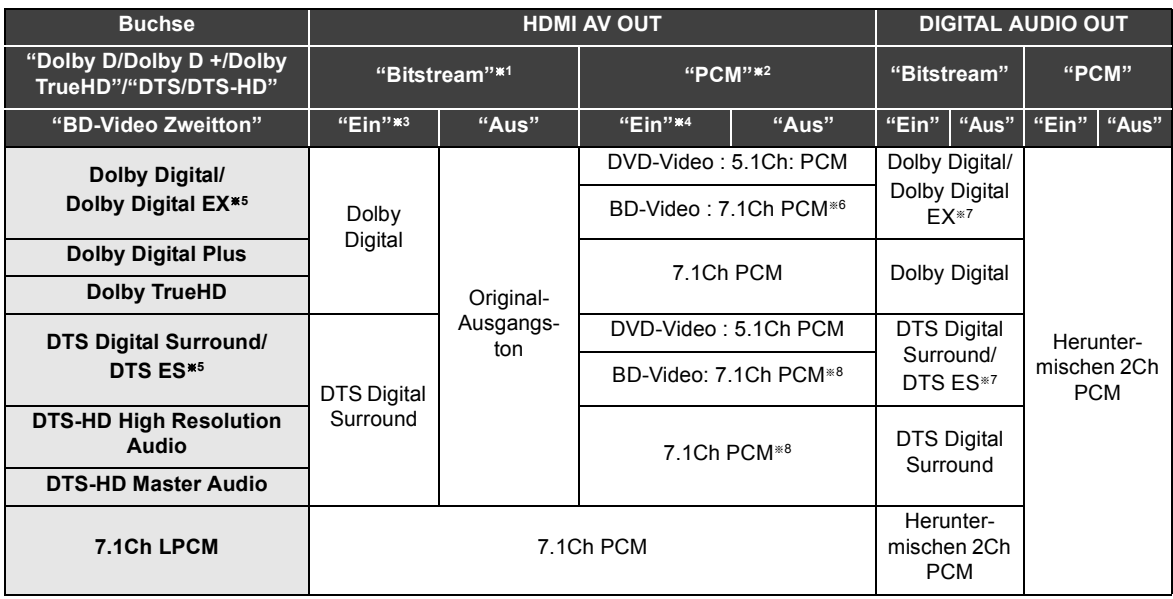

§<sup>1</sup> Wenn die angeschlossenen Geräte nicht von diesen Tonformaten unterstützt werden, wird der Ton als Dolby Digital Bitstrom, DTS Digital Surround Bitstrom oder in Downmix 2Ch PCM (z.B. Fernseher) ausgegeben.

- §<sup>2</sup> Wenn die angeschlossenen Geräte nicht von Multikanal-Surround unterstützt werden, wird der Ton in Downmix 2Ch PCM ausgegeben.
- <sup>®3</sup> ED-V Bei Wiedergabe von BD-Video ohne Sekundärton oder Tastenklickton wird der Ton im selben Format ausgegeben, als wenn "BD-Video Zweitton" auf "Aus" eingestellt wäre.
- <sup>#4</sup> ED-V Bei Wiedergabe von BD-Video mit Sekundärton oder Tastenklickton wird der Ton als 5.1Ch ausgegeben.
- §<sup>5</sup> Mit PCM Ausgang wird Dolby Digital EX zu PCM decodiertem Ton wie Dolby Digital, DTS ES auf DVD-Video aufgenommen wird zu PCM decodiertem Ton wie DTS Digital Surround und DTS ES auf BD-Video aufgenommen wird zu PCM decodiertem Ton wie DTS ES.
- §<sup>6</sup> [BD-V] Wenn BD-Video wiedergegeben wird und "7.1ch Audio-Umformatierung" auf "Aus" eingestellt ist, wird der Ton als 5.1Ch ausgegeben.
- §<sup>7</sup> [BD-V] Wenn "BD-Video Zweitton" auf "Ein" eingestellt ist, wird Dolby Digital EX wie Dolby Digital und DTS ES wie DTS Digital Surround ausgegeben. Bei Wiedergabe von BD-Video ohne Sekundärton oder Tastenklickton wird der Ton jedoch im Original-Format ausgegeben.
- <sup>®8</sup> **EDAV** Wenn BD-Video wiedergegeben wird und die angeschlossene Ausstattung mit 7.1 Kanalumgebung unterstützt ist, wird der Tonausgang von 5.1Ch oder 6.1Ch auf 7.1Ch je nach den DTS, Inc. technischen Angaben verstärkt.

# **Struktur der von diesem Gerät angezeigten Ordner**

**Sie können auf diesem Gerät DivX, MP3 und Fotos (JPEG) abspielen, indem Sie Ordner wie unten angezeigt erstellen. Je nach Art des Schreibens von Daten (Software zum Schreiben) erfolgt die Wiedergabe möglicherweise nicht in der Reihenfolge, in der Sie die Ordner nummeriert haben.**

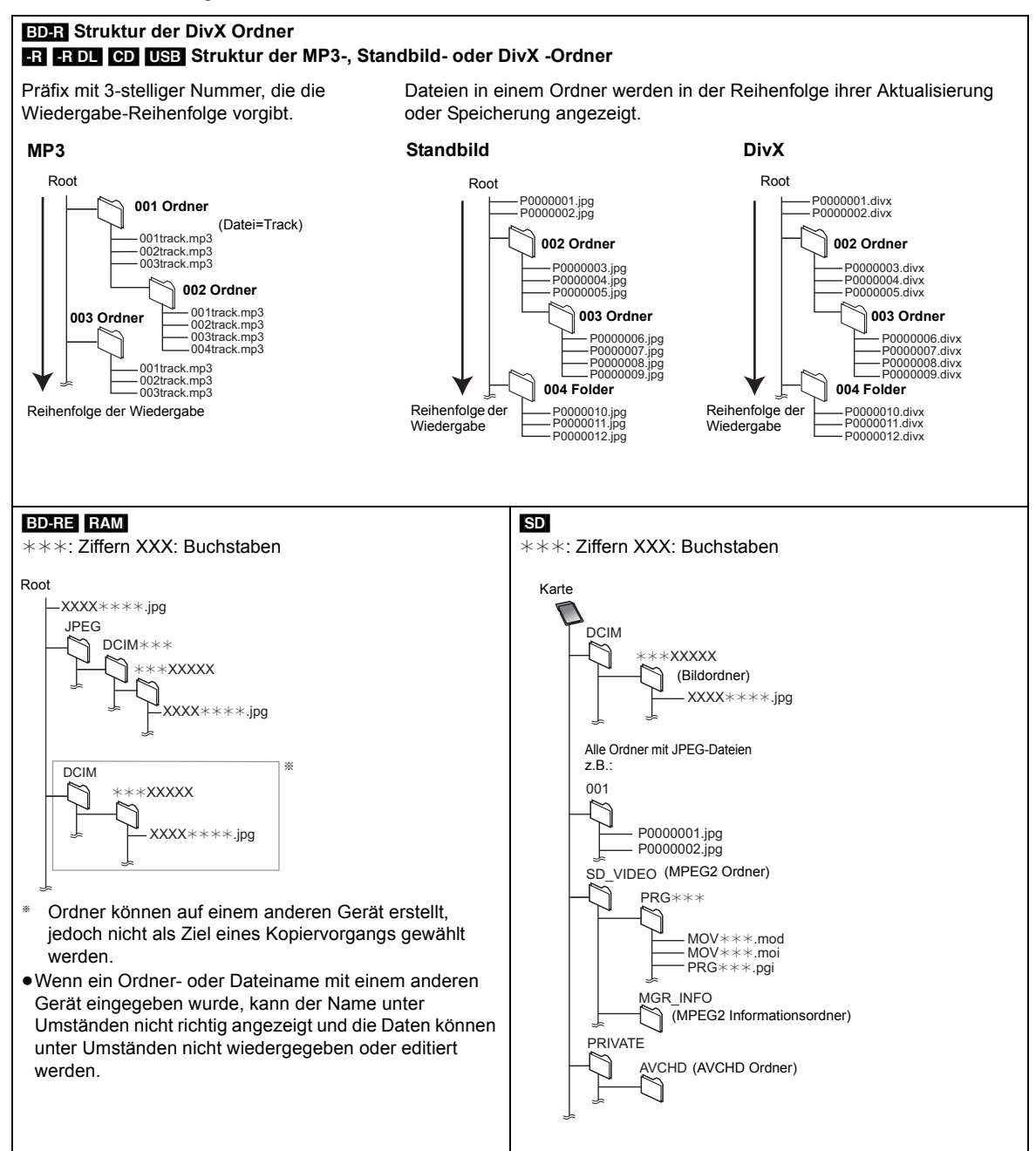

# **Technische Daten**

#### **Die technischen Daten können jederzeit ohne Ankündigung geändert werden.**

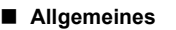

Abmessungen (B×H×T):

**BS885** 430 mm×66 mm×238 mm

(ausgenommen die vorstehenden Teile) 430 mmk66 mmk249 mm (einschließlich der vorstehenden Teile)  $\overline{BS785}$  430 mm×59 mm×238 mm (ausgenommen die vorstehenden Teile) 430 mm×59 mm×249 mm (einschließlich der vorstehenden Teile)

Gewicht: Ca. 3,3 kg Stromversorgung: Wechselstrom 220 bis 240 V, 50 Hz<br>Stromverbrauch: **ISBB** Ca. 64 W **BS885** Ca. 64 W [BS785] Ca. 63 W

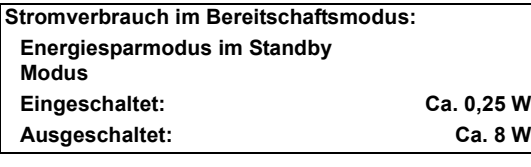

Betriebstemperatur: 5 °C bis 40 °C<br>Betriebsluftfeuchtigkeitsbereich: 10 % bis 80 % RL Betriebsluftfeuchtigkeitsbereich: (keine Kondensation)

#### ∫ **Fernsehersystem**

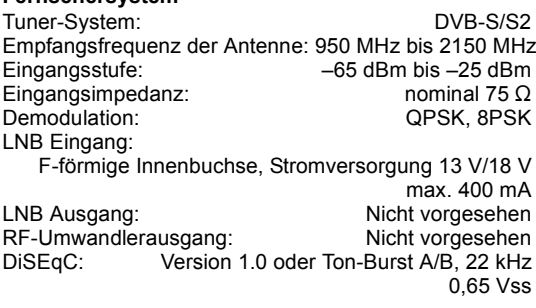

#### ∫ **Video**

Videosystem: PAL/NTSC/SECAM (nur Eingabe) Aufnahmesystem: MPEG2 (Hybrid VBR) MPEG-4 AVC/H.264 Video-Eingang (SECAM/PAL/NTSC): AV1/AV2 (21-polig), AV3 (Cinch-Buchse) 1 Vss (75  $\Omega$ ) S-Video-Eingang (SECAM/PAL/NTSC): AV2 (21-polig) 1 Vss (75  $\Omega$ ) RGB-Eingang (PAL): AV2 (21-polig)  $0.7$  Vss (75  $\Omega$ ) Videoausgang (PAL/NTSC): AV1/AV2 (21-polig), Videoausgang (Cinch-Buchse) 1 Vss,  $(75 \Omega)$ S Video-Ausgang (PAL/NTSC): AV1 (21-polig) 1 Vss (75  $\Omega$ ) RGB-Ausgang (PAL/NTSC): AV1 (21-polig) 0.7 Vss (75  $\Omega$ )

#### ∫ **Audio**

Aufnahmesystem:<br>Dolby Digital (2Ch) (XP, SP, LP, EP, FR Modus), Linear-PCM (XP Modus) Dolby Digital (Max 5.1Ch) (DR, HG, HX, HE, HL, HM Modus) Dolby Digital Plus (Max 5.1Ch) (DR Modus) MPEG (2Ch) Audioeingang: AV1/AV2 (21-polig), AV3 (Cinch-Buchse) Eingangspegel: Standard: 0,5 Vrms, Ganzer Bereich: 2,0 Vrms bei 1 kHz Eingangsimpedanz:<br>Audioausgang: A\ AV1/AV2 (21-polig), Audio Out (Cinch-Buchse) Ausgangspegel: Standard: 0,5 Vrms, Ganzer Bereich: 2,0 Vrms bei 1 kHz Ausgangsimpedanz: Digital-Tonausgang: Optische Buchse (PCM, Dolby Digital, DTS, MPEG) (PCM, Dolby Digital, DTS, MPEG) HDMI-Buchse (PCM, Dolby Digital, DTS, MPEG, Dolby Digital Plus, Dolby TrueHD, DTS-HD Master Audio, DTS-HD High Resolution Audio)

#### ∫ **HDMI Ausgang**

19-polig typ A: 1 Stck. HDMI (V.1.4, Content Type)

≥Dieses Gerät unterstützt die Funktion "HDAVI Control 5".

#### ∫ **Sonstige Buchsen**

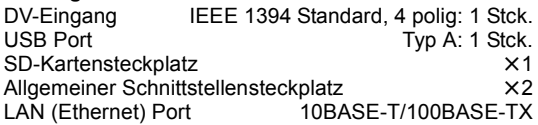

#### ∫ **Kapazität der internen Festplatte**

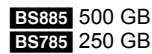

#### ∫ **Optischer Tonabnehmer**

System mit 2 Linsen, 3 Integrationseinheiten (405 nm Wellenlänge für BDs, 661 nm Wellenlänge für DVDs, 783 nm Wellenlänge für CDs)

#### ∫ **LASER-Spezifikation**

Klasse 1 LASER-Produkt Wellenlänge:

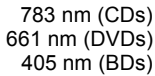

Laser-Leistung:

Keine gefährliche Strahlung, Sicherheitsschutz

#### ∫ **Aufnahmesystem**

BD-RE (SL/DL): Blu-ray Disc Wieder Überschreibbares Format

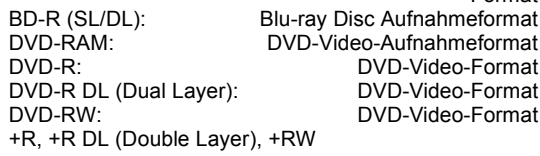

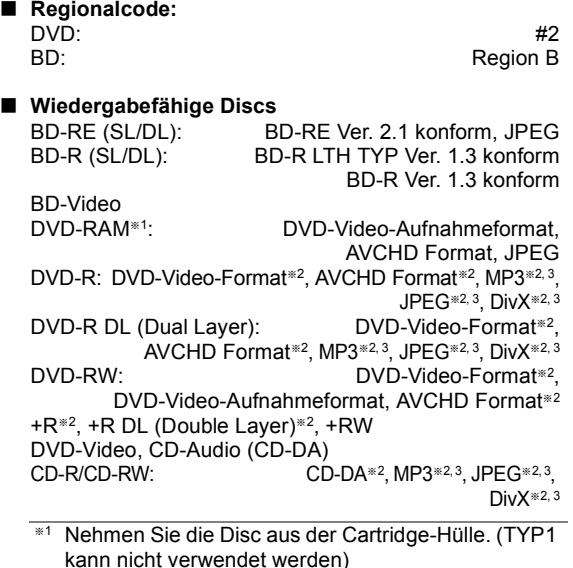

- §<sup>2</sup> Finalisieren ist für eine kompatible Wiedergabe erforderlich.
- §<sup>3</sup> ISO9660 Stufe 1 oder 2 (ausgenommen für erweiterte Formate), Joliet Dieses Gerät ist mit Multisession/-border kompatibel (ausgenommen für DVD-R DL). Dieses Gerät ist nicht mit Paketschreiben kompatibel.

#### ∫ **Maximale Schreibgeschwindigkeit für Discs**

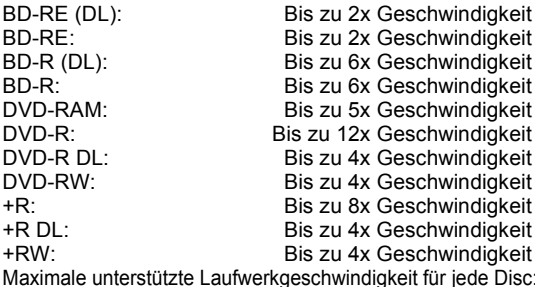

Maximale unterstützte Laufwerkgeschwindigkeit für jede Disc: Siehe "Bespielbare Discs" ( $\Leftrightarrow$  rechts).

#### ∫ **Kopiergeschwindigkeit von Festplatte auf BD-R in Hochgeschwindigkeitskopieren**

#### Ungefähr

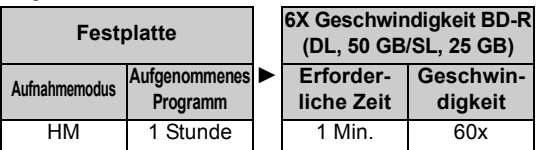

≥ Die oben in der Liste genannte Geschwindigkeit gibt die kürzeste Zeit und die höchste Geschwindigkeit an, die für das Kopieren eines Einstundentitels von Festplatte auf Disc im Hochgeschwindigkeitskopierverfahren erforderlich ist.

≥ Die erforderliche Zeit und Geschwindigkeit könnten sich je nach Bedingungen, wie z.B. dem Bereich, in dem die Informationen geschrieben wurden, oder der einzigartigen Leistung auf der Disc, ändern.

#### ∫ **Bespielbare Discs**

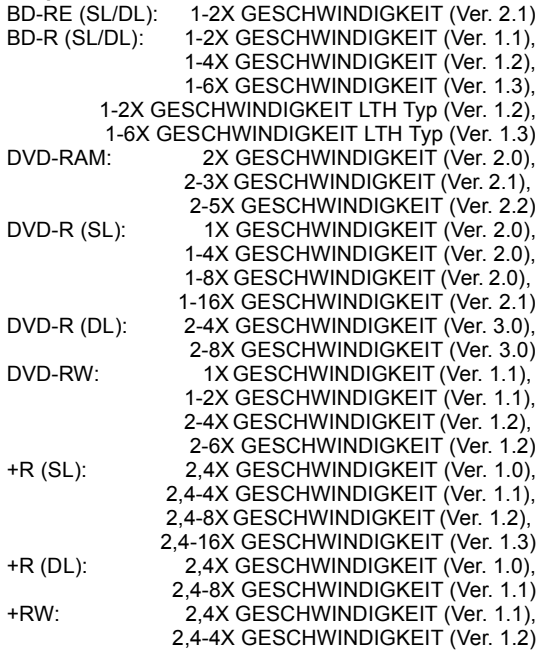

# ■ **SD-Karte**<br>Steckplatz:

SD-Speicherkartensteckplatz: 1 Stck Kompatibles Medium: SD-Speicherkarte Format: FAT12<sup>®1</sup>, FAT16<sup>®1</sup> (Bei SD-Speicherkarte) FAT32§1 (Bei SDHC Speicherkarte) exFAT (Bei SDXC Speicherkarte) Wiedergabefähige Daten: JPEG, SD (Standard Definition)-Video<sup>\*2</sup>,

HD (High Definition)-Video

§<sup>2</sup> Die Umwandlung und Übertragung der Videoaufnahme ist von SD-Karte auf Festplatte oder DVD-RAM Disc möglich. Nach Abschluss der Umwandlung und Übertragung der Videoaufnahme auf Festplatte oder DVD-RAM Disc ist die Wiedergabe möglich.

#### ∫ **USB-Gerät**

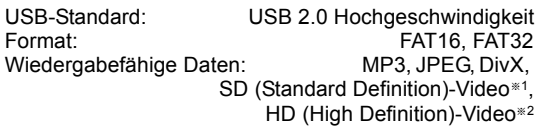

- **EX41 Die Umwandlung und Übertragung der** Videoaufnahme ist von USB-Gerät auf Festplatte oder DVD-RAM Disc möglich. Nach Abschluss der Umwandlung und Übertragung der Videoaufnahme auf Festplatte oder DVD-RAM Disc ist die Wiedergabe möglich.
- §<sup>2</sup> Die Umwandlung und Übertragung der Videoaufnahme ist von USB-Gerät auf Festplatte, BD-RE (SL/DL) oder BD-R (SL/DL) Disc möglich. Nach Abschluss der Umwandlung und Übertragung der Videoaufnahme auf Festplatte, BD-RE (SL/DL) oder BD-R (SL/DL) Disc ist die Wiedergabe möglich.

<sup>§</sup><sup>1</sup> Lange Dateinamen werden nicht unterstützt.

# Wissenswertes über DivX/ MPEG2/AVCHD/JPEG/MP3- Dateien

#### ∫ **DivX**

Abspielbare Speichermedien BD-R (SL/DL), DVD-R, DVD-R DL, CD-R, CD-RW, USB-Gerät Maximal erkennbare Anzahl von Ordnern:

 300 Ordner (einschließlich Hauptordner) Maximal erkennbare Anzahl von Dateien: 200 Dateien

#### ≥**Unterstützte Version**

#### **Erweiterung**

Die Dateien müssen die Erweiterung ".DIVX", ".divx", ".AVI" oder ".avi" aufweisen.

#### **Bildauflösung**

Bis zu  $1920\times1080$  Pixel

#### **Bezug**

Offizielles DivX Certified® Produkt

DivX Certified® Zur Wiedergabe von DivX Video bis zu HD 1080p, einschließlich Premium-Material.

#### **Video**

- Anzahl von Streams: Maximal 1
- Codec: DIV3, DIV4, DIVX, DV50, DIV6
- Bilder pro Sekunde (FPS): Maximal 60 fps

#### **Audio**

- Anzahl von Streams: Maximal 8
- Format: MP3, MPEG, Dolby Digital
- Multi-Kanal: Dolby Digital ist möglich. MPEG Mehrkanalton wird auf zwei Kanäle reduziert.
- ≥ GMC (Global Motion Compensation) ist nicht unterstützt
- DVD-R und DVD-R DL müssen UDF 1.02 ohne ISO9660 und UDF 1.5 mit ISO9660 entsprechen.

#### ∫ **SD (Standard Definition)-Video**

Wiedergabefähiges Medium SD-Karte<sup>®1</sup>, USB-Gerät<sup>®2</sup> Codec MPEG2 Dateiformat

SD-Video-Format<sup>®3</sup>, das in Standard Definition Kameras verwendet wird (Panasonic und einige andere)

Die Umwandlung und Übertragung der Videoaufnahme ist von SD-Karte auf Festplatte oder DVD-RAM Disc möglich. Nach Abschluss der Umwandlung und Übertragung

der Videoaufnahme auf Festplatte oder DVD-RAM Disc ist die Wiedergabe möglich.

- §<sup>2</sup> Die Umwandlung und Übertragung der Videoaufnahme ist von USB-Gerät auf Festplatte oder DVD-RAM Disc möglich. Nach Abschluss der Umwandlung und Übertragung der Videoaufnahme auf Festplatte oder DVD-RAM Disc ist die Wiedergabe möglich.
- §<sup>3</sup> SD-Video Entertainment Video Profile

# ∫ **HD (High Definition)-Video**

Wiedergabefähiges Medium SD-Karte, USB-Gerät<sup>®</sup><br>MPEG-4 AVC/H.264 Codec MPEG-4 AVC/H.264<br>Dateiformat AVCHD-Format-konform AVCHD-Format-konform

§ Die Umwandlung und Übertragung der Videoaufnahme ist von USB-Gerät auf Festplatte, BD-RE (SL/DL) oder BD-R (SL/DL) Disc möglich. Nach Abschluss der Umwandlung und Übertragung der Videoaufnahme auf Festplatte, BD-RE (SL/DL) oder BD-R (SL/DL) Disc ist die Wiedergabe möglich.

#### ∫ **JPEG**

Wiedergabefähiges Medium Festplatte, BD-RE (SL/DL), DVD-RAM, DVD-R, DVD-R DL, CD-R, CD-RW, SD-Karte, USB-Gerät Format JPEG-konform DCF (Design rule for Camera File system)<sup>®</sup> Kompatible Pixel  $Zw$ ischen 34 $\times$ 34 und 8192×8192 Pixel (Sub-Abtastung 4:2:2 oder 4:2:0) Thawing-Zeit Ca. 2 Sek. bei SD-Karte (8,1 M Pixel, JPEG) Maximal erkennbare Anzahl von Ordnern:

**[CD]** 99 Ordner (einschließlich Hauptordner) ausgenommen für **CD** 300 Ordner (einschließlich Hauptordner)

Maximal erkennbare Anzahl von Dateien:

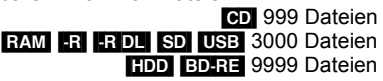

- ≥ JPEG-Dateien müssen die Erweiterung ".jpg" oder ".JPG" vorweisen.
- Dieses Gerät ist nicht mit MOTION JPEG oder PROGRESSIVE JPEG kompatibel.
- Design rule for Camera File system: vereinheitlichter Standard von Japan Electronics and Information Technology Industries Association (JEITA).

#### ∫ **MP3**

Wiedergabefähiges Medium

Festplatte, DVD-R, DVD-R DL, CD-R, CD-RW, USB-Gerät Kompressionsgeschwindigkeit 32 kbps bis 320 kbps Abtastgeschwindigkeit 16 kHz/22,05 kHz/24 kHz/32 kHz/ 44,1 kHz/48 kHz Dieses Gerät ist mit ID3 Tags kompatibel.

Maximal erkennbare Anzahl von Ordnern (ausgenommen für Festplatte):

 300 Ordner (einschließlich Hauptordner) Maximal erkennbare Anzahl von Dateien (ausgenommen für Festplatte):

3000 Dateien

≥ MP3-Dateien müssen die Erweiterung ".mp3" oder ".MP3" vorweisen.

# Aufnahmemodi und ungefähre Aufnahmezeiten

Je nach Aufnahmematerial können die Aufnahmezeiten kürzer als angegeben sein.

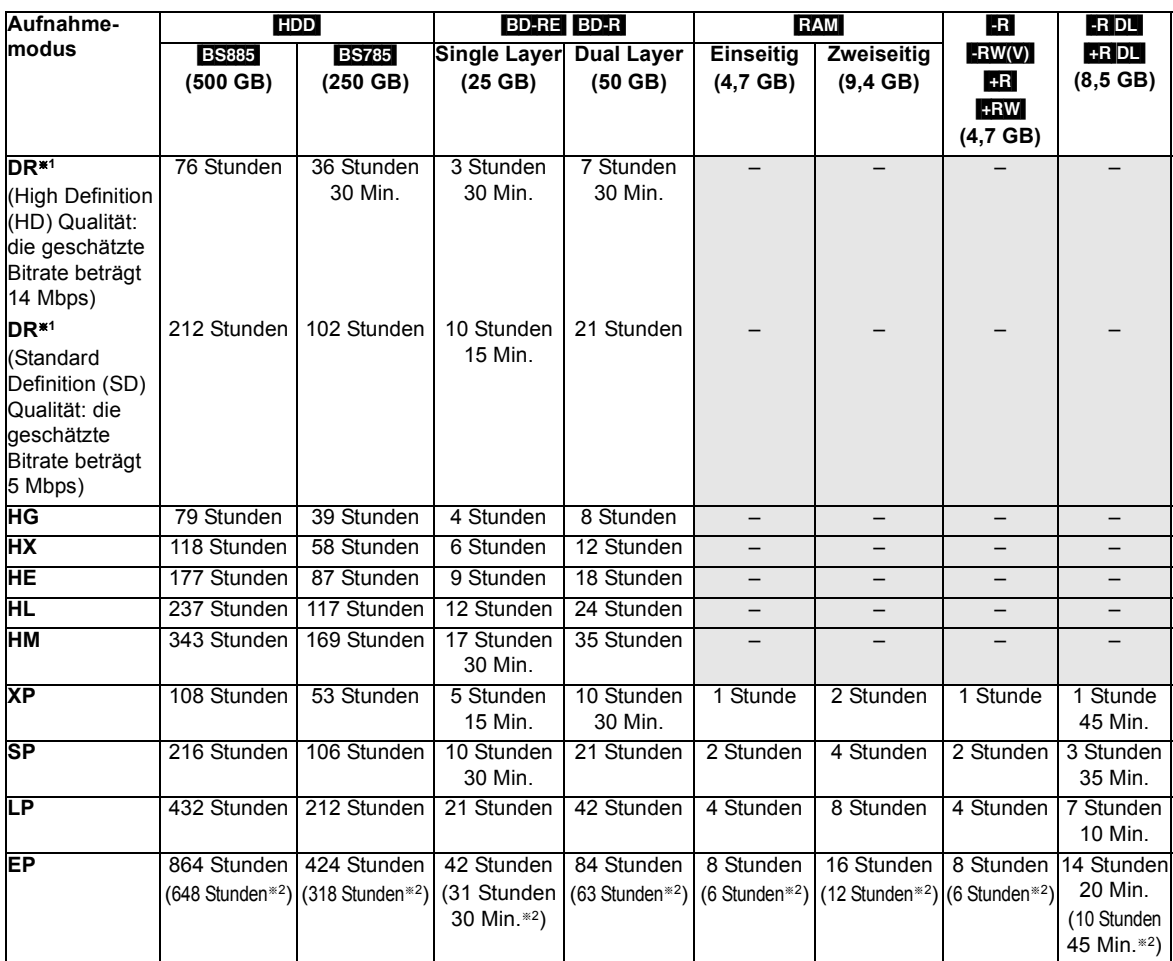

§<sup>1</sup> Die Aufnahmezeit des DR Modus könnte sich je nach Bitrate der Sendung ändern.

<sup>\*2</sup> Bei Einstellung von "Aufnahmezeit im EP-Modus" auf "6 Stunden" (→ 79).

## ∫ **Bezüglich der restlichen Aufnahmezeit**

#### ≥**DR Modus**

Die restliche Zeit im DR Modus wird mit einer Bitrate von ca. 14 Mbps berechnet. Aber die Bitrate ändert sich je nach Sendung, wodurch die angezeigte Restzeit von der aktuellen Restzeit abweichen könnte.

#### ≥**Sonstige Aufnahmemodi**

Das Gerät arbeitet mit einer VBR-(Variable Bit Rate-)Datenkompression, die die aufgenommenen Datensegmente entsprechend den Videodatensegmenten variiert. Dadurch kann es zu Differenzen zwischen der angezeigten Zeit und der Aufnahmerestzeit kommen.

# Maximale Anzahl der aufzeichnungsfähigen Titel

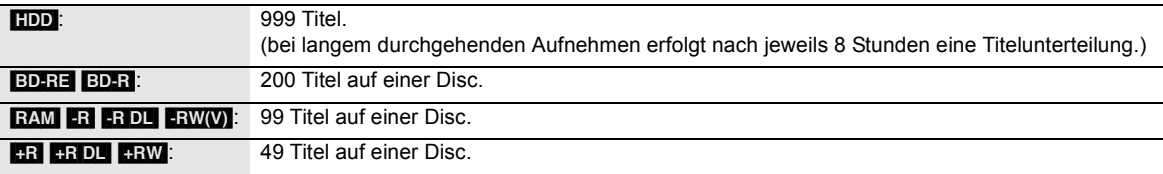

# **Lizenzen**

Java und alle auf Java basierenden Warenzeichen und Logos sind Warenzeichen oder eingetragene Warenzeichen von Sun Microsystems, Inc. in den Vereinigten Staaten und anderen Ländern.

Hergestellt unter Lizenz von Dolby Laboratories. Dolby und das Doppel-D-Symbol sind Warenzeichen von Dolby Laboratories.

Unter Lizenz der amerikanischen Patent #e 5,451,942; 5,956,674; 5,974,380; 5,978,762; 6,226,616; 6,487,535; 7,392,195; 7,272,567; 7,333,929; 7,212,872 und anderen amerikanischen und weltweiten ausgestellten und schwebenden Patenten hergestellt.

DTS und das Symbol sind eingetragene Markenzeichen und DTS-HD, DTS-HD Master Audio | Essential und die DTS Logos sind Markenzeichen von DTS, Inc. Das Gerät enthält Software. © DTS, Inc. Alle Rechte vorbehalten.

Dieses Gerät verfügt über eine eingebaute Kopierschutztechnologie, die durch US-Patente und andere geistige Eigentumsrechte der Rovi Corporation geschützt ist. Gegentechnik und Zerlegen sind verboten.

SDXC Logo ist ein Markenzeichen von SD-3C, LLC.

HDMI, das HDMI-Logo und "High-Definition Multimedia Interface" sind Marken bzw. eingetragene Marken von HDMI Licensing LLC in den USA und anderen Ländern.

DivX® ist ein eingetragenes Warenzeichen von DivX, Inc. und wird unter Lizenz verwendet.

DivX® is a registered trademark of DivX, Inc., and is used under license.

Dieses Produkt ist im Rahmen der AVC Patent Portfolio License und der VC-1 Patent Portfolio License für den persönlichen und nicht kommerziellen Gebrauch durch einen Konsumenten lizenziert, um damit (i) Video in Übereinstimmung mit den Normen AVC und VC-1 ("AVC/VC-1 Video") zu codieren und/oder (ii) AVC/ VC-1 Video zu decodieren, das durch einen Konsumenten in einer persönlichen und nicht kommerziellen Handlung codiert wurde und/oder von einem Videohändler erstanden wurde, der für den Verkauf von AVC/VC-1 Video lizenziert wurde. Für andere Verwendungen wird keine Lizenz erteilt, noch ist eine solche impliziert. Weitere Informationen erhalten Sie von MPEG LA, LLC. Siehe http://www.mpegla.com.

"AVCHD" und das AVCHD-Logo sind Warenzeichen von Panasonic Corporation und Sony Corporation.

HDAVI ControlTM ist ein Markenzeichen von Panasonic Corporation.

"DVD Logo" ist ein Markenzeichen der DVD Format/Logo Licensing Corporation.

Blu-ray Disc™, Blu-ray™, BD-Live™, BONUSVIEW™ und die Logos sind Warenzeichen der Blu-ray Disc **Association** 

DiSEqCTM ist eine Handelsmarke von EUTELSAT.

Das "CI Plus" Logo ist ein Markenzeichen von CI Plus LLP.

x.v.ColourTM ist ein eingetragenes Warenzeichen.

VIERA CAST ist ein Markenzeichen von Panasonic Corporation.

YouTube und Picasa sind Markenzeichen von Google, Inc.

#### **Firmenbeschreibung Gracenote®**

Die Musikerkennungstechnologie und die damit zusammenhängenden Daten werden von Gracenote**®** zur Verfügung gestellt. Gracenote ist der Branchenstandard im Bereich der Musikerkennungstechnologie und Bereitstellung damit zusammenhängender Inhalte. Weitere Informationen erhalten Sie unter www.gracenote.com.

#### **Hinweise auf Gracenote®-Eigentum**

CD- und musikbezogene Daten von Gracenote, Inc. Copyright © Gracenote von 2000 bis heute. Gracenote Software Copyright © Gracenote von 2000 bis heute. Für dieses Produkt bzw. diese Dienstleistung ist Gracenote Inhaber mindestens eines Patents. Eine Liste ausgewählter entsprechender Gracenote-Patente finden Sie auf der Website von Gracenote. Gracenote, CDDB, MusicID, MediaVOCS, das Gracenote-Logo und die Logoschriftart sowie das Logo "Powered by Gracenote" sind eingetragene Marken oder Marken von Gracenote in den Vereinigten Staaten von Amerika und/oder anderen Ländern.

#### **Gracenote®-Endbenutzer-Lizenzvereinbarung**

Zu dieser Anwendung oder diesem Gerät gehört Software von Gracenote, Inc., mit Sitz in Emeryville, Kalifornien, USA (im Folgenden bezeichnet als "Gracenote"). Mit Hilfe der von Gracenote bereitgestellten Software ("Gracenote-Software") kann diese Anwendung Musikalben und/oder Dateien online identifizieren und musikbezogene Daten von Online-Servern oder eingebundenen Datenbanken (zusammengefasst unter der Bezeichnung "Gracenote-Server") abrufen, darunter Informationen zu Name, Künstler, Stück und Titel ("Gracenote-Daten"), sowie weitere Funktionen ausführen. Sie dürfen die Gracenote-Daten nur so nutzen, wie bei den Endbenutzerfunktionen der Anwendung bzw. des Geräts vorgesehen.

Sie sichern zu, dass Sie Gracenote-Daten, die Gracenote-Software und die Gracenote-Server nur für Ihren persönlichen und nichtkommerziellen Gebrauch nutzen. Sie sichern zu, die Gracenote-Software oder beliebige Gracenote-Daten nicht Dritten zukommen zu lassen, für Dritte zu kopieren oder an Dritte zu übertragen bzw. zu übersenden. SIE SICHERN ZU, GRACENOTE-DATEN, DIE GRACENOTE-SOFTWARE UND GRACENOTE-SERVER NUR SO ZU NUTZEN, WIE IN DIESEM DOKUMENT AUSDRÜCKLICH GESTATTET.

Sie stimmen zu, dass Ihre nichtexklusive Lizenz zur Nutzung der Gracenote-Daten, der Gracenote-Software und der Gracenote-Server erlischt, wenn Sie die genannten Einschränkungen verletzen. Sie sichern zu, dass Sie nach dem Erlöschen Ihrer Lizenz aufhören, die Gracenote-Daten, die Gracenote-Software und Gracenote-Server in irgendeiner Weise zu nutzen. Gracenote behält sich alle Rechte an Gracenote-Daten, der Gracenote-Software und den Gracenote-Servern vor, insbesondere alle Eigentumsrechte. Unter keinen Umständen ist Gracenote zu Zahlungen an Sie verpflichtet für Informationen, die Sie Gracenote bereitstellen. Sie stimmen zu, dass Gracenote, Inc., seine aus dieser Vereinbarung entstehenden Rechte direkt und in eigenem Namen Ihnen gegenüber geltend machen darf.

Der Gracenote-Dienst nutzt einen speziellen Identifikationsmechanismus, um Abfragen zu statistischen Zwecken zu erfassen. Diese zufällig zugewiesene numerische Identifikation dient dazu, dem Gracenote-Dienst das Zählen von Abfragen zu ermöglichen, ohne dass dabei Daten über Sie bekannt werden. Weitere Informationen finden Sie auf der Webseite mit Gracenotes Datenschutzrichtlinie ("Privacy Policy") für den Gracenote-Dienst.

Sie erhalten eine Lizenz für die Gracenote-Software und alle Gracenote-Daten so, wie sie vorliegen. Gracenote macht keine ausdrücklichen oder impliziten Aussagen oder Zusagen hinsichtlich der Richtigkeit der Gracenote-Daten auf den Gracenote-Servern. Gracenote behält sich das Recht vor, Daten von den Gracenote-Servern zu löschen oder Datenkategorien zu ändern aus Gründen, die nach Gracenotes Ermessen ausreichend sind. Gracenote gibt keine Zusicherung, dass die Gracenote-Software oder die Gracenote-Server fehlerfrei sind oder dass die Gracenote-Software und die Gracenote-Server ununterbrochen laufen. Gracenote ist nicht verpflichtet, Ihnen neue, verbesserte oder zusätzliche Datentypen oder -kategorien zur Verfügung zu stellen, die Gracenote möglicherweise zukünftig anbieten wird, und es steht Gracenote frei, seine Dienste jederzeit einzustellen.

GRACENOTE SCHLIESST ALLE AUSDRÜCKLICHEN ODER IMPLIZITEN GARANTIEN AUS, INSBESONDERE IMPLIZITE GARANTIEN DER HANDELSÜBLICHEN QUALITÄT, DER EIGNUNG FÜR EINEN BESTIMMTEN ZWECK, DES EIGENTUMS UND DER NICHTVERLETZUNG VON RECHTEN. GRACENOTE GIBT KEINE GARANTIE FÜR DIE ERGEBNISSE, DIE SIE DURCH NUTZUNG DER GRACENOTE-SOFTWARE ODER VON GRACENOTE-SERVERN ERHALTEN. GRACENOTE HAFTET UNTER KEINEN UMSTÄNDEN FÜR FOLGE-ODER ZUFALLSCHÄDEN, FÜR ENTGANGENE GEWINNE ODER ENTGANGENE **FRI ÖSF** 

DLNA, the DLNA Logo and DLNA CERTIFIED are trademarks, service marks, or certification marks of the Digital Living Network Alliance.

This product incorporates the following software:

- (1) the software developed independently by or for Panasonic Corporation,
- (2) the software owned by third party and licensed to Panasonic Corporation,
- (3) the software licensed under the GNU General Public License, Version 2 (GPL v2),
- (4) the software licensed under the GNU LESSER General Public License, Version 2.1 (LGPL v2.1) and/or,
- (5) open sourced software other than the software licensed under the GPL v2 and/or LGPL v2.1

For the software categorized as (3) and (4), please refer to the terms and conditions of GPL v2 and LGPL v2.1, as the case may be at

http://www.gnu.org/licenses/old-licenses/gpl-2.0.html and http://www.gnu.org/licenses/old-licenses/lgpl-2.1.html. In addition, the software categorized as (3) and (4) are copyrighted by several individuals. Please refer to the copyright notice of those individuals at http://www.am-linux.jp/dl/JPRCBW98

The GPL/LGPL software is distributed in the hope that it will be useful, but WITHOUT ANY WARRANTY, without even the implied warranty of MERCHANTABILITY or FITNESS FOR A PARTICULAR PURPOSE.

At least three (3) years from delivery of products, Panasonic will give to any third party who contacts us at the contact information provided below, for a charge no more than our cost of physically performing source code distribution, a complete machine-readable copy of the corresponding source code covered under GPL v2/LGPL v2.1.

Contact Information cdrequest@am-linux.jp

Source code is also freely available to you and any other member of the public via our website below. http://www.am-linux.jp/dl/JPRCBW98

# **Sicherheitsmaßnahmen**

# **Aufstellung**

Stellen Sie das Gerät auf einer ebenen Oberfläche so auf, dass es von direkter Sonneneinstrahlung, hohen Temperaturen, hoher Luftfeuchtigkeit und starken Erschütterungen ferngehalten wird. Diese Gegebenheiten können das Gehäuse und andere Bauteile beschädigen, wodurch die Lebensdauer des Geräts verkürzt wird. Keine schweren Gegenstände auf das Gerät stellen.

# **Spannung**

 Keine Stromquellen mit Hochspannung verwenden. Dies kann das Gerät überlasten und einen Brand verursachen.

 Keine Gleichstromquelle verwenden. Die Stromquelle sorgfältig prüfen, wenn Sie das Gerät auf einem Schiff oder an anderen Orten, die Gleichstrom verwenden, aufstellen.

# **Netzkabelschutz**

 Stellen Sie sicher, dass das Netzkabel korrekt angeschlossen und nicht beschädigt ist. Schlechte Anschlüsse und Beschädigungen des Kabels können einen Brand oder einen Stromschlag verursachen. Ziehen Sie nicht am Kabel, verbiegen Sie es nicht und stellen Sie keine schweren Gegenstände darauf.

 Fassen Sie beim Abziehen des Kabels den Stecker immer fest an. Durch Ziehen am Netzkabel könnten Sie einen Stromschlag erleiden.

 Fassen Sie den Stecker nicht mit nassen Händen an. Dies kann einen Stromschlag verursachen.

# **Fremdgegenstände**

Lassen Sie keine Metallgegenstände in das Gerät fallen. Dies kann einen Stromschlag oder eine Fehlfunktionen verursachen.

 Verschütten Sie keine Flüssigkeiten in das Gerät. Dies kann einen Stromschlag oder eine Fehlfunktionen verursachen. Wenn dies geschieht, trennen Sie das Gerät sofort von der Stromversorgung und wenden Sie sich an Ihren Fachhändler.

 Versprühen Sie keine Insektizide auf oder in das Gerät. Diese enthalten entzündliche Gase, die einen Brand auslösen können, wenn sie in das Gerät gesprüht werden.

# **Wartung**

 Versuchen Sie nicht, das Gerät selbst zu reparieren. Wenn der Ton ausfällt, die Anzeigen nicht leuchten, Rauch auftritt oder ein anderes Problem auftritt, das in dieser Bedienungsanleitung nicht beschrieben wird, trennen Sie das Netzkabel ab und wenden Sie sich an Ihren Fachhändler oder an eine autorisierte Kundendienststelle. Falls das Gerät von unqualifiziertem Personal repariert, auseinandergenommen oder wieder zusammengebaut wird, kann es zu einem Stromschlag oder zu Beschädigungen des Geräts kommen.

 Wenn Sie das Gerät lange Zeit nicht verwenden, ziehen Sie den Netzstecker ab, um die Lebensdauer des Geräts zu verlängern.

Die Aufnahme und Wiedergabe von Inhalten mit diesem oder einem anderen Gerät, kann die Zustimmung des Inhabers des Urheberrechts oder vergleichbarer Rechte an diesen Inhalten erfordern. Panasonic hat insoweit keine Berechtigung und erteilt daher keine derartige Zustimmung. Panasonic ist weder verpflichtet, noch in der Lage oder bereit, eine derartige Zustimmung für den Benutzer einzuholen. Es liegt in der Verantwortung des Benutzers, sicherzustellen, dass die Nutzung dieses oder eines anderen Gerätes unter Einhaltung des in seinem Land geltenden Urheberrechts erfolgt. Der Benutzer wird auf die maßgebliche Gesetzgebung in seinem Land hingewiesen beziehungsweise an den Inhaber der Rechte an den Inhalten, die er aufzunehmen oder wiederzugeben wünscht, verwiesen.

# **Glossar**

#### **AVCHD**

AVCHD ist ein neues (Standard) Format für High Definition Videokameras, das zur Aufzeichnung und Wiedergabe von hoch aufgelösten HD Bilder verwendet werden kann.

#### **BD-J**

Einige BD-Video-Discs enthalten BD-J genannte Java-Applikationen. Zusätzlich zur normalen Videowiedergabe können Sie verschiedene interaktive Leistungen nutzen.

#### **Bitstream**

Digitale Mehrkanal-Audiodaten (z.B. 5.1 Kanal) vor der Decodierung in die einzelnen Kanäle.

#### **CI (Common Interface)**

Common Interface ist ein definierter Standard für die Einschaltung eines Zusatzes eines CAM (Conditional Access Module) in einem Digital-Fernseher/Recorder.

#### **CI Plus**

CI Plus ist eine technische Spezifikation, die zusätzliche Sicherheit und Funktionen zu dem erprobten DVB Common Interface Standard hinzufügt, der den CI Plus kompatiblen Verbraucherelektronikgeräten, wie zum Beispiel integrierte Digital-Fernseher und Beistellgeräte, den Zugriff auf eine breite Palette der Pay TV Dienstleistungen über einen CI Plus CAM Stecker ermöglicht, und zwar überall dort, wo die CI Plus Technologie von dem örtlichen Pay TV Anbieter gestützt wird.

#### **CPRM (Content Protection for Recordable Media)**

CPRM ist der Kopierschutz von Sendungen, die nur ein einziges Mal aufgenommen werden dürfen. Solche Sendungen können nur auf CPRM-kompatiblen Recordern und Discs aufgenommen werden.

#### **Deep Colour**

Dieses Gerät enthält die HDMI (V.1.4, Content Type) Technologie, die bei Anschluss an einen kompatiblen Fernseher eine größere Farbabstufung (4096 Stufen) wiedergeben kann.

Sie können ungewöhnlich reiche, natürliche Farben mit weicher Feinabstufung und minimaler Farbabweichung genießen. [Ohne Deep Colour erhalten Sie eine geringere Abstufung (256 Stufen), wenn Sie einen Fernseher verwenden, der Deep Colour nicht unterstützt. Dieses Gerät stellt automatische den für die Anpassung des angeschlossenen Fernsehers geeigneten Ausgang ein.]

#### **DiSEqC (Digital Satellite Equipment Control)**

Digital Satellite Equipment Control ist ein Kontrollsystem für die Auswahl mehrerer LNBs an einem Eingang.

#### **Dolby Digital**

Ein von den Dolby Laboratories entwickeltes Codierverfahren für Digitalsignale. Dabei kann es sich nicht nur um ein (2-kanaliges) Stereo-Tonsignal, sondern auch um Mehrkanalton handeln.

#### **Dolby Digital Plus**

Mehrkanalton und eine bessere Tonqualität wird mithilfe von Dolby Digital Plus erreicht. BD-Video unterstützt höchstens den 7.1 Kanalausgang.

#### **Dolby TrueHD**

Dolby TrueHD ist ein hochwertiges Tonformat, das den Studio-Masterton wiedergibt. BD-Video unterstützt höchstens den 7.1 Kanalausgang.

#### **Heruntermischen**

Dieses Verfahren mischt den auf einigen Discs gefundenen Mehrkanalton auf geringere Kanäle herunter.

#### **DTS (Digital Theater Systems)**

Dieses Surround-System wird in vielen Kinos verwendet. Es bietet eine saubere Kanaltrennung und erzielt damit äußerst realistische Klangeffekte.

#### **DTS-HD**

DTS-HD ist ein hochwertiges, hochentwickeltes, in den Kinos verwendetes Tonformat. Die vorherige DTS Digital Surround-kompatible Ausstattung kann sowohl den DTS-HD als auch den DTS Digital Surround Ton wiedergeben. BD-Video unterstützt höchstens den 7.1 Kanalausgang.

#### **Dynamikumfang**

Der Dynamikumfang ist der Unterschied zwischen dem niedrigsten Pegel, der sich gerade noch vom Grundrauschen des Geräts abhebt, und dem höchsten Pegel, bei dem gerade noch keine Verzerrung auftritt. Ein Dynamikkompressor reduziert den Unterschied zwischen den niedrigsten und höchsten Pegeln der Quelle. Durch eine solche Komprimierung sind die Dialoge bei niedriger Lautstärke besser zu hören.

#### **Finalisieren**

Ein Prozess, der die Wiedergabe einer CD-R, CD-RW, DVD-R usw. auf einem für diese Speichermedien ausgelegten Gerät ermöglicht. Mit diesem Gerät können Sie eine BD-R, DVD-R, DVD-R DL, DVD-RW (DVD-Video-Format), +R, +R DL finalisieren.

Nach dem Finalisieren kann die Disc nur noch wiedergegeben und nicht mehr beschrieben oder editiert werden. Eine finalisierte DVD-RW kann erneut für die Aufnahme formatiert werden.

#### **Formatieren**

Das Formatieren ist der Prozess, der das Beschreiben von Medien wie DVD-RAM durch Aufnahmegeräte ermöglicht. Sie können BD-RE, DVD-RAM, DVD-RW (nur als DVD-Videoformat), +RW, SD-Karten und die Festplatte oder unbenutzte BD-R, +R und +R DL auf diesem Gerät formatieren. Durch permanentes Formatieren wird der gesamte Inhalt gelöscht.

#### **Voll- und Halbbilder**

Vollbilder sind die einzelnen Bilder, aus denen das Video besteht, das Sie auf dem Fernseher sehen. Jedes Vollbild besteht aus zwei Halbbildern.

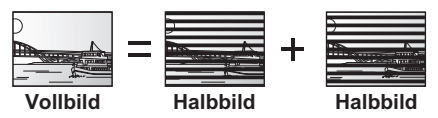

- ≥Da ein Vollbild im Grunde zwei Halbbilder zeigt, kann es zu Verzerrungen kommen. Die Bildqualität ist jedoch in der Regel besser.
- ≥Ein Halbbild enthält weniger Bildinformationen und erscheint dadurch grobkörniger. Es treten jedoch keine Verzerrungen auf.

#### **HDMI (High-Definition Multimedia Interface)**

Im Gegensatz zu konventionellen Verbindungen überträgt sie unkomprimierte digitale Bild- und Tonsignale über ein einziges Kabel. Dieses Gerät unterstützt die High-Definition-Bildausgabe [720p(750p), 1080i(1125i), 1080p (1125p)] über HDMI AV OUT Ausgänge. Für die Wiedergabe von High-Definition-Bildern benötigen Sie einen High-Definition-kompatiblen Fernseher.

# Glossar

#### **JPEG (Joint Photographic Experts Group)**

Ein System zum Komprimieren/Decodieren von Farbstandbildern. Wenn Sie an Digitalkameras usw. JPEG als Speichersystem wählen, werden die Daten auf 1/10 – 1/100 ihrer ursprünglichen Größe komprimiert. JPEG hat den Vorteil, dass trotz der starken Komprimierung nur geringe Bildqualitätsverluste auftreten.

#### **LNB (Low Noise Block - Konverter)**

Er ist an der Satellitenantenne befestigt, die das schwach empfangene Signal verstärkt, die Frequenz senkt und in den Tuner eingeht.

#### **Lokale Speicherung**

Dieser Speicherbereich wird als Ziel für Submaterialen für die Wiedergabe von virtuellen Paketen auf BD-Video verwendet.

#### **LPCM (Linear PCM)**

Hierbei handelt es sich um unkomprimierte Digitalsignale, ähnlich denen auf CDs.

#### **MPEG2 (Moving Picture Experts Group)**

Ein Standard für effiziente Kompression und Expansion von Farbbildern. MPEG2 ist ein Kompressionsstandard für DVD und auf Satelliten basierende Digitalsendungen.

#### **MPEG-4 AVC/H.264**

Ein Standard für effiziente Kompression und Expansion von Farbbildern. MPEG-4 AVC/H.264 ist eine für die Aufzeichnung von High Definition Videos verwendete Verschlüsselungmethode.

#### **MP3 (MPEG Audio Layer 3)**

Ein Audio-Kompressionsverfahren, das die Größe der Audiodaten auf etwa ein Zehntel reduziert, ohne dass sich die Tonqualität wesentlich verringert.

#### **Pan&Scan/Letterbox**

BD-Videos und DVD-Videos sind im Allgemeinen für die Wiedergabe auf einem Breitbildfernseher (Seitenverhältnis 16:9) konzipiert, so dass das Bild nicht auf einen herkömmlichen Fernseher (Seitenverhältnis 4:3) passt. Für dieses Problem gibt es die beiden Ausweichformate "Pan & Scan" und "Letterbox".

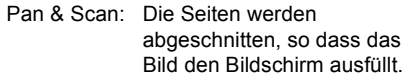

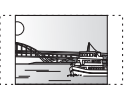

Letterbox: Schwarze Balken erscheinen am oberen und unteren Bildrand, das Bild selbst besitzt das Seitenverhältnis 16:9.

## **Progressive/Zeilensprung (Interlace)**

Zeilensprung ist ein herkömmliches Bildsignal, das das Bild in 2 Phasen durch Teilung des Displays in ungerade und gerade Scans anzeigt.

Progressive zeigt das ganze Bild in 1 Scan an. Dadurch wird im Vergleich zum Zeilensprung ein High Definition Bild ohne Flimmern erzielt.

#### **Löschschutz**

Durch Aktivieren des Schreib- oder Löschschutzes können Sie ein versehentliches Löschen verhindern.

#### **Abtastfrequenz**

Beim Umwandeln (Encodieren) in ein Digitalsignal wird das (analoge) Tonsignal in bestimmten Zeitintervallen abgetastet. Die Anzahl der Abtastungen pro Sekunde bezeichnet man als Abtastfrequenz. Je höher die Abtastfrequenz, desto besser kann der Originalton reproduziert werden.

#### **Signalqualität**

Herbei handelt es sich um einen Führer für die Kontrolle der Antennenrichtung. Die angezeigten Nummernwerte zeigen keine Signalstärke sondern die Signalqualität (das Signal für Geräuschverhältnis oder "S/N") an. Die Kanäle, die Sie empfangen, werden von den Wetterbedingungen, den Jahreszeiten, der Tageszeit (Tag/Nacht), der Region, der Länge des an der Antenne angeschlossenen Kabels usw. beeinflusst.

#### **Vorschaubild**

Die Vorschaubilder, die in Form einer Liste angezeigt werden, dienen zur Übersicht.

#### **Transponder**

Die Signale eines Senders werden von einem Transponder auf dem Satelliten empfangen. Der Transponder wandelt sie in Frequenzen um und sendet sie an die Satellitenantenne in Bodennähe. Ein Transponder kann mehrere Fernseh- und Radioprogramme oder Daten parallel senden.

#### **x.v.ColourTM**

x.v.ColourTM ist der Name für Geräte, die mit dem xvYCC Format, einem internationalen Standard für Expansionsfarbe in Bewegtbildern, kompatibel sind und die Regeln der Signalübertragung befolgen.

Bei Anschluss über HDMI Kabel an einen x.v.Colour™ unterstützenden Fernseher können Sie lebendige Farben eines größeren Farbbereichs für ein realistischeres Bild genießen.

#### **1080i**

In einem High Definition-Bild werden 1080 (1125) abwechselnde Bildzeilen in 1/50 Sekunde einmal abgetastet, um ein Halbbild zu erzeugen. Da 1080i (1125i) die Auflösung der aktuellen TV-Bilder von 480i (525i) mehr als verdoppelt, ist das Bild viel schärfer, realistischer und voller.

#### **1080p**

In einem High Definition-Bild werden 1080 (1125) abwechselnde Bildzeilen in 1/50 Sekunde einmal abgetastet, um ein Vollbild zu erzeugen. Da die Bildzeilen beim Vollbild im Gegensatz zum Halbbild nicht abwechselnd abgetastet werden, flimmert das Bild minimal.

#### **24p**

Hierbei handelt es sich um ein Vollbild mit einer Aufnahmerate von 24 Bildern pro Sekunde.

#### **720p**

In einem High Definition-Bild werden 720 (750) abwechselnde Bildzeilen in 1/50 Sekunde einmal abgetastet, um ein Vollbild zu erzeugen. Da die Bildzeilen beim Vollbild im Gegensatz zum Halbbild nicht abwechselnd abgetastet werden, flimmert das Bild minimal.

**Bezug**
# **Index**

## **A**

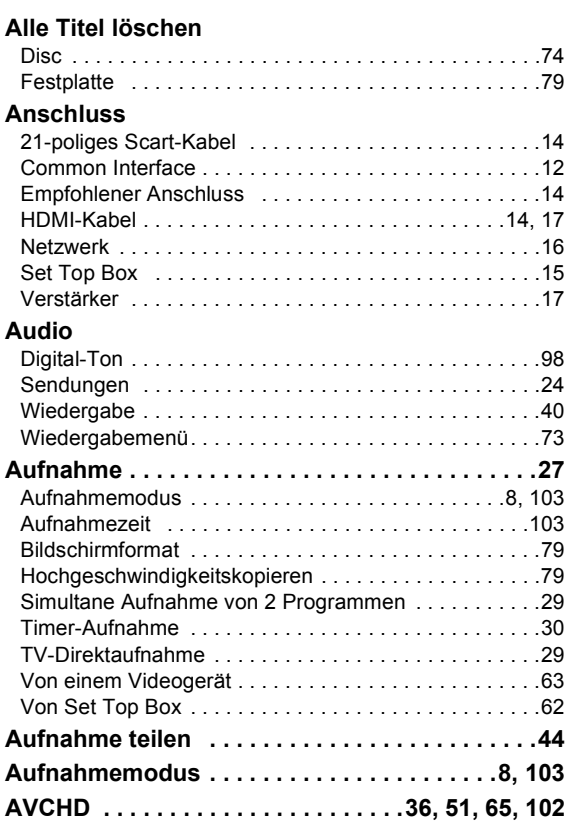

## **B**

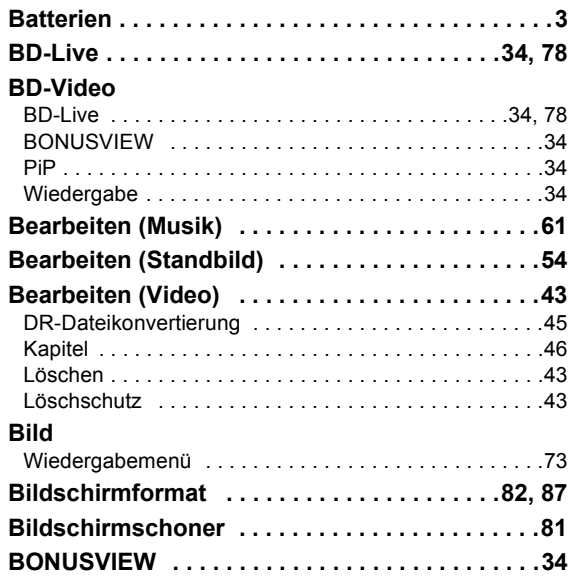

# **C**

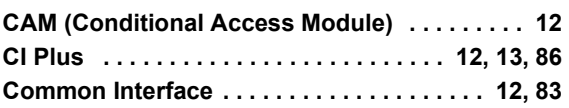

### **D**

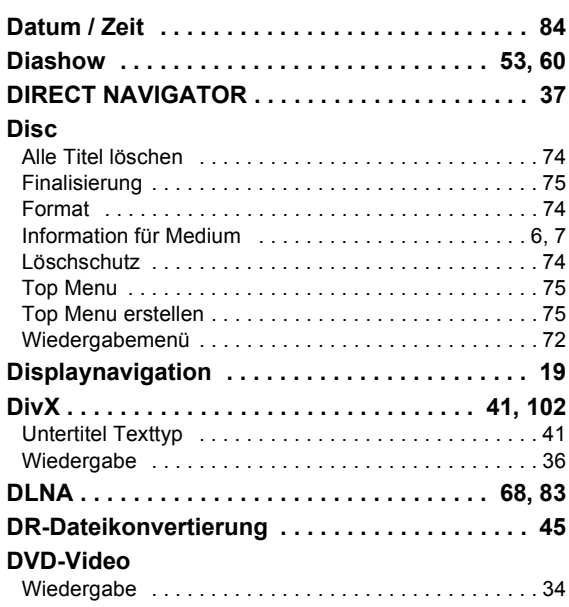

### **E**

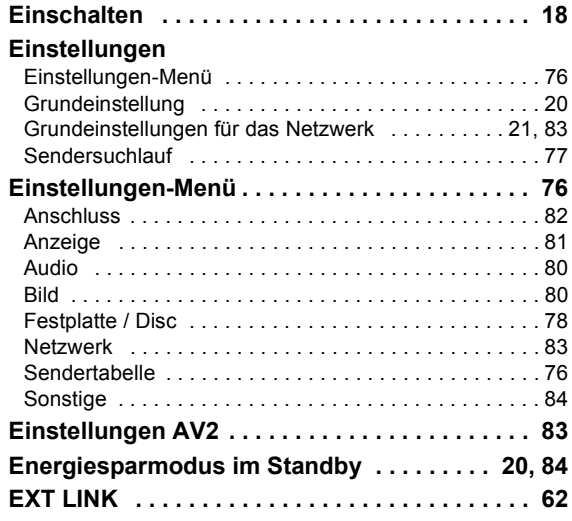

### Index

### **F**

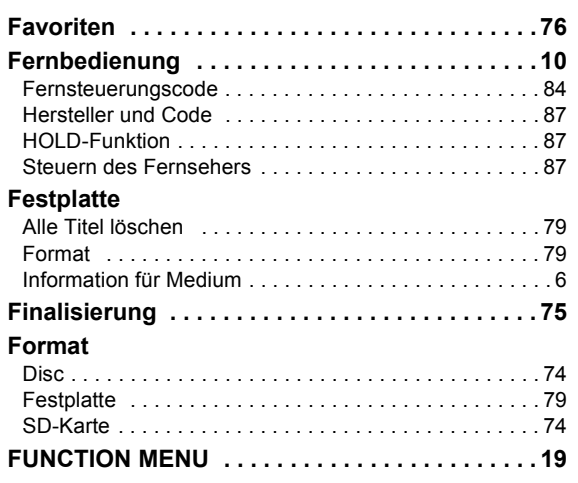

# **G**

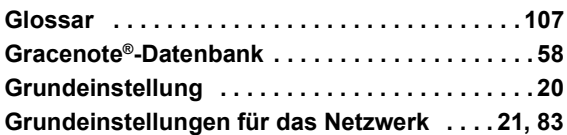

# **H**

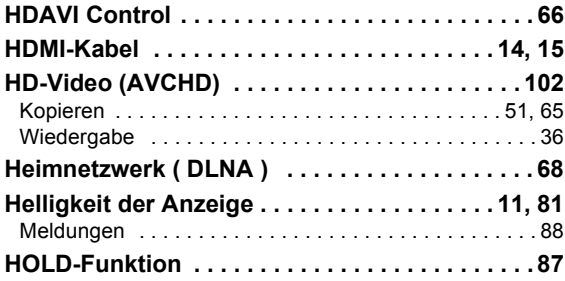

# **I**

#### **Information**

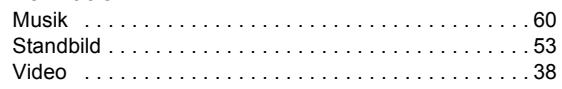

# **J**

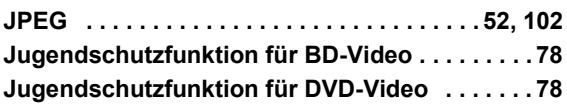

## **K**

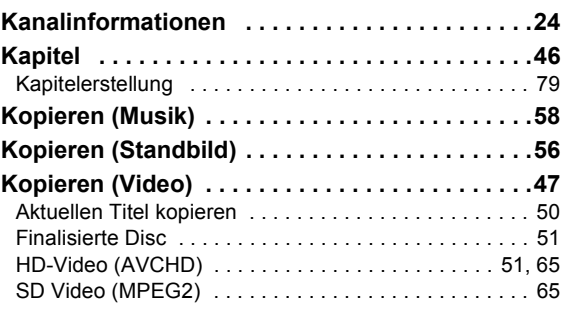

## **L**

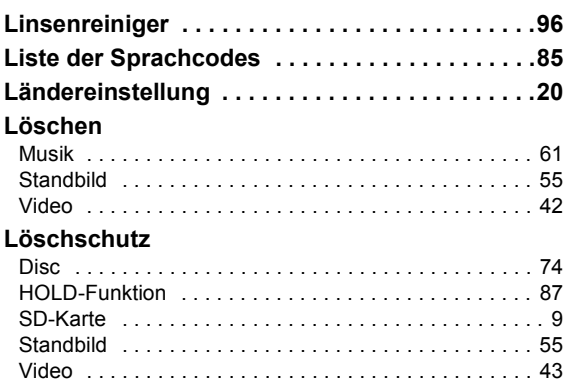

### **M**

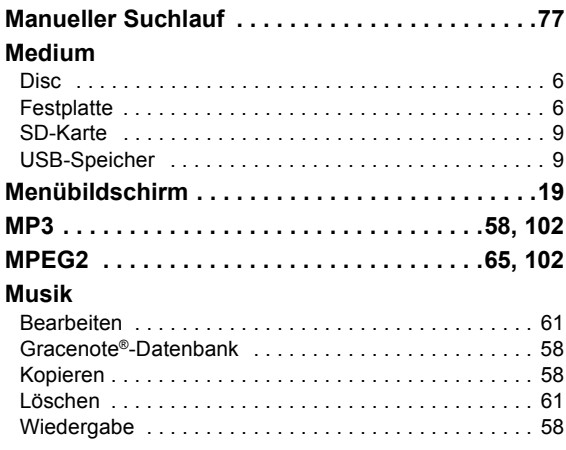

### **N**

### **Netzwerk**

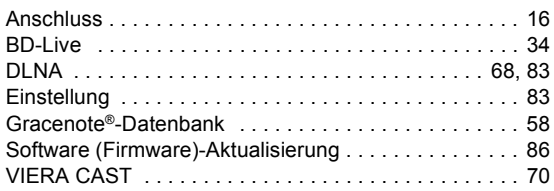

### **P**

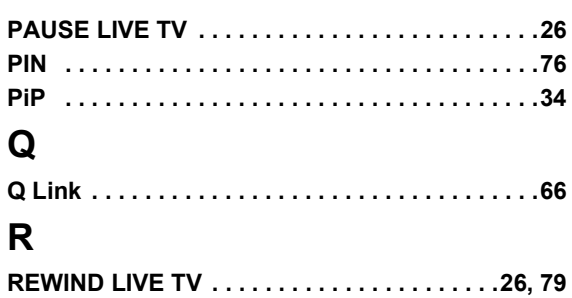

### **S**

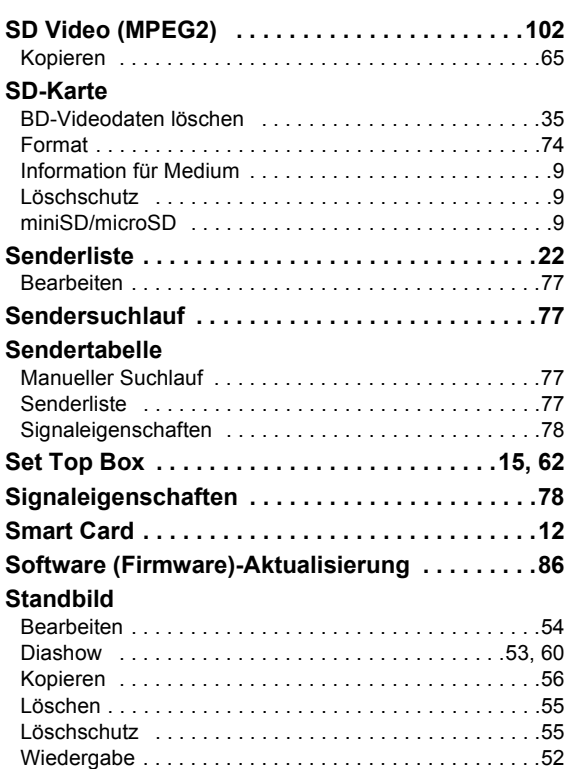

### **T**

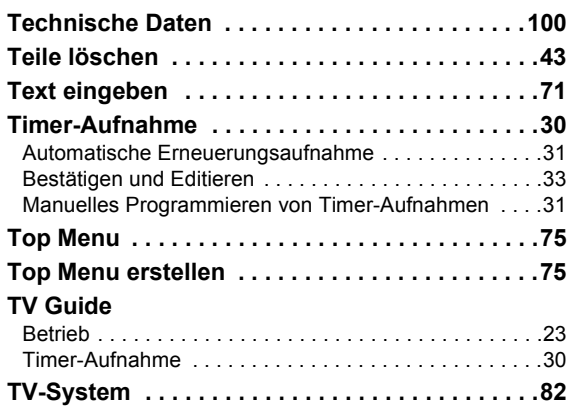

# **U**

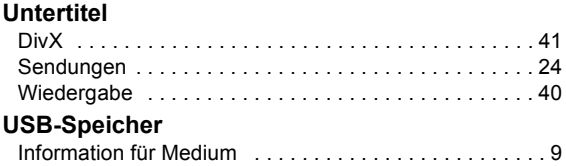

#### **V**

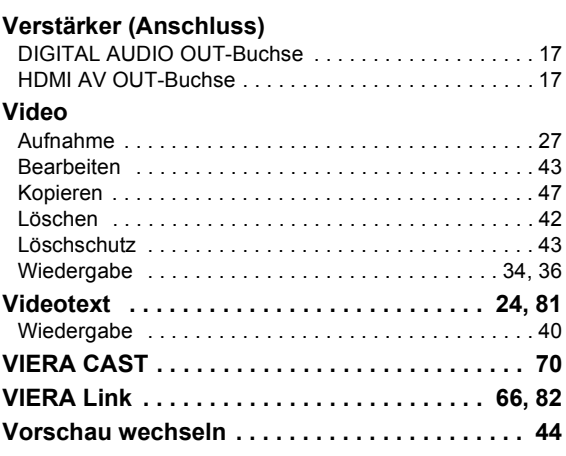

### **W**

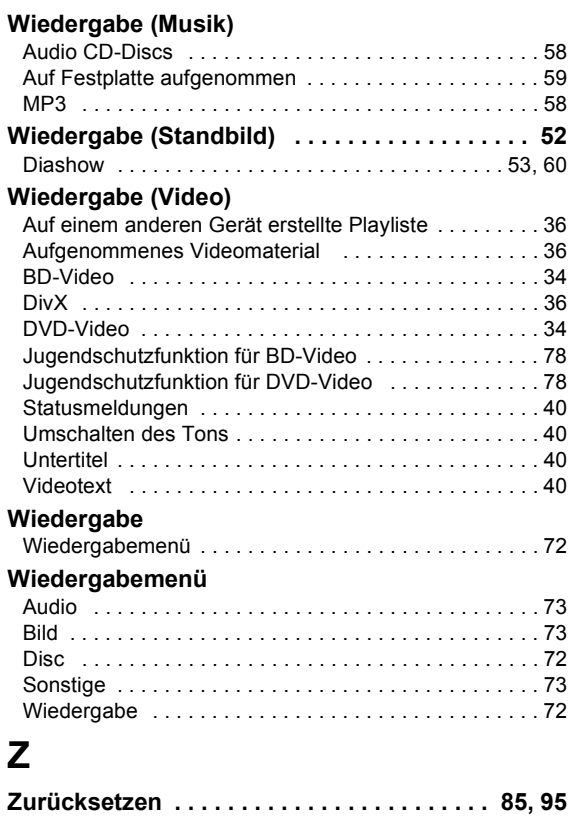

#### **Benutzerinformation zur Sammlung und Entsorgung von veralteten Geräten und benutzten Batterien**

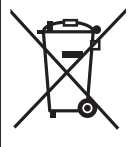

Diese Symbole auf den Produkten, Verpackungen und/oder Begleitdokumenten bedeuten, dass benutzte elektrische und elektronische Produkte und Batterien nicht in den allgemeinen Hausmüll gegeben werden sollen. Bitte bringen Sie diese alten Produkte und Batterien zur Behandlung, Aufarbeitung bzw. zum Recycling gemäß Ihrer Landesgesetzgebung und den Richtlinien 2002/96/EG und 2006/66/EG zu Ihren zuständigen Sammelpunkten. Indem Sie diese Produkte und Batterien ordnungsgemäß entsorgen, helfen Sie dabei, wertvolle Ressourcen zu schützen und eventuelle negative Auswirkungen auf die menschliche Gesundheit und die Umwelt zu vermeiden, die anderenfalls durch eine unsachgemäße Abfallbehandlung auftreten können.

Wenn Sie ausführlichere Informationen zur Sammlung und zum Recycling alter Produkte und Batterien wünschen, wenden Sie sich bitte an Ihre örtlichen Verwaltungsbehörden, Ihren Abfallentsorgungsdienstleister oder an die Verkaufseinrichtung, in der Sie die Gegenstände gekauft haben.

Gemäß Landesvorschriften können wegen nicht ordnungsgemäßer Entsorgung dieses Abfalls Strafgelder verhängt werden.

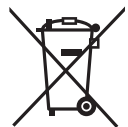

#### **Für geschäftliche Nutzer in der Europäischen Union**

Wenn Sie elektrische oder elektronische Geräte entsorgen möchten, wenden Sie sich wegen genauerer Informationen bitte an Ihren Händler oder Lieferanten.

#### **[Informationen zur Entsorgung in Ländern außerhalb der Europäischen Union]**

Diese Symbole gelten nur innerhalb der Europäischen Union. Wenn Sie solche Gegenstände entsorgen möchten, erfragen Sie bitte bei den örtlichen Behörden oder Ihrem Händler, welches die ordnungsgemäße Entsorgungsmethode ist.

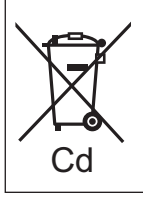

#### **Hinweis zum Batteriesymbol (unten zwei Symbolbeispiele):**

Dieses Symbol kann in Kombination mit einem chemischen Symbol verwendet werden. In diesem Fall erfüllt es die Anforderungen derjenigen Richtlinie, die für die betreffende Chemikalie erlassen wurde.

Pursuant to at the directive 2004/108/EC, article 9(2) Panasonic Testing Centre Panasonic Marketing Europe GmbH Winsbergring 15, 22525 Hamburg, Germany

Umweltfreundlich gedruckt auf chlorfreigebleichtem Papier.

#### Panasonic Corporation Web Site: http://panasonic.net

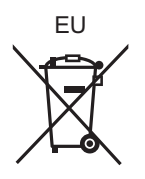

VQT2J67 F0810KA0

Ge

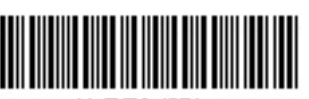

\*\@T2J67\*